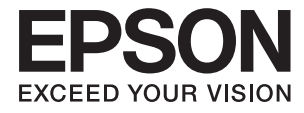

# XP-15000 Series **Korisnički vodič**

## <span id="page-1-0"></span>**AutorksaAutorska prava**

Nije dopušteno reproducirati, pohraniti u sustavu za ponovno korištenje ili prenositi u bilo kojem obliku ili bilo kojim putem, elektroničkim ili mehaničkim, fotokopirano, snimljeno ili na bilo koji drugi način nijedan dio ovog izdanja bez prethodnog pismenog dopuštenja Seiko Epson Corporation. Ne podrazumijeva se nikakva odgovornost za patent u pogledu upotrebe ovdje sadržanih informacija. Ne prihvaća se nikakva odgovornost za štete proizašle iz upotrebe ovdje sadržanih informacija. Ovdje sadržane informacije namijenjene su isključivo za upotrebu s proizvodom Epson. Epson nije odgovoran za upotrebu ovih informacija i primjenu na drugim proizvodima.

Ni Seiko Epson Corporation, ni njezine pridružene tvrtke nisu odgovorne prema kupcu ovog proizvoda ili trećim stranama za štete, gubitke, troškove ili izdatke kupca ili treće strane kao posljedica nezgode, neispravne upotrebe ili zloupotrebe proizvoda ili izvođenja neovlaštenih promjena, popravaka ili izmjena na proizvodu, ili (što isključuje SAD) uslijed nepoštivanja uputa za upotrebu i održavanje koje navodi Seiko Epson Corporation.

Seiko Epson Corporation i njezine pridružene tvrtke nisu odgovorne za štete ili probleme nastale uslijed upotrebe bilo koje mogućnosti ili potrošačkog proizvoda koji nije označen kao originalan Epson proizvod ili odobreni Epson proizvod od strane Seiko Epson Corporation.

Seiko Epson Corporation nije odgovorna za bilo kakve štete nastale uslijed elektromagnetske interferencije koja se pojavljuje zbog upotrebe kabela koje Seiko Epson Corporation nije označila kao odobrene Epson proizvode.

© 2017 Seiko Epson Corporation

Sadržaj ovog priručnika i specifikacije proizvoda podliježu izmjenama bez prethodne najave.

## <span id="page-2-0"></span>**Trgovački znakovi**

- ❏ EPSON® je registriran trgovački znak, a EPSON EXCEED YOUR VISION ili EXCEED YOUR VISION trgovački su znakovi tvrtke Seiko Epson.
- ❏ Logotipovi PRINT Image Matching™ i PRINT Image Matching trgovački su znakovi tvrtke Seiko Epson Corporation.Copyright © 2001 Seiko Epson Corporation. Sva prava pridržana.
- ❏ PictBridge is a trademark.

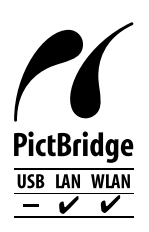

- ❏ QR Code is a registered trademark of DENSO WAVE INCORPORATED in Japan and other countries.
- ❏ Microsoft®, Windows®, and Windows Vista® are registered trademarks of Microsoft Corporation.
- ❏ Apple, Macintosh, macOS, OS X, Bonjour, Safari, AirPrint, the AirPrint Logo, iPad, iPhone, iPod touch, and iTunes are trademarks of Apple Inc., registered in the U.S. and other countries.
- ❏ Google Cloud Print, Chrome, Chrome OS, Google Play and Android are trademarks of Google Inc.
- ❏ Adobe and Adobe Reader are either registered trademarks or trademarks of Adobe Systems Incorporated in the United States and/or other countries.
- ❏ Opća napomena: svi ostali nazivi proizvoda iz vodiča koriste se samo za potrebe identifikacije i mogu biti trgovački znakovi svojih vlasnika.Epson se odriče bilo kakvih i svih prava na te znakove.

### *Sadržaj*

### *[AutorksaAutorska prava](#page-1-0)*

### *[Trgovački znakovi](#page-2-0)*

### *[Kratak opis ovog priručnika](#page-7-0)*

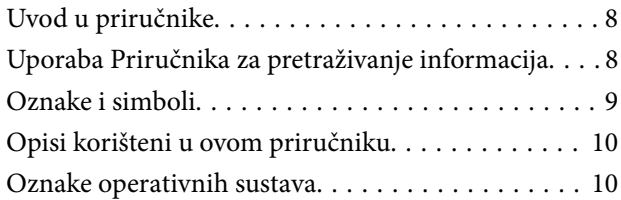

### *[Važne upute](#page-10-0)*

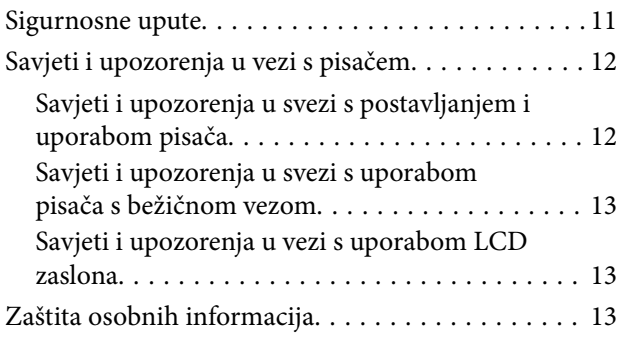

### *[Predstavljanje pisača](#page-13-0)*

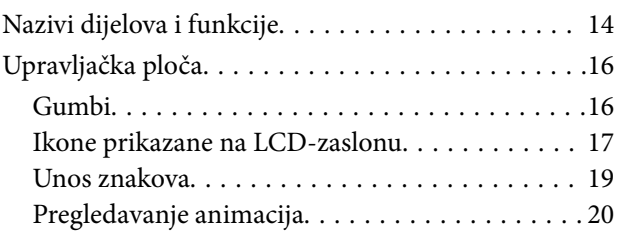

### *[Mrežne postavke](#page-20-0)*

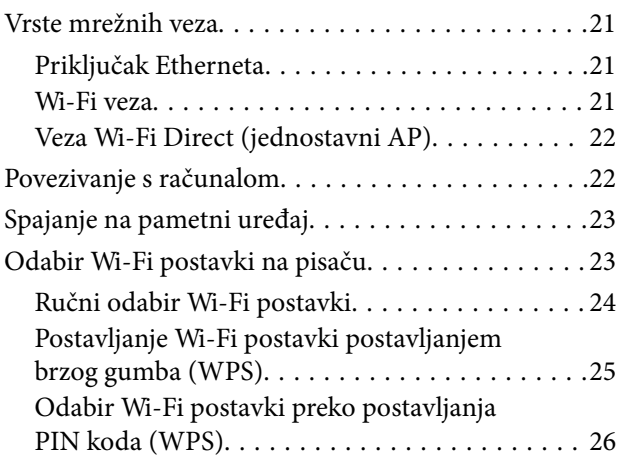

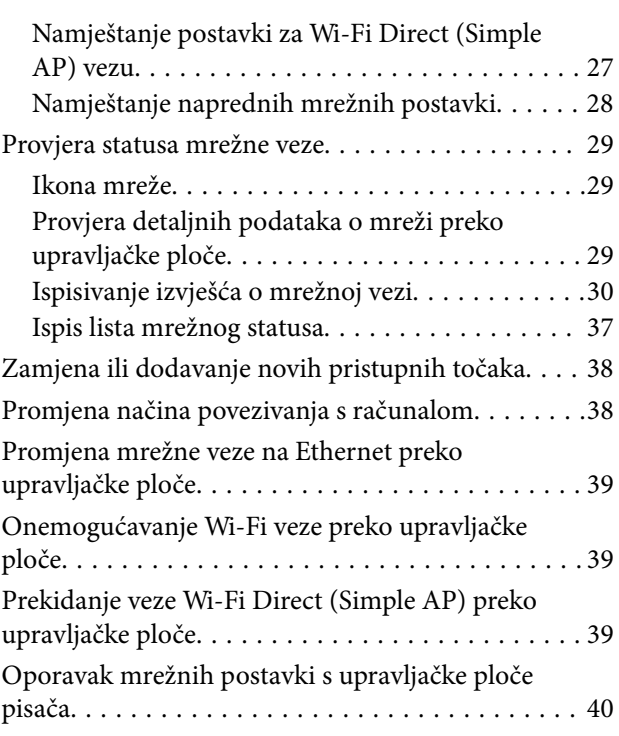

### *[Umetanje papira](#page-40-0)*

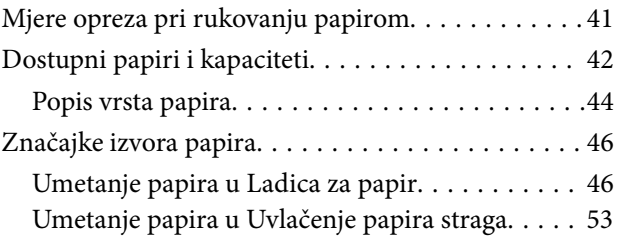

### *[Umetanje CD-a/DVD-a za ispis](#page-55-0)*

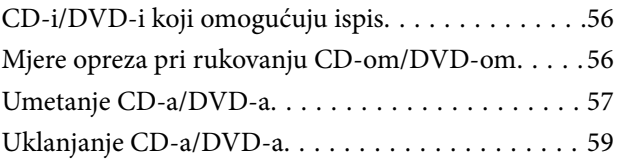

### *[Ispis](#page-59-0)*

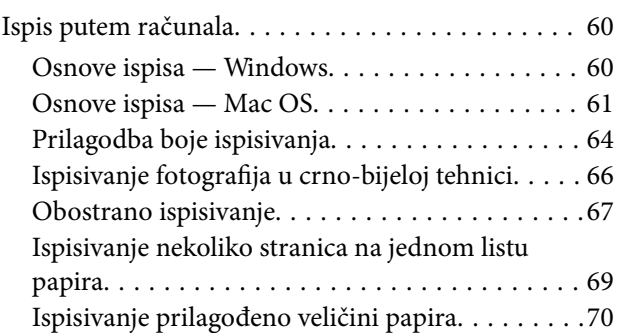

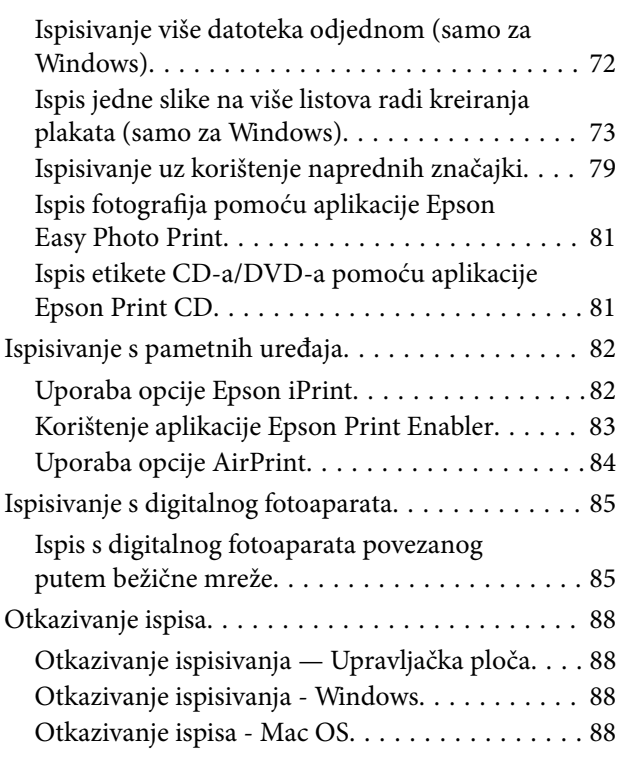

### *[Zamjena spremnika s tintom i ostalog](#page-88-0)  [potrošnog materijala](#page-88-0)*

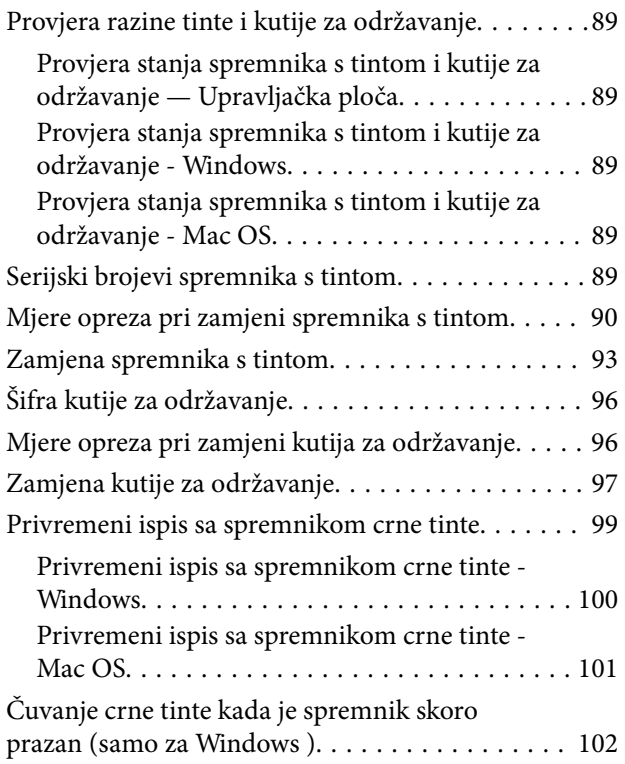

### *[Održavanje pisača](#page-102-0)*

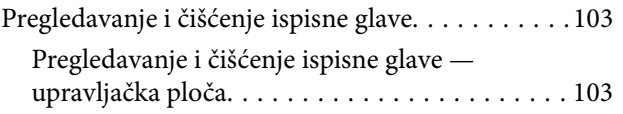

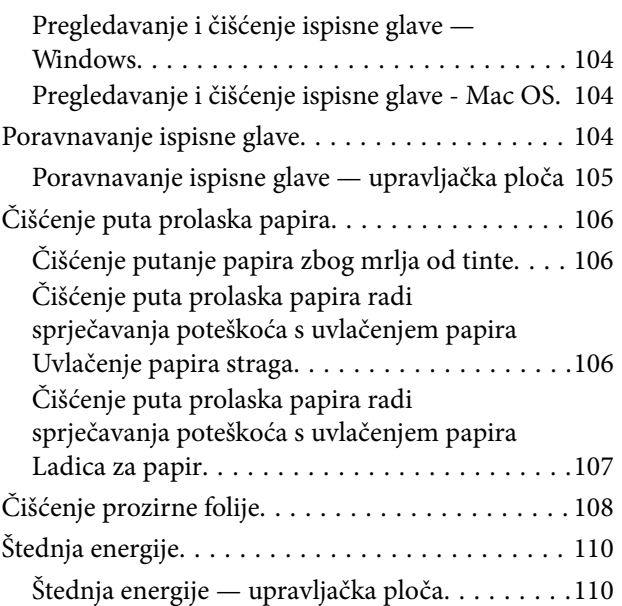

### *[Opcije izbornika za Postavke](#page-111-0)*

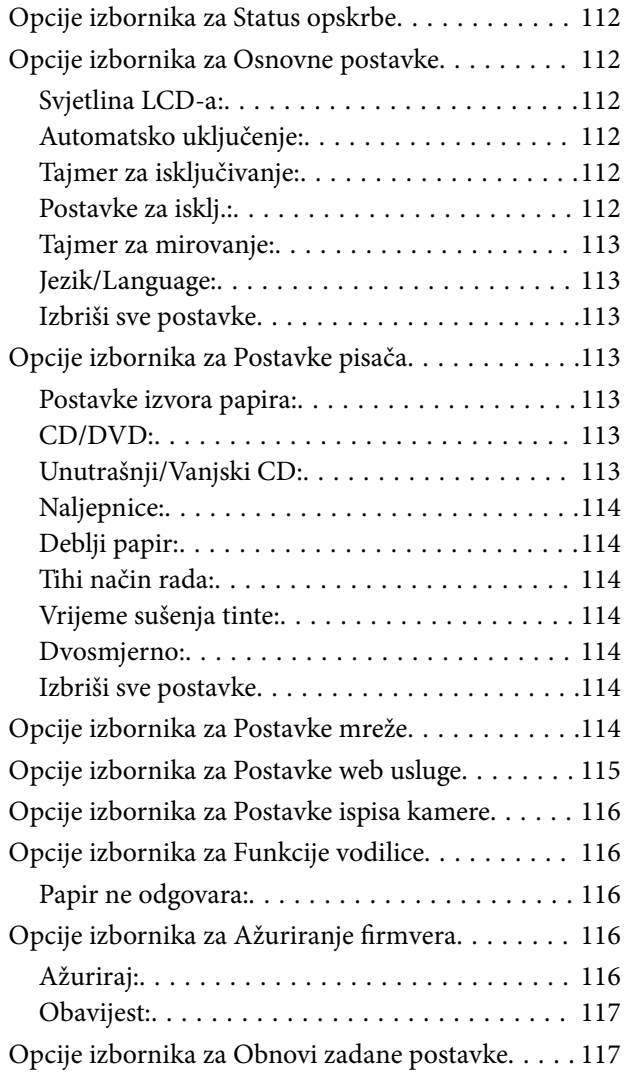

### *[Mrežna usluga i podaci o softveru](#page-117-0)*

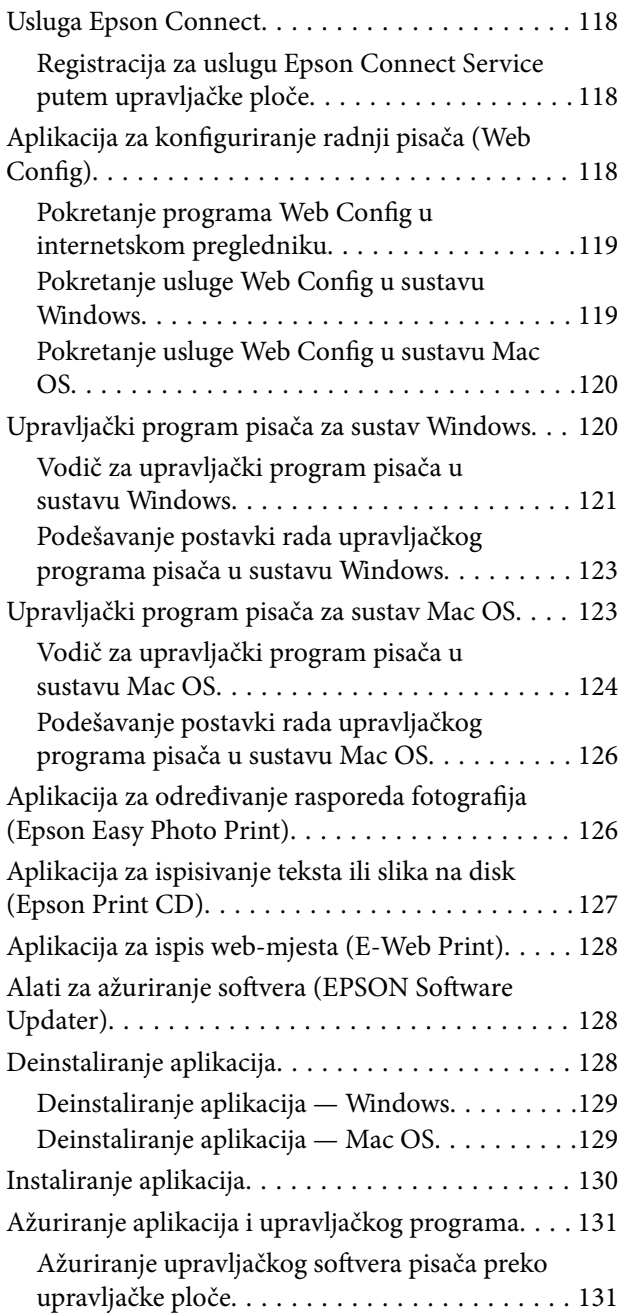

### *[Rješavanje problema](#page-131-0)*

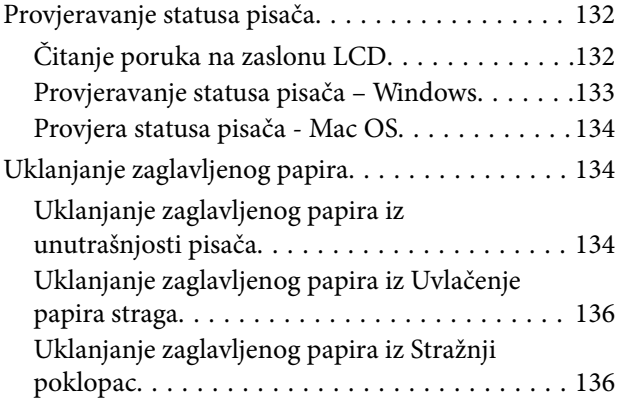

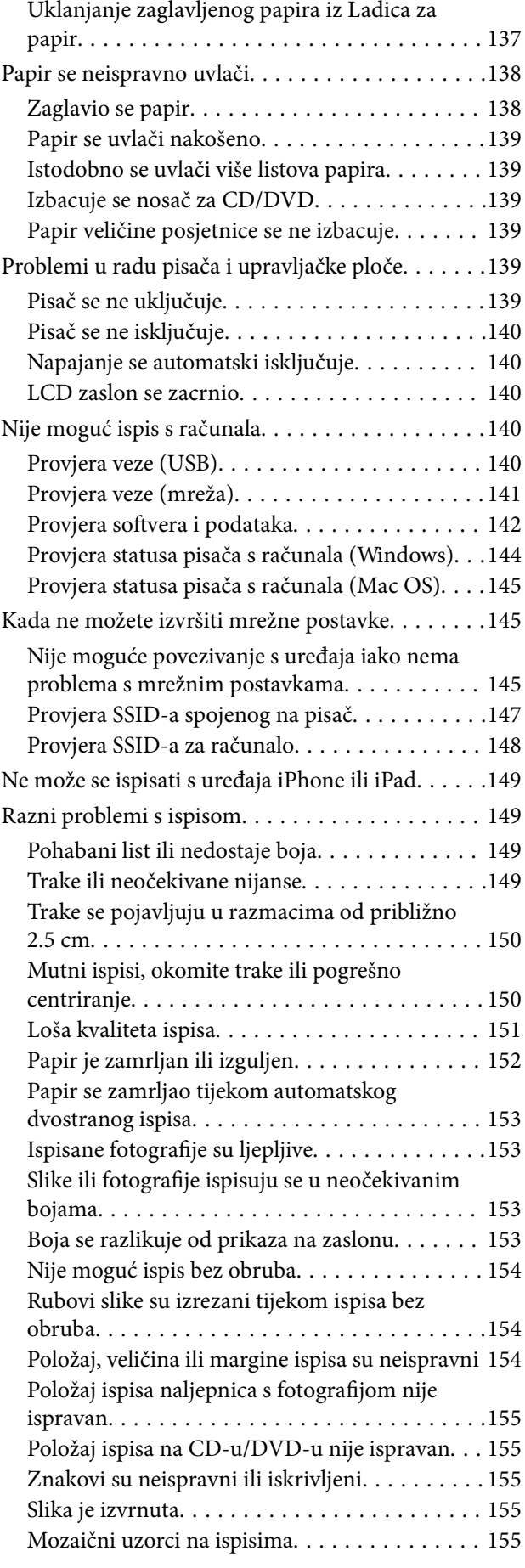

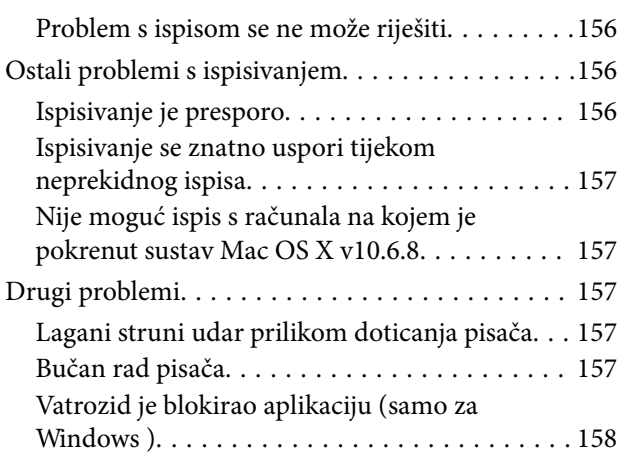

### *[Dodatak](#page-158-0)*

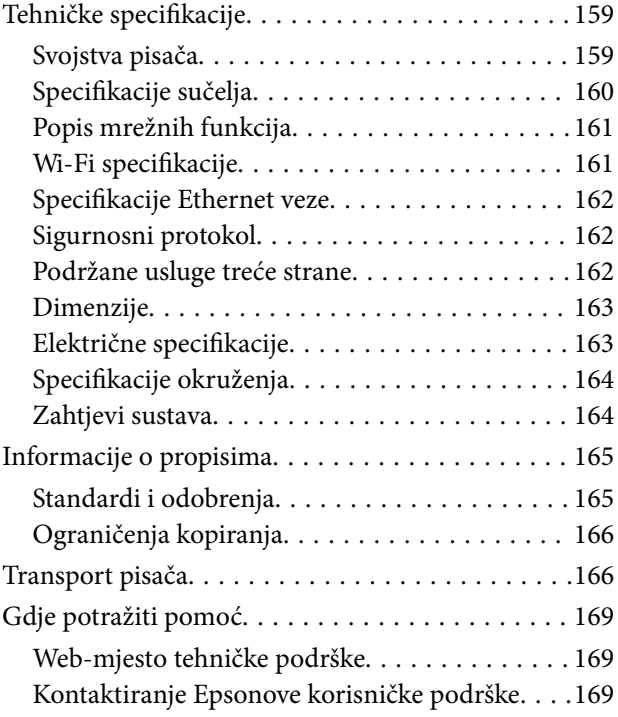

## <span id="page-7-0"></span>**Kratak opis ovog priručnika**

### **Uvod u priručnike**

S Epson pisačem isporučeni su sljedeći priručnici.Osim u navedenih priručnicima, različite vrste informacija za pomoć možete pronaći i na samom pisaču ili u Epsonovim aplikacijama.

❏ Počnite ovdje (papirni priručnik)

Pruža informacije o postavljanju pisača, instaliranju softvera, uporabi pisača, rješavanju problema i dr.

❏ Korisnički vodič (digitalni priručnik)

Ovaj priručnik.Navodi opće informacije i upute o načinu uporabe pisača, mrežnim postavkama pri korištenju pisača na mreži i rješavanju problema.

Najnovije verzije gornjih priručnika možete nabaviti na sljedeći način.

❏ Priručnik na papiru

Posjetite web-mjesto Epson Europe za podršku na<http://www.epson.eu/Support>ili Epson svjetsku web-mjesto na <http://support.epson.net/>.

❏ Digitalni priručnik

Pokrenite EPSON Software Updater na računalu.EPSON Software Updater traži dostupna ažuriranja Epson softverskih aplikacija i digitalnih priručnika i omogućava preuzimanje najnovijih verzija.

#### **Povezane informacije**

& ["Alati za ažuriranje softvera \(EPSON Software Updater\)" na strani 128](#page-127-0)

### **Uporaba Priručnika za pretraživanje informacija**

Priručnici u PDF obliku omogućavaju vam da pretražujete informacije koje tražite pomoću ključne riječi ili tako da direktno odete na određeni dio koristeći knjižne oznake.Također možete ispisati samo stranice koje vam trebaju.Ovaj dio objašnjava kako koristiti priručnik u PDF obliku koji ste na svom računalu otvorili u programu Adobe Reader X.

#### **Pretraživanje ključne riječi**

Kliknite na **Uredi** > **Napredno pretraživanje**.U okviru za pretraživanje unesite ključnu riječ (tekst) za informaciju koju želite pronaći i zatim kliknite na **Pretraži**.Rezultati su prikazani kao popis.Kliknite na prikazani rezultat kako biste skočili na tu stranicu.

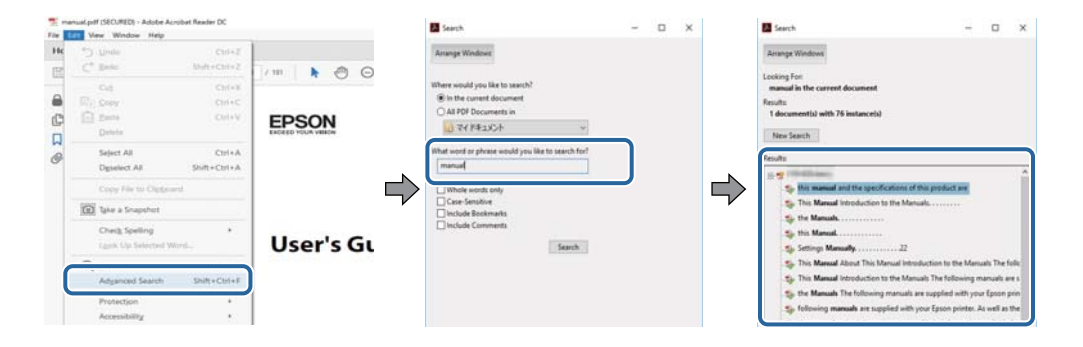

#### <span id="page-8-0"></span>**Direktni skok preko knjižnih oznaka**

Kliknite na naslov kako biste skočili na tu stranicu.Kliknite na + ili > kako biste pogledali podnaslove u tom dijelu.Za povratak na prethodnu stranicu na vašoj tipkovnici učinite sljedeće.

- ❏ Windows: Držite pritisnutu tipku **Alt** i zatim pritisnite **←**.
- ❏ Mac OS: Držite pritisnutu tipku naredbe i zatim pritisnite **←**.

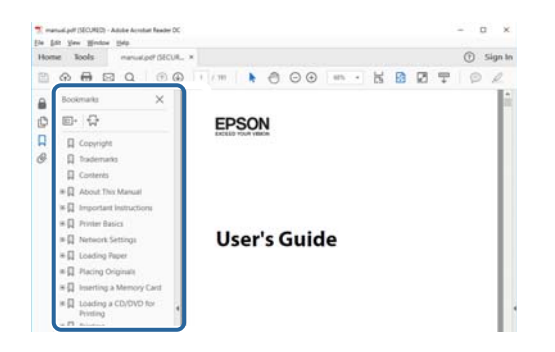

#### **Ispisivanje samo stranica koje vam trebaju**

Možete izvuči i ispisati samo stranice koje vam trebaju.Kliknite na **Ispis** u izborniku **Datoteka** i naznačite stranice koje želite ispisati u **Stranice** u **Stranice za ispis**.

❏ Za naznačavanje serije stranica, unesite crticu između početne i zadnje stranice.

Primjerice: 20–25

❏ Za naznačavanje stranica koje nisu u seriji, odvojite stranice zarezom.

Primjerice: 5, 10, 15

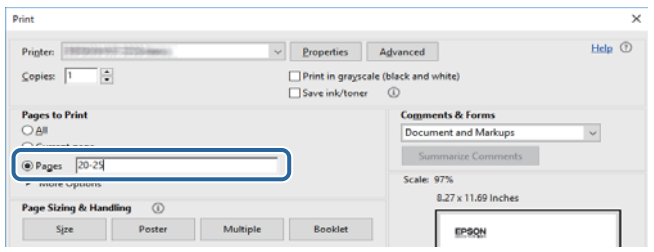

### **Oznake i simboli**

#### !*Pozor:*

Upute treba pozorno slijediti kako bi se izbjegle tjelesne ozljede.

c*Važno:*

Upute treba poštivati kako bi se izbjegla oštećenja na opremi.

#### *Napomena:*

Donosi podatke o komplementarnosti i referentne podatke.

 $\blacktriangleright$  Povezane informacije

<span id="page-9-0"></span>Poveznice na različite odjeljke.

### **Opisi korišteni u ovom priručniku**

- ❏ Snimke zaslona dijaloškog okvira upravljačkog programa pisača potječu iz sustava Windows 10 ili macOS Sierra. Sadržaj prikazan na zaslonima ovisi o modelu i situaciji.
- ❏ Slike pisača korištene u ovom priručniku služe samo kao primjeri. Iako među modelima mogu postojati neznatne razlike, njihov način rada je isti.
- ❏ Neke stavke izbornika na LCD zaslonu variraju ovisno o modelu i postavkama.

### **Oznake operativnih sustava**

#### **Windows**

Pojmovi "Windows 10", "Windows 8.1", "Windows 8", "Windows 7", "Windows Vista" i "Windows XP" korišteni u ovom priručniku odnose se na sljedeće operativne sustave. Osim toga, pojam "Windows" odnosi se na sve verzije.

- ❏ Operativni sustav Microsoft® Windows® 10
- ❏ Operativni sustav Microsoft® Windows® 8.1
- ❏ Operativni sustav Microsoft® Windows® 8
- ❏ Operativni sustav Microsoft® Windows® 7
- ❏ Operativni sustav Microsoft® Windows Vista®
- ❏ Operativni sustav Microsoft® Windows® XP
- ❏ Operativni sustav Microsoft® Windows® XP Professional x64 Edition

#### **Mac OS**

U ovom priručniku, "Mac OS" se koristi za macOS Sierra, OS X El Capitan, OS X Yosemite, OS X Mavericks, OS X Mountain Lion, Mac OS X v10.7.x, i Mac OS X v10.6.8.

## <span id="page-10-0"></span>**Važne upute**

### **Sigurnosne upute**

Pročitajte i slijedite ove upute kako biste osigurali sigurnu uporabu ovog pisača. Čuvajte ovaj priručnik za kasnije potrebe. Također, slijedite sva upozorenja i upute označene na pisaču.

❏ Neki simboli na vašem pisaču služe poštivanju sigurnosnih pravila i pravilnoj upotrebi pisača. Posjetite sljedeću internetsku stranicu gdje ćete se upoznati sa značenjima simbola.

<http://support.epson.net/symbols>

- ❏ Koristite isključivo kabel za napajanje isporučen uz pisač i ne koristite ga s drugom opremom. Korištenje drugih kabela s ovim pisačem i korištenje isporučenog kabela za napajanje s drugom opremom može prouzročiti požar ili električni udar.
- ❏ Provjerite udovoljava li vaš AC kabel za napajanje odgovarajućim lokalnim sigurnosnim standardima.
- ❏ Nemojte sami rastavljati, mijenjati ni pokušavati popraviti kabel za napajanje, utikač, pisač ili dodatke, osim ako to nije izričito navedeno u priručnicima pisača.
- ❏ U sljedećim situacijama isključite pisač i servisiranje prepustite kvalificiranom servisnom osoblju:

Kabel za napajanje ili utikač je oštećen; u pisač je prodrla voda; pisač je pao na pod ili je oštećeno kućište; pisač ne radi kako treba ili radi bitno drugačije. Ne podešavajte kontrole koje nisu obuhvaćene uputama za rad.

- ❏ Pisač stavite u blizinu zidne utičnice iz koje možete lako izvući utikač.
- ❏ Pisač ne stavljajte niti ga ne pohranjujte na vanjskoj površini, u blizini izvora prljavštine, prašine, vode ili topline ili na mjestima koja su izložena udarcima, vibracijama, visokoj temperaturi ili vlazi.
- ❏ Ni u kojem slučaju ne dopustite da se tekućina prolije po pisaču i ne rukujte njime mokrim rukama.
- ❏ Pisač držite na udaljenosti od najmanje 22 cm dalje od srčanih stimulatora. Radio valovi ovog pisača mogu nepovoljno djelovati na rad srčanih stimulatora.
- ❏ Ako je zaslon LCD oštećen, obratite se dobavljaču. Ako otopina tekućih kristala dođe u dodir s vašom kožom, temeljito je operite sapunom i vodom. Ako vam otopina tekućih kristala uđe u oči, odmah ih isperite vodom. Ako i nakon ispiranja osjećate nelagodu ili imate problema s vidom, odmah posjetite liječnika.
- ❏ Budite pažljivi kada rukujete korištenim spremnicima s tintom budući da se određena količina tinte može nalaziti oko priključka za dovod tinte.
	- ❏ Ako vam tinta dođe u doticaj s kožom, dobro operite zahvaćeno područje sapunom i vodom.
	- ❏ Ako tinta dođe u dodir s očima, odmah ih isperite vodom.Ako se nelagoda ili problemi s vidom nastave i nakon temeljitog ispiranja, odmah se obratite liječniku.
	- ❏ Ako tinta dospije u vaša usta, odmah se obratite liječniku.
- ❏ Ne rastavljajte spremnike s tintom i kutiju za održavanje jer bi u protivnom tinta mogla doći u dodir s vašim očima i kožom.
- ❏ Nemojte prejako tresti spremnike s tintom i pazite da vam ne ispadnu iz ruke.Također pripazite da ne stišćete spremnike ili da s njih ne otrgnute naljepnice.To može prouzročiti curenje tinte.
- ❏ Spremnike s tintom i kutiju za održavanje držite izvan dohvata djece.

### <span id="page-11-0"></span>**Savjeti i upozorenja u vezi s pisačem**

Pročitajte i slijedite ove upute kako biste izbjegli oštećenje pisača ili ostale imovine. Sačuvajte ovaj priručnik za buduću uporabu.

### **Savjeti i upozorenja u svezi s postavljanjem i uporabom pisača**

- ❏ Nemojte zatvarati ni pokrivati izlaze i otvore pisača.
- ❏ Koristite jedino vrstu napajanja navedenu na naljepnici pisača.
- ❏ Izbjegavajte upotrebu utičnica koje su na istom strujnom krugu kao fotokopirni uređaji ili sustavi za kontrolu zraka koji se redovito uključuju i isključuju.
- ❏ Izbjegavajte električne utičnice kojima se upravljaju pomoću zidnih sklopki ili automatskih mjerača vremena.
- ❏ Računalo držite podalje od potencijalnih izvora elektromagnetskih smetnji poput zvučnika ili baze bežičnog telefona.
- ❏ Kabeli za napajanje trebali bi biti položeni tako da se izbjegne njihovo habanje, rezanje, trošenje, savijanje ili uvijanje. Ne stavljajte druge predmete na kabele za napajanje i ne polažite ih tako da se po njima hoda ili gazi. Posebno pazite da dijelovi kabela za napajanje na samom kraju i na ulazu u pretvarač budu ravni.
- ❏ Ako za pisač koristite produžni kabel, uvjerite se da ukupna amperaža uređaja uključenih u produžni kabel ne prelazi dozvoljenu amperažu produžnog kabela. Pobrinite se i da ukupna amperaža svih uređaja uključenih u zidnu utičnicu ne prelazi dozvoljenu amperažu zidne utičnice.
- ❏ Ako pisač namjeravate koristiti u Njemačkoj, instalacija zgrade mora biti zaštićena osiguračem od 10 ili 16 A kako bi se osigurala odgovarajuća zaštita pisača od kratkog spoja i prejake struje.
- ❏ Kada priključujete pisač na računalo ili drugi uređaj pomoću kabela, pripazite na pravilno usmjerenje priključaka. Za svaki od priključaka postoji samo jedan ispravan način povezivanja. Umetanjem priključka u pogrešan utor mogu se oštetiti oba uređaja koja povezujete pomoću kabela.
- ❏ Pisač postavite na ravnu, stabilnu površinu koja je sa svih strana veća od samog proizvoda. Pisač neće ispravno raditi ako je nagnut.
- ❏ Prilikom spremanja ili prijenosa pisača, nemojte ga naginjati, stavljati okomito ni okretati naopačke jer u protivnom može doći do curenja tinte iz spremnika.
- ❏ Ostavite dovoljno prostora ispred pisača kako bi papir bio u potpunosti izbačen.
- ❏ Izbjegavajte mjesta na kojima dolazi do brzih promjena temperature i vlažnosti. Pisač također držite podalje od izravne sunčeve svjetlosti, snažnog svjetla ili izvora topline.
- ❏ Ne stavljajte predmete u utore pisača.
- ❏ Ne stavljajte ruku u pisač tijekom ispisivanja.
- ❏ Ne dirajte plosnati bijeli kabel u pisaču.
- ❏ Unutar pisača ili oko njega nemojte koristiti proizvode za raspršivanje koji sadrže zapaljive plinove. Možete uzrokovati nastanak požara.
- ❏ Nemojte pomicati glavu pisača rukom, u protivnom možete oštetiti pisač.
- ❏ Pisač uvijek isključujte pomoću gumba za napajanje P. Ne isključujte pisač iz utičnice i ne isključujte dovod struje u utičnicu dok lampica napajanja  $\mathbb O$  ne prestane bljeskati.
- ❏ Prije prenošenja pisača provjerite je li glava pisača u krajnjem položaju (na desnoj strani), a spremnici tinte na mjestu.
- ❏ Ako pisač ne namjeravate koristiti dulje vrijeme, svakako isključite kabel za napajanje iz električne utičnice.

### <span id="page-12-0"></span>**Savjeti i upozorenja u svezi s uporabom pisača s bežičnom vezom**

- ❏ Radio valovi potekli iz ovog pisača mogu narušiti rad medicinske elektroničke opreme te prouzročiti njen kvar.Pri uporabi ovog pisača unutar zdravstvenih objekata ili u blizini medicinskih uređaja slijedite upute dobivene od ovlaštenog osoblja koje zastupa te zdravstvene objekte i pridržavajte se svih objavljenih upozorenja i upute za uporabu medicinske opreme.
- ❏ Radio valovi potekli iz ovog pisača mogu narušiti rad automatski kontroliranih uređaja kao što su automatska vrata ili protupožarni alarmi te mogu prouzročiti nezgode uslijed kvara uređaja.Pri uporabi ovog pisača u blizini automatski kontroliranih uređaja slijedite sva objavljena upozorenja i upute za uporabu tih uređaja.

### **Savjeti i upozorenja u vezi s uporabom LCD zaslona**

- ❏ Na LCD zaslonu može se nalaziti nekoliko malih tamnijih ili svjetlijih točaka, a zbog svojih značajki on može posjedovati nejednaku svjetlinu. To je normalno i ne ukazuje na oštećenja zaslona.
- ❏ Za čišćenje koristite isključivo suhu, meku krpu. Za čišćenje ne koristite tekućine ili kemijska sredstva.
- ❏ Vanjska površina LCD zaslona može pući ako se jako udari. Obratite se distributeru ako se površina zaslona ljuspa ili je napukla te ne dotičite i ne pokušavajte ukloniti slomljene dijelove.

### **Zaštita osobnih informacija**

Prije nego što pisač ustupite nekome ili ga zbrinete, izbrišite iz memorije sve osobne podatke biranjem **Postavke** > **Obnovi zadane postavke** > **Sve postavke** na upravljačkoj ploči.

## <span id="page-13-0"></span>**Predstavljanje pisača**

## **Nazivi dijelova i funkcije**

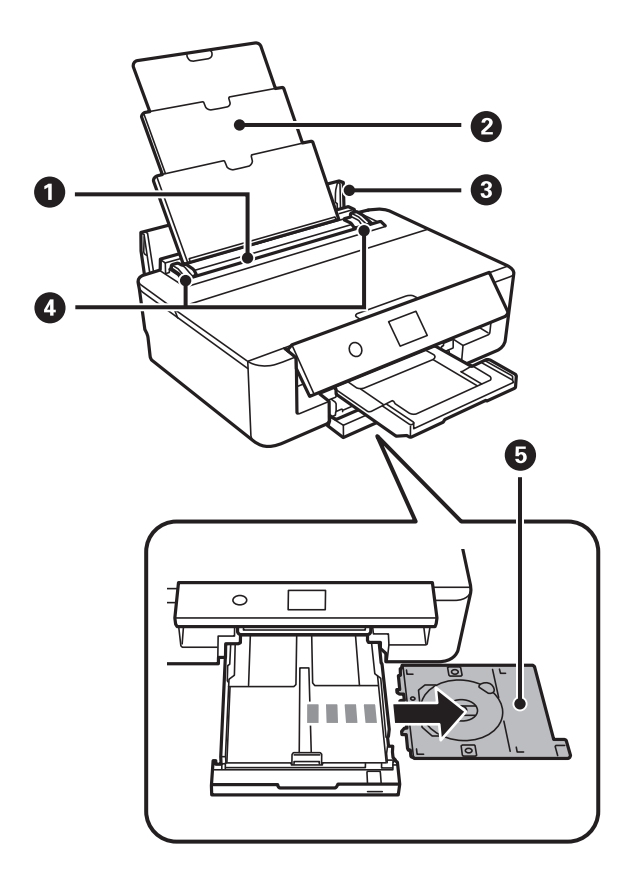

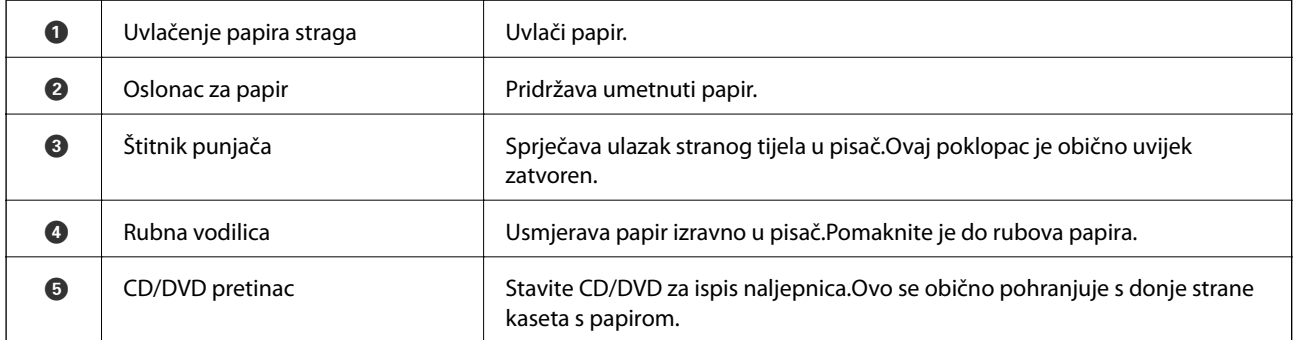

### **Predstavljanje pisača**

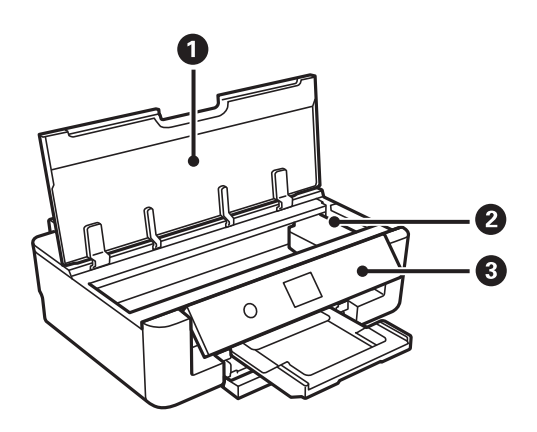

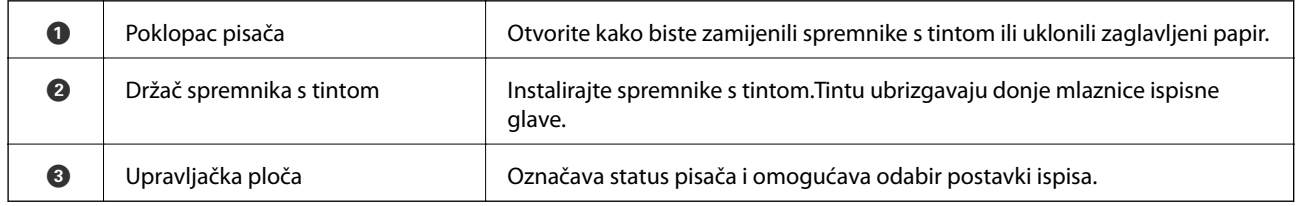

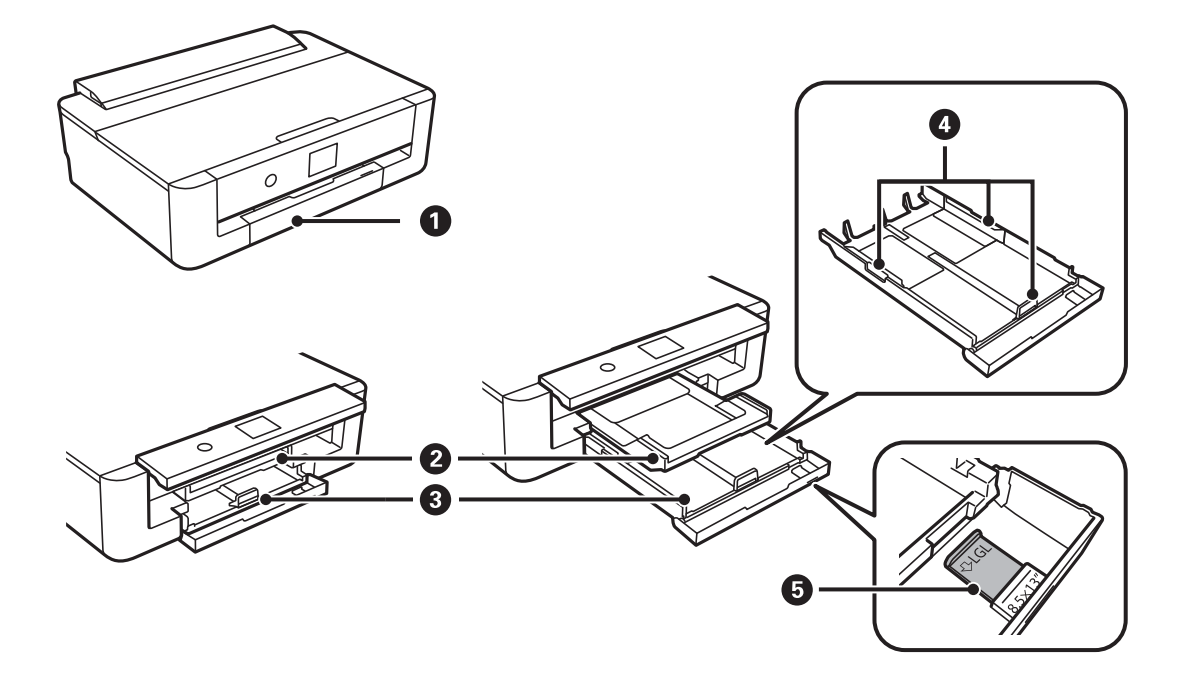

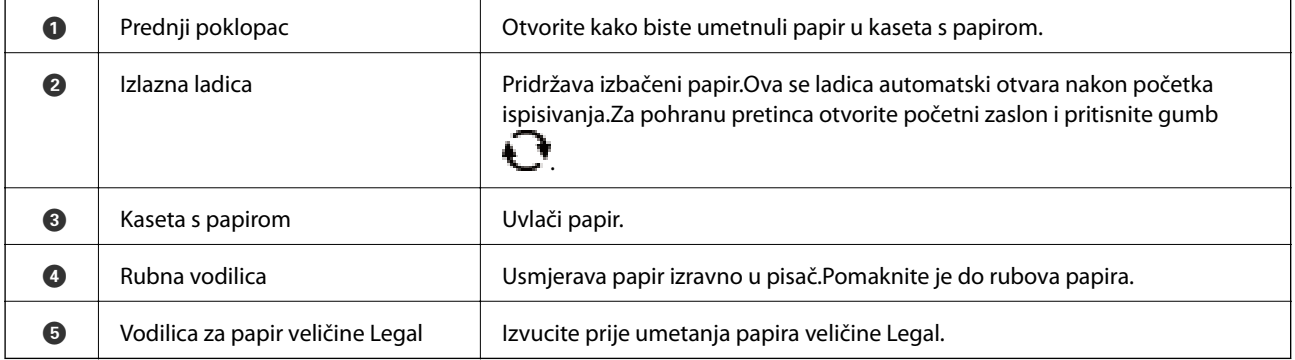

<span id="page-15-0"></span>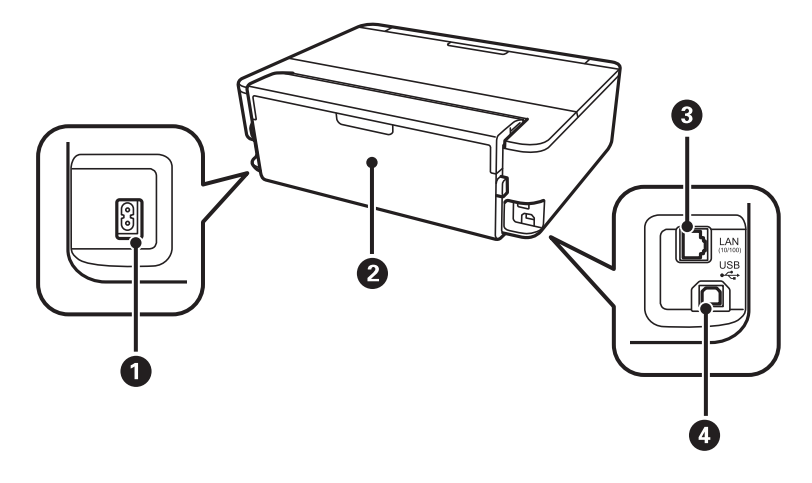

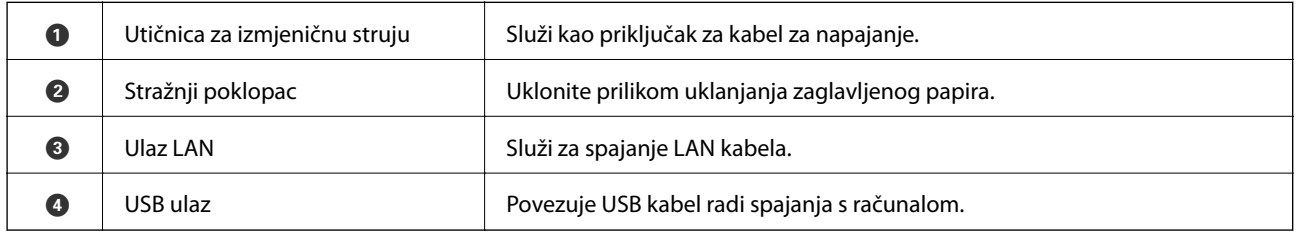

## **Upravljačka ploča**

Možete promijeniti nagib upravljačke ploče.

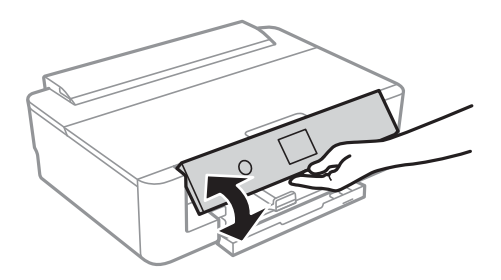

### **Gumbi**

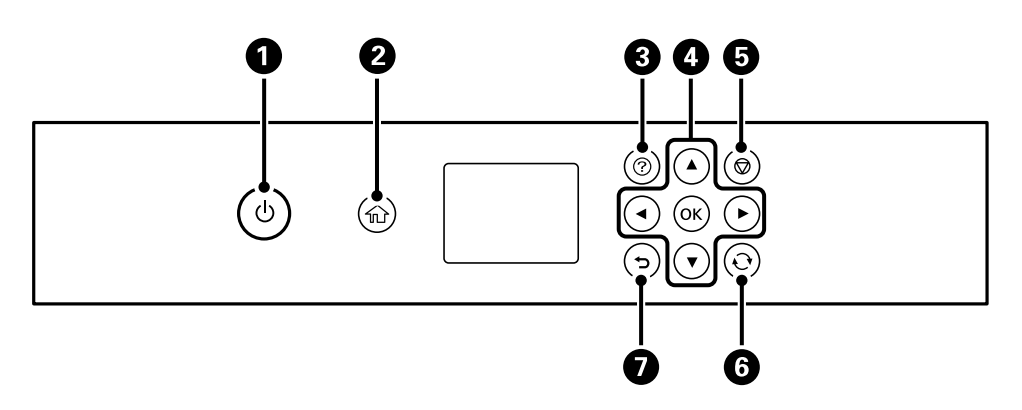

<span id="page-16-0"></span>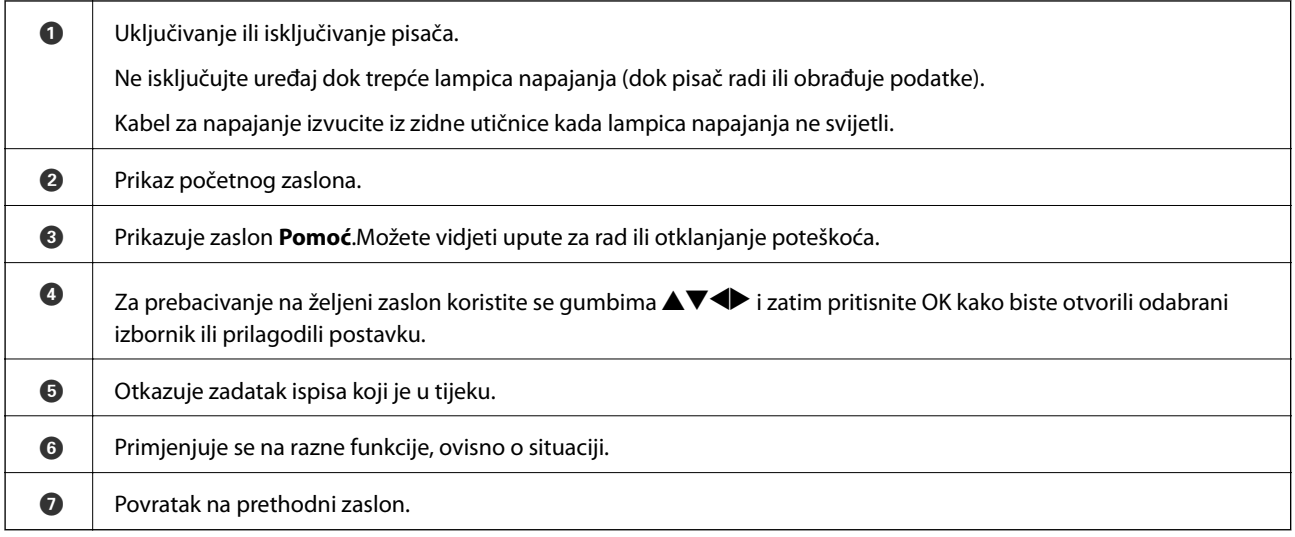

### **Ikone prikazane na LCD-zaslonu**

Sljedeće ikone prikazuju se na zaslonu LCD ovisno o stanju pisača.

#### **Ikone prikazane na početnom zaslonu**

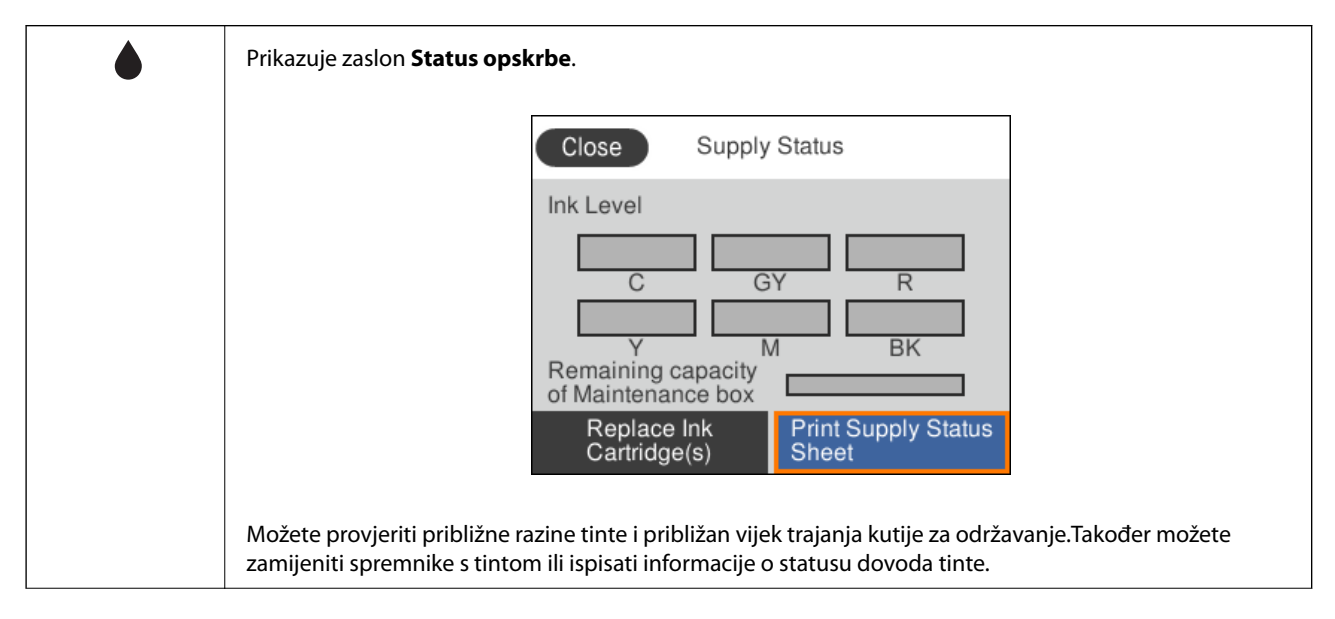

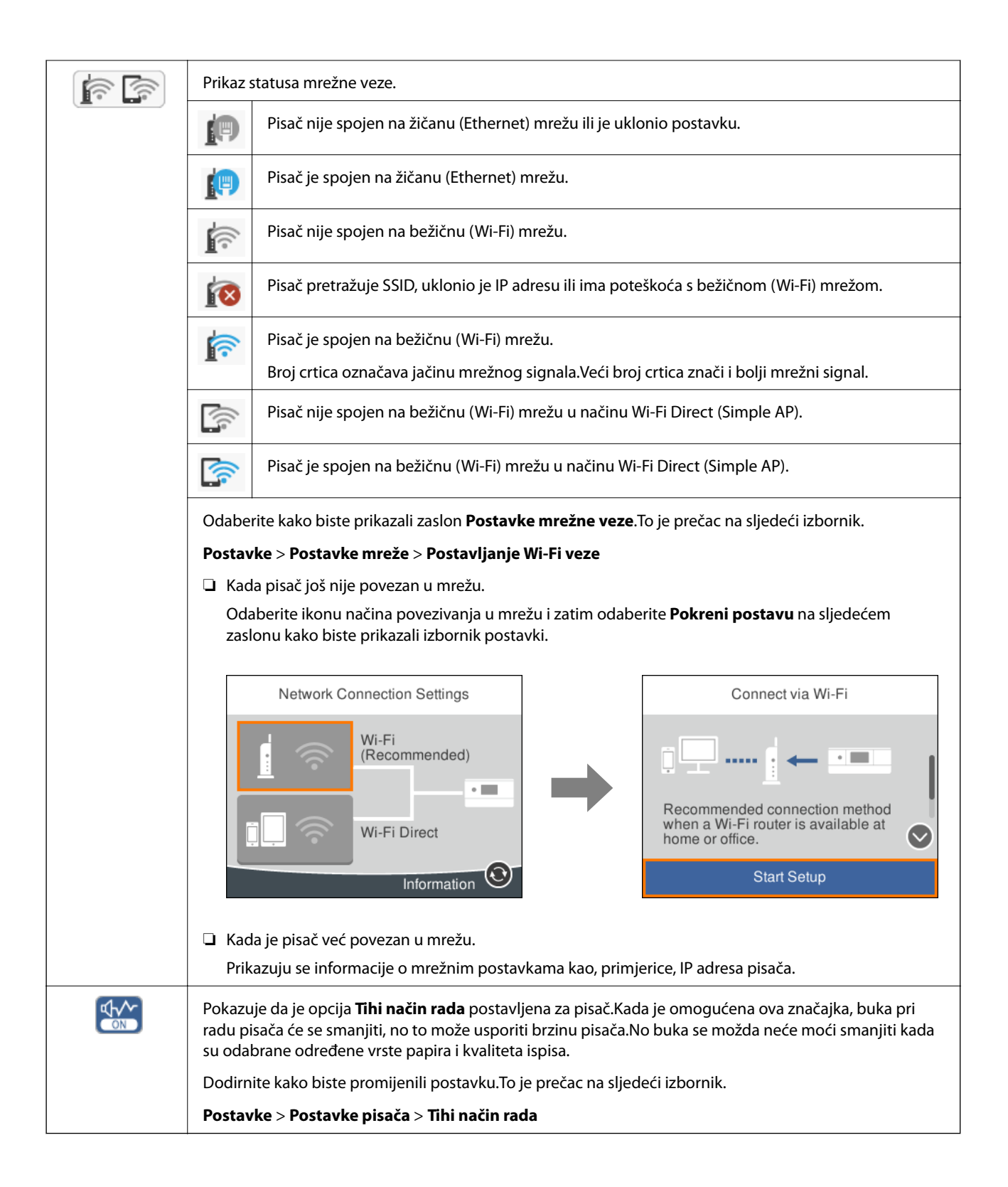

#### <span id="page-18-0"></span>**Ikone koje se nalaze na svakom zaslonu**

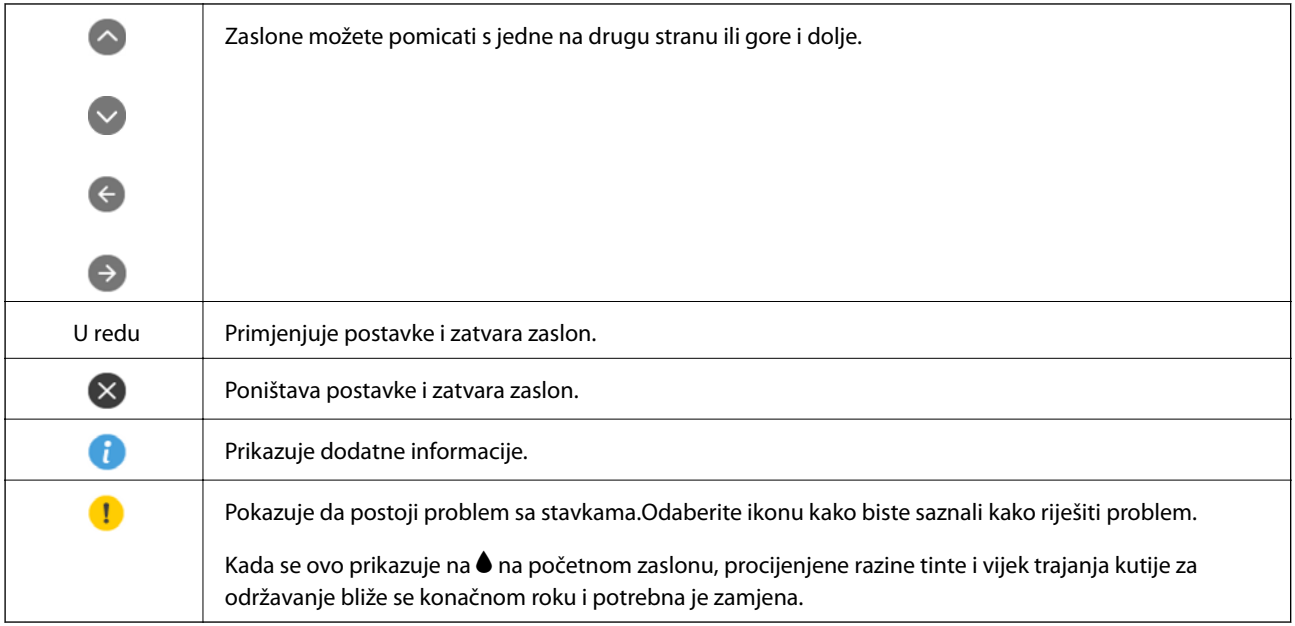

#### **Povezane informacije**

& ["Opcije izbornika za Postavke mreže" na strani 114](#page-113-0)

### **Unos znakova**

Putem zaslonske tipkovnice možete unositi znakove i simbole prilikom podešavanja mrežnih postavki.

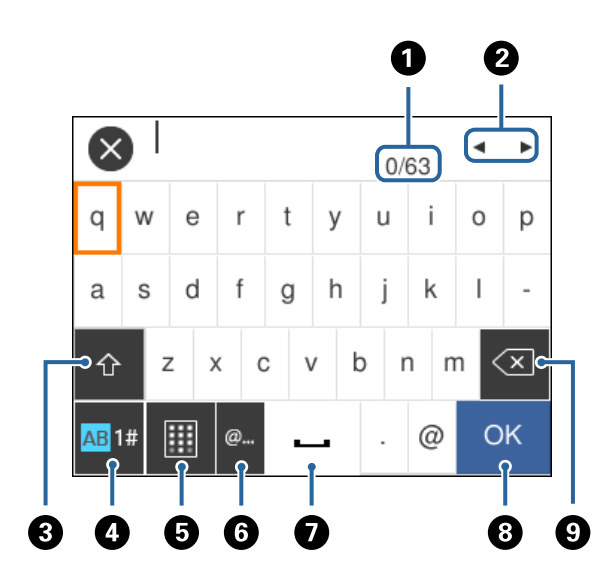

#### *Napomena:*

Prisutnost ikona može ovisiti o stavci postavke.

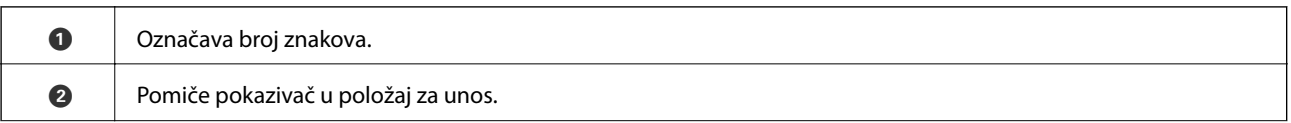

<span id="page-19-0"></span>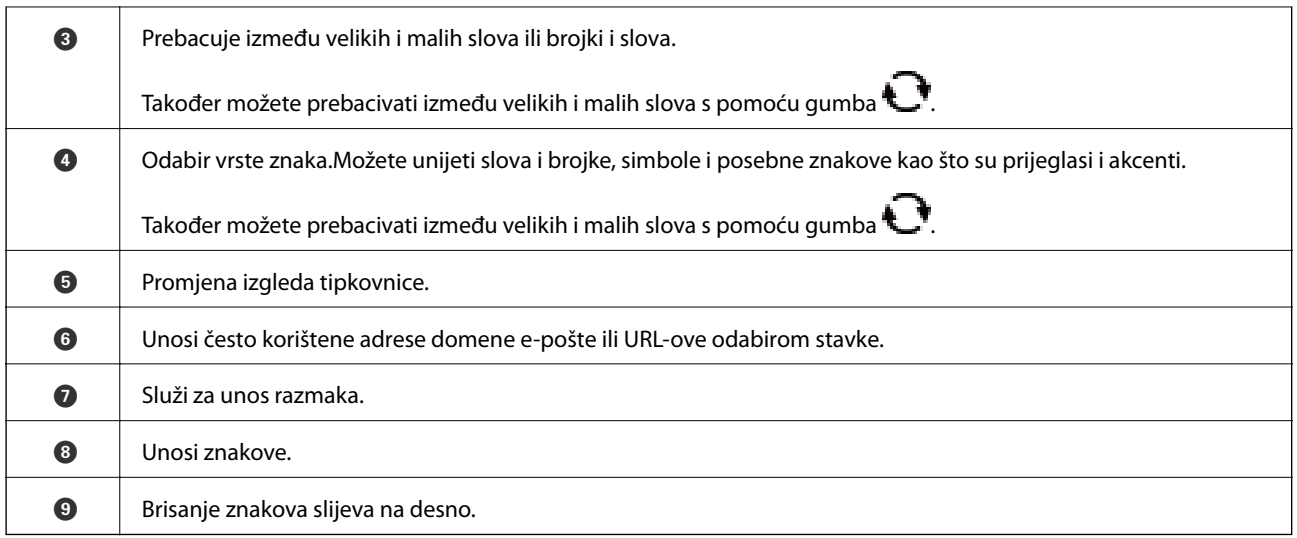

### **Pregledavanje animacija**

Možete pregledati animacije uputa za uporabu poput uputa za umetanje papira ili uklanjanje zaglavljenog papira na LCD zaslonu.

- ❏ Pritisnite gumb : prikazuje se prozor pomoći.Odaberite **Upute** i zatim odaberite stavke koje želite pregledati.
- ❏ Odaberite **Upute** na dnu radnog zaslona: prikazat će se animacija ovisno o kontekstu.

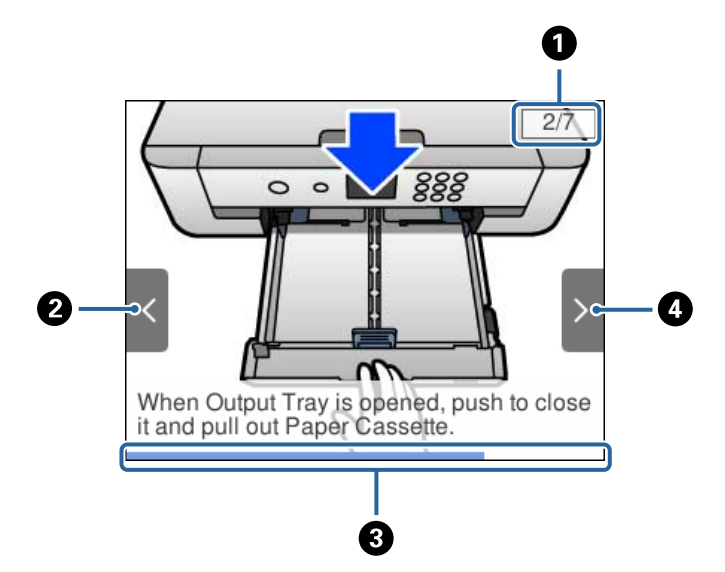

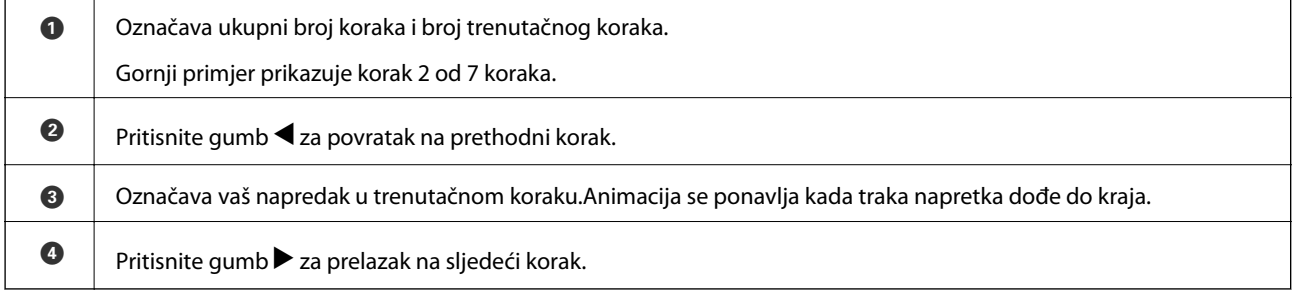

## <span id="page-20-0"></span>**Mrežne postavke**

### **Vrste mrežnih veza**

Možete koristiti sljedeće načine povezivanja.

### **Priključak Etherneta**

Priključite pisač na čvorište putem kabela za Ethernet.

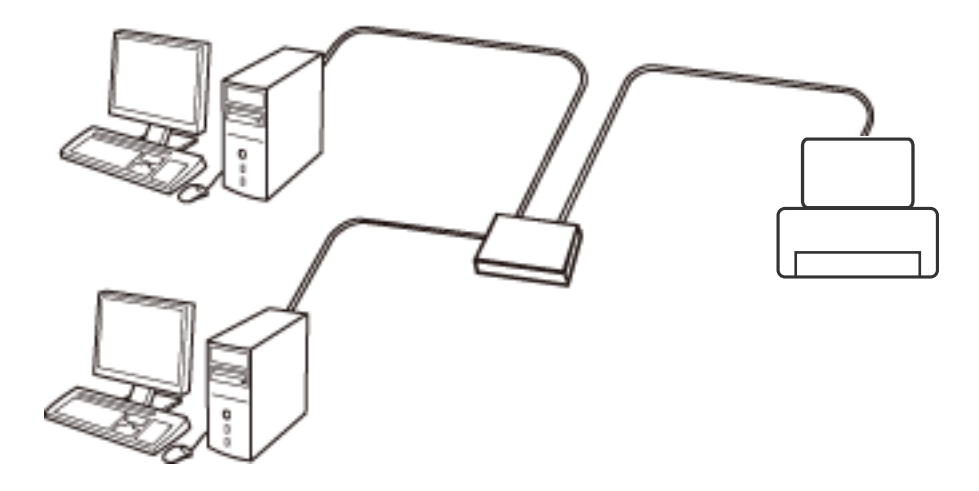

**Povezane informacije**

& ["Namještanje naprednih mrežnih postavki" na strani 28](#page-27-0)

### **Wi-Fi veza**

Priključite pisač i računalo ili pametni uređaj na pristupnu točku. To je standardni način povezivanja kod kućnih ili uredskih mreža u kojima su računala povezana putem Wi-Fi mreže preko pristupne točke.

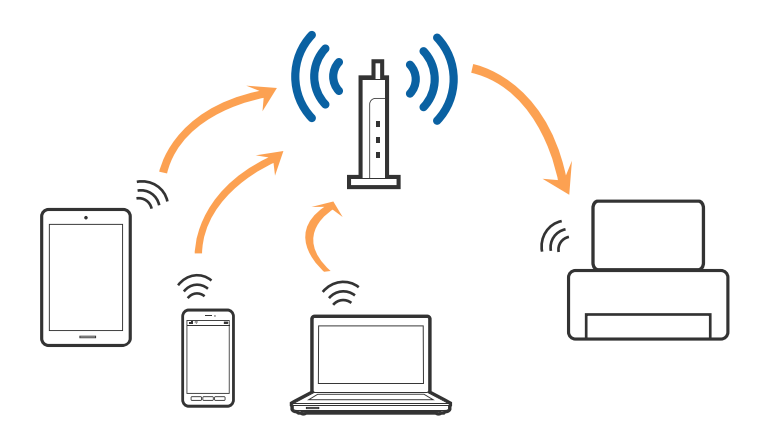

#### <span id="page-21-0"></span>**Povezane informacije**

- & "Povezivanje s računalom" na strani 22
- & ["Spajanje na pametni uređaj" na strani 23](#page-22-0)
- & ["Odabir Wi-Fi postavki na pisaču" na strani 23](#page-22-0)

### **Veza Wi-Fi Direct (jednostavni AP)**

Upotrijebite ovaj način povezivanja kada ne koristite Wi-Fi kod kuće ili u uredu ili kada želite izravno povezati pisač i računalo. U ovom načinu rada pisač djeluje kao pristupna točka i možete spojiti do četiri uređaja na pisač bez korištenja standardne pristupne točke. Međutim, uređaji koji su izravno povezani na pisač ne mogu međusobno komunicirati preko pisača.

#### *Napomena:*

Veza Wi-Fi Direct (jednostavni AP) podrazumijeva način povezivanja koji zamjenjuje Ad Hoc način rada.

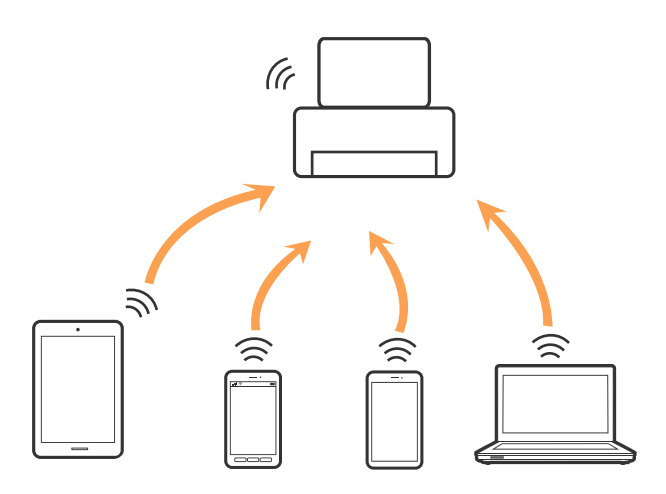

Pisač se istovremeno može povezati Wi-Fi vezom ili Ethernetom i Wi-Fi Direct (jednostavni AP). Međutim, ako pokrenete mrežnu vezu u Wi-Fi Direct (Simple AP) kada je pisač povezan pomoću Wi-Fi mreže, Wi-Fi će privremeno biti isključen.

#### **Povezane informacije**

& ["Namještanje postavki za Wi-Fi Direct \(Simple AP\) vezu" na strani 27](#page-26-0)

### **Povezivanje s računalom**

Preporučujemo povezivanje pisača s računalom pomoću instalacijskog programa.Instalacijski program možete pokrenuti na jedan od sljedećih načina.

❏ Postavljanje preko web-mjesta

Pristupite sljedećem web-mjestu i unesite naziv proizvoda.Idite na **Postavljanje** i započnite s postavljanjem. [http://epson.sn](http://epson.sn/?q=2)

❏ Postavljanje pomoću softverskog diska (samo za modele uz koje se isporučuje softverski disk i korisnike koji imaju računala s diskovnim pogonom.)

Umetnite softverski disk u računalo i zatim slijedite upute prikazane na zaslonu.

<span id="page-22-0"></span>Korisnički vodič

#### **Odabiranje načina povezivanja**

Slijedite upute sa zaslona dok se prikazuje sljedeći zaslon, a zatim odaberite način povezivanja pisača s računalom. Odaberite vrstu veze i zatim kliknite na **Dalje**.

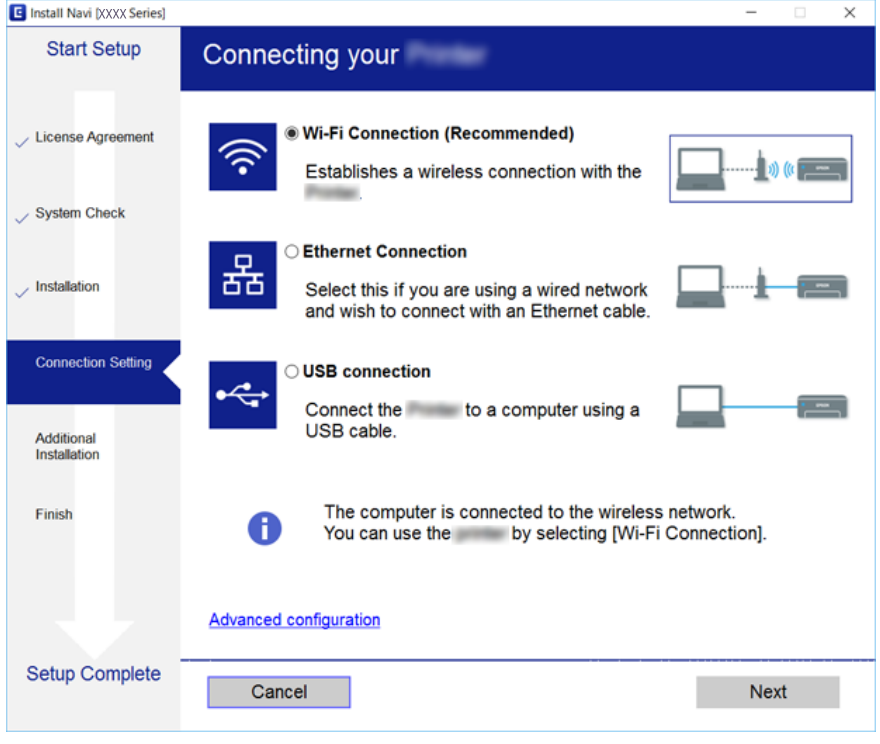

Slijedite upute na zaslonu.

### **Spajanje na pametni uređaj**

Možete koristiti pisač preko pametnog uređaja kada spojite pisač na istu Wi-Fi mrežu (SSID) kao i pametni uređaj. Kako biste koristili pisač preko pametnog uređaja, postavite sljedeću web-stranicu. Pristupite web-stranici preko pametnog uređaja koji želite spojiti na pisač.

#### [http://epson.sn](http://epson.sn/?q=2) > **Postavljanje**

#### *Napomena:*

Ako želite istovremeno spojiti računalo i pametni uređaj na pisač, preporučujemo da najprije spojite računalo.

### **Odabir Wi-Fi postavki na pisaču**

Pomoću upravljačke ploče pisača mrežne postavke možete odabrati na nekoliko načina.Odaberite način povezivanja koji odgovara okruženju i uvjetima koje koristite.

Ako su vam poznati podaci za pristupnu točku kao što su SSID i lozinka, postavke možete namjestiti ručno.

Ako pristupna točka podržava WPS, postavke možete namjestiti pomoću postavljanja gumba.

Nakon spajanja pisača na mrežu, povežite se s pisačem s uređaja koji želite koristiti (računala, pametnog uređaja, tableta i sl.)

#### <span id="page-23-0"></span>**Povezane informacije**

- & "Ručni odabir Wi-Fi postavki" na strani 24
- & ["Postavljanje Wi-Fi postavki postavljanjem brzog gumba \(WPS\)" na strani 25](#page-24-0)
- & ["Odabir Wi-Fi postavki preko postavljanja PIN koda \(WPS\)" na strani 26](#page-25-0)
- & ["Namještanje postavki za Wi-Fi Direct \(Simple AP\) vezu" na strani 27](#page-26-0)
- & ["Namještanje naprednih mrežnih postavki" na strani 28](#page-27-0)

### **Ručni odabir Wi-Fi postavki**

Možete ručno odabrati informacije potrebne za povezivanje pristupne točke preko upravljačke ploče pisača.Za ručno postavljanje trebat će vam SSID i lozinka za pristupnu točku.

#### *Napomena:*

Ako koristite pristupnu točku s njezinim zadanim postavkama, SSID i lozinka zapisani su na naljepnici.Ako ne znate SSID i lozinku, obratite se osobi koja je postavila pristupnu točku ili provjerite dokumentaciju isporučenu uz pristupnu točku.

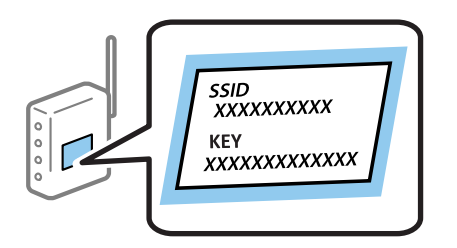

1. Odaberite **Wi-Fi** na početnom zaslonu.

Kako biste odabrali stavku, prvo se prebacite na željenu stavku s pomoću gumba  $\blacktriangle \blacktriangledown \blacktriangle$  i zatim pritisnite gumb OK.

#### 2. Odaberite **Wi-Fi (Preporučeno)**.

Ako je pisač već povezan putem Etherneta, odaberite **Usmjerivač**.

3. Pritisnite gumb OK.

Ako je mrežna veza već postavljena, prikazat će se pojedinosti veze.Odaberite **Promijeni postavke** kako biste promijenili postavke.

Ako je pisač već povezan putem Etherneta, odaberite **Promijenite na Wi-Fi vezu.** i zatim odaberite **Da** nakon što provjerite poruku.

- 4. Odaberite **Čarobnjak za postavljanje Wi-Fi mreže**.
- 5. Odaberite SSID za pristupnu točku.

#### *Napomena:*

- ❏ Ako SSID s kojim se želite povezati nije prikazan na upravljačkoj ploči pisača, pritisnite gumb kako biste ažurirali popis. Ako se i dalje ne prikazuje, pritisnite gumb  $\bullet$  i unesite željeni SSID.
- ❏ Ako ne znate SSID, provjerite je li zapisan na naljepnici pristupne točke.Ako koristite pristupnu točku s njezinim zadanim postavkama, koristite SSID zapisan na naljepnici.

<span id="page-24-0"></span>6. Pritisnite gumb OK i zatim unesite lozinku.

#### *Napomena:*

❏ Lozinka razlikuje mala i velika slova.

- ❏ Ako ne znate lozinku, provjerite je li zapisana na naljepnici na pristupnoj točki.Ako koristite pristupnu točku s njezinim zadanim postavkama, upotrijebite lozinku zapisanu na naljepnici.Lozinka se također može zvati "ključ", "zaporka", itd.
- ❏ Ako ne znate lozinku pristupne točke, provjerite dokumentaciju isporučenu s pristupnom točkom ili se obratite osobi koja je izvršila konfiguraciju.
- 7. Kada dovršite, odaberite **U redu**.
- 8. Provjerite postavku i odaberite **Početak postave**.
- 9. Za završetak radnje pritisnite **U redu**.

#### *Napomena:*

Ako se ne uspijete spojiti, umetnite običan papir A4 formata, a zatim odaberite *Ispiši izvješće o provjeri* kako biste ispisali izvješće o spajanju.

10. Pritisnite gumb  $\mathbf{\hat{n}}$ .

#### **Povezane informacije**

- & ["Unos znakova" na strani 19](#page-18-0)
- & ["Provjera statusa mrežne veze" na strani 29](#page-28-0)
- & ["Kada ne možete izvršiti mrežne postavke" na strani 145](#page-144-0)

### **Postavljanje Wi-Fi postavki postavljanjem brzog gumba (WPS)**

Wi-Fi mrežu možete automatski postaviti pritiskom gumba na pristupnoj točki.Ako se ispune sljedeći uvjeti, možete izvršiti postavljanje koristeći se ovom metodom.

❏ Pristupna točka je kompatibilna s WPS-om (Wi-Fi Protected Setup).

❏ Trenutačna Wi-Fi veza uspostavljena je pritiskom gumba na pristupnoj točki.

#### *Napomena:*

Ako ne možete pronaći gumb ili provodite postavljanje pomoću softvera, pogledajte dokumentaciju isporučenu s pristupnom točkom.

1. Odaberite **Wi-Fi** na početnom zaslonu.

Kako biste odabrali stavku, prvo se prebacite na željenu stavku s pomoću gumba  $\blacktriangle \blacktriangledown \blacktriangle$  i zatim pritisnite gumb OK.

2. Odaberite **Wi-Fi (Preporučeno)**.

Ako je pisač već povezan putem Etherneta, odaberite **Usmjerivač**.

3. Pritisnite gumb OK.

Ako je mrežna veza već postavljena, prikazat će se pojedinosti veze.Odaberite **Promijeni postavke** kako biste promijenili postavke.

Ako je pisač već povezan putem Etherneta, odaberite **Promijenite na Wi-Fi vezu.** i zatim odaberite **Da** nakon što provjerite poruku.

<span id="page-25-0"></span>Korisnički vodič

- 4. Odaberite **Postavljanje pritisnog gumba (WPS)**.
- 5. Držite pritisnut gumb [WPS] na pristupnoj točki dok treperi sigurnosna lampica.

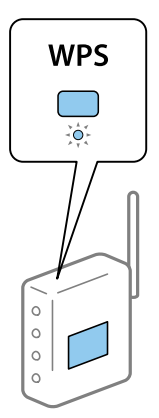

Ako ne znate gdje se nalazi gumb [WPS] ili nema gumba na pristupnoj točki, za više informacija pogledajte dokumentaciju isporučenu uz vašu pristupnu točku.

- 6. Pritisnite gumb OK na pisaču.
- 7. Pritisnite gumb OK (U redu).

Zaslon se automatski zatvara nakon određenog vremena.

#### *Napomena:*

Ako ne uspije povezivanje, ponovno pokrenite pristupnu točku, približite je pisaču i pokušajte ponovno.Ako i dalje ne funkcionira, ispišite izvješće o mrežnoj vezi i provjerite rješenje.

8. Pritisnite gumb  $\mathbf{\hat{L}}$ .

#### **Povezane informacije**

- & ["Provjera statusa mrežne veze" na strani 29](#page-28-0)
- & ["Kada ne možete izvršiti mrežne postavke" na strani 145](#page-144-0)

### **Odabir Wi-Fi postavki preko postavljanja PIN koda (WPS)**

Možete se automatski spojiti na pristupnu točku s pomoću PIN koda.Na ovaj način možete odrediti je li pristupna točka kompatibilna s WPS-om (Wi-Fi Protected Setup).Upotrijebite računalo kako biste unijeli PIN kod u pristupnu točku.

1. Odaberite **Wi-Fi** na početnom zaslonu.

Kako biste odabrali stavku, prvo se prebacite na željenu stavku s pomoću gumba  $\blacktriangle \blacktriangledown \blacktriangle$  i zatim pritisnite gumb OK.

#### 2. Odaberite **Wi-Fi (Preporučeno)**.

Ako je pisač već povezan putem Etherneta, odaberite **Usmjerivač**.

<span id="page-26-0"></span>3. Pritisnite gumb OK.

Ako je mrežna veza već postavljena, prikazat će se pojedinosti veze.Odaberite **Promijeni postavke** kako biste promijenili postavke.

Ako je pisač već povezan putem Etherneta, odaberite **Promijenite na Wi-Fi vezu.** i zatim odaberite **Da** nakon što provjerite poruku.

- 4. Odaberite **Ostalo** > **Postavljanje PIN koda (WPS)**.
- 5. Pomoću računala unesite PIN-kod (osmeroznamenkasti broj) prikazan na upravljačkoj ploči pisača u pristupnu točku u roku od dvije minute.

#### *Napomena:*

Provjerite dokumentaciju isporučenu uz pristupnu točku kako biste saznali više informacija o unosu PIN-koda.

- 6. Pritisnite gumb OK na pisaču.
- 7. Pritisnite gumb OK (U redu).

Zaslon se automatski zatvara nakon određenog vremena.

#### *Napomena:*

Ako ne uspije povezivanje, ponovno pokrenite pristupnu točku, približite je pisaču i pokušajte ponovno.Ako i dalje ne funkcionira, ispišite izvješće o vezi i provjerite rješenje.

8. Pritisnite gumb  $\blacksquare$ .

### **Namještanje postavki za Wi-Fi Direct (Simple AP) vezu**

Ova vam metoda omogućava spajanje pisača izravno na uređaje bez pristupne točke.Pisač funkcionira kao pristupna točka.

#### c*Važno:*

Kada povezujete računalo ili pametni uređaj s pisačem vezom Wi-Fi Direct (Simple AP), pisač se spaja na istu Wi-Fi mrežu (SSID) na kojoj je računalo ili pametni uređaj te se između njih uspostavlja komunikacija.Budući da je računalo ili pametni uređaj automatski povezan na druge povezive Wi-Fi mreže kada je pisač isključen, neće biti povezan na prethodnu Wi-Fi mrežu kada se pisač uključi.Ponovno se spojite na SSID pisača radi Wi-Fi Direct (Simple AP) povezivanja s računala ili s pametnog telefona.Ako ne želite izvršiti povezivanje kod svakog uključivanja i isključivanja pisača, preporučujemo korištenje Wi-Fi mreže spajanjem pisača na pristupnu točku.

1. Odaberite **Wi-Fi** na početnom zaslonu.

Kako biste odabrali stavku, prvo se prebacite na željenu stavku s pomoću gumba  $\blacktriangle \blacktriangledown \blacktriangle$  i zatim pritisnite gumb OK.

- 2. Odaberite **Wi-Fi Direct**.
- 3. Pritisnite gumb OK.

Ako ste odabrali postavke povezivanja u načinu rada Wi-Fi Direct (Simple AP), prikazat će se detaljne informacije o vezi.Idite na korak 5.

4. Pritisnite gumb OK za početak postavljanja.

<span id="page-27-0"></span>5. Provjerite SSID i lozinku prikazane na upravljačkoj ploči pisača.

Na zaslonu za mrežno povezivanje na računalu ili na zaslonu pametnog uređaja, odaberite SSID prikazan na upravljačkoj ploči pisača kako biste se povezali.

#### *Napomena:*

Način povezivanja možete provjeriti na web-mjestu.Kako biste pristupili web-mjestu, skenirajte QR kod prikazan na upravljačkoj ploči pisača pomoću pametnog uređaja ili unesite URL [\(http://epson.sn\)](http://epson.sn/?q=2) na računalu i zatim otiđite na *Postavljanje*.

- 6. Lozinku prikazanu na upravljačkoj ploči pisača unesite u računalo ili pametni uređaj.
- 7. Nakon uspostavljanja veze odaberite **U redu** na upravljačkoj ploči pisača.
- 8. Pritisnite gumb  $\mathbf{\hat{L}}$ .

#### **Povezane informacije**

- & ["Provjera statusa mrežne veze" na strani 29](#page-28-0)
- & ["Kada ne možete izvršiti mrežne postavke" na strani 145](#page-144-0)

### **Namještanje naprednih mrežnih postavki**

Možete promijeniti naziv mrežnog uređaja, postavku TCP/IP, proxy poslužitelj i sl.Provjerite vaše mrežno okruženje prije nego izvršite promjene.

1. Odaberite **Postavke** na početnom zaslonu.

Kako biste odabrali stavku, prvo se prebacite na željenu stavku s pomoću gumba  $\blacktriangle \blacktriangledown \blacktriangle$  i zatim pritisnite gumb OK.

- 2. Odaberite **Postavke mreže** > **Napredno**.
- 3. Odaberite stavku izbornika za postavke, a zatim odaberite ili odredite vrijednosti postavke.
- 4. Odaberite **Pokreni postavu**.

#### **Povezane informacije**

& "Postavljanje stavki za napredne postavke mreže" na strani 28

#### **Postavljanje stavki za napredne postavke mreže**

Odaberite stavku izbornika za postavke, a zatim odaberite ili odredite vrijednosti postavke.

❏ Naziv uređaja

Možete odabrati sljedeće znakove.

- ❏ Ograničenja znakova: 2 do 15 (morate unijeti najmanje 2 znaka)
- ❏ Primjenjivi znakovi: A do Z, a do z, 0 do 9, -.
- ❏ Znakovi koje ne možete koristiti na vrhu: 0 do 9, -.
- ❏ Znakovi koje ne možete koristiti na dnu: -

#### <span id="page-28-0"></span>❏ TCP/IP

❏ Automatski

Odaberite ako koristite pristupnu točku kod kuće ili omogućujete da se IP adresa dobiva automatski putem DHCP-a.

❏ Ručno

Odaberite ako ne želite da se promijeni IP adresa pisača.Unesite adrese za IP adresa, Maska podmreže i Zadani pristupnik i odaberite postavke za DNS poslužitelj u skladu s vašim mrežnim okruženjem.

Ako odaberete **Auto** u postavkama za dodjeljivanje IP adresa, možete odabrati postavke DNS poslužitelja u funkciji **Ručno** ili **Auto**.Ako ne možete automatski dobiti adresu DNS poslužitelja, odaberite **Ručno** i zatim izravno unesite adrese primarnog i sekundarnog DNS poslužitelja.

- ❏ Proxy poslužitelj
	- ❏ Ne koristiti

Odaberite kada koristite pisač u kućnoj mreži.

❏ Koristi

Odaberite kada koristite proxy poslužitelj u vašem mrežnom okruženju i želite li ga postaviti za vaš pisač.Unesite adresu proxy poslužitelja i broj ulaza.

### **Provjera statusa mrežne veze**

Status mrežne veze možete provjeriti na sljedeći način.

### **Ikona mreže**

Pomoću ikone mreže na početnom zaslonu pisača možete provjeriti status mrežnog povezivanja i jačinu radiovala.

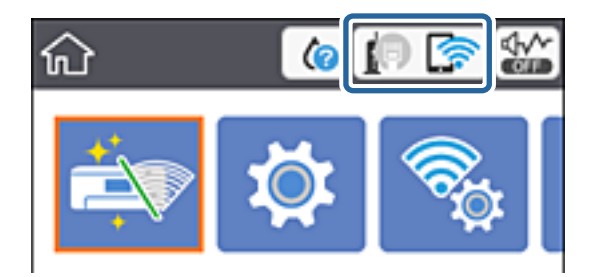

**Povezane informacije**

& ["Ikone prikazane na LCD-zaslonu" na strani 17](#page-16-0)

### **Provjera detaljnih podataka o mreži preko upravljačke ploče**

Kada je vaš pisač priključen na mrežu, možete vidjeti i druge informacije koje se odnose na mrežu odabiranjem izbornika mreže koju želite provjeriti.

<span id="page-29-0"></span>1. Odaberite **Postavke** na početnom zaslonu.

Kako biste odabrali stavku, prvo se prebacite na željenu stavku s pomoću gumba  $\blacktriangle \blacktriangledown \blacktriangle$  i zatim pritisnite gumb OK.

- 2. Odaberite **Postavke mreže** > **Stanje mreže**.
- 3. Za provjeru informacija odaberite izbornike koje želite provjeriti.
	- ❏ Status ožičene LAN/Wi-Fi veze

Prikazuju se mrežni podaci (naziv uređaja, veza, jačina signala, dobivena IP adresa itd.) za Ethernet ili Wi-Fi veze.

❏ Wi-Fi Direct status

Prikazuje je li način rada Wi-Fi Direct (Simple AP) omogućen ili onemogućen za bežične veze Wi-Fi Direct (Simple AP).

❏ Ispis statusnog lista

Ispisuje list mrežnog statusa.Podaci za Ethernet, Wi-Fi, Wi-Fi Direct (Simple AP) itd. ispisuju se na dvije ili više stranica.

### **Ispisivanje izvješća o mrežnoj vezi**

Možete ispisati izvješće o mrežnoj vezi kako biste provjerili status između pisača i pristupne točke.

- 1. Umetnite papire.
- 2. Odaberite **Postavke** na početnom zaslonu.

Kako biste odabrali stavku, prvo se prebacite na željenu stavku s pomoću gumba  $\blacktriangle \blacktriangledown \blacktriangle$  i zatim pritisnite gumb OK.

3. Odaberite **Postavke mreže** > **Provjera veze**.

Pokreće se provjera veze.

- 4. Odaberite **Ispiši izvješće o provjeri**.
- 5. Slijedite upute prikazane na zaslonu pisača kako biste ispisali izvješće o mrežnoj vezi. Ako se pojavi greška, provjerite izvješće o mrežnoj greški i zatim slijedite ispisana rješenja.
- 6. Pritisnite gumb OK.

#### **Povezane informacije**

& ["Poruke i rješenja na izvješću mrežne veze" na strani 31](#page-30-0)

### <span id="page-30-0"></span>**Poruke i rješenja na izvješću mrežne veze**

Provjerite poruke i kodove greške na izvješću mrežne veze i slijedite korake rješenja.

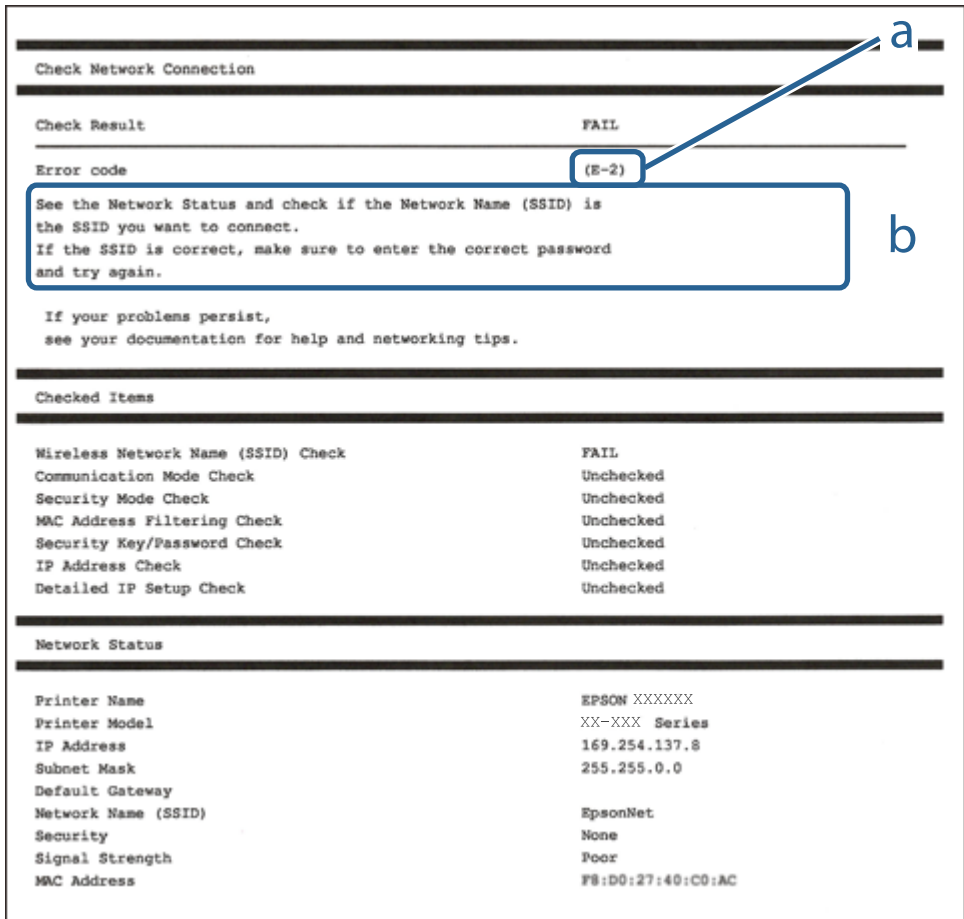

- a. Kod greške
- b. Poruke na mrežnom okruženju

#### **Povezane informacije**

- $\blacktriangleright$  ["E-1" na strani 32](#page-31-0)
- $\blacktriangleright$  ["E-2, E-3, E-7" na strani 32](#page-31-0)
- $\blacktriangleright$  ["E-5" na strani 33](#page-32-0)
- $\blacktriangleright$  ["E-6" na strani 33](#page-32-0)
- $\blacktriangleright$  ["E-8" na strani 34](#page-33-0)
- $\blacktriangleright$  ["E-9" na strani 34](#page-33-0)
- $\blacktriangleright$  ["E-10" na strani 35](#page-34-0)
- $\blacktriangleright$  ["E-11" na strani 35](#page-34-0)
- $\blacktriangleright$  ["E-12" na strani 36](#page-35-0)
- $\blacktriangleright$  ["E-13" na strani 36](#page-35-0)
- & ["Poruke u mrežnom okruženju" na strani 37](#page-36-0)

#### <span id="page-31-0"></span>**E-1**

#### **Poruka:**

Confirm that the network cable is connected and network devices such as hub, router, or access point are turned on.

#### **Rješenja:**

- ❏ Provjerite je li Ethernet kabel sigurno povezan s pisačem, koncentratorom ili drugim mrežnim uređajem.
- ❏ Provjerite je li uključen koncentrator ili drugi mrežni uređaj.
- ❏ Želite li spojiti pisač preko Wi-Fi veze, ponovno odaberite Wi-Fi postavke pisača jer su onemogućene.

### **E-2, E-3, E-7**

#### **Poruka:**

No wireless network names (SSID) found. Confirm that the router/access point is turned on and the wireless network (SSID) is set up correctly. Contact your network administrator for assistance.

No wireless network names (SSID) found. Confirm that the wireless network name (SSID) of the PC you wish to connect is set up correctly. Contact your network administrator for assistance.

Entered security key/password does not match the one set for your router/access point. Confirm security key/ password. Contact your network administrator for assistance.

#### **Rješenja:**

- ❏ Pobrinite se da je uključena pristupna točka.
- ❏ Provjerite je li računalo ili drugi uređaj pravilno povezano na pristupnu točku.
- ❏ Isključite pristupnu točku.Pričekajte 10 sekundi i ponovno je uključite.
- ❏ Postavite pisač bliže pristupnoj točki i uklonite sve prepreke između njih.
- ❏ Ako ste ručno unijeli SSID, provjerite je li ispravan.Provjerite SSID u dijelu **Network Status** na izvješću mrežne veze.
- ❏ Ako pristupna točka ima više SSID-ova, odaberite SSID na 2,4 GHz.Pisač ne podržava SSID-ove na 5 GHz.
- ❏ Ako pokušavate uspostaviti mrežnu vezu s pomoću jednog gumba, provjerite podržava li pristupna točka WPS.Ne možete upotrebljavati postavljanje s pomoću jednog gumba ako pristupna točka ne podržava WPS.
- ❏ Provjerite sastoji li se SSID samo od ASCII znakova (alfanumeričkih znakova i simbola).Pisač ne može prikazati SSID koji sadrži neke druge znakove osim ASCII znakova.
- ❏ Provjerite znate li SSID i lozinku prije spajanja na pristupnu točku.Ako se koristite pristupnom točkom s njezinim zadanim postavkama, SSID i lozinka navedeni su na naljepnici pristupne točke.Ako ne znate SSID i lozinku, obratite se osobi koja je postavila pristupnu točku ili provjerite dokumentaciju isporučenu uz pristupnu točku.
- ❏ Kada povezujete na SSID generiran koristeći funkciju povezivanja na pametnom uređaju, provjerite SSID i lozinku u dokumentaciji isporučenoj uz pametni uređaj.
- <span id="page-32-0"></span>❏ Ako se Wi-Fi veza iznenada prekine, provjerite sljedeće uvjete.Ako je neki od uvjeta istinit, vratite mrežne postavke na početne vrijednosti tako što ćete preuzeti i pokrenuti softver sa sljedećeg web-mjesta. [http://epson.sn](http://epson.sn/?q=2) > **Postavljanje**
	- ❏ Drugi pametni uređaj dodan je mreži uz pomoć postavke gumba.
	- ❏ Wi-Fi mreža je postavljena koristeći način koji nije postavka gumba.

#### **Povezane informacije**

- & ["Povezivanje s računalom" na strani 22](#page-21-0)
- & ["Odabir Wi-Fi postavki na pisaču" na strani 23](#page-22-0)

#### **E-5**

#### **Poruka:**

Security mode (e.g. WEP, WPA) does not match the current setting of the printer. Confirm security mode. Contact your network administrator for assistance.

#### **Rješenja:**

Pobrinite se da je tip sigurnosti pristupne točke postavljen na jedno od sljedećeg.U protivnom, promijenite tip sigurnosti na pristupnoj točki i zatim resetirajte postavke mreže pisača.

- ❏ WEP 64-bitni (40-bitni)
- ❏ WEP 128-bitni (104-bitni)
- ❏ WPA PSK (TKIP/AES)\*
- ❏ WPA2 PSK (TKIP/AES)\*
- ❏ WPA (TKIP/AES)
- ❏ WPA2 (TKIP/AES)
- \* WPA PSK također je poznat kao WPA Personal.WPA2 PSK je također poznat kao WPA2 Personal.

#### **E-6**

#### **Poruka:**

MAC address of your printer may be filtered. Check whether your router/access point has restrictions such as MAC address filtering. See the documentation of the router/access point or contact your network administrator for assistance.

#### **Rješenja:**

- ❏ Provjerite je li onemogućeno filtriranje MAC adresa.Ako je omogućeno, registrirajte MAC adresu pisača kako se ne bi filtrirala.Provjerite dokumentaciju isporučenu uz pristupne točke kako biste saznali više informacija.Možete provjeriti MAC adresu pisača u dijelu **Network Status** na izvješću mrežne veze.
- ❏ Ako vaša pristupna točka upotrebljava dijeljenu provjeru autentičnosti u načinu WEP sigurnosti, uvjerite se da su ključ i indeks provjere autentičnosti točni.

<span id="page-33-0"></span>❏ Ako je broj uređaja koji se mogu priključiti na pristupnu točku manji od broja mrežnih uređaja koje želite spojiti, odaberite postavke na pristupnoj točki kako biste povećali broj uređaja koji se mogu priključiti.Provjerite dokumentaciju isporučenu uz pristupne točke kako biste odabrali postavke.

#### **Povezane informacije**

& ["Povezivanje s računalom" na strani 22](#page-21-0)

#### **E-8**

#### **Poruka:**

Incorrect IP address is assigned to the printer. Confirm IP address setup of the network device (hub, router, or access point). Contact your network administrator for assistance.

#### **Rješenja:**

- ❏ Omogućite DHCP na pristupnoj točki ako je postavka Pribavi IP adresu pisača postavljena na **Automatski**.
- ❏ Ako je postavka Pribavi IP adresu pisača postavljena na Ručno, IP adresa koju ste ručno postavili je izvan raspona (primjerice: 0.0.0.0).Postavite valjanu IP adresu putem upravljačke ploče pisača ili Web Config.

#### **Povezane informacije**

& ["Namještanje naprednih mrežnih postavki" na strani 28](#page-27-0)

#### **E-9**

#### **Poruka:**

Confirm the connection and network setup of the PC or other device. Connection using the EpsonNet Setup is available. Contact your network administrator for assistance.

#### **Rješenja:**

Provjerite sljedeće.

- ❏ Uređaji su uključeni.
- ❏ Možete pristupiti internetu i drugim računalima ili mrežnim uređajima na istoj mreži preko uređaja koje želite spojiti na pisač.

Ako i nakon potvrđivanja navedenog nije uspostavljena veza između pisača i mrežnih uređaja, isključite pristupnu točku.Pričekajte 10 sekundi i ponovno je uključite.Zatim vratite mrežne postavke na početne vrijednosti tako da preuzmete i pokrenete instalacijski program sa sljedećeg web-mjesta.

[http://epson.sn](http://epson.sn/?q=2) > **Postavljanje**

#### **Povezane informacije**

& ["Povezivanje s računalom" na strani 22](#page-21-0)

#### <span id="page-34-0"></span>**E-10**

#### **Poruka:**

Confirm IP address, subnet mask, and default gateway setup. Connection using the EpsonNet Setup is available. Contact your network administrator for assistance.

#### **Rješenja:**

Provjerite sljedeće.

- ❏ Uključeni su drugi uređaji na mreži.
- ❏ Mrežne adrese (IP adresa, podmrežna maska i zadani pristupnik) ispravne su ako ste odabrali postavku Pribavi IP adresu pisača na Ručno.

Vratite mrežnu adresu na početne vrijednosti ako je neispravna.Možete provjeriti IP adresu, podmrežnu masku i zadani pristupnik u dijelu **Network Status** na izvješću mrežne veze.

Ako je omogućen DHCP, promijenite postavku Pribavi IP adresu pisača na **Automatski**.Ako želite ručno postaviti IP adresu, provjerite IP adresu pisača u dijelu **Network Status** na izvješću mrežne veze i zatim odaberite Ručno na zaslonu mrežnih postavki.Postavite podmrežnu masku na [255.255.255.0].

Ako i dalje nije uspostavljena veza između pisača i mrežnih uređaja, isključite pristupnu točku.Pričekajte 10 sekundi i ponovno je uključite.

#### **Povezane informacije**

- & ["Namještanje naprednih mrežnih postavki" na strani 28](#page-27-0)
- & ["Ispis lista mrežnog statusa" na strani 37](#page-36-0)

#### **E-11**

#### **Poruka:**

Setup is incomplete. Confirm default gateway setup. Connection using the EpsonNet Setup is available. Contact your network administrator for assistance.

#### **Rješenja:**

Provjerite sljedeće.

- ❏ Zadana adresa pristupnika ispravna je ako postavite TCP/IP postavku na Ručno.
- ❏ Uključen je uređaj koji je postavljen kao zadani pristupnik.

Postavite ispravnu adresu zadanog pristupnika.Možete provjeriti adresu zadani pristupnik u dijelu **Network Status** na izvješću mrežne veze.

#### **Povezane informacije**

- & ["Namještanje naprednih mrežnih postavki" na strani 28](#page-27-0)
- & ["Ispis lista mrežnog statusa" na strani 37](#page-36-0)

### <span id="page-35-0"></span>**E-12**

#### **Poruka:**

Confirm the following -Entered security key/password is correct -Index of the security key/password is set to the first number -IP address, subnet mask, or default gateway setup is correct Contact your network administrator for assistance.

#### **Rješenja:**

Provjerite sljedeće.

- ❏ Uključeni su drugi uređaji na mreži.
- ❏ Mrežne adrese (IP adresa, podmrežna maska i zadani pristupnik) ispravni su ako ste ih unijeli ručno.
- ❏ Mrežne adrese drugih uređaja (podmrežna maska i zadani pristupnik).
- ❏ IP adresa nema konflikt s drugim uređajima.

Ako i dalje nije uspostavljena veza između pisača i mrežnih uređaja, pokušajte sljedeće.

- ❏ Isključite pristupnu točku.Pričekajte 10 sekundi i ponovno je uključite.
- ❏ Ponovno odaberite mrežne postavke u instalacijskom programu.Možete ga pokrenuti sa sljedeće web-stranice. [http://epson.sn](http://epson.sn/?q=2) > **Postavljanje**
- ❏ Možete prijaviti nekoliko lozinki na pristupnoj točki koja koristi WEP tip sigurnosti.Ako se prijavi nekoliko lozinki, provjerite je li na pisaču odabrana prva prijavljena lozinka.

#### **Povezane informacije**

- & ["Namještanje naprednih mrežnih postavki" na strani 28](#page-27-0)
- & ["Povezivanje s računalom" na strani 22](#page-21-0)

#### **E-13**

#### **Poruka:**

Confirm the following -Entered security key/password is correct -Index of the security key/password is set to the first number -Connection and network setup of the PC or other device is correct Contact your network administrator for assistance.

#### **Rješenja:**

Provjerite sljedeće.

- ❏ Uključeni su mrežni uređaji kao što su pristupna točka, koncentrator i usmjernik.
- ❏ TCP/IP postavka mrežnih uređaja nije odabrana ručno.(Ako je TCP/IP postavka postavljena na automatski dok se TCP/IP postavka drugih mrežnih uređaja izvršava ručno, mreža pisača može se razlikovati od mreže drugih uređaja.)

Ako ne radi ni nakon provjere navedenih stavki, isprobajte sljedeće.

❏ Isključite pristupnu točku.Pričekajte 10 sekundi i ponovno je uključite.
❏ Izvršite mrežne postavke na računalu koji se nalazi na istoj mreži kao i pisač koristeći program za instaliranje.Možete ga pokrenuti sa sljedeće web-stranice.

#### [http://epson.sn](http://epson.sn/?q=2) > **Postavljanje**

❏ Možete prijaviti nekoliko lozinki na pristupnoj točki koja koristi WEP tip sigurnosti.Ako se prijavi nekoliko lozinki, provjerite je li na pisaču odabrana prva prijavljena lozinka.

#### **Povezane informacije**

- & ["Namještanje naprednih mrežnih postavki" na strani 28](#page-27-0)
- & ["Povezivanje s računalom" na strani 22](#page-21-0)

### **Poruke u mrežnom okruženju**

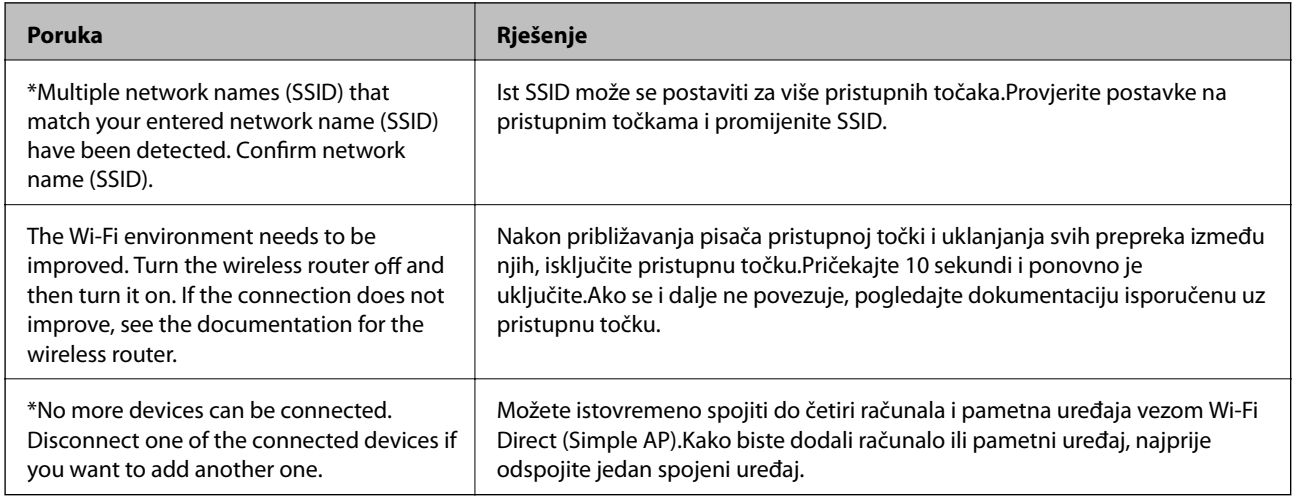

## **Ispis lista mrežnog statusa**

Možete provjeriti detaljne mrežne informacije tako da ih ispišete.

- 1. Umetnite papire.
- 2. Odaberite **Postavke**.

Kako biste odabrali stavku, prvo se prebacite na željenu stavku s pomoću gumba  $\blacktriangle \blacktriangledown \blacktriangle$  i zatim pritisnite gumb OK.

- 3. Odaberite **Postavke mreže** > **Stanje mreže**.
- 4. Odaberite **Ispis statusnog lista**.
- 5. Provjerite poruku i ispišite list statusa mreže.
- 6. Pritisnite gumb OK (U redu).

## **Zamjena ili dodavanje novih pristupnih točaka**

Ako se SSID promijeni zbog zamjene pristupne točke ili se pristupna točka doda i uspostavi se novo mrežno okruženje, ponovno odaberite Wi-Fi postavke.

#### **Povezane informacije**

& "Promjena načina povezivanja s računalom" na strani 38

## **Promjena načina povezivanja s računalom**

Pomoću programa za instaliranje i ponovnog postavljanja u različitim načinima povezivanja.

❏ Postavljanje preko web-mjesta

Pristupite sljedećem web-mjestu i unesite naziv proizvoda.Idite na **Postavljanje** i započnite s postavljanjem.

[http://epson.sn](http://epson.sn/?q=2)

❏ Postavljanje pomoću softverskog diska (samo za modele uz koje se isporučuje softverski disk i korisnike koji imaju računala s diskovnim pogonom.)

Umetnite softverski disk u računalo i zatim slijedite upute prikazane na zaslonu.

#### **Odabiranje opcije promjene načina povezivanja**

Slijedite upute sa zaslona dok se prikazuje sljedeći zaslon.

Odaberite **Promijeni ili ponovno postavi način povezivanja** na zaslonu Odaberite instalaciju softvera, a zatim kliknite na **Dalje**.

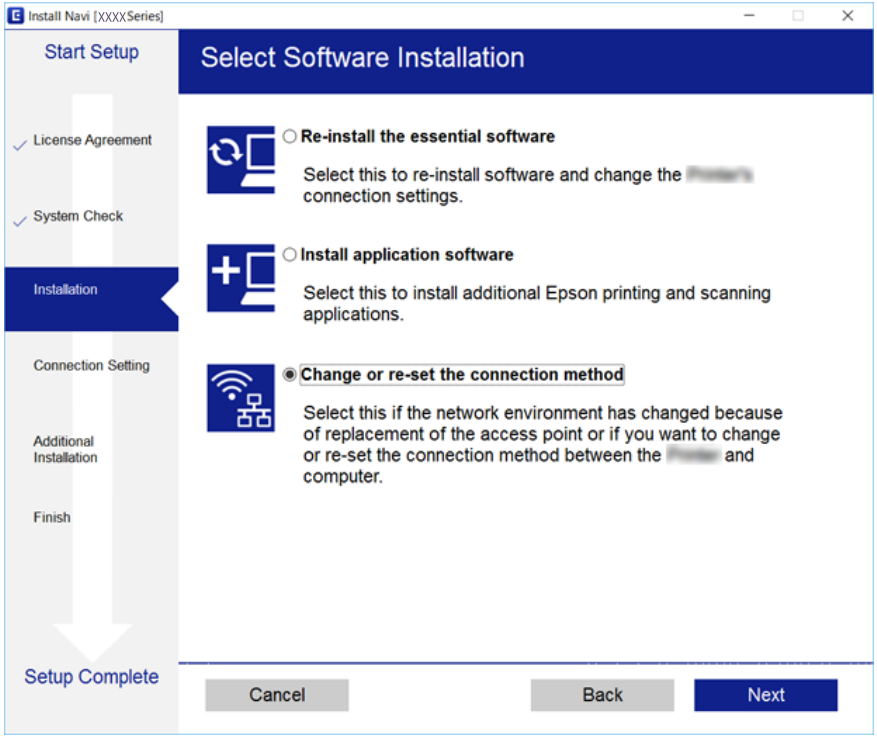

## **Promjena mrežne veze na Ethernet preko upravljačke ploče**

Sijedite korake u nastavku kako biste promijenili mrežnu vezu s Wi-Fi veze na Ethernet pomoću upravljačke ploče.

1. Odaberite **Postavke** na početnom zaslonu.

Kako biste odabrali stavku, prvo se prebacite na željenu stavku s pomoću gumba  $\blacktriangle \blacktriangledown \blacktriangle$  i zatim pritisnite gumb OK.

- 2. Odaberite **Postavke mreže** > **Postava žičanog LAN-a**.
- 3. Pritisnite gumb OK.
- 4. Priključite pisač na usmjernik pomoću kabela za Ethernet.

## **Onemogućavanje Wi-Fi veze preko upravljačke ploče**

Kada se onemogući Wi-Fi, isključit će se Wi-Fi veza.

1. Odaberite **Wi-Fi** na početnom zaslonu.

Kako biste odabrali stavku, prvo se prebacite na željenu stavku s pomoću gumba  $\blacktriangle \blacktriangledown \blacktriangle$  i zatim pritisnite gumb OK.

2. Odaberite **Wi-Fi (Preporučeno)**.

Prikazuje se status mreže.

- 3. Odaberite **Promijeni postavke**.
- 4. Odaberite **Ostalo** > **Deaktiviraj Wi-Fi**.
- 5. Provjerite poruku, a zatim pritisnite gumb OK.
- 6. Pritisnite gumb OK nakon što se prikaže poruka o završetku. Zaslon se automatski zatvara nakon određenog vremena.
- 7. Pritisnite gumb  $\mathbf{\hat{n}}$ .

## **Prekidanje veze Wi-Fi Direct (Simple AP) preko upravljačke ploče**

#### *Napomena:*

Kada se onemogući veza Wi-Fi Direct (Simple AP), sva računala i pametni uređaji spojeni na pisač u načinu rada Wi-Fi Direct (Simple AP) bit će odspojeni.Ako želite odspojiti određeni uređaj, odspojite ga s uređaja umjesto pisača.

1. Odaberite **Wi-Fi** na početnom zaslonu.

Kako biste odabrali stavku, prvo se prebacite na željenu stavku s pomoću gumba  $\blacktriangle \blacktriangledown \blacktriangle$  i zatim pritisnite gumb OK.

2. Odaberite **Wi-Fi Direct**.

Prikazuje se informacija Wi-Fi Direct.

- 3. Odaberite **Promijeni postavke**.
- 4. Odaberite **Onemogući Wi-Fi Direct**.
- 5. Provjerite poruku, a zatim pritisnite gumb OK.
- 6. Pritisnite gumb OK nakon što se prikaže poruka o završetku. Zaslon se automatski zatvara nakon određenog vremena.
- 7. Pritisnite gumb  $\mathbf{\hat{n}}$ .

## **Oporavak mrežnih postavki s upravljačke ploče pisača**

Možete vratiti sve mrežne postavke na njihove zadane vrijednosti.

1. Odaberite **Postavke** na početnom zaslonu.

Kako biste odabrali stavku, prvo se prebacite na željenu stavku s pomoću gumba  $\blacktriangle\blacktriangledown\blacktriangle$  i zatim pritisnite gumb OK.

- 2. Odaberite **Obnovi zadane postavke** > **Postavke mreže**.
- 3. Provjerite poruku i odaberite **Da**.
- 4. Zatvorite zaslon nakon što se prikaže poruka o završetku.

Zaslon se automatski zatvara nakon određenog vremena.

#### **Povezane informacije**

- & ["Povezivanje s računalom" na strani 22](#page-21-0)
- & ["Odabir Wi-Fi postavki na pisaču" na strani 23](#page-22-0)

# <span id="page-40-0"></span>**Umetanje papira**

## **Mjere opreza pri rukovanju papirom**

- ❏ Pročitajte upute priložene uz papir.
- ❏ Razlistajte papir i poravnajte rubove prije umetanja. Ne razlistavajte i ne uvijajte fotografski papir. To može oštetiti stranu za ispis.

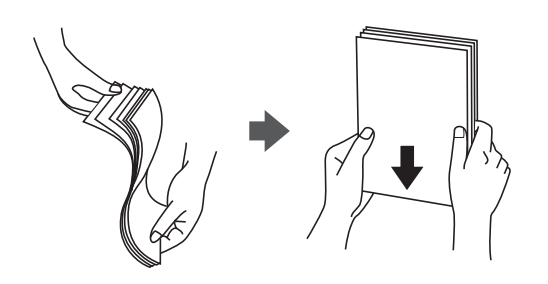

❏ Ako je papir uvijen, izravnajte ga ili blago uvijte u suprotnom smjeru prije umetanja. Ispisivanje na uvijenom papiru može uzrokovati zaglavljivanje papira i razmazivanje tinte na ispisu.

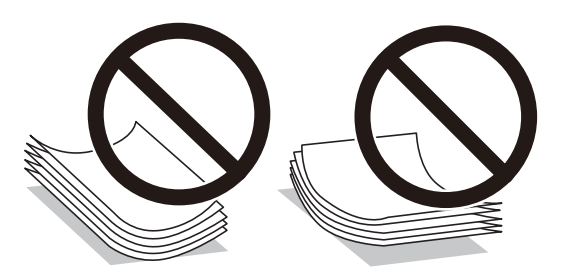

- ❏ Ne koristite papir koji je valovit, iskidan, izrezan, presavijen, vlažan, predebeo, pretanak ili na sebi ima naljepnice. Uporaba ovih vrsta papira uzrokuje zaglavljivanje papira i razmazivanje tinte na ispisu.
- ❏ Razlistajte omotnice i poravnajte rubove prije umetanja. Ako su naslagane omotnice pune zraka, pritisnite ih nadolje kako biste ih spljoštili prije umetanja.

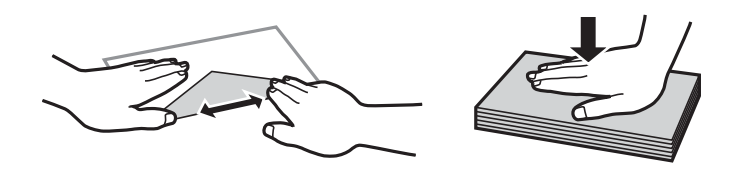

- ❏ Ne upotrebljavajte uvijene ili presavijene omotnice. Uporaba ovih omotnica uzrokuje zaglavljivanje papira i razmazivanje tinte na ispisu.
- ❏ Ne upotrebljavajte omotnice s preklopom čija je površina ljepljiva ili omotnice s prozorčićem.
- ❏ Izbjegavajte korištenje previše tankih omotnica, jer se mogu uviti tijekom ispisa.

#### **Povezane informacije**

& ["Svojstva pisača" na strani 159](#page-158-0)

## <span id="page-41-0"></span>**Dostupni papiri i kapaciteti**

Epson preporučuje korištenje originalnog Epson papira kako bi se osigurao ispis visoke kvalitete.

#### **Originalni Epson papir**

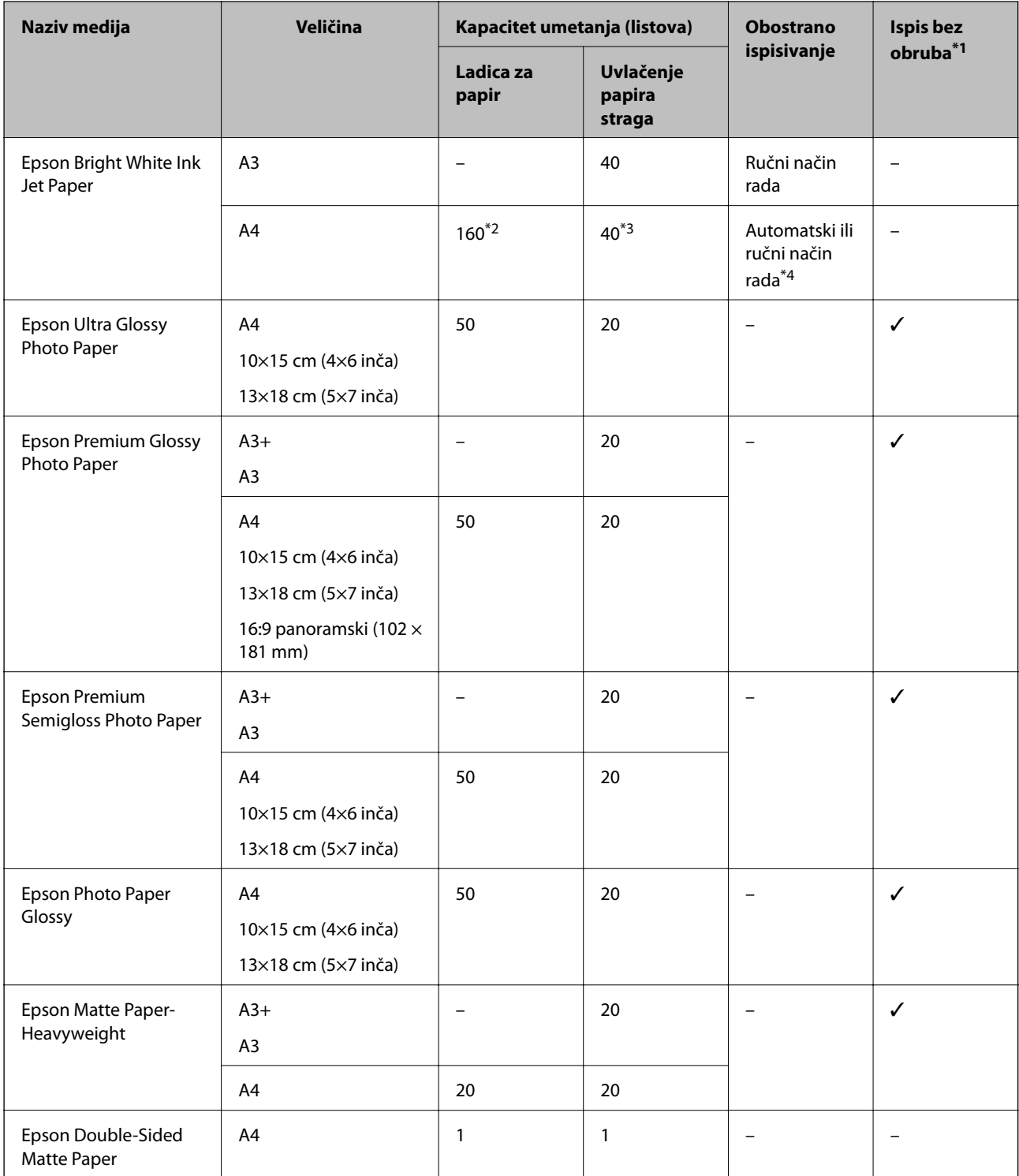

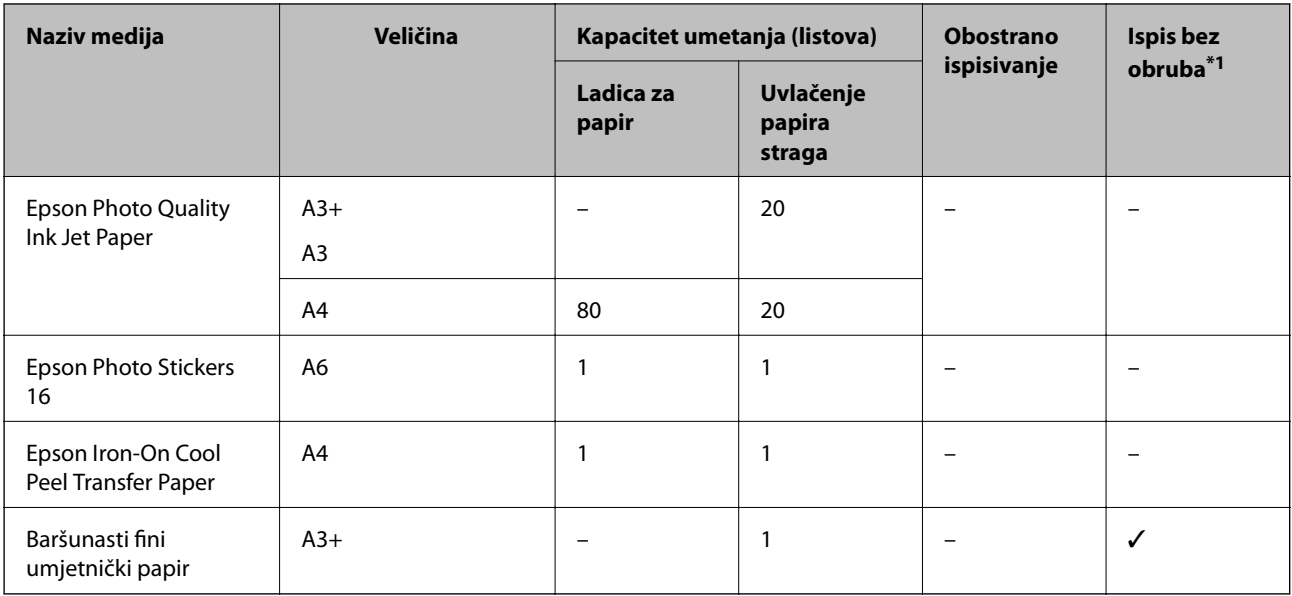

\*1 Ispis bez obruba nije dostupno za 2-strano ispisivanje.

\*2 Možete umetnuti do 60 listova papira čija je jedna stranica već ispisana.

\*3 U slučaju ručnog dvostranog ispisa, možete umetnuti do 20 listova čija je jedna stranica već ispisana.

\*4 Dostupno samo uvlačenje papira straga.

#### *Napomena:*

Raspoloživost papira razlikuje se ovisno o lokaciji.Za najnovije informacije o papirima dostupnim u vašem području kontaktirajte s Epsonovom službom podrške.

#### <span id="page-43-0"></span>**Vrste papira dostupne u trgovinama**

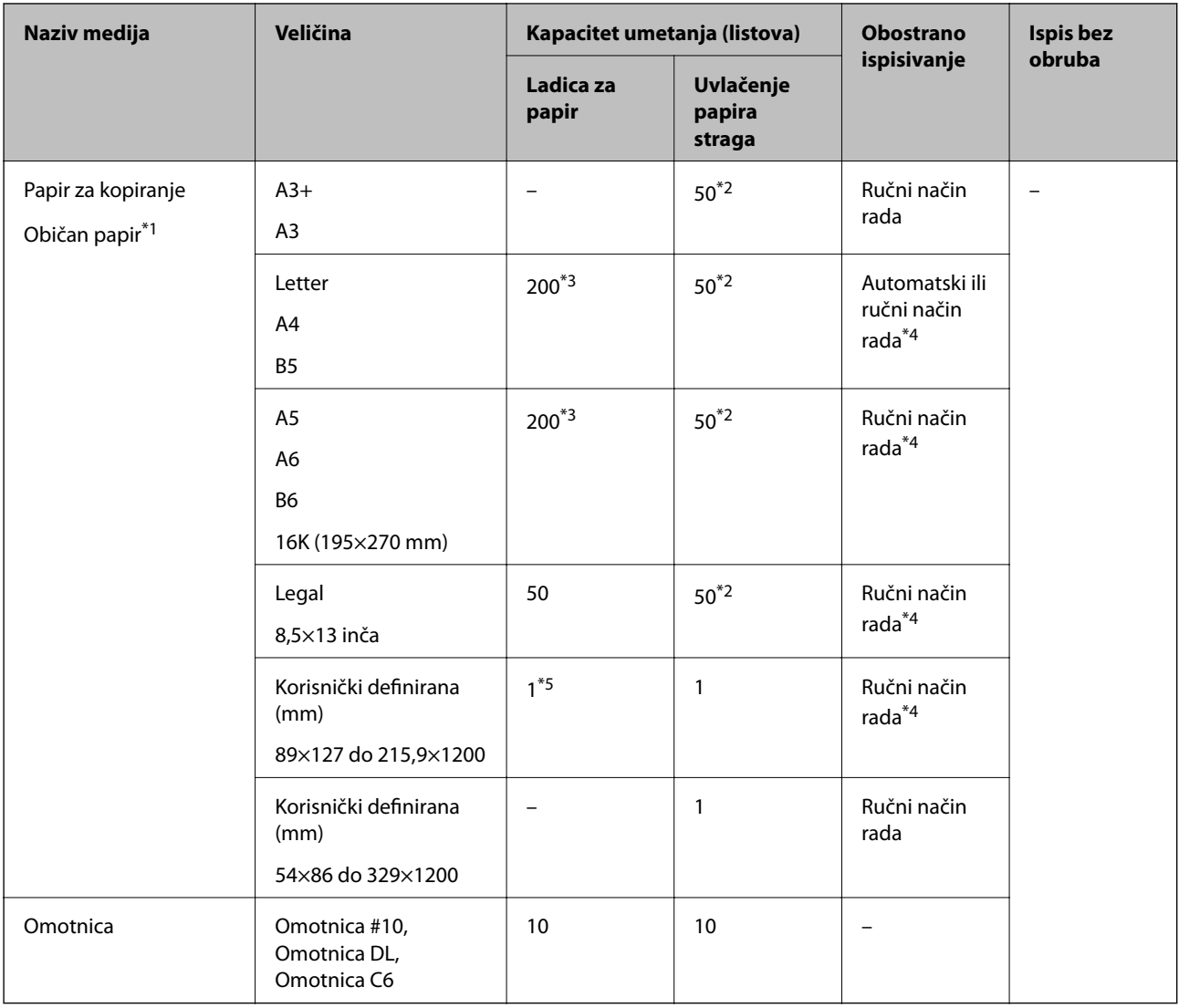

- \*1 Koristite uvlačenje papira straga za umetanje prethodno izbušenog papira.
- \*2 U slučaju ručnog dvostranog ispisa, možete umetnuti do 20 listova čija je jedna stranica već ispisana.
- \*3 Možete umetnuti do 60 list čija je jedna stranica već ispisana.
- \*4 Dostupno samo uvlačenje papira straga.
- \*5 Koristite se uvlačenje papira straga za umetanje papira koji je dulji od papira veličine Legal.

#### **Povezane informacije**

& ["Nazivi dijelova i funkcije" na strani 14](#page-13-0)

## **Popis vrsta papira**

Kako biste postigli zadovoljavajuće rezultate ispisa, odaberite vrstu umetnutog papira.

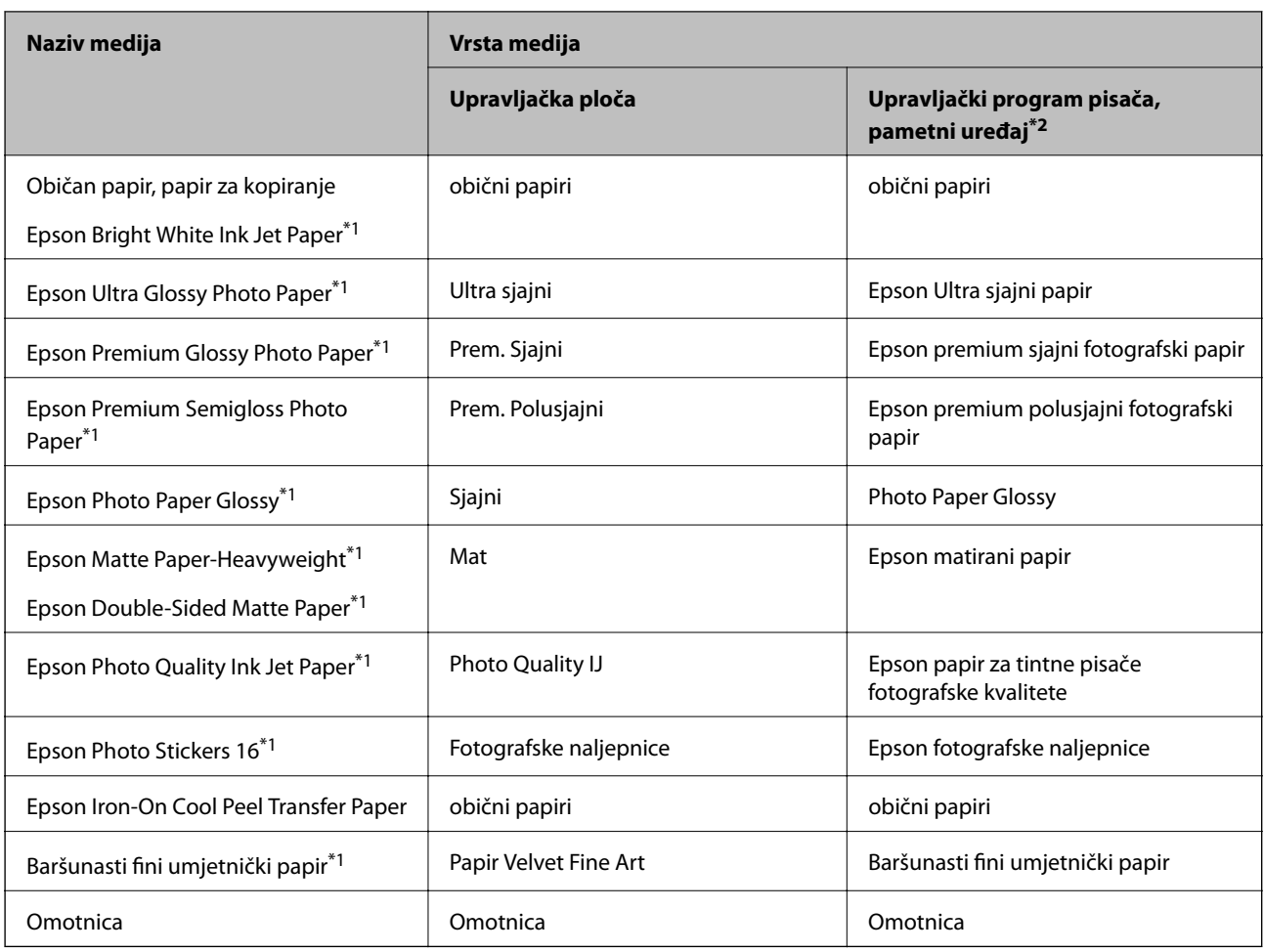

\*1: Ove vrste papira kompatibilne su s aplikacijama Exif Print i PRINT Image Matching pri ispisivanju preko upravljačkog programa pisača.Za više informacija pogledajte dokumentaciju isporučenu s digitalnim fotoaparatom kompatibilnim s aplikacijama Exif Print ili PRINT Image Matching.

\*2: Kod pametnih se uređaja ove vrste medija mogu odabrati pri ispisivanju pomoću aplikacije Epson iPrint.

## <span id="page-45-0"></span>**Značajke izvora papira**

Ovaj pisač koristi dva izvora papira.Umetnite papir odgovarajuće veličine i vrste koji odgovara vašim potrebama ispisa.

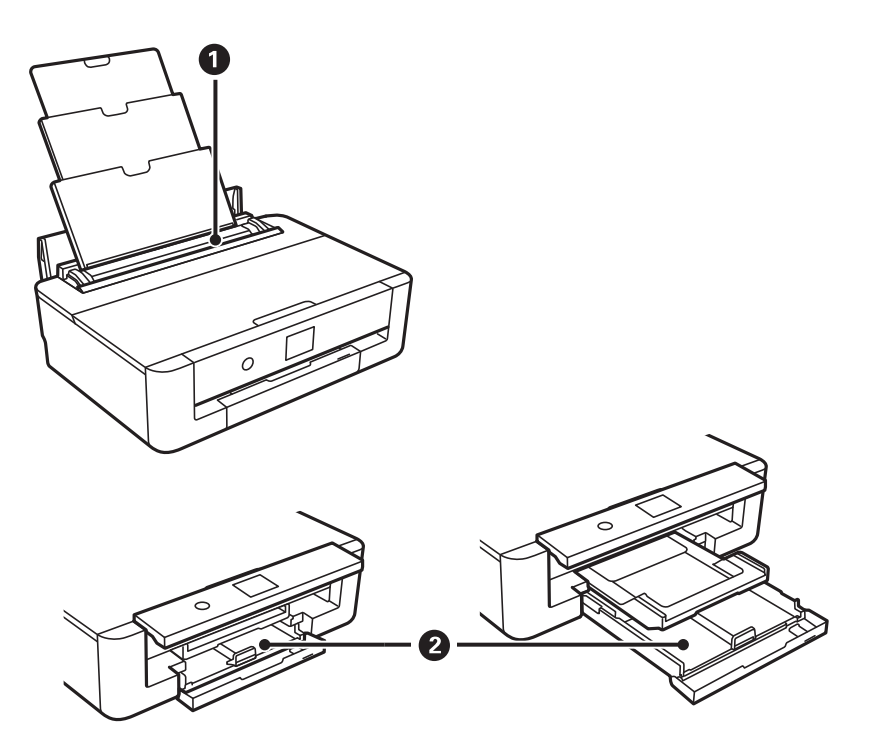

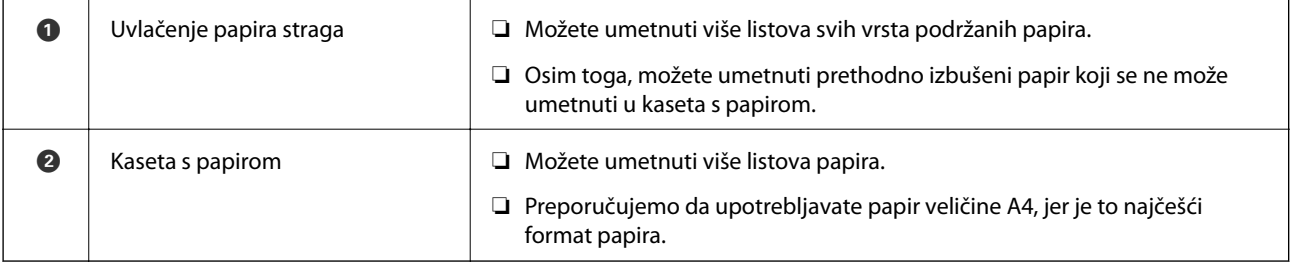

#### **Povezane informacije**

- & "Umetanje papira u Ladica za papir" na strani 46
- & ["Umetanje papira u Uvlačenje papira straga" na strani 53](#page-52-0)

## **Umetanje papira u Ladica za papir**

1. Ako je izvučen izlazni pretinac, pritisnite gumb  $\Box$  na početnom zaslonu kako biste ga pohranili.

2. Otvorite prednji poklopac tako da klikne u traženi položaj.

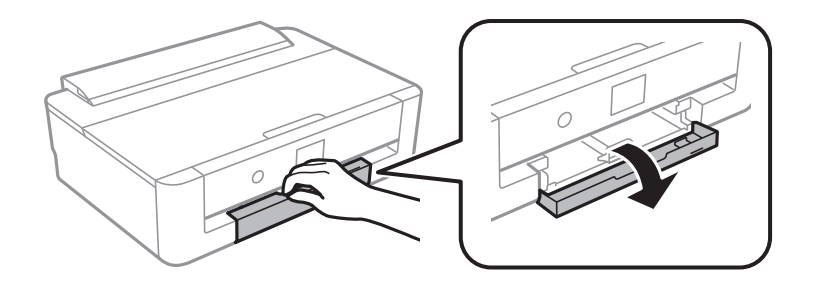

3. Provjerite je li pisač isključen prije nego što izvučete kaseta s papirom.

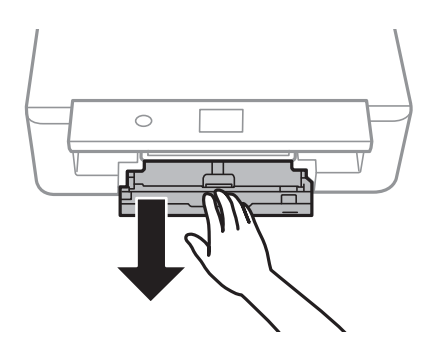

#### *Napomena:*

Papir možete umetnuti čak i ako je u potpunosti izvučen kaseta s papirom.Lagano podignite kaseta s papirom i zatim ga izvucite.

4. Izvucite bočne vodilice u njezin krajnji položaj, a zatim pomaknite prednju krajnju vodilicu u odgovarajući položaj ovisno o veličini papira koji ćete koristiti.

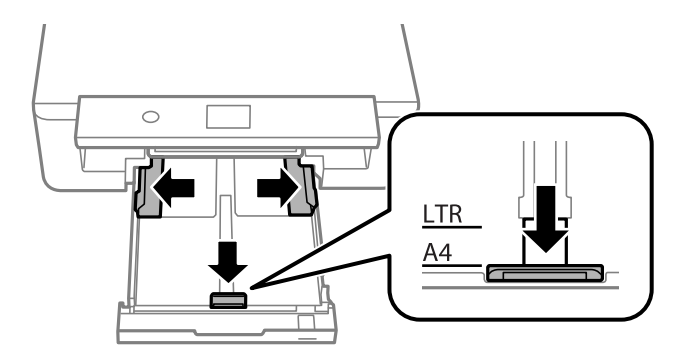

5. Umetnite papir tako da je strana za ispis okrenuta prema dolje i papir dodiruje stražnji dio kaseta s papirom.

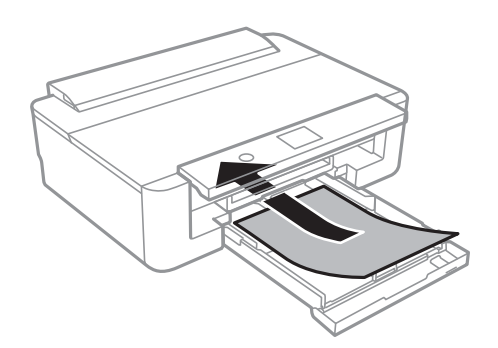

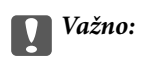

Nemojte umetati različite vrste papira u kaseta s papirom.

Umetnite omotnice u smjeru strelice prikazane na sljedećoj slici tako da dodiruju stražnji dio kaseta s papirom.

❏ Omotnica

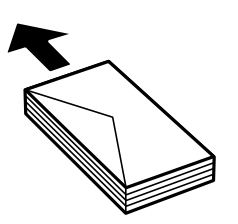

6. Povucite bočne rubne vodilice do rubova papira.

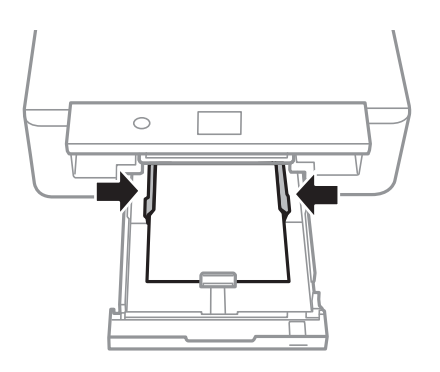

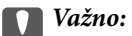

Nemojte umetati veći broj listova od preporučenog broja za odabranu vrstu papira.

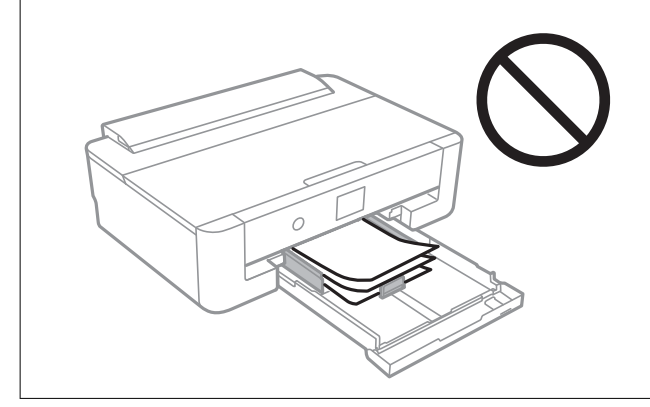

7. Pažljivo umetnite kaseta s papirom.

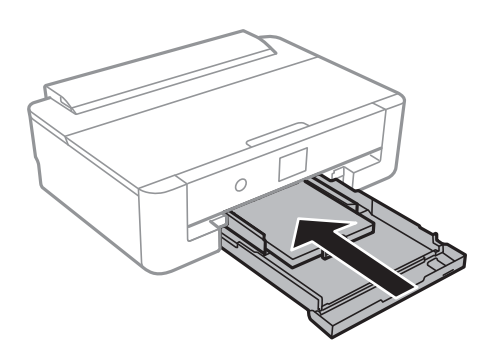

8. Provjerite postavke za veličinu papira i vrstu papira koje se prikazuju na upravljačkoj ploči.Za korištenje postavki odaberite **U redu**.Za promjenu postavki odaberite stavku koju želite promijeniti i zatim prijeđite na sljedeći korak.

Kako biste odabrali stavku, prvo se prebacite na željenu stavku s pomoću gumba  $\blacktriangle \blacktriangledown \blacktriangle$  i zatim pritisnite gumb OK.

#### *Napomena:*

❏ Registrirajte često korištene kombinacije vrste i veličine papira kao favorite kako ih ne biste morali svaki put ponovno postavljati.Postavke papira možete odabrati jednostavnim odabirom registrirane postavke.

Za registriranje zadane postavke odaberite Najdraže post., pritisnite **>** na sljedećem zaslonu i zatim odaberite vrstu i veličinu papira.

❏ Zaslon za postavke papira ne prikazuje se ako onemogućite *Konfiguracija papira* na sljedećim izbornicima.U tom slučaju ne možete ispisivati koristeći iPhone ili iPad pomoću programa AirPrint.

*Postavke* > *Postavke pisača* > *Postavke izvora papira* > *Konfiguracija papira*

9. Provjerite postavku i odaberite **U redu**.

#### *Napomena:*

Izlazni nosač automatski se otvori nakon početka ispisa.

#### **Povezane informacije**

- & ["Mjere opreza pri rukovanju papirom" na strani 41](#page-40-0)
- & ["Dostupni papiri i kapaciteti" na strani 42](#page-41-0)
- & ["Opcije izbornika za Postavke pisača" na strani 113](#page-112-0)

### **Umetanje papira duljeg od veličine A4**

1. Ako je izvučen izlazni pretinac, pritisnite gumb  $\Box$  na početnom zaslonu kako biste ga pohranili.

2. Otvorite prednji poklopac tako da klikne u traženi položaj.

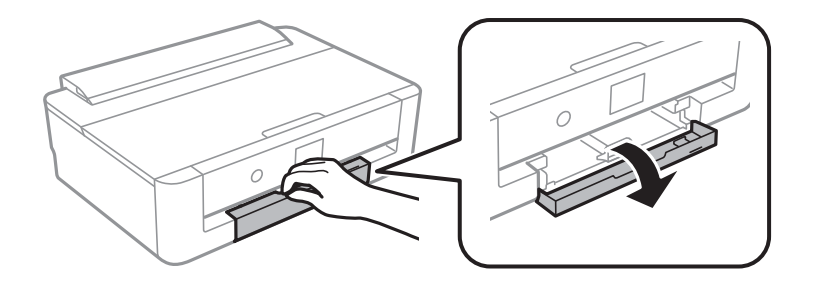

3. Provjerite je li pisač isključen prije nego što izvučete kaseta s papirom.

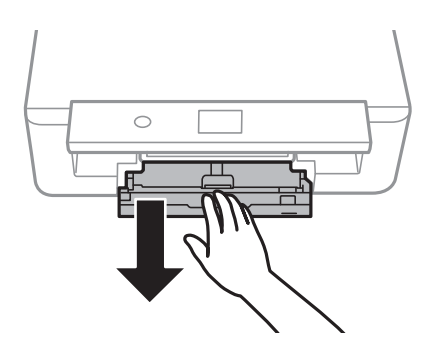

#### *Napomena:*

Papir možete umetnuti čak i ako je u potpunosti izvučen kaseta s papirom.Lagano podignite kaseta s papirom i zatim ga izvucite.

4. Povucite rubne vodilice u njihov krajnji položaj i spustite rubnu vodilicu.

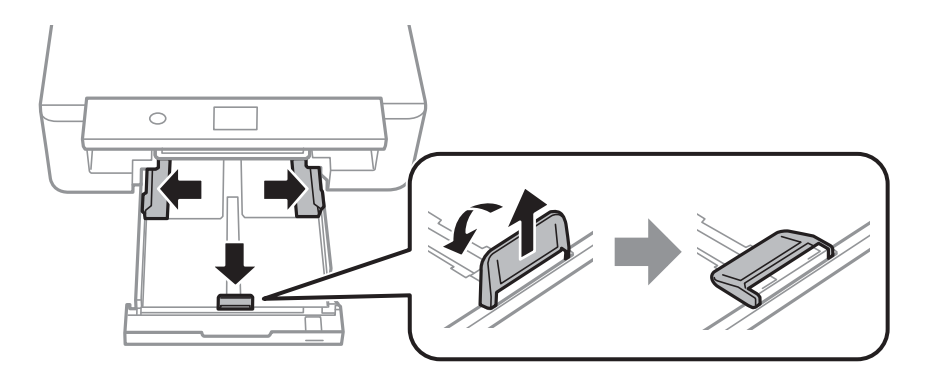

5. Izvucite vodilicu papira veličine Legal kod umetanja papira veličine Legal.

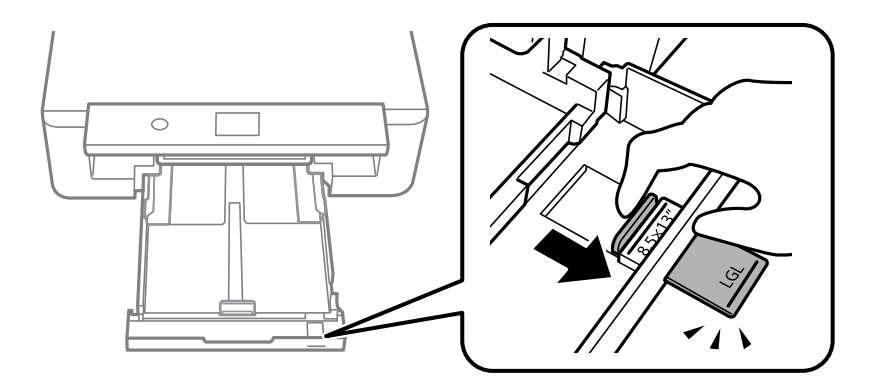

6. Ispisnom stranom okrenutom prema dolje umetnite papir gore do crte.

#### ❏ 8,5×13 inča

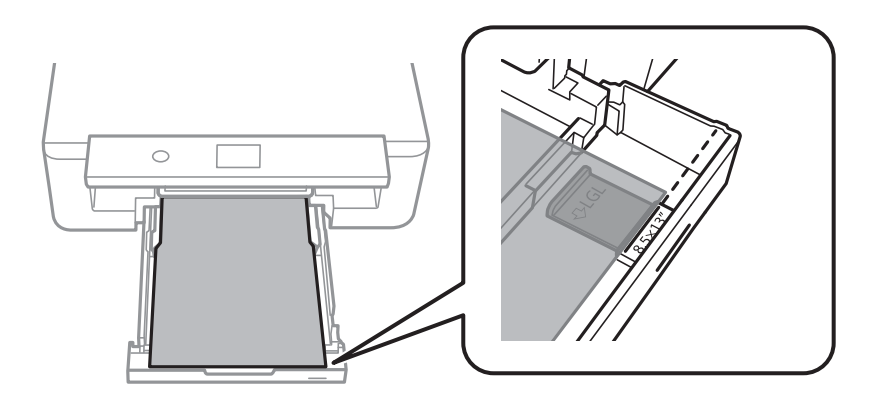

❏ Legal

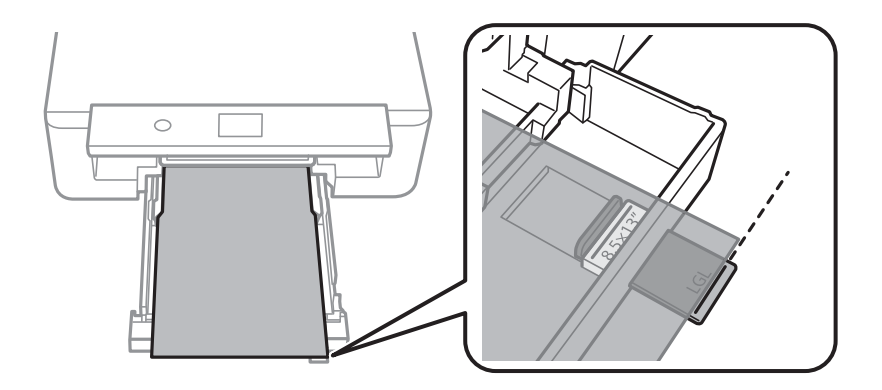

7. Povucite bočne rubne vodilice do rubova papira.

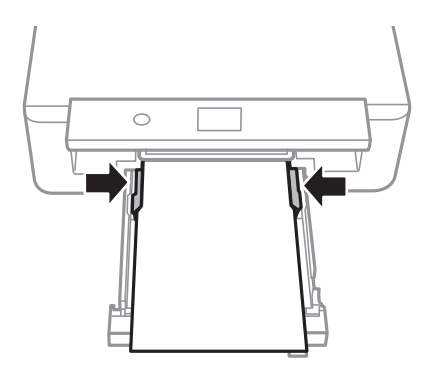

8. Pažljivo umetnite kaseta s papirom.

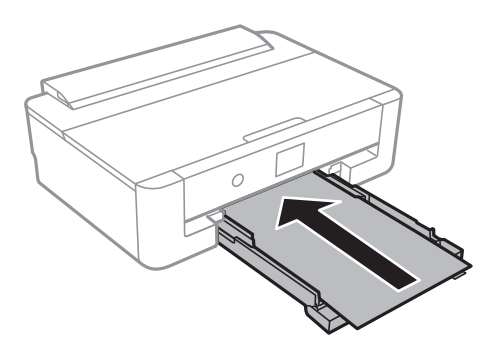

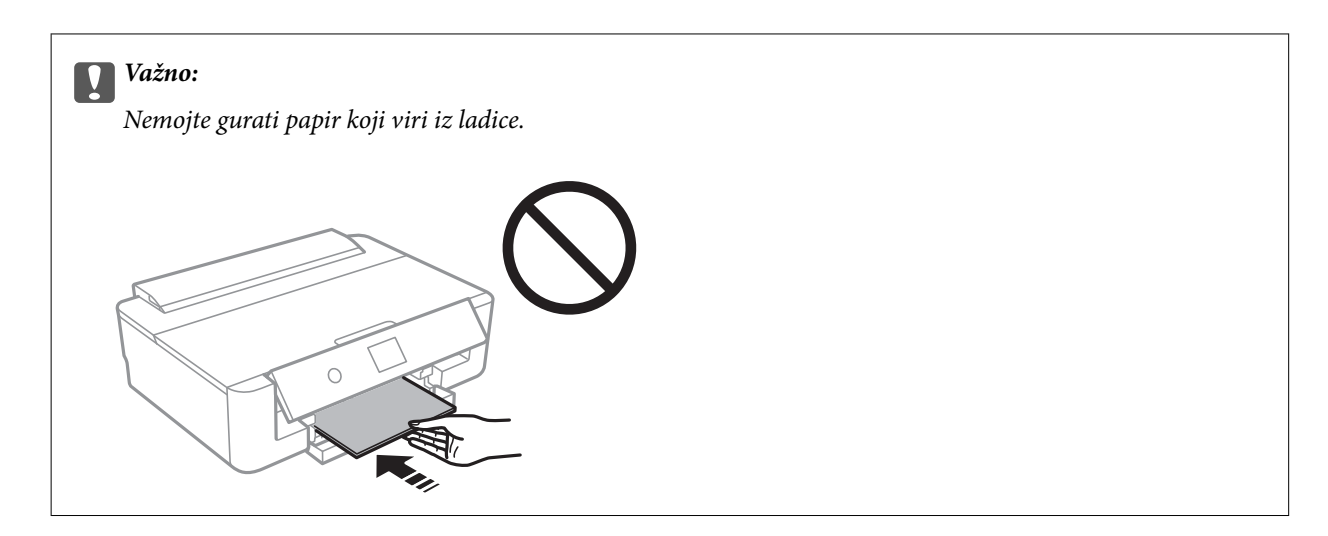

9. Provjerite postavke za veličinu papira i vrstu papira koje se prikazuju na upravljačkoj ploči.Za korištenje postavki odaberite **U redu**.Za promjenu postavki odaberite stavku koju želite promijeniti i zatim prijeđite na sljedeći korak.

Kako biste odabrali stavku, prvo se prebacite na željenu stavku s pomoću gumba  $\blacktriangle \blacktriangledown \blacktriangle$  i zatim pritisnite gumb OK.

#### *Napomena:*

❏ Registrirajte često korištene kombinacije vrste i veličine papira kao favorite kako ih ne biste morali svaki put ponovno postavljati.Postavke papira možete odabrati jednostavnim odabirom registrirane postavke.

Za registriranje zadane postavke odaberite **Najdraže post.**, pritisnite **>** na sljedećem zaslonu i zatim odaberite vrstu i veličinu papira.

❏ Zaslon za postavke papira ne prikazuje se ako onemogućite *Konfiguracija papira* na sljedećim izbornicima.U tom slučaju ne možete ispisivati koristeći iPhone ili iPad pomoću programa AirPrint.

*Postavke* > *Postavke pisača* > *Postavke izvora papira* > *Konfiguracija papira*

10. Provjerite postavku i odaberite **U redu**.

#### *Napomena:*

Izlazni nosač automatski se otvori nakon početka ispisa.

#### **Povezane informacije**

- $\blacklozenge$  ["Mjere opreza pri rukovanju papirom" na strani 41](#page-40-0)
- $\rightarrow$  ["Dostupni papiri i kapaciteti" na strani 42](#page-41-0)
- & ["Opcije izbornika za Postavke pisača" na strani 113](#page-112-0)

## <span id="page-52-0"></span>**Umetanje papira u Uvlačenje papira straga**

1. Otvorite štitnik punjača, izvucite držač papira te ga nagnite unatrag.

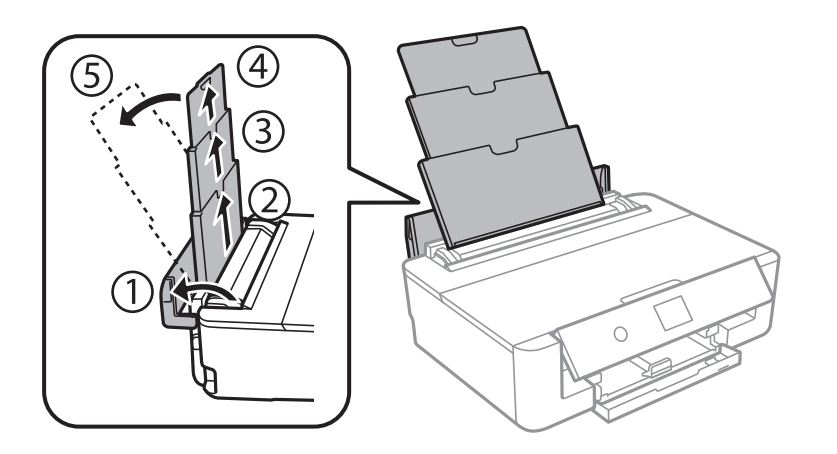

2. Raširite vodilice za rubove.

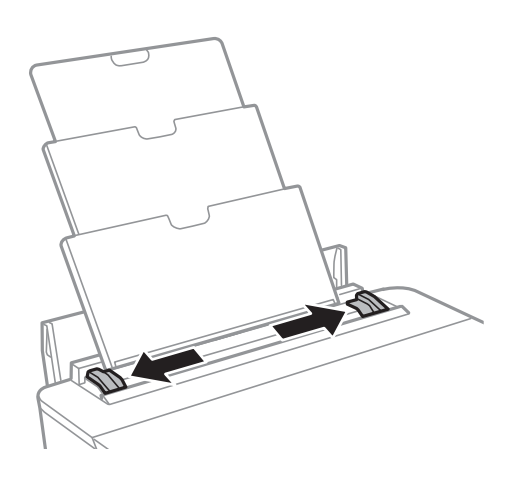

3. Umetnite papir u uvlačenje papira straga pazeći pritom da ispisnu stranu okrenete prema gore.

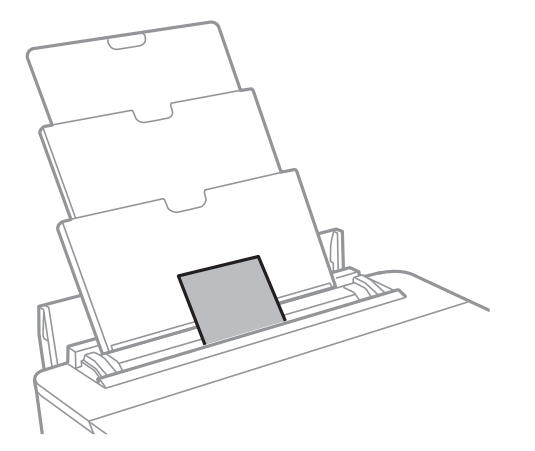

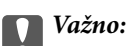

❏ Nemojte umetati veći broj listova od preporučenog broja za odabranu vrstu papira.

#### ❏ Omotnica

Omotnice umetnite tako da je preklop s lijeve strane.

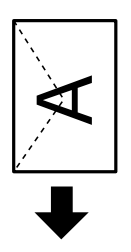

❏ Prethodno izbušeni papir

Umetnite jedan list ili papir definirane veličine s rupama za spajanje lijevo ili desno.Prilagodite područje ispisa odabrane datoteke kako ne bi došlo do njezinog ispisivanja preko rupica.

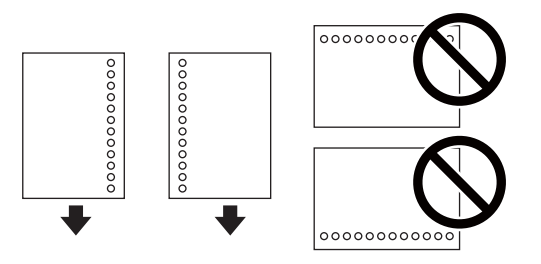

4. Vodilice ruba dovucite do rubova papira.

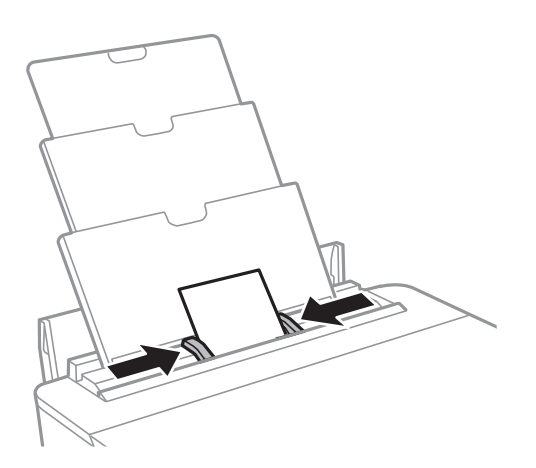

5. Provjerite postavke za veličinu papira i vrstu papira koje se prikazuju na upravljačkoj ploči.Za korištenje postavki odaberite **U redu**.Za promjenu postavki odaberite stavku koju želite promijeniti i zatim prijeđite na sljedeći korak.

Kako biste odabrali stavku, prvo se prebacite na željenu stavku s pomoću gumba  $\blacktriangle\nabla\blacktriangleleft$  i zatim pritisnite gumb OK.

#### **Umetanje papira**

#### *Napomena:*

❏ Registrirajte često korištene kombinacije vrste i veličine papira kao favorite kako ih ne biste morali svaki put ponovno postavljati.Postavke papira možete odabrati jednostavnim odabirom registrirane postavke.

Za registriranje zadane postavke odaberite Najdraže post., pritisnite **>** na sljedećem zaslonu i zatim odaberite vrstu i veličinu papira.

❏ Zaslon za postavke papira ne prikazuje se ako onemogućite *Konfiguracija papira* na sljedećim izbornicima.U tom slučaju ne možete ispisivati koristeći iPhone ili iPad pomoću programa AirPrint.

*Postavke* > *Postavke pisača* > *Postavke izvora papira* > *Konfiguracija papira*

6. Provjerite postavku i odaberite **U redu**.

#### *Napomena:*

- ❏ Izlazni nosač automatski se otvori nakon početka ispisa.
- ❏ Vratite preostali papir u njegovu ambalažu.Ostavite li ga u pisaču, papir se može uviti ili može opasti kvaliteta ispisa.

#### **Povezane informacije**

- & ["Mjere opreza pri rukovanju papirom" na strani 41](#page-40-0)
- $\rightarrow$  ["Dostupni papiri i kapaciteti" na strani 42](#page-41-0)
- & ["Opcije izbornika za Postavke pisača" na strani 113](#page-112-0)

# **Umetanje CD-a/DVD-a za ispis**

## **CD-i/DVD-i koji omogućuju ispis**

Možete ispisivati na kružnom CD-u/DVD-u od 12 cm koji je označen kao pogodan za ispisivanje, npr. "pogodan za ispis na površini za etiketu" ili "pogodan za ispis na tintnim pisačima".

Isto tako možete ispisivati na Blu-ray Disc™ medijima.

## **Mjere opreza pri rukovanju CD-om/DVD-om**

- ❏ Pregledajte dokumentaciju priloženu uz CD/DVD za više informacija o rukovanju CD-ima/DVD-ima i upisivanju podataka.
- ❏ Ne ispisujte na CD-u/DVD-u prije upisivanja podataka na njega.U protivnom bi otisci prstiju, prašina ili ogrebotine na površini mogle prouzročiti pogreške prilikom upisivanja podataka.
- ❏ Ovisno o vrsti CD-a/DVD-a i podacima za ispis, može doći do razmazivanja tinte.Pokušajte napraviti testni ispis na rezervnom CD-u/DVD-u.Provjerite ispisanu površinu nakon što protekne jedan cijeli dan.
- ❏ U usporedbi s ispisivanjem na originalnom Epson papiru, gustoća ispisa je smanjena kako bi se spriječilo razmazivanje tinte na CD-u/DVD-u.Po potrebi prilagodite gustoću ispisa preko aplikacije ili upravljačkog programa pisača.
- ❏ Pustite da se ispisani CD-i/DVD-i suše najmanje 24 sata, ne izlažući ih pritom izravnoj sunčevoj svjetlosti.Ne slažite CD-e/DVD-e jedan na drugi i ne umećite ih u uređaj dok ne budu potpuno suhi.
- ❏ Ako je ispisana površina ljepljiva čak i nakon sušenja, smanjite gustoću ispisa preko aplikacije ili upravljačkog programa pisača.
- ❏ Ponovni ispis na istom CD-u/DVD-u možda neće poboljšati kvalitetu ispisa.
- ❏ Ako slučajno dođe do ispisivanja po nosaču za CD/DVD ili unutrašnjem prozirnom odjeljku, odmah obrišite tintu.
- ❏ Ovisno o postavci površine za ispis, može se uprljati CD/DVD ili nosač za CD/DVD.Podesite postavke za ispisivanje na površini za ispis.
- ❏ Možete postaviti raspon ispisa za CD/DVD tako da najmanji unutarnji promjer bude 18 mm, a najveći vanjski promjer 120 mm.Ovisno o postavkama, može se uprljati CD/DVD ili nosač.Postavite vrijednosti unutar raspona ispisa za CD-e/DVD-e koje želite ispisati.

#### **Povezane informacije**

& ["Područje ispisa za CD/DVD" na strani 160](#page-159-0)

## **Umetanje CD-a/DVD-a**

#### c*Važno:*

- ❏ Prije ispisivanja na CD/DVD, pogledajte mjere opreza pri rukovanju CD-om/DVD-om.
- ❏ Nemojte umetati CD/DVD nosač dok pisač radi.To može oštetiti pisač.
- ❏ Nemojte umetati nosač za CD/DVD dok ne dobijete uputu za to.U suprotnom će doći do pogreške i izbacivanja CD-a/DVD-a iz računala.
- 1. Ako je izvučen izlazni pretinac, pritisnite gumb  $\Box$  na početnom zaslonu kako biste ga pohranili.
- 2. Pošaljite ispisane podatke preko računala i zatim slijedite upute prikazane na zaslonu.
- 3. Kada putem poruke bude zatraženo da se umetne CD/DVD, slijedite donje upute kako biste umetnuli CD/ DVD.
- 4. Otvorite prednji poklopac.

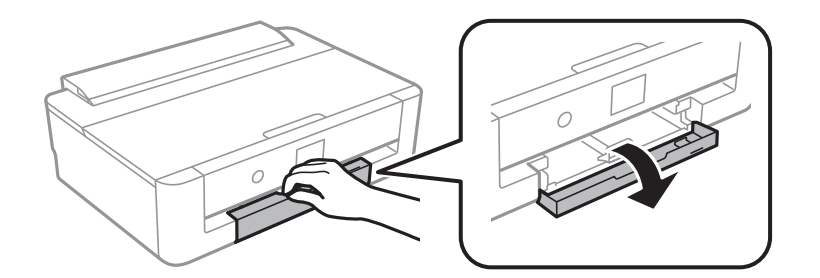

5. Izvucite kaseta s papirom.

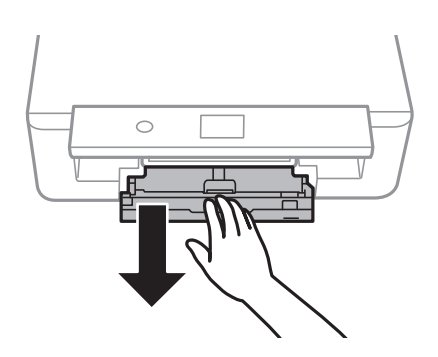

6. Uklonite nosač za CD/DVD iz dna kaseta s papirom.

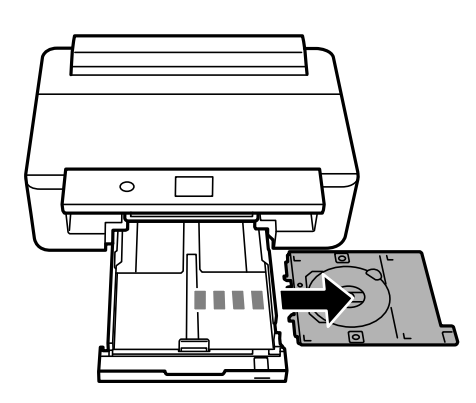

7. Stavite CD/DVD disk na nosač za CD/DVD, stranom za ispis okrenutom prema gore.Pritisnite središte CD-a/ DVD-a kako biste ga čvrsto postavili u nosač.

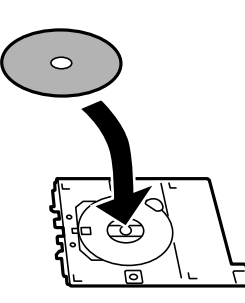

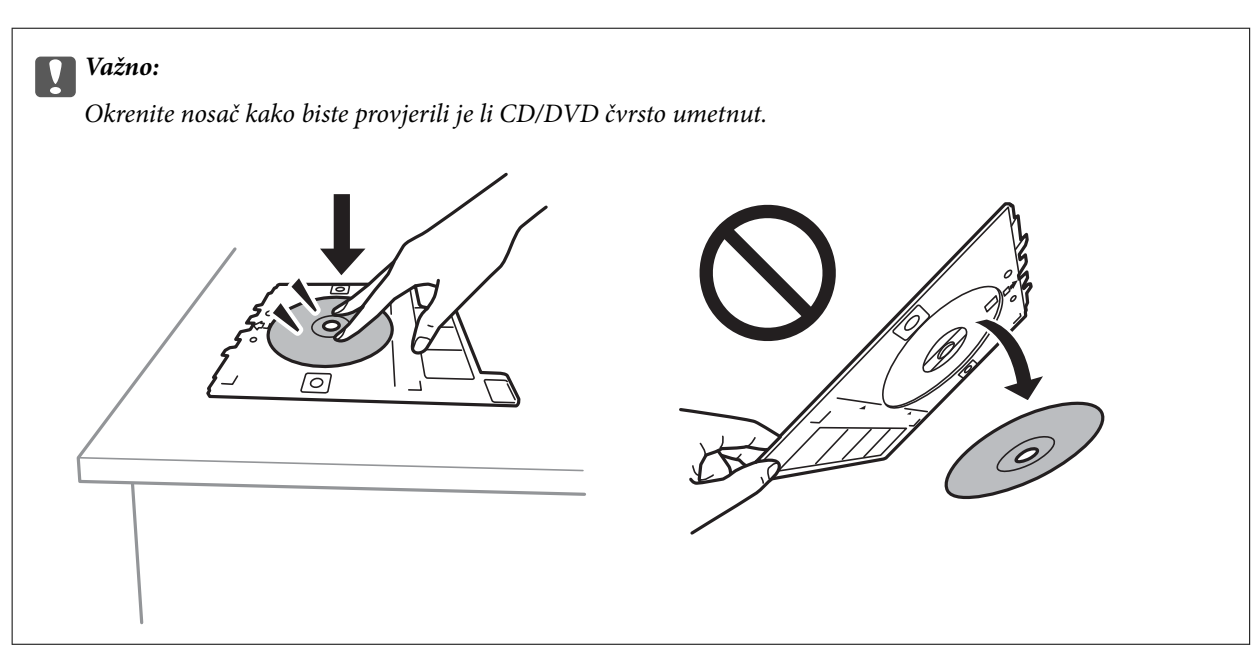

8. Podignite upravljačku ploču.

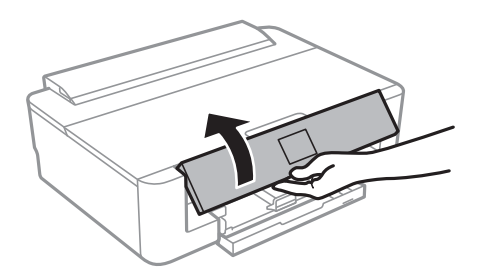

9. Umetnite nosač za CD/DVD u pisač.Poravnajte oznake za poravnanje prisutne na pisaču i na nosaču.

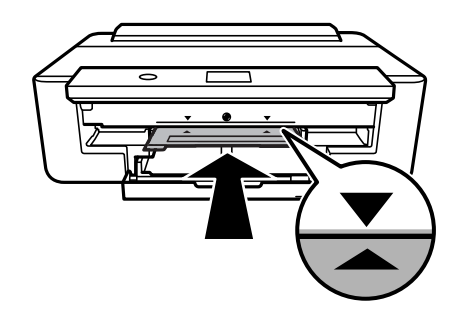

#### *Napomena:*

Možete osjetiti lagani otpor pri umetanju nosača u pisač.To je normalno i slobodno nastavite s vodoravnim umetanjem.

10. Odaberite **Ugrađeno**.

## **Uklanjanje CD-a/DVD-a**

1. Uklonite nosač za CD/DVD kada se automatski izbaci nakon ispisivanja, a zatim s nosača uklonite CD/DVD.

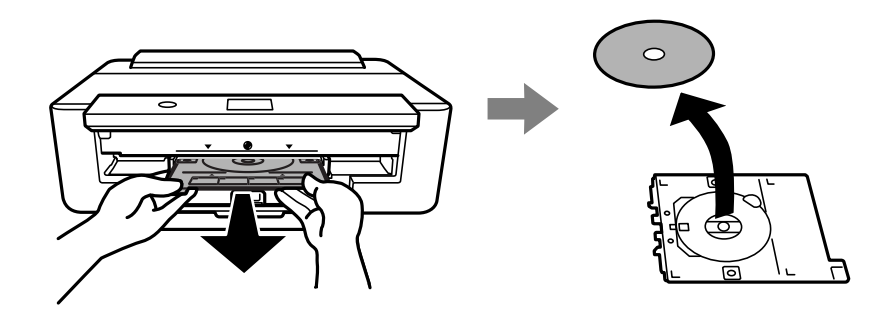

2. Vratite nosač za CD/DVD u utor u donji dio kaseta s papirom.

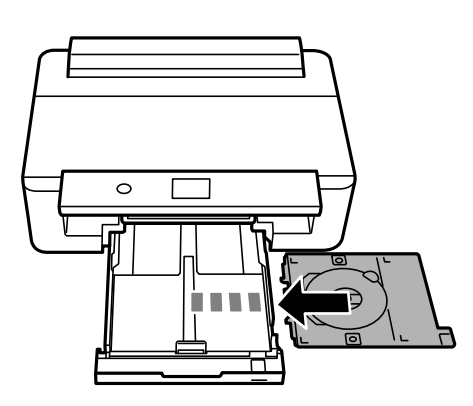

#### c*Važno:*

Nakon završetka ispisivanja, uklonite nosač za CD/DVD iz pisača.Ako ne uklonite nosač i uključite/isključite pisač ili pokrenete čišćenje ispisne glave, nosač će udariti ispisnu glavu i oštetiti pisač.

# <span id="page-59-0"></span>**Ispis**

Kod ispisa na papir veličine A3 preporučuje se uporaba originalnih Epson spremnika tinte velikog kapaciteta kako bi se izbjegli zahtjevi za zamjenu spremnika tinte usred ispisivanja.Ako zamijenite spremnike tinte usred ispisivanja, možda ćete ponovno trebati započeti ispisivanje.

## **Ispis putem računala**

## **Osnove ispisa — Windows**

#### *Napomena:*

❏ Pogledajte korisničku pomoć za postavljanje stavki.Desnom tipkom miša kliknite na stavku i odaberite *Pomoć*.

❏ Radnje se razlikuju ovisno o aplikaciji.Pogledajte korisničku pomoć aplikacije kako biste saznali pojedinosti.

- 1. Umetnite papir u pisač.
- 2. Otvorite datoteku koju želite ispisati.
- 3. Odaberite **Ispis** ili **Postava ispisa** u izborniku **Datoteka**.
- 4. Odaberite svoj pisač.
- 5. Odaberite **Značajke** ili **Svojstva** kako biste otvorili dijaloški okvir upravljačkog programa pisača.

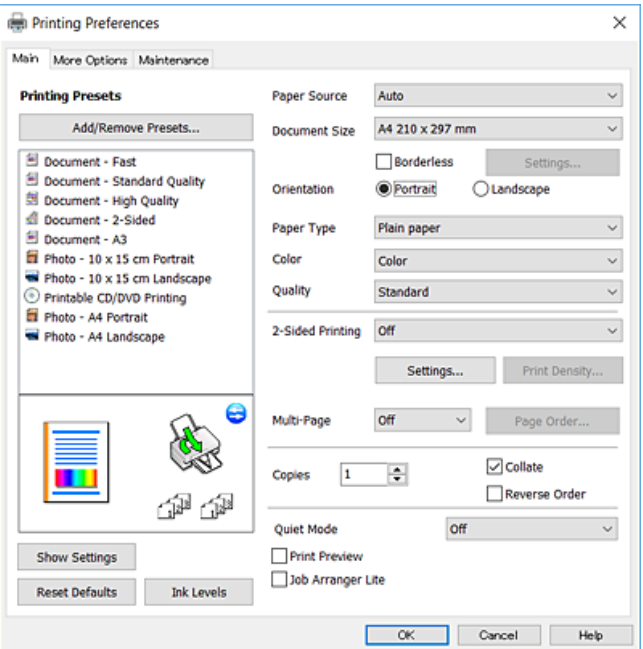

- 6. Izvršite sljedeće postavke.
	- ❏ Izvor papira: odaberite izvor papira u koji ste umetnuli papir.
	- ❏ Veličina dokumenta: odaberite veličinu papira koji ste umetnuli u pisač.

<span id="page-60-0"></span>❏ Bez ruba: odaberite ispis bez margina oko slike.

Kod ispisa bez obruba, podaci za ispis se povećavaju nešto više od veličine papira, tako da se na rubovima papira ne ispisuju margine.Kliknite na **Postavke** da biste odabrali stupanj povećanja.

- ❏ Orijentacija: odaberite usmjerenje koje ste podesili u aplikaciji.
- ❏ Vrsta papira: odaberite vrstu papira koji ste umetnuli u kazetu.
- ❏ Boja: odaberite boju za vaš zadatak ispisa.
- ❏ Kvaliteta: odaberite kvalitetu ispisa.

Odabir opcije **Visoko** osigurava bolju kvaliteta ispisa uz sporije ispisivanje.

#### *Napomena:*

Prilikom ispisa na omotnicama, odaberite *Vodoravno* kao postavku za *Orijentacija*.

- 7. Kliknite na **OK** da biste zatvorili prozor upravljačkog programa pisača.
- 8. Kliknite na **Ispis**.

#### **Povezane informacije**

- & ["Dostupni papiri i kapaciteti" na strani 42](#page-41-0)
- & ["Umetanje papira u Ladica za papir" na strani 46](#page-45-0)
- $\rightarrow$  ["Umetanje papira u Uvlačenje papira straga" na strani 53](#page-52-0)
- & ["Vodič za upravljački program pisača u sustavu Windows" na strani 121](#page-120-0)
- & ["Popis vrsta papira" na strani 44](#page-43-0)

## **Osnove ispisa — Mac OS**

#### *Napomena:*

Objašnjenja u odjeljku koriste TextEdit kao primjer.Radnje na zaslonu mogu se razlikovati ovisno o aplikaciji.Pogledajte korisničku pomoć aplikacije kako biste saznali pojedinosti.

- 1. Umetnite papir u pisač.
- 2. Otvorite datoteku koju želite ispisati.
- **Ispis**
- 3. Odaberite **Ispis** u izborniku **Datoteka** ili neku drugu naredbu kako biste otvorili dijaloški okvir ispisa.

Ako je potrebno, kliknite na Prikaži detalje ili  $\nabla$  kako biste proširili dijaloški okvir.

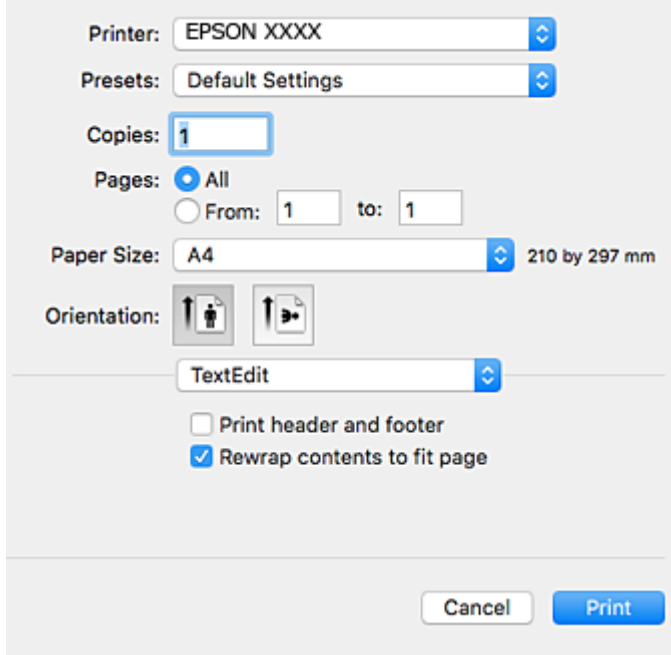

- 4. Izvršite sljedeće postavke.
	- ❏ Pisač: odaberite svoj pisač.
	- ❏ Postavke: odaberite kad želite koristiti registrirane postavke.
	- ❏ Veličina papira: odaberite veličinu papira koji ste umetnuli u pisač.

Ako ispisujete bez margina, odaberite neku veličinu papira "bez obruba".

❏ Usmjerenje: odaberite usmjerenje koje ste podesili u aplikaciji.

#### *Napomena:*

- ❏ Ako se gore navedeni izbornici za podešavanje ne prikazuju, zatvorite prozor za ispis, odaberite *Postavljanje stranice* na izborniku *Datoteka* i podesite postavke.
- ❏ Ako ispisujete na omotnicama, odaberite vodoravno usmjerenje.

5. Odaberite **Postavke ispisa** u skočnom izborniku, a zatim odaberite karticu **Basic**.

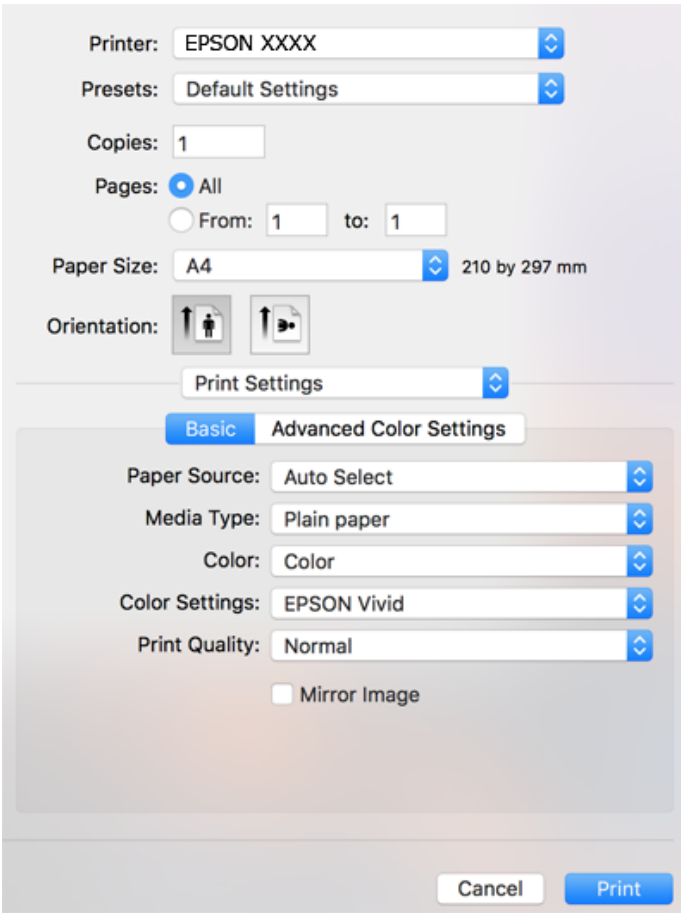

#### *Napomena:*

Ako u sustavu OS X Mountain Lion ili novijoj verziji nije prikazan izbornik *Postavke ispisa*, tada Epson upravljački program pisača nije pravilno instaliran.

Odaberite *Postavke sustava* u izborniku > *Pisači i skeneri* (ili *Ispis i skeniranje*, *Ispis i faksiranje*), uklonite pisač te ga ponovno dodajte.Pristupite sljedećem web-mjestu i unesite naziv proizvoda.Otvorite *Podrška* i pogledajte Savjete.

[http://epson.sn](http://epson.sn/?q=2)

- 6. Izvršite sljedeće postavke.
	- ❏ Paper Source: odaberite izvor papira u koji ste umetnuli papir.

Ako odaberete **Automatski odabir**, automatski će se odabrati izvor papira ovisno i o veličini i vrsti papira koji su odabrani na upravljačkoj ploči pisača.

Ako umetnite isti papir (vrstu i veličinu) u kaseta s papirom i uvlačenje papira straga i odaberete **Automatski odabir**, pisač će automatski ulagati papir iz uvlačenje papira straga kada se papir potroši u kaseta s papirom.

- ❏ Media Type: odaberite vrstu papira koji ste umetnuli u kazetu.
- ❏ Boja: odaberite boju za vaš zadatak ispisa.
- ❏ Print Quality: odaberite kvalitetu ispisa.

Odabir opcije **Fino** osigurava bolju kvaliteta ispisa uz sporije ispisivanje.

7. Kod ispisivanja bez obruba odaberite **Proširenje** u skočnom izborniku i odaberite stupanj povećanja.

#### *Napomena:*

Kod ispisa bez obruba, podaci za ispis se povećavaju nešto više od veličine papira, tako da se na rubovima papira ne ispisuju margine.Odaberite stupanj povećanja.

8. Kliknite na **Ispis**.

#### **Povezane informacije**

- $\rightarrow$  ["Dostupni papiri i kapaciteti" na strani 42](#page-41-0)
- $\rightarrow$  ["Umetanje papira u Ladica za papir" na strani 46](#page-45-0)
- $\rightarrow$  ["Umetanje papira u Uvlačenje papira straga" na strani 53](#page-52-0)
- & ["Vodič za upravljački program pisača u sustavu Mac OS" na strani 124](#page-123-0)
- & ["Popis vrsta papira" na strani 44](#page-43-0)

## **Prilagodba boje ispisivanja**

Možete odabrati između sljedećih načina ispravki boje.

❏ PhotoEnhance

Ova značajka stvara oštrije slike i življe boje pomoću automatskog podešavanja kontrasta, zasićenja i svjetline izvornih podataka slike.

❏ EPSON živopisno

Optimira boju dokumenta ili slikovne podatke prema odabranoj vrsti papira.

❏ EPSON standardno

Optimira sRGB prostor i ispravlja boju.

❏ Adobe RGB

Optimira Adobe RGB prostor i ispravlja boju.

❏ ICM (samo za Windows)

Obavlja regulaciju boje koristeći značajku ICM (Image Color Matching) u sustavu Windows kako bi boje na slikovnim podacima s ispisanima.

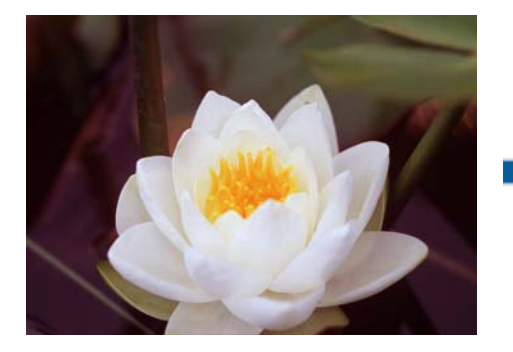

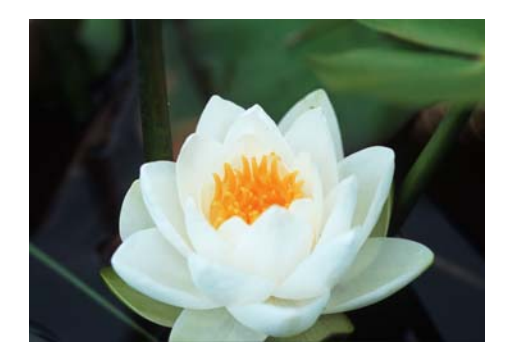

### **Prilagodba boje ispisivanja — Windows**

- 1. Umetnite papir u pisač.
- 2. Otvorite datoteku koju želite ispisati.
- 3. Na kartici **Više opcija** odaberite **Korisnički** za postavku **Korekcija boja**, a zatim kliknite **Napredno**.
- 4. Odaberite način ispravljanja boje u dijelu **Upravljanje bojama** i **Način boja**.
- 5. Podesite ostale stavke na karticama **Glavna** i **Više opcija**, a zatim kliknite na **OK**.
- 6. Kliknite na **Ispis**.

#### **Povezane informacije**

- & ["Umetanje papira u Ladica za papir" na strani 46](#page-45-0)
- & ["Umetanje papira u Uvlačenje papira straga" na strani 53](#page-52-0)
- & ["Osnove ispisa Windows" na strani 60](#page-59-0)

### **Prilagodba boje ispisivanja — Mac OS**

- 1. Umetnite papir u pisač.
- 2. Otvorite datoteku koju želite ispisati.
- 3. Pokrenite dijaloški okvir za ispis.
- 4. Odaberite **Usklađivanje boje** u skočnom izborniku i zatim odaberite **EPSON Color Controls**.
- 5. Odaberite **Postavke ispisa** u skočnom izborniku, a zatim odaberite jedan od načina ispravke boje u dijelu **Color Settings**.

Kliknite karticu **Advanced Color Settings** kako biste ručno prilagodili boje.

6. Kliknite na **Ispis**.

#### **Povezane informacije**

- & ["Umetanje papira u Ladica za papir" na strani 46](#page-45-0)
- & ["Umetanje papira u Uvlačenje papira straga" na strani 53](#page-52-0)
- & ["Osnove ispisa Mac OS" na strani 61](#page-60-0)

## **Ispisivanje fotografija u crno-bijeloj tehnici**

Možete obogatiti nijansu podataka slike kod ispisa u crno-bijeloj tehnici preko upravljačkog programa pisača.Podesite nijansu boje koristeći opcije na upravljačkom programu pisača prije ispisa.Prilagodbe se ne primjenjuju na same slikovne podatke.

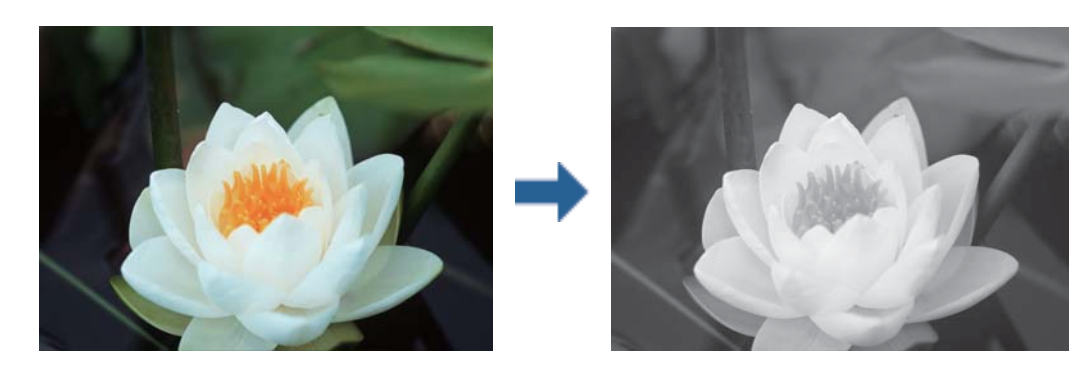

*Napomena:* Preporučujemo koristeći sRGB za obojeni prostor slikovnih podataka.

### **Ispisivanje fotografija u crno-bijeloj tehnici — Windows**

- 1. Umetnite papir u pisač.
- 2. Otvorite datoteku koju želite ispisati.
- 3. Odaberite jednu od opcija fotografskog papira u dijelu **Vrsta papira**.
- 4. Na kartici **Glavna** odaberite **Crno-bijela fotografija** kao postavku **Boja**.
- 5. Na kartici **Više opcija** odaberite **Korisnički** za postavku **Korekcija boja**, a zatim kliknite **Napredno**.
- 6. Prilagodite nijansu boje i kliknite na **OK**.
- 7. Podesite ostale stavke na karticama **Glavna** i **Više opcija**, a zatim kliknite na **OK**.
- 8. Kliknite na **Ispis**.

#### **Povezane informacije**

- & ["Umetanje papira u Ladica za papir" na strani 46](#page-45-0)
- & ["Umetanje papira u Uvlačenje papira straga" na strani 53](#page-52-0)
- & ["Osnove ispisa Windows" na strani 60](#page-59-0)

### **Ispisivanje fotografija u crno-bijeloj tehnici — Mac OS**

- 1. Umetnite papir u pisač.
- 2. Otvorite datoteku koju želite ispisati.
- 3. Pokrenite dijaloški okvir za ispis.
- 4. Odaberite **Postavke ispisa** u skočnom izborniku, a zatim **Crno-bijela fotografija** kao postavka **Boja**.
- 5. Odaberite način ispravke u dijelu **Color Toning**. Kliknite karticu **Advanced Color Settings** kako biste ručno prilagodili boje.
- 6. Kliknite na **Ispis**.

#### **Povezane informacije**

- & ["Umetanje papira u Ladica za papir" na strani 46](#page-45-0)
- & ["Umetanje papira u Uvlačenje papira straga" na strani 53](#page-52-0)
- & ["Osnove ispisa Mac OS" na strani 61](#page-60-0)

## **Obostrano ispisivanje**

Na sljedeće načine možete ispisati sadržaj na obje strane papira:

- ❏ Automatski obostrani ispis
- ❏ Ručni obostrani ispis (samo za Windows)

Kada pisač završi s ispisom odabranog sadržaja na jednoj strani papira, okrenite ga kako biste ispisali sadržaj i na drugoj strani.

Ispišite pojedinačno stranice i spojite ih kako biste napravili knjigu. (Samo za Windows)

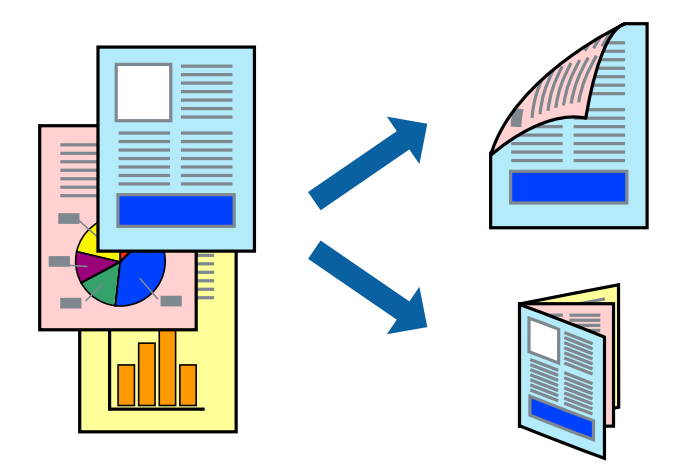

*Napomena:*

- ❏ Ta mogućnost nije dostupna kod ispisa bez obruba.
- ❏ Ako ne upotrebljavate odgovarajući papir za obostrani ispis, kvaliteta ispisa može se pogoršati i može doći do zaglavljivanja papira.
- ❏ Ovisno o papiru i odabranom obliku, tinta može procuriti na drugu stranu papira.

#### **Povezane informacije**

& ["Dostupni papiri i kapaciteti" na strani 42](#page-41-0)

### **Obostrano ispisivanje - Windows**

#### *Napomena:*

- ❏ Ručni obostrani ispis dostupan je kada je omogućena aplikacija *EPSON Status Monitor 3*. Ako je aplikacija *EPSON Status Monitor 3* onemogućena, pokrenite upravljački program pisača, kliknite na *Proširene postavke* na kartici *Održavanje* i zatim odaberite *Omogući EPSON Status Monitor 3*.
- ❏ Ručni obostrani ispis možda nije dostupan kada se pisaču pristupi putem mreže ili kada se koristi kao dijeljeni pisač.
- 1. Umetnite papir u pisač.
- 2. Otvorite datoteku koju želite ispisati.
- 3. Otvorite dijaloški okvir upravljačkog programa pisača.
- 4. Odaberite **Automatski (uvezivanje dužim rubom)**, **Automatski (uvezivanje kraćim rubom)**, **Ručno (uvezivanje dužim rubom)** ili **Ručno (uvezivanje kraćim rubom)** pod **dvostrani ispis** na kartici **Glavna**.
- 5. Kliknite na **Postavke**, podesite odgovarajuće postavke i zatim kliknite na **OK**.

#### *Napomena:*

Kako biste ispisali preklopljenu brošuru, odaberite *Brošura*.

6. Kliknite **Gustoća ispisa**, odaberite vrstu dokumenta u **Odaberite vrstu dokumenta**, a zatim kliknite **OK**.

Upravljački program pisača automatski podešava opcije **Podešavanja** prema toj vrsti dokumenta.

#### *Napomena:*

- ❏ Ispisivanje može biti jako sporo, ovisno o kombinaciji opcija odabranoj za *Odaberite vrstu dokumenta* u dijaloškom okviru *Podešavanje gustoće ispisa* i za *Kvaliteta* na kartici *Glavna*.
- ❏ Postavka *Podešavanje gustoće ispisa* nije dostupna za ručni dvostrani ispis.
- 7. Podesite ostale stavke na karticama **Glavna** i **Više opcija** te zatim kliknite na **OK**.
- 8. Kliknite na **Ispis**.

Kod ručnog dvostranog ispisa, kada je ispis na jednoj strani papira završen, prikazat će se skočni prozor na zaslonu računala. Slijedite upute na zaslonu.

#### **Povezane informacije**

- & ["Umetanje papira u Ladica za papir" na strani 46](#page-45-0)
- ◆ ["Osnove ispisa Windows" na strani 60](#page-59-0)
- ◆ ["Osnove ispisa Windows" na strani 60](#page-59-0)

### **Dvostrano ispisivanje — Mac OS**

- 1. Umetnite papir u pisač.
- 2. Otvorite datoteku koju želite ispisati.
- 3. Pokrenite dijaloški okvir za ispis.
- 4. Odaberite **Two-sided Printing Settings** u skočnom izborniku.
- 5. Odaberite veličinu rupica za uvezivanje u **Two-sided Printing**.
- 6. Odaberite vrstu izvornika u **Document Type**.

#### *Napomena:*

- ❏ Ispisivanje može biti jako sporo ovisno o postavci *Document Type*.
- ❏ Ako ispisujete podatke velike gustoće poput fotografija ili grafikona, odaberite *Tekst s fotografijom* ili *Photo* u postavci *Document Type*.Ako dođe do habanja papira ili tinta procuri na drugu stranu papira, podesite ispisnu gustoću i vrijeme sušenja tinte klikom na strelicu pored *Adjustments*.
- 7. Ako je potrebno, podesite ostale stavke.
- 8. Kliknite na **Ispis**.

#### **Povezane informacije**

- & ["Umetanje papira u Ladica za papir" na strani 46](#page-45-0)
- & ["Umetanje papira u Uvlačenje papira straga" na strani 53](#page-52-0)
- & ["Osnove ispisa Mac OS" na strani 61](#page-60-0)

### **Ispisivanje nekoliko stranica na jednom listu papira**

Možete ispisati dvije ili četiri stranice na jednom listu papira.

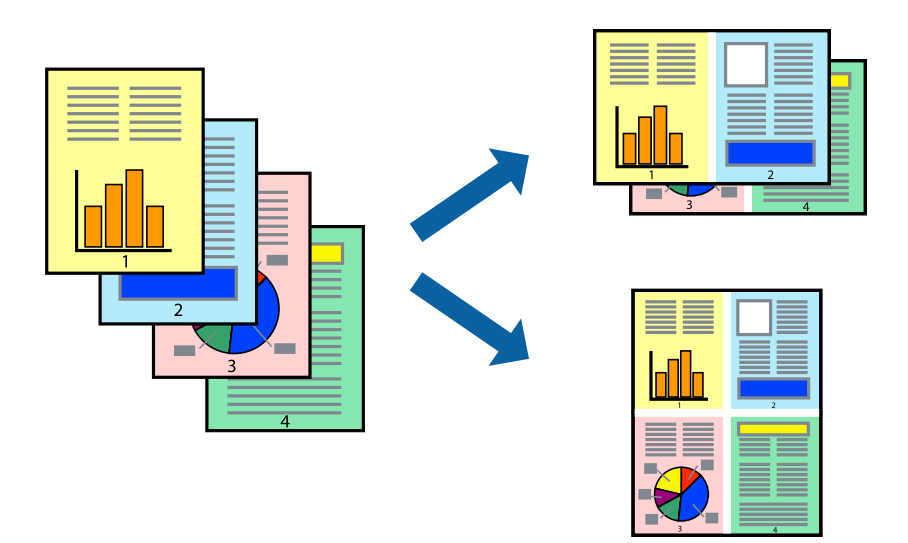

### **Ispisivanje nekoliko stranica na jednom listu papira - Windows**

#### *Napomena:*

Ta mogućnost nije dostupna kod ispisa bez obruba.

- 1. Umetnite papir u pisač.
- 2. Otvorite datoteku koju želite ispisati.
- 3. Otvorite dijaloški okvir upravljačkog programa pisača.
- 4. Odaberite **2 stranice** ili **4 stranice** u postavci **Više stranica** na kartici **Glavna**.
- 5. Kliknite na **Redoslijed str**, podesite odgovarajuće stavke i zatim kliknite na **OK** kako biste zatvorili dijaloški okvir.
- 6. Podesite ostale stavke na karticama **Glavna** i **Više opcija** te zatim kliknite na **OK**.
- 7. Kliknite na **Ispis**.

#### **Povezane informacije**

- & ["Umetanje papira u Ladica za papir" na strani 46](#page-45-0)
- & ["Umetanje papira u Uvlačenje papira straga" na strani 53](#page-52-0)
- & ["Osnove ispisa Windows" na strani 60](#page-59-0)

### **Ispisivanje nekoliko stranica na jednom listu papira - Mac OS**

- 1. Umetnite papir u pisač.
- 2. Otvorite datoteku koju želite ispisati.
- 3. Pokrenite dijaloški okvir za ispis.
- 4. Odaberite **Raspored** u skočnom izborniku.
- 5. Odredite broj stranica pod stavkom **Stranica po listu**, **Smjer teksta** (raspored stranica) i **Rubovi**.
- 6. Ako je potrebno, podesite ostale stavke.
- 7. Kliknite na **Ispis**.

#### **Povezane informacije**

- & ["Umetanje papira u Ladica za papir" na strani 46](#page-45-0)
- & ["Umetanje papira u Uvlačenje papira straga" na strani 53](#page-52-0)
- & ["Osnove ispisa Mac OS" na strani 61](#page-60-0)

## **Ispisivanje prilagođeno veličini papira**

Možete ispisati odabrani sadržaj tako da on bude prilagođen veličini papira koji ste umetnuli u pisač.

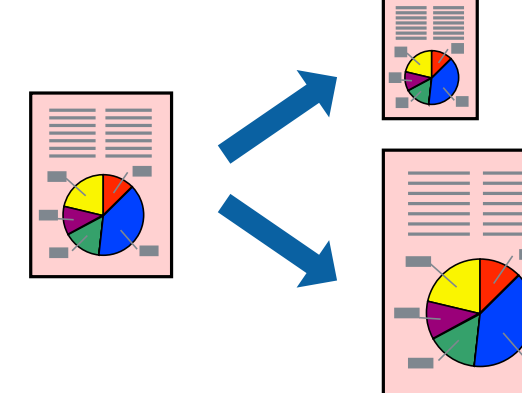

### **Ispisivanje prilagođeno veličini papira - Windows**

#### *Napomena:*

Ta mogućnost nije dostupna kod ispisa bez obruba.

- 1. Umetnite papir u pisač.
- 2. Otvorite datoteku koju želite ispisati.
- 3. Otvorite dijaloški okvir upravljačkog programa pisača.
- 4. Podesite sljedeće stavke unutar kartice **Više opcija**.
	- ❏ Veličina dokumenta: Odaberite veličinu papira koju ste podesili u aplikaciji.
	- ❏ Izlaz papira: Odaberite veličinu papira koji ste umetnuli u pisač.

**Prilagodi veličini stranice** je automatski odabrano.

#### *Napomena:*

Odaberite *Sredina* ako želite ispisati umanjenu sliku na sredini stranice.

- 5. Podesite ostale stavke na karticama **Glavna** i **Više opcija** te zatim kliknite na **OK**.
- 6. Kliknite na **Ispis**.

#### **Povezane informacije**

- & ["Umetanje papira u Ladica za papir" na strani 46](#page-45-0)
- & ["Umetanje papira u Uvlačenje papira straga" na strani 53](#page-52-0)
- ◆ ["Osnove ispisa Windows" na strani 60](#page-59-0)

### **Ispisivanje prilagođeno veličini papira - Mac OS**

- 1. Umetnite papir u pisač.
- 2. Otvorite datoteku koju želite ispisati.
- 3. Pokrenite dijaloški okvir za ispis.
- 4. Odaberite veličinu papira koju ste podesili u aplikaciji u postavci **Veličina papira**.
- 5. Odaberite **Rukovanje papirom** u skočnom izborniku.
- 6. Odaberite **Prilagodi veličini papira**.
- 7. Odaberite veličinu umetnutog papira u postavci **Ciljna veličina papira**.
- 8. Ako je potrebno, podesite ostale stavke.
- 9. Kliknite na **Ispis**.

#### **Povezane informacije**

& ["Umetanje papira u Ladica za papir" na strani 46](#page-45-0)

- & ["Umetanje papira u Uvlačenje papira straga" na strani 53](#page-52-0)
- ◆ ["Osnove ispisa Mac OS" na strani 61](#page-60-0)

## **Ispisivanje više datoteka odjednom (samo za Windows)**

**Uređivač poslova Lite** omogućava kombiniranje nekoliko različitih datoteka stvorenih u različitim aplikacijama i njihovo ispisivanje unutar jednog zadatka ispisa. Za kombinirane datoteke možete podesiti postavke ispisivanja kao što su format, redoslijed ispisivanja i usmjerenost.

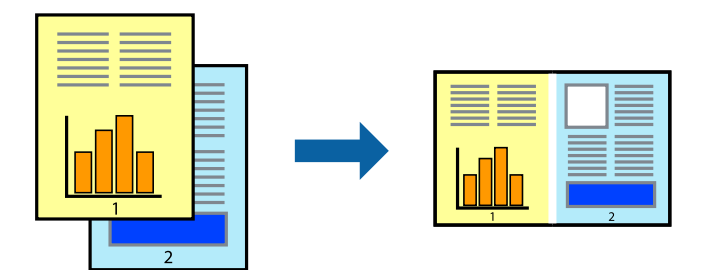

- 1. Umetnite papir u pisač.
- 2. Otvorite datoteku koju želite ispisati.
- 3. Otvorite dijaloški okvir upravljačkog programa pisača.
- 4. Odaberite **Uređivač poslova Lite** na kartici **Glavna**.
- 5. Kliknite na **OK** da biste zatvorili prozor upravljačkog programa pisača.
- 6. Kliknite na **Ispis**.

prikazat će se dijaloški okvir aplikacije **Uređivač poslova Lite** i zadatak ispisa bit će dodan u **Projekt ispisa**.

7. Kada se prikaže dijaloški okvir aplikacije **Uređivač poslova Lite**, otvorite datoteku koju želite kombinirati s trenutnom datotekom i ponovite upute od koraka 3 do koraka 6.

#### *Napomena:*

- ❏ Ako zatvorite prozor *Uređivač poslova Lite*, briše se nespremljeni *Projekt ispisa*. Da biste ispisivanje obavili kasnije, odaberite *Spremi* u izborniku *Datoteka*.
- ❏ Kako biste otvorili *Projekt ispisa* koji ste spremili u aplikaciji *Uređivač poslova Lite*, kliknite na *Uređivač poslova Lite* na kartici *Održavanje* u sklopu upravljačkog programa pisača. Zatim odaberite *Otvori* u izborniku *Datoteka* kako biste odabrali datoteku. Datotečni nastavak pohranjenih datoteka je "ecl".
- 8. Odaberite izbornike **Izgled str.** i **Uredi** u aplikaciji **Uređivač poslova Lite** da biste po potrebi uredili **Projekt ispisa**. Više pojedinosti potražite u pomoći za Uređivač poslova Lite.
- 9. Odaberite **Ispiši** u izborniku **Datoteka**.

#### **Povezane informacije**

- & ["Umetanje papira u Ladica za papir" na strani 46](#page-45-0)
- & ["Umetanje papira u Uvlačenje papira straga" na strani 53](#page-52-0)
- ◆ ["Osnove ispisa Windows" na strani 60](#page-59-0)
### **Ispis jedne slike na više listova radi kreiranja plakata (samo za Windows)**

Ova značajka omogućava ispis jedne slike na više listova papira.Veći plakat izradit ćete tako da listove zalijepite zajedno.

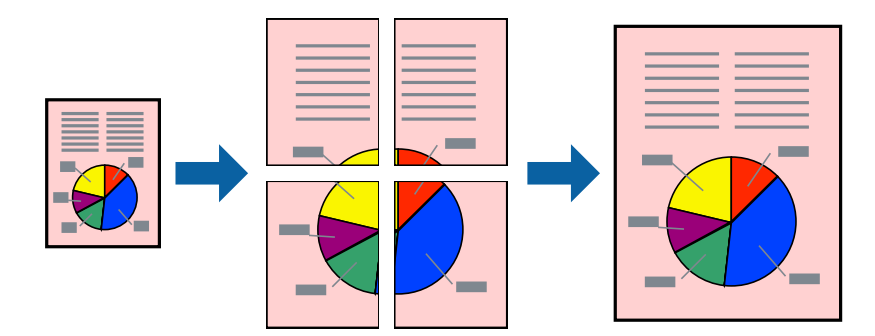

### *Napomena:*

Ta mogućnost nije dostupna kod ispisa bez obruba.

- 1. Umetnite papir u pisač.
- 2. Otvorite datoteku koju želite ispisati.
- 3. Otvorite dijaloški okvir upravljačkog programa pisača.
- 4. Odaberite **2x1 Poster**, **2x2 Poster**, **3x3 Poster** ili **4x4 Poster** u **Više stranica** unutar kartice **Glavna**.
- 5. Kliknite na **Postavke**, podesite odgovarajuće postavke i zatim kliknite na **OK**.

### *Napomena:*

*Vodilice za rezanje ispisa* omogućava ispis crte za izrezivanje.

- 6. Podesite ostale stavke na karticama **Glavna** i **Više opcija**, a zatim kliknite na **OK**.
- 7. Kliknite na **Ispis**.

### **Povezane informacije**

- & ["Umetanje papira u Ladica za papir" na strani 46](#page-45-0)
- & ["Umetanje papira u Uvlačenje papira straga" na strani 53](#page-52-0)
- & ["Osnove ispisa Windows" na strani 60](#page-59-0)

**Ispis**

### **Izrada plakata pomoću mogućnosti Oznake za poravnanje preklapanja**

Navodimo primjer izrade plakata odabirom mogućnosti **2x2 Poster** uz označenu značajku **Oznake za poravnanje preklapanja** unutar postavke **Vodilice za rezanje ispisa**.

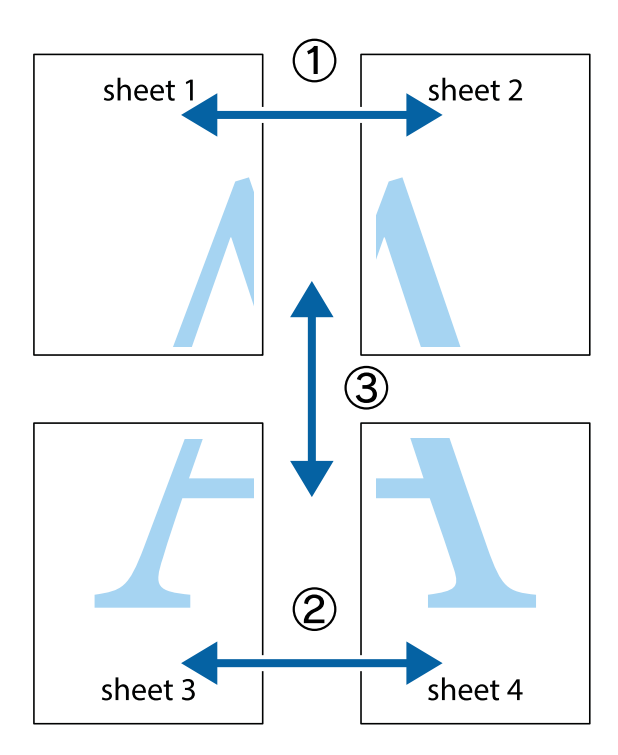

1. Pripremite Sheet 1 i Sheet 2. Odrežite marginu Sheet 1 duž uspravne plave crte kroz središta oznaka križića na vrhu i na dnu.

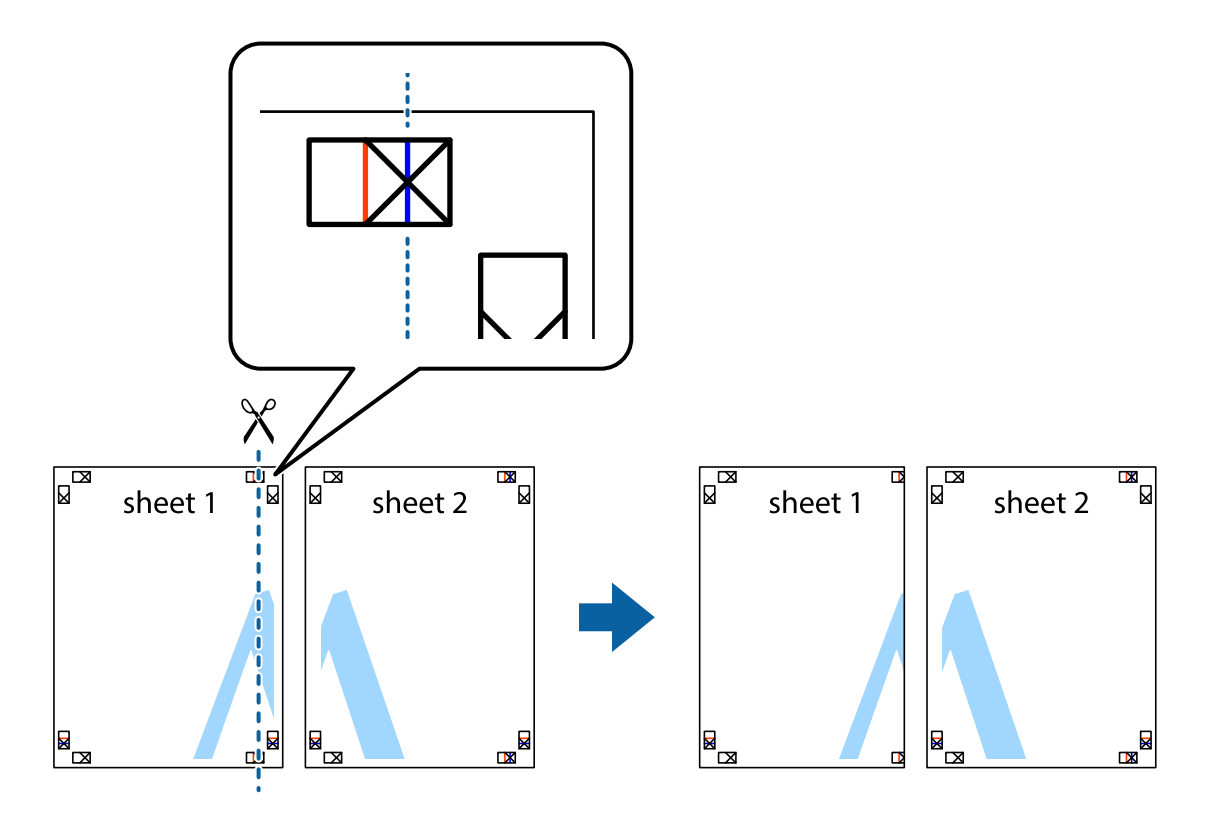

2. Postavite rub Sheet 1 povrh Sheet 2 i poravnajte oznake križića, a zatim privremeno spojite ta dva lista ljepljivom trakom na poleđini.

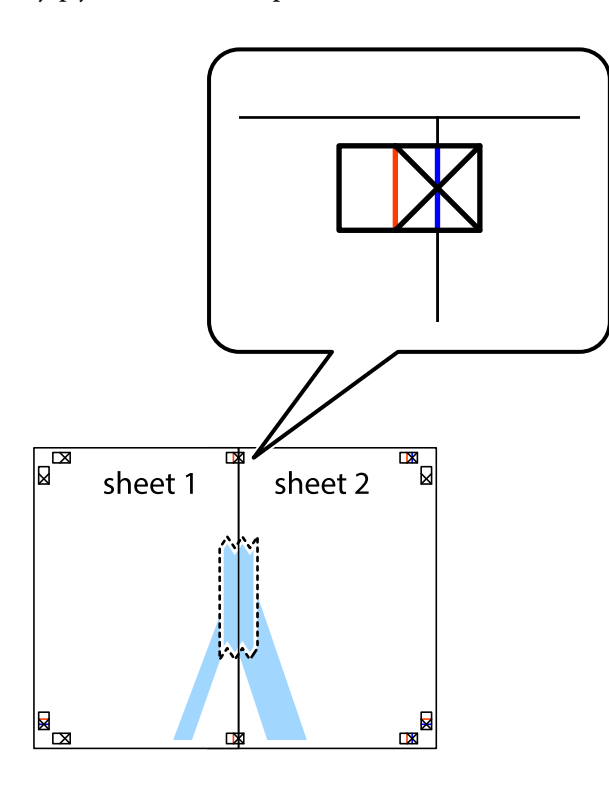

3. Prerežite zalijepljene listove na dva dijela duž crvene uspravne crte kroz oznake za poravnavanje (ovaj put crte s lijeve strane oznaka križića).

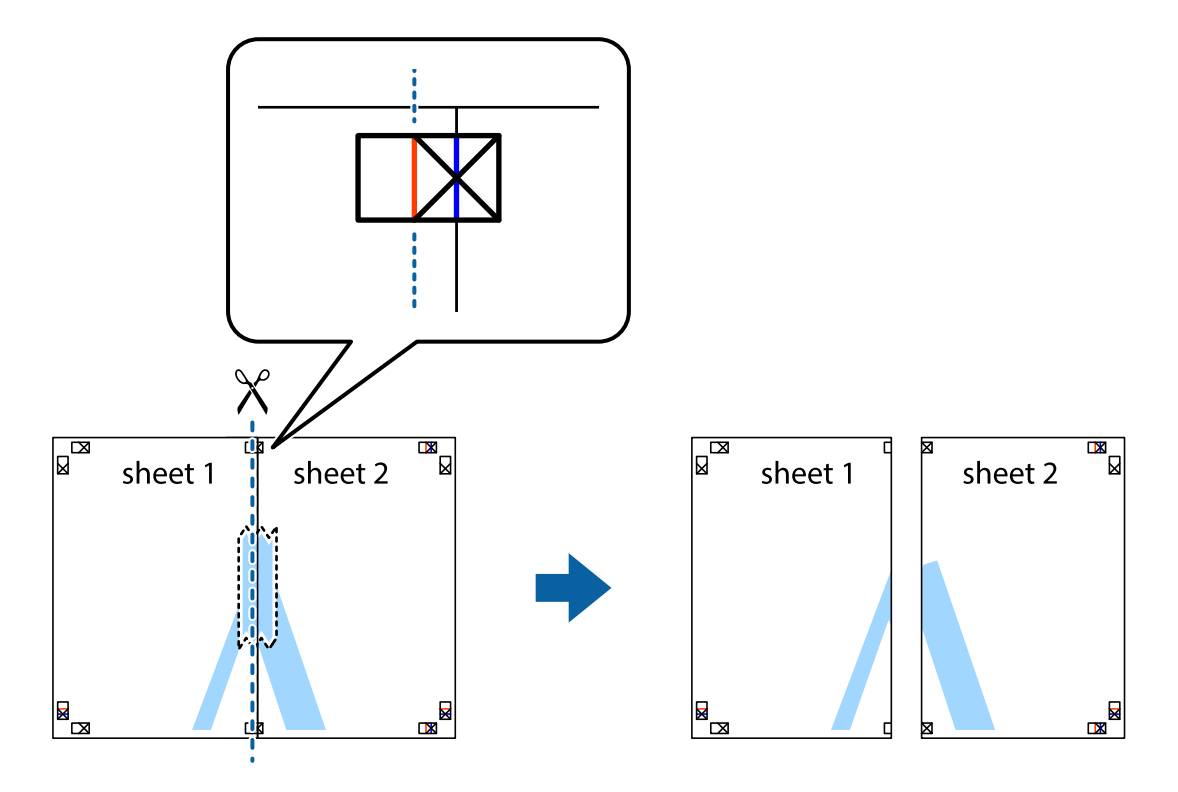

4. Listove spojite ljepljivom trakom na poleđini.

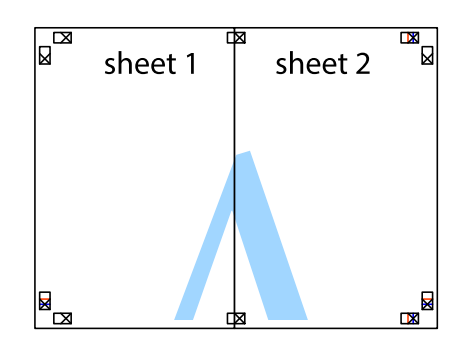

- 5. Ponovite upute od koraka 1 do koraka 4 kako biste Sheet 3 i Sheet 4 spojili ljepljivom trakom.
- 6. Odrežite marginu Sheet 1 i Sheet 2 duž uspravne plave crte kroz središta oznaka križića koji se nalaze s lijeve i desne strane.

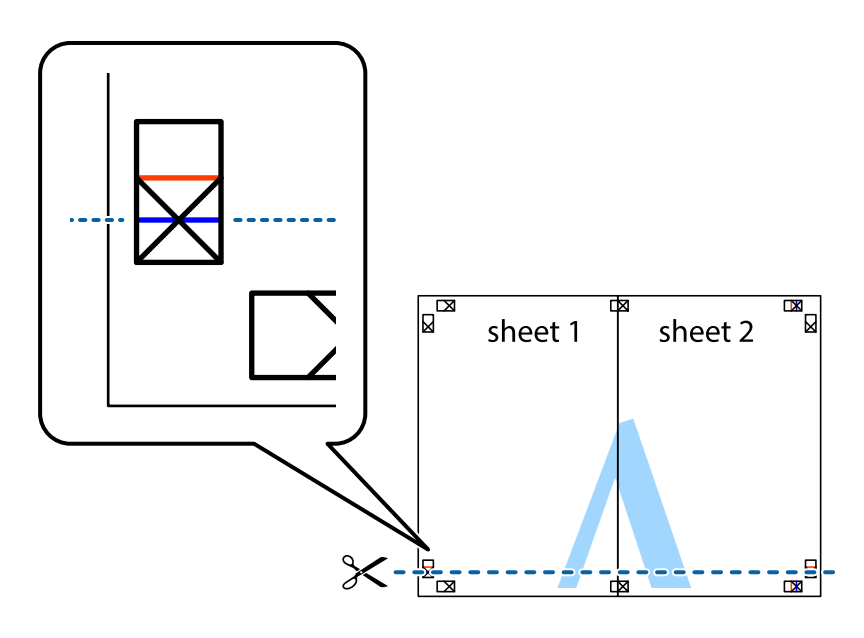

- **Ispis**
- 7. Postavite rub Sheet 1 i Sheet 2 povrh Sheet 3 i Sheet 4 te poravnajte oznake križića, a zatim privremeno ih spojite ljepljivom trakom na poleđini.

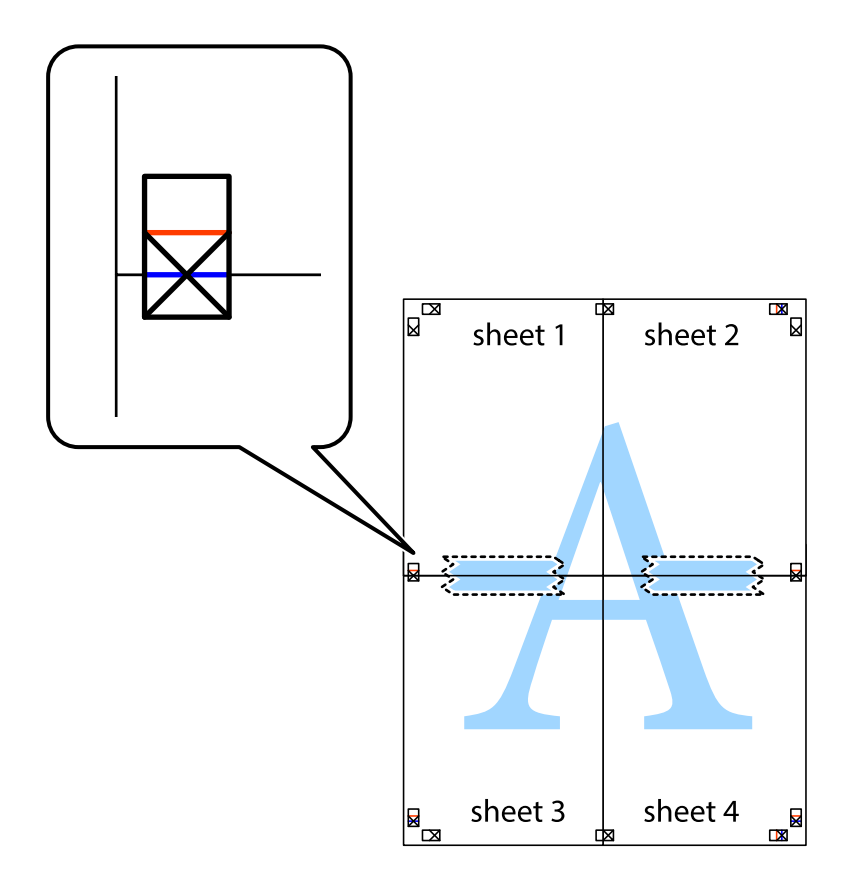

8. Prerežite zalijepljene listove na dva dijela duž crvene položene crte kroz oznake za poravnavanje (ovaj put crte s lijeve strane oznaka križića).

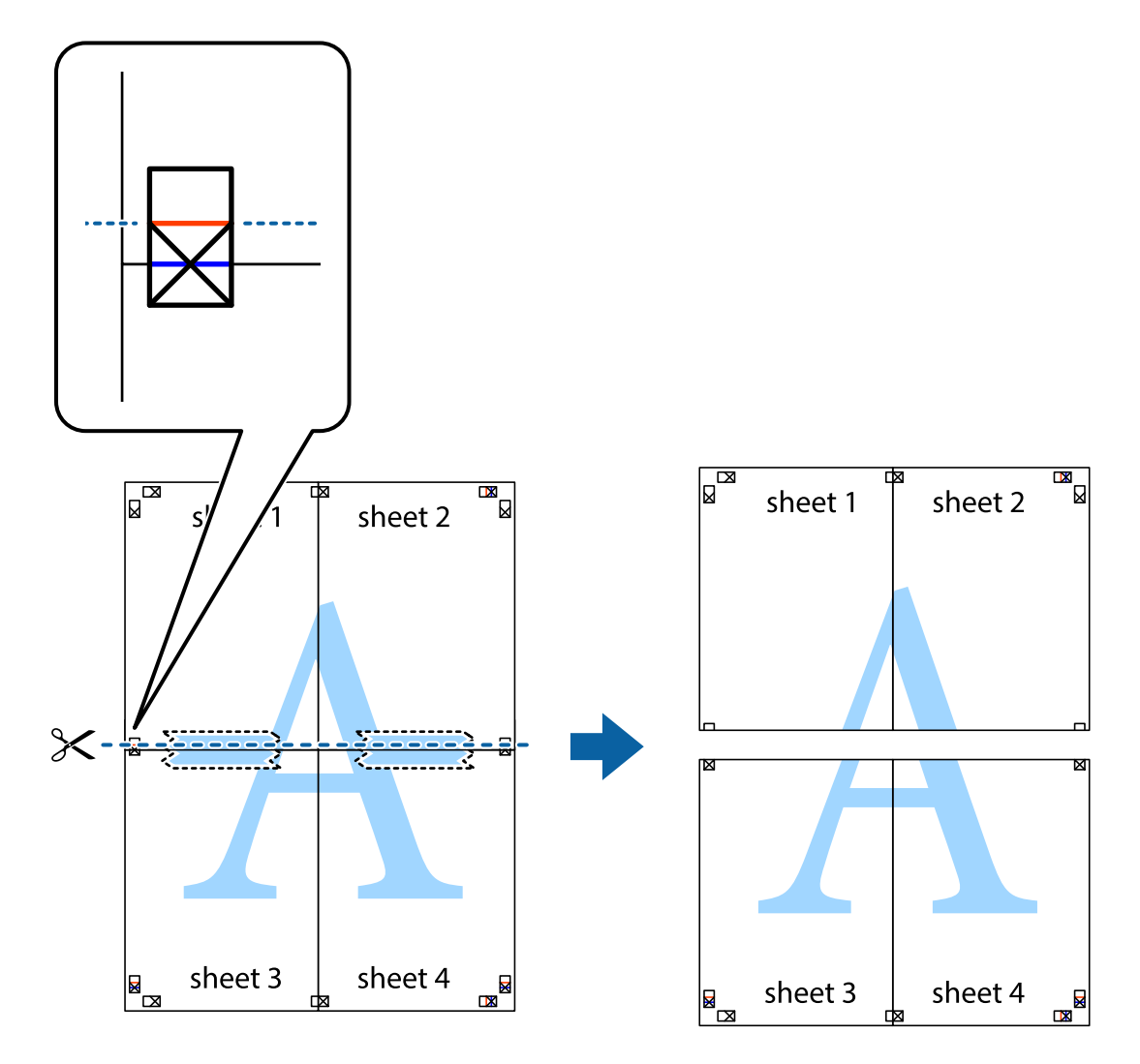

9. Listove spojite ljepljivom trakom na poleđini.

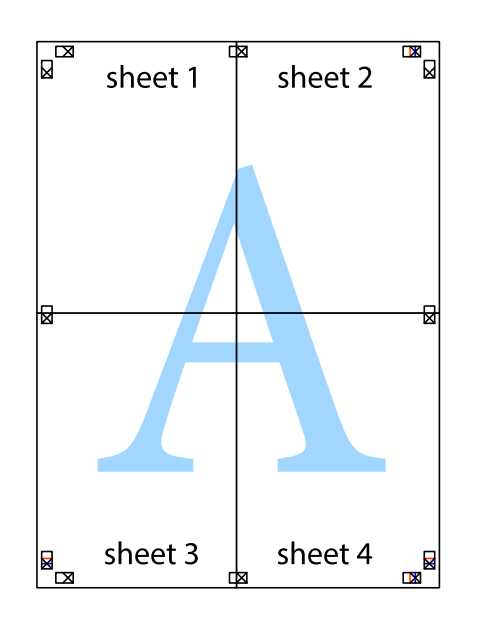

**Ispis**

- sheet 1 sheet 2 sheet 2 sheet 1 sheet 3 sheet<sub>4</sub> sheet 3 sheet 4
- 10. Odrežite preostale margine duž vanjske vodilice.

### **Ispisivanje uz korištenje naprednih značajki**

U ovom odjeljku možete pročitati o brojnim dodatnim formatima i značajkama ispisa koji su dostupni u upravljačkom programu pisača.

### **Povezane informacije**

- & ["Upravljački program pisača za sustav Windows" na strani 120](#page-119-0)
- & ["Upravljački program pisača za sustav Mac OS" na strani 123](#page-122-0)

### **Dodavanje postavki ispisa radi lakšeg ispisivanja**

Ako napravite vlastite postavke često korištenih postavki ispisivanja unutar upravljačkog programa pisača, te postavke možete jednostavno odabrati s navedenog popisa.

**Ispis**

### **Windows**

Kako biste izradili vlastitu postavku, podesite stavke kao što su **Veličina dokumenta** i **Vrsta papira** u izborniku **Glavna** ili unutar kartice **Više opcija** i zatim kliknite na **Dodaj/ukloni zadane postavke** unutar **Zadane postavke ispisa**.

### *Napomena:*

Da biste izbrisali dodanu postavku, kliknite *Dodaj/ukloni zadane postavke*, odaberite naziv postavke koju želite izbrisati s popisa, a zatim je izbrišite.

### **Mac OS**

Pokrenite dijaloški okvir za ispis.Kako biste dodali vlastitu postavku, namjestite stavke kao što su **Veličina papira** i **Media Type**, a zatim pohranite trenutačne postavke kao postavku za **Zadane postavke**.

#### *Napomena:*

Kako biste izbrisali dodane zadane postavke, kliknite na *Zadane postavke* > *Prikaži zadane postavke*, odaberite naziv zadane postavke koju želite izbrisati s popisa, a zatim je izbrišite.

### **Ispisivanje dokumenta smanjene ili povećane veličine**

Možete smanjiti ili povećati veličinu dokumenta za određeni postotak.

### **Windows**

#### *Napomena:*

Ta mogućnost nije dostupna kod ispisa bez obruba.

Podesite **Veličina dokumenta** na kartici **Više opcija**.Odaberite **Smanji/povećaj dokument**, **Zumiraj na** i zatim unesite željeni postotak.

### **Mac OS**

#### *Napomena:*

Radnje se razlikuju ovisno o aplikaciji.Pogledajte korisničku pomoć aplikacije kako biste saznali pojedinosti.

Odaberite **Postavljanje stranice** (ili **Ispis**) na izborniku **Datoteka**.Odaberite pisač u stavci **Format za**, odaberite veličinu papira i zatim unesite vrijednost postotka u stavci **Mjerilo**.Zatvorite prozor te ispišite sljedeće osnovne upute za ispisivanje.

### **Ispis vodenog žiga (samo za Windows)**

Ispišite na vašim ispisima vodeni žig u obliku naslova "Povjerljivo".Možete dodati i vlastiti vodeni žig.

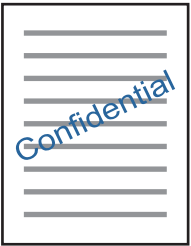

*Napomena:* Ta mogućnost nije dostupna kod ispisa bez obruba.

**Ispis**

Kliknite na **Značajke vodenog žiga** unutar kartice **Više opcija** i odaberite vodeni žig.Kliknite na **Postavke** kako biste promijenili pojedinosti kao što su gustoća i položaj vodenog žiga.

### **Ispisivanje zaglavlja i podnožja (samo za Windows)**

Ispišite podatke kao što su korisničko ime i datum ispisivanja unutar zaglavlja ili podnožja.

Kliknite na **Značajke vodenog žiga** unutar kartice **Više opcija** i odaberite **Zaglavlje/podnožje**. Kliknite na **Postavke** i odaberite potrebne značajke s padajućeg popisa.

### **Ispis fotografija pomoću aplikacije Epson Easy Photo Print**

Epson Easy Photo Print omogućava lako raspoređivanje i ispis fotografija na raznim vrstama papira.Pogledajte korisničku pomoć aplikacije kako biste saznali pojedinosti.

### *Napomena:*

- ❏ Ispisivanje na originalnom Epson fotografskom papiru maksimalno povećava učinkovitost tinte, a ispisi su živopisni i bistri.
- ❏ Za ispis bez obruba pomoću neke komercijalne aplikacije, podesite sljedeće postavke.
	- ❏ Kreirajte datoteku slike koja odgovara veličini papira.Ako je dostupna postavka za odabir margina u aplikaciji kojom se koristite, postavite marginu na 0 mm.
	- ❏ Omogućite postavku ispisa bez obruba u upravljačkom programu pisača.

### **Povezane informacije**

- & ["Aplikacija za određivanje rasporeda fotografija \(Epson Easy Photo Print\)" na strani 126](#page-125-0)
- & ["Instaliranje aplikacija" na strani 130](#page-129-0)

### **Ispis etikete CD-a/DVD-a pomoću aplikacije Epson Print CD**

Epson Print CD vam omogućuje da lako pravite i ispisujete etikete CD-a/DVD-a originalnog dizajna.Također, možete praviti i ispisivati i omote za CD-e/DVD-e.

Možete postaviti raspon ispisa za CD/DVD tako da najmanji unutarnji promjer bude 18 mm, a najveći vanjski promjer 120 mm.Ovisno o postavkama, može se uprljati CD/DVD ili nosač.Postavite vrijednosti unutar raspona ispisa za CD-e/DVD-e koje želite ispisati.

Pogledajte korisničku pomoć aplikacije kako biste saznali pojedinosti.

### *Napomena:*

Za ispis etikete za CD/DVD pomoću neke komercijalne aplikacije, podesite sljedeće postavke.

- ❏ U sustavu Windows, A4 se automatski bira kao postavka *Veličina dokumenta* kada odaberete *Ladica za CD/DVD* kao vrijednost postavke *Izvor papira*.Odaberite *Okomito* kao vrijednost postavke *Orijentacija*, a *CD/DVD* kao vrijednost postavke *Vrsta papira*.
- ❏ U sustavu Mac OS, odaberite *A4 (CD/DVD)* kao vrijednost postavke *Veličina papira*.Odaberite okomiti pravac ispisa, a zatim odaberite *CD/DVD* kao *Media Type* u izborniku *Postavke ispisa*.
- ❏ U nekim ćete aplikacijama možda morati navesti vrstu nosača.Odaberite *Epson ladicu tipa 2*.Naziv postavke može biti nešto drugačiji, ovisno o aplikaciji.

### **Povezane informacije**

- & ["Aplikacija za ispisivanje teksta ili slika na disk \(Epson Print CD\)" na strani 127](#page-126-0)
- & ["Instaliranje aplikacija" na strani 130](#page-129-0)

## **Ispisivanje s pametnih uređaja**

### **Uporaba opcije Epson iPrint**

Aplikacija Epson iPrint omogućuje ispis fotografija, dokumenata i web-stranica s pametnih uređaja kao što su pametni telefoni ili tableti. Možete koristiti lokalni ispis, ispisivanje s pametnog uređaja spojenog s istom bežičnom mrežom kao i pisač ili daljinski ispis, tj. ispisivanje s udaljene lokacije putem interneta. Da biste koristili daljinski ispis, registrirajte pisač u usluzi Epson Connect.

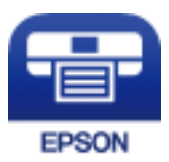

### **Povezane informacije**

& ["Usluga Epson Connect" na strani 118](#page-117-0)

### **Instaliranje Epson iPrint**

Možete instalirati program Epson iPrint na pametni uređaj koristeći slijedeći URL ili QR kod.

<http://ipr.to/a>

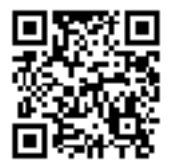

### **Ispis pomoću aplikacije Epson iPrint**

Pokrenite Epson iPrint s pametnog uređaja i odaberite stavku koju želite koristiti s početnog zaslona.

**Ispis**

7 ..... 19:41 ..... 19:41 ຈ  $92%$ 6 < Home {6} Epson iPrint  $\Omega$ Photos 6 3.5 x 5 in / 89 x 127 mm Printer is not selected. 3 5 Tap here to select a printer  $\boxed{\mathbf{A}}$ ب Photo Shopping  $\boxed{4}$ € Ω 個 Docume Cloud 庨 Scar Cop<sub>)</sub>  $1/1$ Æ  $\boxed{\mathbf{c}}$  $\overline{+}$ More Ap ative Pr 0 Deselect Rotate Print

Slijedeći zasloni se mogu promijeniti bez prethodne najave.Sadržaj se može razlikovati ovisno o proizvodu.

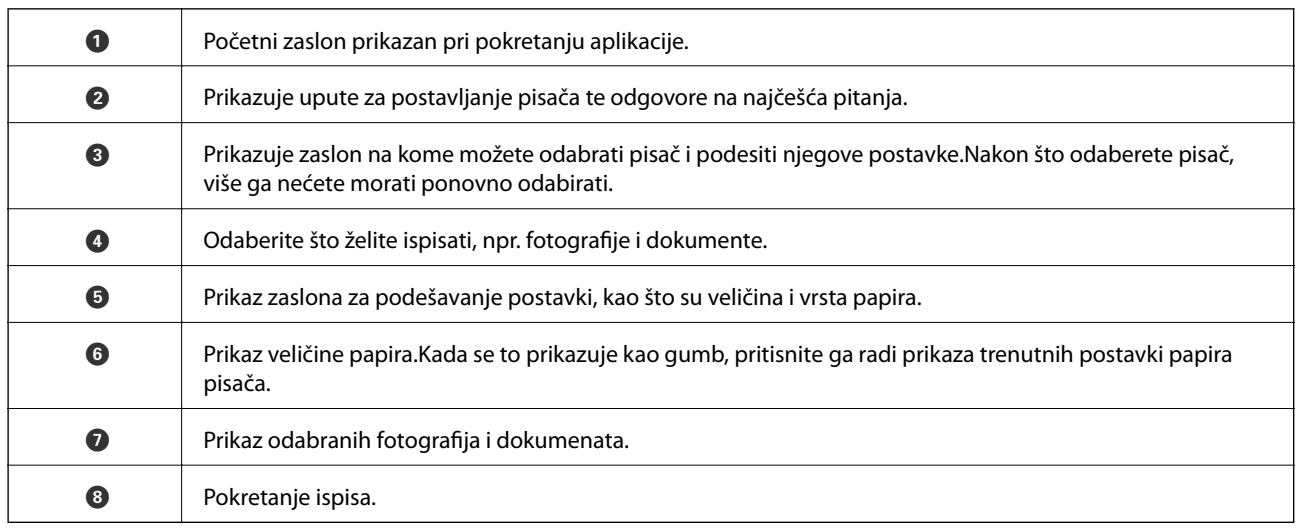

### *Napomena:*

Za ispis iz izbornika dokumenta s pomoću iPhone, iPad i iPod touch s operativnim sustavom iOS, pokrenite Epson iPrint nakon prijenosa dokumenta kojeg želite ispisati, koristeći funkciju dijeljenja datoteka u iTunes.

### **Korištenje aplikacije Epson Print Enabler**

Dokumente, poruke e-pošte, fotografije i web-mjesta možete jednostavno i bežično ispisivati putem svojeg Android pametnog telefona ili tableta (Android 4.4 ili novija verzija).Sa samo par dodira vaš Android uređaj pronaći će Epsonov pisač koji se nalazi na istoj bežičnoj mreži.

- 1. Umetnite papir u pisač.
- 2. Pripremite pisač za bežični ispis.
- 3. Na svoj Android uređaj instalirajte pomoćni program Epson Print Enabler iz trgovine Google Play.
- 4. Priključite Android uređaj na istu bežičnu mrežu na kojoj je i pisač.
- 5. Otvorite **Postavke** na Android uređaju, odaberite **Ispis** i omogućite Epson Print Enabler.
- 6. U aplikaciji koja se nalazi na vašem Android uređaju, primjerice pregledniku Chrome, dodirnite ikonu izbornika i ispišite sadržaj zaslona.

#### *Napomena:*

Ako ne vidite pisač na popisu, dodirnite *Svi pisači* i odaberite svoj pisač.

### **Povezane informacije**

- & ["Umetanje papira u Ladica za papir" na strani 46](#page-45-0)
- & ["Umetanje papira u Uvlačenje papira straga" na strani 53](#page-52-0)
- & ["Spajanje na pametni uređaj" na strani 23](#page-22-0)

### **Uporaba opcije AirPrint**

AirPrint omogućuje trenutni bežični ispis s uređaja iPhone, iPad i iPod touch s najnovijom verzijom sustava iOS, i Mac uređaja s najnovijom verzijom sustava OS X ili macOS.

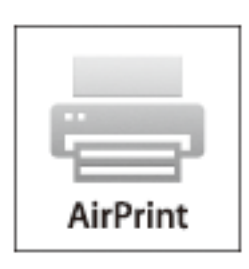

#### *Napomena:*

Ako ste onemogućili poruke konfiguracije papira na upravljačkoj ploči vašeg proizvoda, ne možete koristiti AirPrint.Prema potrebi, pogledajte donju poveznicu kako biste omogućili poruke.

- 1. Umetnite papir u proizvod.
- 2. Postavite proizvod za bežični ispis.Pogledajte donju poveznicu.

#### [http://epson.sn](http://epson.sn/?q=2)

- 3. Priključite Apple uređaj na istu bežičnu mrežu kojom se koristi vaš proizvod.
- 4. Ispisujte s vašeg uređaja na vaš proizvod.

#### *Napomena:*

Više informacija potražite na stranici AirPrint Apple web-mjesta.

#### **Povezane informacije**

& ["Ne može se ispisati s uređaja iPhone ili iPad" na strani 149](#page-148-0)

**Ispis**

- & ["Umetanje papira u Ladica za papir" na strani 46](#page-45-0)
- & ["Umetanje papira u Uvlačenje papira straga" na strani 53](#page-52-0)
- & ["Opcije izbornika za Postavke pisača" na strani 113](#page-112-0)

## **Ispisivanje s digitalnog fotoaparata**

### *Napomena:*

- ❏ Možete ispisivati fotografije izravno s digitalnog fotoaparata kompatibilnog s uslugom PictBridge.Za više informacija o uporabi fotoaparata pogledajte dokumentaciju dobivenu uz njega.
- ❏ Obično se prioritet daje postavkama digitalnog fotoaparata, no u sljedećim slučajevima prioritet imaju postavke pisača.
	- ❏ Kada je postavka ispisa fotoaparata postavljena na "koristi postavke pisača"
	- ❏ Kada je opcija **Sepija** ili **Crnobijelo** odabrana u postavkama ispisa pisača.
	- ❏ Kod kombiniranja postavki ispisa fotoaparata i pisača nastaju postavke koje nisu dostupne na pisaču.
- ❏ Možete ispisivati fotografije s DPOF postavkama izravno s fotoaparata.

### **Ispis s digitalnog fotoaparata povezanog putem bežične mreže**

Fotografije možete ispisivati putem bežične mreže s digitalnih fotoaparata koji podržavaju DPS preko IP-a (u daljnjem tekstu: PictBridge (bežični LAN)).

- 1. Uvjerite se da ikona koja pokazuje da je pisač spojen na bežičnu mrežu prikazana na početnoj stranici.
- 2. Umetnite papir u pisač.
- 3. Odaberite **Postavke** > **Postavke ispisa kamere** na početnom zaslonu.

Kako biste odabrali stavku, prvo se prebacite na željenu stavku s pomoću gumba  $\blacktriangle\blacktriangledown\blacktriangle$  i zatim pritisnite gumb OK.

- 4. Odaberite **Postavke ispisa** ili **Prilagođavanje fotografije** i promijenite postavke ako je potrebno.
- 5. Priključite digitalni fotoaparat na istu mrežu na kojoj je pisač.
- 6. Prikažite popis dostupnih pisača na digitalnom fotoaparatu i odaberite pisač s kojim se želite povezati.

### *Napomena:*

❏ Kako biste provjerili naziv pisača, odaberite ikonu za prikaz statusa mreže na početnom zaslonu.

- ❏ Ako vaš digitalni fotoaparat ima funkciju koja mu omogućuje registriranje pisača, sljedeći put možete se povezati sa željenim pisačem s pomoću navedene funkcije.
- 7. Odaberite fotografije s digitalnog fotoaparata koje želite ispisati, podesite postavke kao što je broj kopija, a zatim pokrenite ispisivanje.
- 8. Prekinite PictBridge (bežični LAN) vezu s pisačem na digitalnom fotoaparatu.

### c*Važno:*

Pri korištenju vezom PictBridge (bežični LAN) ne možete upotrebljavati druge funkcije pisača niti ispisivati s drugih uređaja.Nakon završetka ispisivanja, odmah prekinite vezu s pisačem.

### **Povezane informacije**

- & ["Ikone prikazane na LCD-zaslonu" na strani 17](#page-16-0)
- & ["Umetanje papira u Ladica za papir" na strani 46](#page-45-0)
- & ["Umetanje papira u Uvlačenje papira straga" na strani 53](#page-52-0)
- & "Opcije izbornika za postavke papira i ispisa" na strani 86
- & ["Opcije izbornika za prilagođavanje postavki fotografija" na strani 87](#page-86-0)

### **Opcije izbornika za postavke papira i ispisa**

### Veličina papira:

odabir veličine umetnutog papira.

#### Vrsta papira:

odabir vrste umetnutog papira.

#### Kasete papira:

odabir izvora papira koji želite koristiti.

#### Obrub:

Odaberite **Bez obruba** za ispis bez margina na rubovima.Slika je malo uvećana kako bi se uklonile margine s rubova papira.Možete odabrati koliko želite povećati sliku u postavci **Proširenje**.

### Prilagodi kadru:

ako se format podataka slike i veličina papira razlikuju, slika će se automatsko povećati ili smanjiti tako da njene kraće stranice budu jednake kraćim stranicama papira.Dulja strana slike bit će odrezana ako je veća od dulje strane papira.Ova značajka možda neće raditi za panoramske fotografije.

#### Kvaliteta:

Odaberite kvalitetu ispisa.Odabir opcije **Najbolja** osigurava bolju kvaliteta ispisa uz sporije ispisivanje.

#### Datum:

Odaberite **Uklj.** za ispis fotografija s datumom snimanja ili spremljenim datumom.Datum se ne ispisuje u određenim rasporedima.

#### Info. o ispisu na fotografijama:

❏ Isključeno

ispisuje bez ikakvih informacija.

❏ Postavke kamere

Ispisuje s nekim Exif informacijama kao što je brzina zatvarača, omjer fokusa ili ISO osjetljivost.Informacije koje nisu spremljene ne mogu se ispisivati.

#### Izbriši sve postavke:

vraća postavke papira i ispisa na njihove zadane vrijednosti.

### <span id="page-86-0"></span>**Opcije izbornika za prilagođavanje postavki fotografija**

### Poboljšanje:

odaberite jednu od mogućnosti prilagođavanja slike: **Automatski**, **Ljudi**, **Pejzaž** ili **Noćna scena** kreiraju se oštrije slike i življe boje s pomoću automatskog podešavanja kontrasta, zasićenja i svjetline izvornih podataka slike.

❏ Automatski:

pisač prepoznaje sadržaj slike i automatski poboljšava sliku u skladu s prepoznatim sadržajem.

❏ Ljudi:

preporučuje se za slike ljudi.

❏ Pejzaž:

preporučuje se za slike krajobraza ili otvorenih prostora.

❏ Noćna scena:

preporučuje se za slike snimljene u noćnim uvjetima.

❏ P.I.M.:

prilagodba slike na temelju informacija o ispisu dobivenih iz digitalnog fotoaparata kompatibilnog s opcijom PRINT Image Matching.

❏ Pospješi isključ.:

isključuje značajku **Poboljšanje**.

#### Korekc. crv. očiju:

Uklonite efekt crvenih očiju na fotografijama.Korekcije neće biti vidljive na izvornim datotekama već na ispisima.Ovisno o vrsti fotografije, osim očiju mogu biti popravljeni i ostali dijelovi slike.

#### Filtar:

Ispisuje u sepia-nijansi ili crno-bijelo.

### Svjetlina:

prilagodba svjetline slike.

#### Kontrast:

prilagodba razlike između svjetline i tamnine.

#### Izoštrenost:

poboljšavanje ili zamućivanje obrisa slike.

### Zasićenost:

prilagodba živosti slike.

#### Izbriši sve postavke:

Resetira postavke prilagođavanja fotografije na njihove zadane vrijednosti.

## <span id="page-87-0"></span>**Otkazivanje ispisa**

#### *Napomena:*

- ❏ U sustavu Windows ne možete otkazati zadatak ispisa koji je u cijelosti poslan s računala na pisač.U tom slučaju otkazivanje zadatka ispisa izvršite putem upravljačke ploče pisača.
- ❏ Kada ispisujete nekoliko stranica u sustavu Mac OS, sve zadatke ispisa ne možete otkazati putem upravljačke ploče.U tom slučaju otkazivanje zadatka ispisa izvršite putem računala.
- ❏ Ako ste poslali zadatak ispisa iz sustava Mac OS X v10.6.8 putem mreže, možda nećete moći izvršiti njegovo otkazivanje na računalu.U tom slučaju otkazivanje zadatka ispisa izvršite putem upravljačke ploče pisača.

### **Otkazivanje ispisivanja — Upravljačka ploča**

Pritisnite gumb  $\bigcirc$  na upravljačkoj ploči pisača kako biste otkazali pokrenuti zadatak ispisa.

### **Otkazivanje ispisivanja - Windows**

- 1. Otvorite dijaloški okvir upravljačkog programa pisača.
- 2. Odaberite karticu **Održavanje**.
- 3. Kliknite na **Red za ispis**.
- 4. Desnom tipkom miša kliknite na zadatak koji želite otkazati i zatim odaberite **Otkaži**.

### **Povezane informacije**

& ["Upravljački program pisača za sustav Windows" na strani 120](#page-119-0)

### **Otkazivanje ispisa - Mac OS**

- 1. Kliknite na ikonu pisača na traci **Sidrenje**.
- 2. Odaberite zadatak koji želite otkazati.
- 3. Otkažite zadatak ispisa.
	- ❏ OS X Mountain Lion ili novija verzija

Kliknite na  $\infty$  pored mjerača napretka.

❏ Mac OS X v10.6.8 na v10.7.x Kliknite na **Izbriši**.

## <span id="page-88-0"></span>**Provjera razine tinte i kutije za održavanje**

Možete provjeriti približno stanje spremnika tinte i kutije za održavanje preko upravljačke ploče ili računala.

### **Provjera stanja spremnika s tintom i kutije za održavanje — Upravljačka ploča**

1. Odaberite **Postavke** na početnom zaslonu.

Kako biste odabrali stavku, prvo se prebacite na željenu stavku s pomoću gumba  $\blacktriangle \blacktriangledown \blacktriangle$  i zatim pritisnite gumb OK.

2. Odaberite **Status opskrbe**.

### **Provjera stanja spremnika s tintom i kutije za održavanje - Windows**

- 1. Otvorite dijaloški okvir upravljačkog programa pisača.
- 2. Kliknite na **EPSON Status Monitor 3** na kartici **Održavanje**.

#### *Napomena:*

Ako je aplikacija *EPSON Status Monitor 3* onemogućena, kliknite na *Proširene postavke* na kartici *Održavanje* i zatim odaberite *Omogući EPSON Status Monitor 3*.

### **Povezane informacije**

& ["Upravljački program pisača za sustav Windows" na strani 120](#page-119-0)

### **Provjera stanja spremnika s tintom i kutije za održavanje - Mac OS**

- 1. Odaberite **Postavke sustava** u izborniku > **Pisači i skeneri** (ili **Ispis i skeniranje**, **Ispis i faksiranje**) i zatim odaberite pisač.
- 2. Kliknite na **Mogućnosti i zalihe** > **Uslužni program** > **Otvori uslužni program pisača**.
- 3. Kliknite na **EPSON Status Monitor**.

## **Serijski brojevi spremnika s tintom**

Slijede šifre za originalne Epsonove spremnike s tintom.

<span id="page-89-0"></span>Za Europu

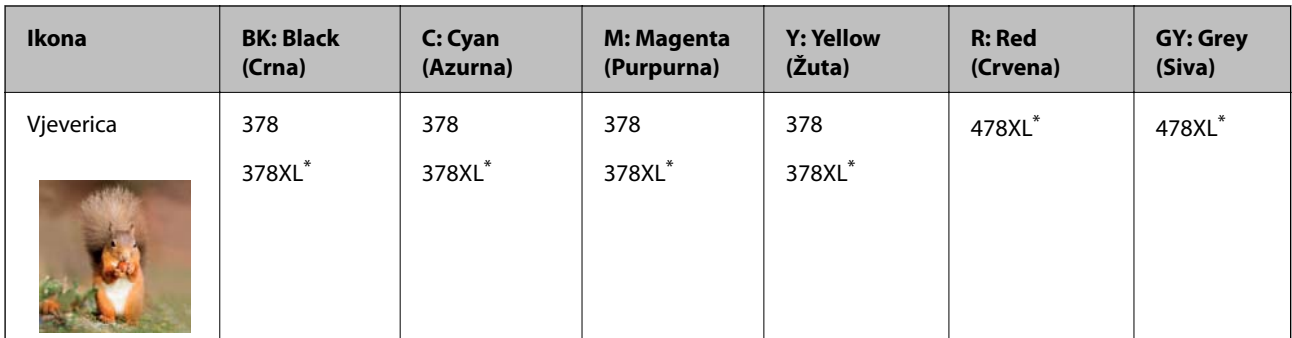

### "XL" ukazuje najveći spremnik.

Za Australiju i Novi Zeland

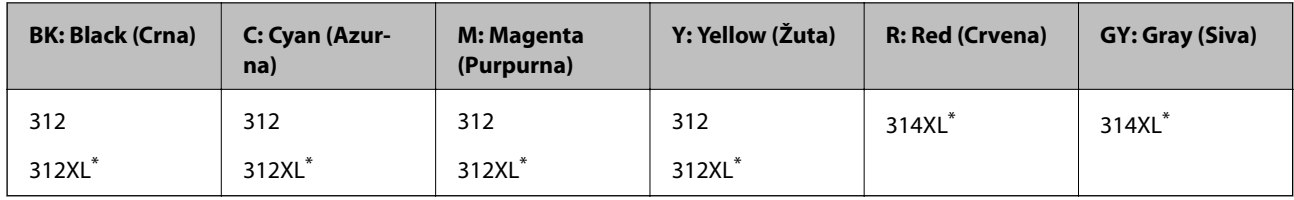

\* "XL" ukazuje najveći spremnik.

Za Aziju

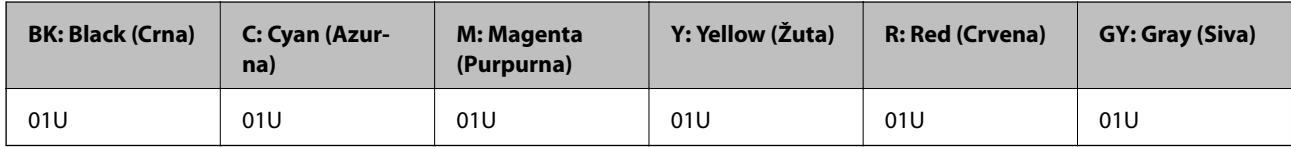

Epson preporučuje uporabu originalnih Epsonovih spremnika s tintom.Epson ne može jamčiti kvalitetu ili pouzdanost tinte koja nije originalna.Upotreba tinte koja nije originalna može prouzročiti oštećenje koje nije pokriveno Epsonovim jamstvima i, u određenim uvjetima, može prouzročiti nepravilan rad pisača.Možda neće biti prikazane informacije o razinama tinte koja nije originalna.

### *Napomena:*

❏ Svi spremnici s tintom nisu dostupni u svim regijama.

- ❏ Kodovi spremnika tinte ovise o lokaciji.Ispravne kodove u vašem području provjerite s Epsonovom službom podrške.
- ❏ Korisnici u Europi za informacije o kapacitetima Epsonovih spremnika s tintom mogu posjetiti sljedeću internetsku stranicu.

<http://www.epson.eu/pageyield>

### **Povezane informacije**

& ["Web-mjesto tehničke podrške" na strani 169](#page-168-0)

## **Mjere opreza pri zamjeni spremnika s tintom**

Pročitajte ove upute prije zamjene spremnika s tintom.

### **Mjere opreza pri rukovanju**

- ❏ Pohranite spremnike s tintom pri normalnoj sobnoj temperaturi na mjestu gdje nisu izloženi izravnoj sunčevoj svjetlosti.
- ❏ Epson preporučuje da spremnik s tintom iskoristite prije datuma navedenog na pakovanju.
- ❏ Kako biste stalno imali najbolju kvalitetu ispisa, spremnik s tintom potrošite unutar šest mjeseci od otvaranja pakovanja.
- ❏ Radi postizanja najboljih rezultata, pakiranja spremnika s tintom spremajte dnom prema dolje.
- ❏ Ako ste spremnik s tintom izvadili s hladnog mjesta na kojem ste ga čuvali, prije uporabe ga držite najmanje tri sata na sobnoj temperaturi.
- ❏ Nemojte otvarati pakiranje spremnika s tintom dok ga ne budete spremni instalirati u pisač.Spremnik je u vakuumiranom pakiranju radi očuvanja njegove pouzdanosti.Ako spremnik ostavite otvoren dulje vrijeme prije upotrebe, možda nećete moći normalno ispisivati.
- ❏ Nemojte dirati dijelove prikazane na ilustraciji.Time biste onemogućili normalan način rada i ispisa.

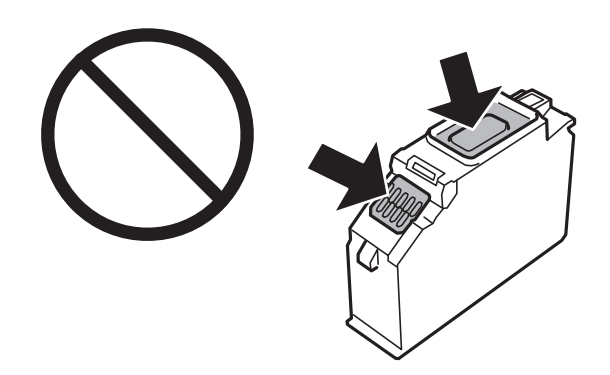

- ❏ Umetnite sve spremnike s tintom jer u protivnom neće biti moguće izvršiti zadatak ispisa.
- ❏ Ne zamjenjujte spremnike s tintom dok je uređaj isključen.Nemojte pomicati glavu pisača rukom, u protivnom možete oštetiti pisač.
- ❏ Nakon postavljanja spremnika s tintom, lampica napajanja nastavlja treperiti dok se pisač puni tintom.Nemojte isključivati pisač tijekom punjenja tintom.Ako punjenje tintom nije dovršeno, možda nećete moći ispisivati.
- ❏ Nemojte ostavljati pisač s uklonjenim spremnicima s tintom i nemojte isključivati pisač tijekom zamjene spremnika.U suprotnom, preostala tinta u mlaznicama ispisne glave može se osušiti i možda nećete moći ispisivati.
- ❏ Pazite da u držač spremnika s tintom ne uđe prašina niti ikakvi predmeti.Bilo što unutar držača moglo bi nepovoljno djelovati na rezultate ispisa ili bi onemogućilo ispis.Pažljivo uklonite sve što uđe unutar držača.

❏ Ako odstranite spremnik tinte iz pisača za kasniju uporabu ili radi zbrinjavanja, provjerite jeste li vratili kapicu na priključak za dovod tinte iz spremnika kako biste spriječili sušenje tinte ili mrljanje okolnih područja tintom.Čvrsto postavite kapicu na spremnik.

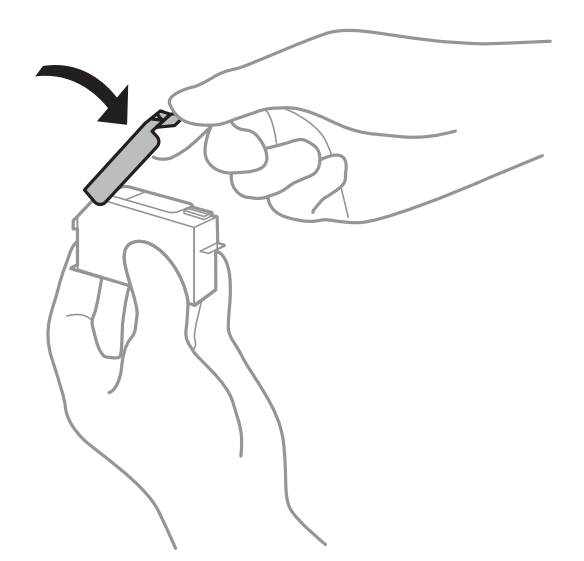

- ❏ Ako uklonite spremnik s tintom iz pisača radi kasnije uporabe, Epson preporučuje da ga što prije iskoristite.
- ❏ Ovaj pisač upotrebljava spremnike s tintom opremljene zelenim čipom koji nadzire informacije kao što je količina preostale tinte u svakom spremniku.To znači da čak i ako se spremnik izvadi iz pisača prije nego je potrošen, još uvijek možete koristiti spremnik nakon što ga vratite u pisač.Međutim, kada ga ponovno umetnete spremnik, dio tinte možda će se potrošiti kako bi se zajamčio pravilan rad pisača.
- ❏ Za maksimalnu djelotvornost tinte, uklonite spremnik s tintom samo kada ste ga spremni zamijeniti.Spremnici s niskom razinom tinte možda neće moći biti korišteni kada se ponovno umetnu.
- ❏ Kako biste bili sigurni da ćete dobiti najbolju kvalitetu ispisa i kako bi se zaštitila ispisna glava pisača, u spremniku će ostati sigurnosna zaliha tinte kada vas pisač upozori na to da je potrebno zamijeniti spremnike.Navedene količine ne uključuju ovu pričuvnu zalihu.
- ❏ Iako spremnici s tintom mogu sadržavati reciklirane materijale, to ne utječe na rad ili učinkovitost pisača.
- ❏ Specifikacije i izgled spremnika s tintom podliježu promjeni bez prethodne najave poboljšanja.
- ❏ Nemojte rastavljati ili vršiti preinake na spremniku s tintom jer u protivnom nećete moći ispisivati na uobičajeni način.
- ❏ Spremnike s tintom koji su isporučeni s pisačem umetnite u pisač.
- ❏ Navedene količine mogu se razlikovati ovisno o sadržajima koje ispisujete, vrsti papira koju koristite, učestalosti ispisa i okolnim uvjetima kao što je temperatura.
- ❏ Odmah završite zamjenu spremnika s tintom.Nemojte ostavljati pisač bez spremnika s tintom.

### **Potrošnja tinte**

- ❏ Da bi se održao optimalan učinak ispisne glave, dio tinte troši se iz svih spremnika, ne samo tijekom ispisa, nego i tijekom postupaka održavanja kao što su zamjena spremnika s tintom i čišćenje ispisne glave.
- ❏ Kada ispisujete sadržaje u crno-bijeloj tehnici ili sivim nijansama, moguće je da će se prilikom izvedbe tog zadatka ispisa koristiti tinta u boji umjesto crne tinte, ovisno o vrsti papira ili postavkama kvalitete ispisa.Razlog tome je što se crna boja dobiva miješanjem tinti u boji.

❏ Spremnici s tintom koji su isporučeni s pisačem djelomično se troše prilikom početnog postavljanja pisača.Kako bi proizvela ispis visoke kvalitete, glava vašeg pisača bit će potpuno ispunjena tintom.Ovim se jednokratnim postupkom troši određena količina tinte, stoga ćete s ovim spremnicima možda ispisati nešto manji broj stranica nego sa sljedećim spremnicima.

## **Zamjena spremnika s tintom**

### *Napomena:*

Možete nastaviti ispisivati i nakon što pisač ukaže na nisku razinu tinte.Međutim, što prije pripremite nove spremnike s tintom.

- 1. Ako je umetnut nosač za CD/DVD, uklonite ga.
- 2. Napravite jedno od sljedećeg.
	- ❏ Zamjena spremnika s tintom nakon primitka upute o zamjeni:

Provjerite koji spremnik s tintom treba zamijeniti, odaberite **Dalje** i zatim odaberite **Da, zamijeni sada**.

❏ Zamjena spremnika s tintom prije nego se potroše:

Odaberite **Održavanje** > **Zamjena tintnih uložaka** na početnom zaslonu.

Kako biste odabrali stavku, prvo se prebacite na željenu stavku s pomoću gumba  $\blacktriangle\nabla\blacktriangleleft$  i zatim pritisnite gumb OK.

3. Izvadite novi spremnik s tintom iz pakovanja.

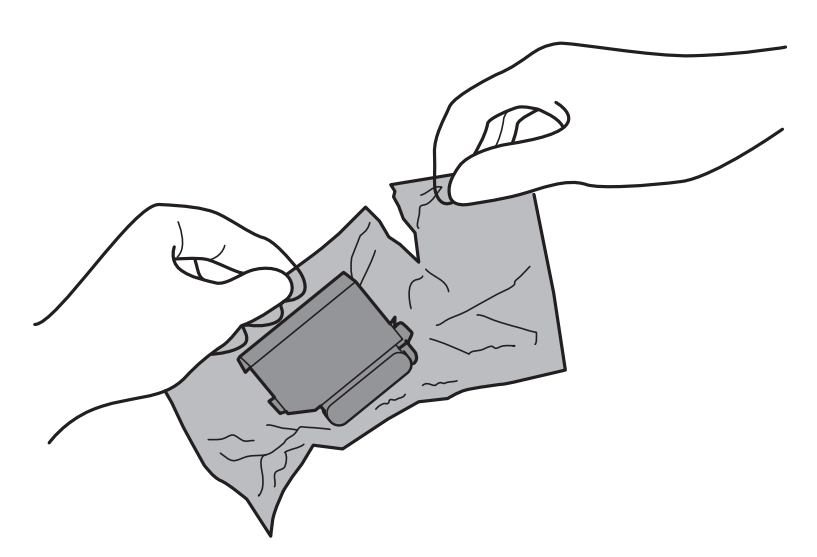

4. Pazite da je kapica okrenuta prema gore prije nego je uklonite.

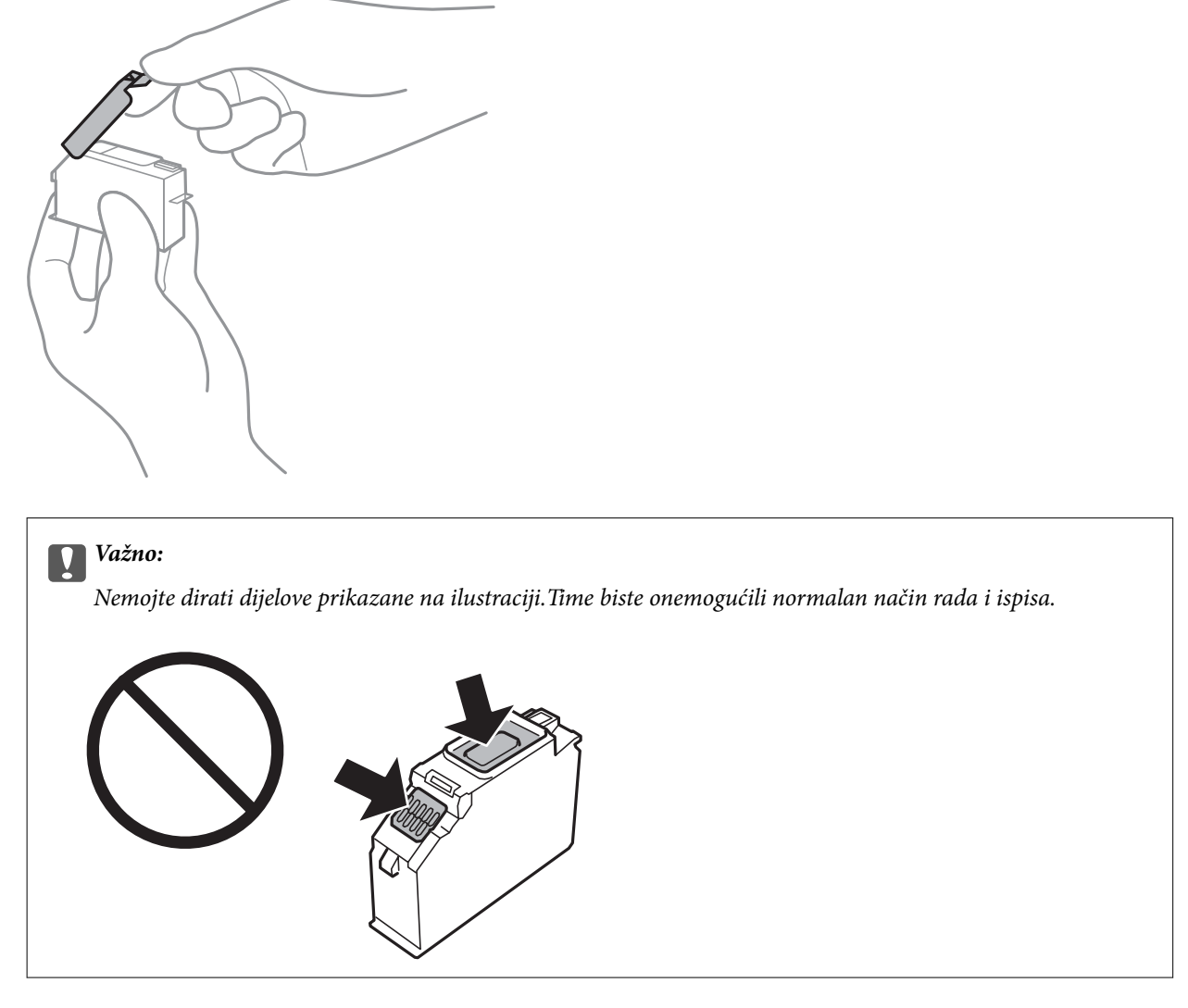

5. Otvorite poklopac pisača.

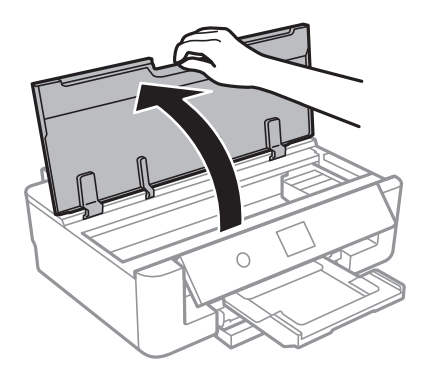

- 6. Odaberite **Dalje**.
- 7. Provjerite poruku, a zatim pritisnite gumb OK.

8. Gurnite krilce kako biste odblokirali spremnik s tintom, a zatim izvucite spremnik dijagonalno.

### c*Važno:*

Spremnike s tintom zamijenite jedan za drugim što je prije moguće.Ako istovremeno zamijenite dva ili više spremnika ili ako zamjena potraje predugo, morat ćete potrošiti dio tinte za provjeru rada pisača.

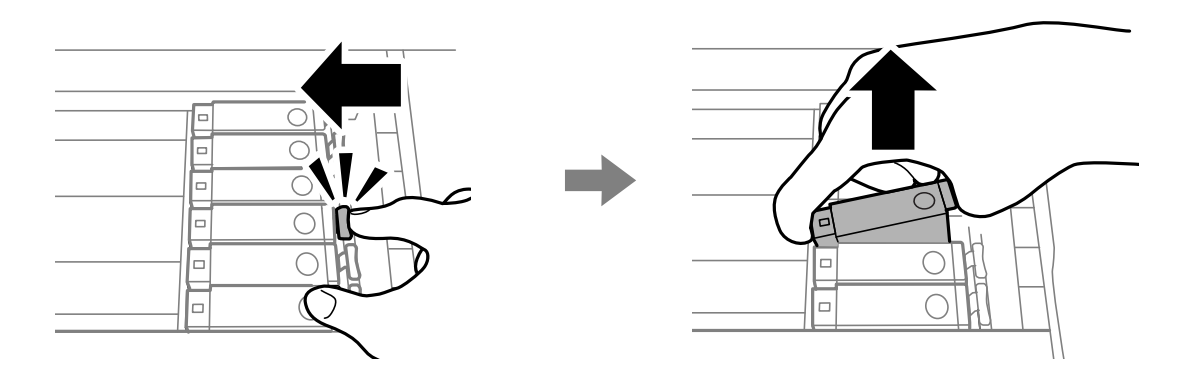

9. Umetnite spremnik s tintom dijagonalno u držač spremnika i lagano ga gurnite prema dolje kako bi se uglavio.

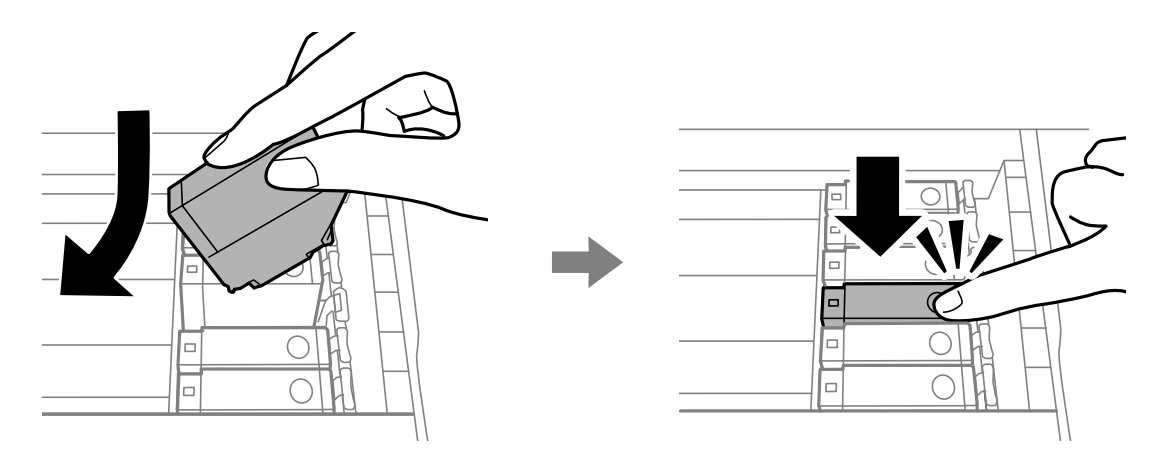

10. Zatvorite poklopac pisača i zatim odaberite **Dovršeno**.

<span id="page-95-0"></span>11. Slijedite upute na zaslonu.

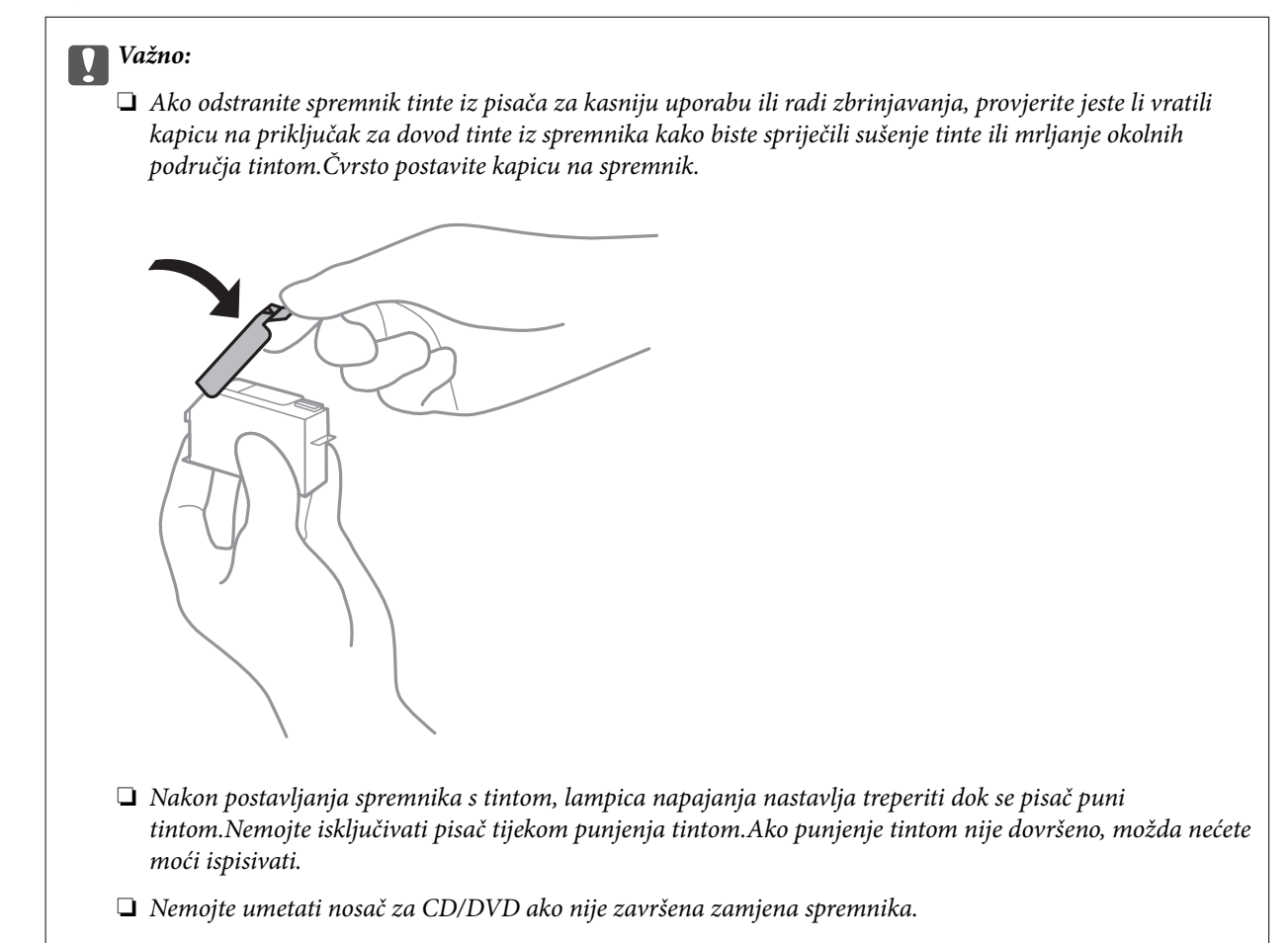

### **Povezane informacije**

- & ["Serijski brojevi spremnika s tintom" na strani 89](#page-88-0)
- & ["Mjere opreza pri zamjeni spremnika s tintom" na strani 90](#page-89-0)

## **Šifra kutije za održavanje**

Epson preporučuje uporabu originalne Epsonove kutije za održavanje.

Šifra originalne Epsonove kutije za održavanje.

T3661

### c*Važno:*

Kada se u pisač postavi kutija za održavanje, ne može se koristiti s nijednim drugim pisačem.

## **Mjere opreza pri zamjeni kutija za održavanje**

Pročitajte ove upute prije zamjene kutija za održavanje.

- ❏ Nemojte dodirivati zeleni čip na strani kutije za održavanje.Time biste onemogućili normalan način rada i ispisa.
- ❏ Zamjenu kutije za održavanje obavite kada pisač ne izvršava zadatak ispisa jer bi u protivnom moglo doći do curenja tinte.
- ❏ Ne uklanjajte kutiju za održavanje i njen poklopac osim ako zamjenjujte kutiju za održavanje jer bi u protivnom moglo doći do curenja tinte.
- ❏ Nemojte ponovno upotrebljavati kutiju za održavanje koju ste izvadili i koja nije bila korištena dulje vrijeme.Tinta u kutiji za održavanje će se stvrdnuti pa se tinta više neće moći upijati.
- ❏ Ne izlažite kutiju za održavanje izravnoj sunčevoj svjetlosti.
- ❏ Ne držite kutiju za održavanje na visokim ili preniskim temperaturama.

## **Zamjena kutije za održavanje**

Tijekom ciklusa ispisivanja vrlo mala količina viška tinte može se nakupiti u kutiji za održavanje.Kako bi se spriječilo curenje tinte iz kutije za održavanje, pisač je napravljen tako da zaustavi postupak ispisivanja kada se dostigne granična razina kapaciteta kutije za održavanje.Hoće li biti potrebno i koliko često, to će ovisiti o broju stranica i vrsti materijala koji ispisujete te broju ciklusa čišćenja koji provodi pisač.Kada se pojavi poruka koja upućuje na zamjenu kutije za održavanje, pripremite ravni odvijač i slijedite upute na zaslonu.Ako je potrebno izvršiti zamjenu kutije, to ne znači da je vaš proizvod prestao raditi u skladu sa svojim specifikacijama.Epsonovo jamstvo stoga ne pokriva troškove ove zamjene.To je dio koji korisnik može sam zamijeniti.

#### *Napomena:*

Ako je kutija za održavanje puna, nije moguće nastaviti ispisivati dok ne zamijenite kutiju kako biste spriječili curenje tinte.

1. Izvadite novu kutiju za održavanje iz pakovanja.

### c*Važno:*

Nemojte dodirivati zeleni čip na strani kutije za održavanje.Time biste onemogućili normalan način rada i ispisa.

### *Napomena:*

Prozirna vrećica u koju ćete odložiti dotrajalu kutiju za održavanje isporučuje se s novom kutijom za održavanje.

2. Otvorite poklopac pisača.

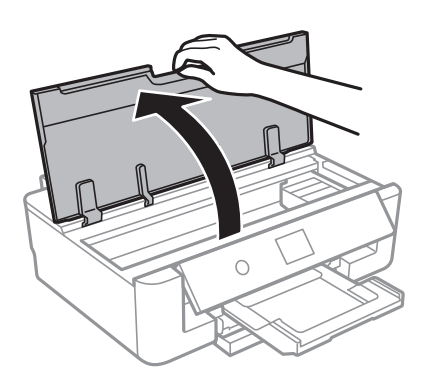

3. Olabavite vijak ravnim odvijačem i uklonite poklopac.

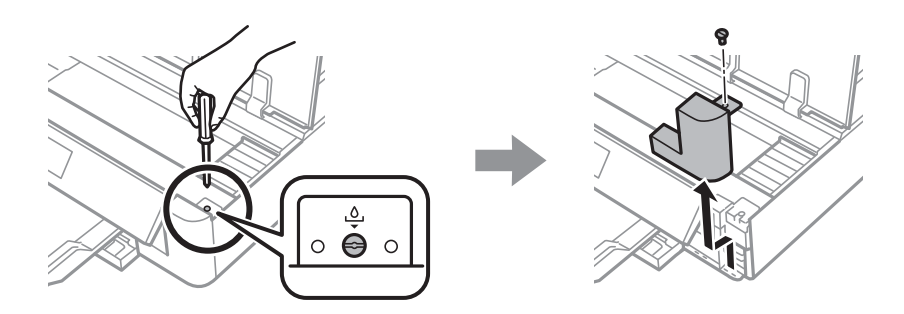

4. Uklonite dotrajalu kutiju za održavanje.

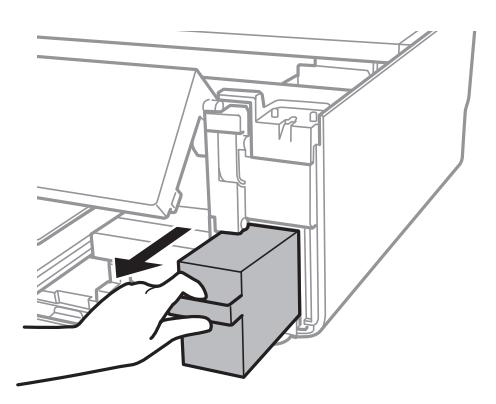

### c*Važno:*

Nemojte dirati dijelove prikazane na ilustraciji.To može spriječiti normalan rad, a vi se možete umrljati tintom.

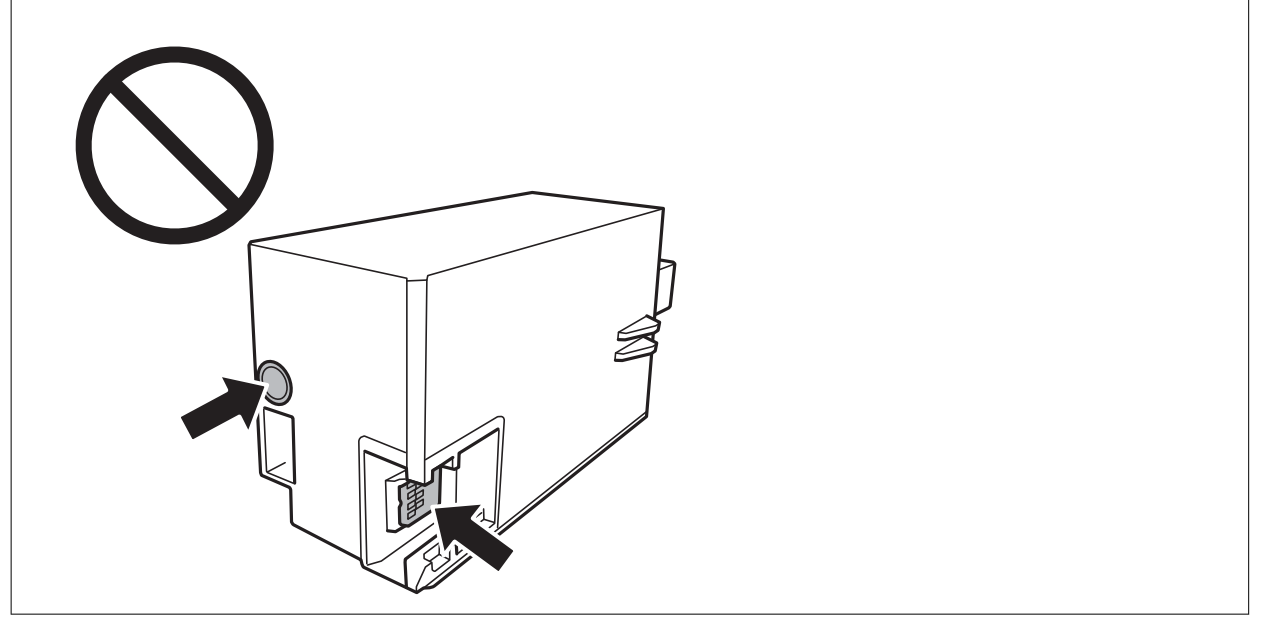

- 5. Stavite je u prozirnu vrećicu koja je isporučena s novom kutijom za održavanje i dobro je zatvorite.
- 6. Umetnite novu kutiju za održavanje u pisač.

7. Vratite poklopac.

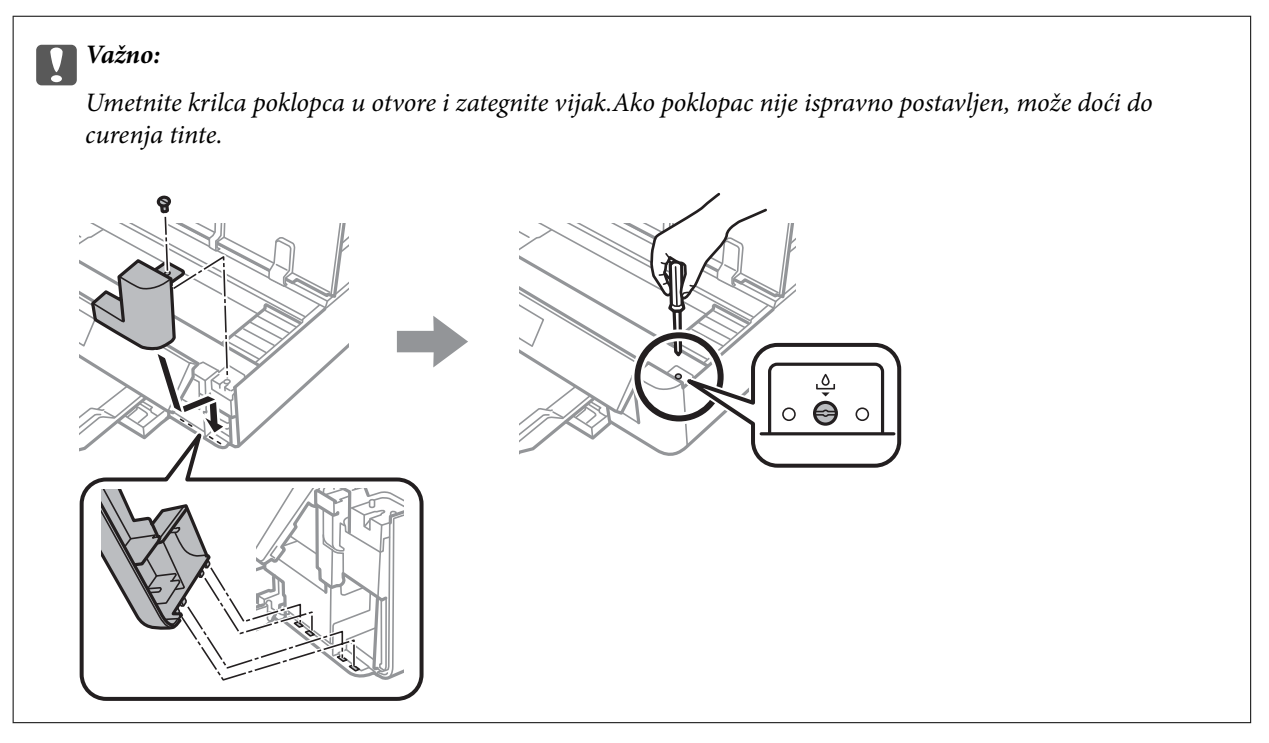

- 8. Zatvorite poklopac pisača.
- 9. Odaberite **Gotovo**.

### c*Važno:*

Ako pisač ne prepoznaje kutiju za održavanje, pokušajte je ponovno postaviti.Ako i dalje nije prepoznata, zamijenite kutiju.Kada se u pisač postavi kutija za održavanje, ne može se koristiti s nijednim drugim pisačem.

### **Povezane informacije**

- & ["Šifra kutije za održavanje" na strani 96](#page-95-0)
- & ["Mjere opreza pri zamjeni kutija za održavanje" na strani 96](#page-95-0)

## **Privremeni ispis sa spremnikom crne tinte**

Kada se potroši tinta u boji, a crne tinte još ima kod ispisivanja s računala, možete kratko vrijeme nastaviti ispisivanje koristeći samo crnu tintu.

- ❏ Vrsta papira: obični papiri, Omotnica
- ❏ Boja: **Sivi tonovi**
- ❏ Bez obruba: nije odabrano
- ❏ EPSON Status Monitor 3: omogućeno (samo za Windows)

U što kraćem roku izvršite zamjenu istrošenog spremnika s tintom budući da je ova mogućnost dostupna samo tijekom pet dana.

*Napomena:*

- ❏ Ako je onemogućena aplikacija *EPSON Status Monitor 3*, pokrenite upravljački program pisača, kliknite na *Proširene postavke* na kartici *Održavanje*, a zatim odaberite *Omogući EPSON Status Monitor 3*.
- ❏ Razdoblje dostupnosti ovisi o uvjetima uporabe.

### **Privremeni ispis sa spremnikom crne tinte - Windows**

1. Otkažite ispisivanje kad se prikaže sljedeći prozor.

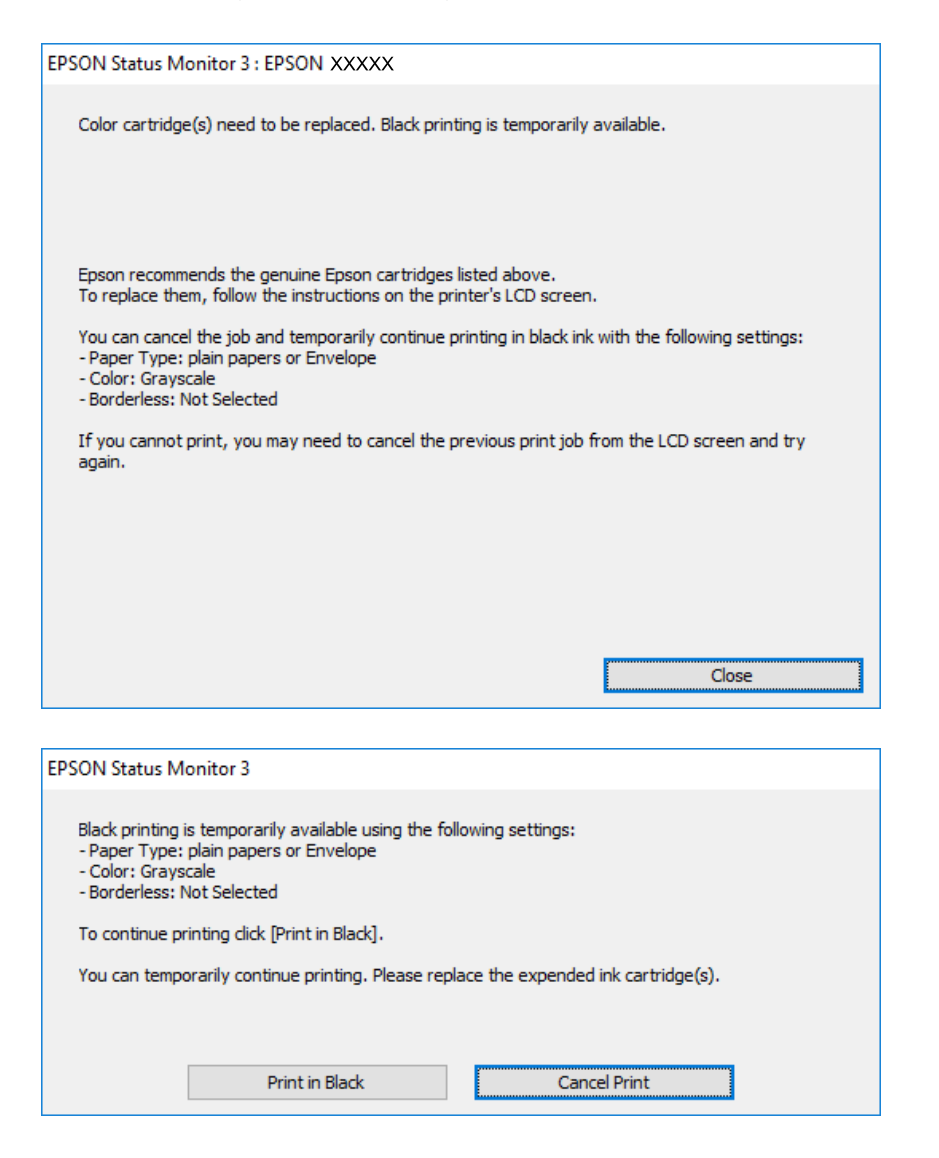

#### *Napomena:*

Ako ne možete otkazati zadatak ispisa na računalu, otkažite ga putem upravljačke ploče na pisaču.

- 2. Otvorite dijaloški okvir upravljačkog programa pisača.
- 3. Poništite oznaku stavke **Bez ruba** na kartici **Glavna**.
- 4. Odaberite **obični papiri** ili **Omotnica** kao postavku za **Vrsta papira** na kartici **Glavna**.
- 5. Odaberite **Sivi tonovi**.

- 6. Podesite ostale stavke na karticama **Glavna** i **Više opcija**, a zatim kliknite na **OK**.
- 7. Kliknite na **Ispis**.
- 8. Kliknite na **Ispis crnom bojom** u prikazanom dijaloškom okviru.

### **Povezane informacije**

- & ["Umetanje papira u Ladica za papir" na strani 46](#page-45-0)
- $\blacklozenge$  ["Umetanje papira u Uvlačenje papira straga" na strani 53](#page-52-0)
- ◆ ["Osnove ispisa Windows" na strani 60](#page-59-0)

### **Privremeni ispis sa spremnikom crne tinte - Mac OS**

#### *Napomena:*

Kako biste mogli koristiti ovu mogućnost putem mreže, spojite se putem aplikacije *Bonjour*.

- 1. Kliknite na ikonu pisača na traci **Sidrenje**.
- 2. Otkažite zadatak ispisa.

#### *Napomena:*

Ako ne možete otkazati zadatak ispisa na računalu, otkažite ga putem upravljačke ploče na pisaču.

- 3. Odaberite **Postavke sustava** u izborniku > **Pisači i skeneri** (ili **Ispis i skeniranje**, **Ispis i faksiranje**) i zatim odaberite pisač.Kliknite na **Mogućnosti i zalihe** > **Mogućnosti** (ili **Upravljački program**).
- 4. Odaberite **On** u postavci **Permit temporary black printing**.
- 5. Pokrenite dijaloški okvir za ispis.
- 6. Odaberite **Postavke ispisa** u skočnom izborniku.
- 7. Odaberite veličinu papira, osim u slučaju ispisa bez obruba, u postavci **Veličina papira**.
- 8. Odaberite **obični papiri** ili **Omotnica** u postavci **Media Type**.
- 9. Odaberite **Sivi tonovi**.
- 10. Ako je potrebno, podesite ostale stavke.
- 11. Kliknite na **Ispis**.

#### **Povezane informacije**

- & ["Otkazivanje ispisa" na strani 88](#page-87-0)
- $\rightarrow$  ["Umetanje papira u Ladica za papir" na strani 46](#page-45-0)
- $\rightarrow$  ["Umetanje papira u Uvlačenje papira straga" na strani 53](#page-52-0)
- & ["Osnove ispisa Mac OS" na strani 61](#page-60-0)

## **Čuvanje crne tinte kada je spremnik skoro prazan (samo za Windows )**

Kada je crna tinta pri kraju i ima više tinte u boji nego crne tinte, možete upotrijebiti mješavinu tinta u boji za kreiranje crne. Možete nastaviti s ispisivanjem dok pripremate zamjenski spremnik s crnom tintom.

Ova mogućnost dostupna je samo u slučaju kada odaberete sljedeće postavke u upravljačkom programu pisača.

- ❏ Vrsta papira: **obični papiri**
- ❏ Kvaliteta: **Standardno**
- ❏ EPSON Status Monitor 3: Omogućena

#### *Napomena:*

- ❏ Ako je aplikacija *EPSON Status Monitor 3* onemogućena, pokrenite upravljački program pisača, kliknite na *Proširene postavke* na kartici *Održavanje* i zatim odaberite *Omogući EPSON Status Monitor 3*.
- ❏ Crna boja, nastala mješavinom tinti u boji, izgleda nešto drugačije od čiste crne boje. Osim toga, brzina ispisa je smanjena.
- ❏ Kako bi se održao kvalitetan rad ispisne glave, crna tinta se također troši.

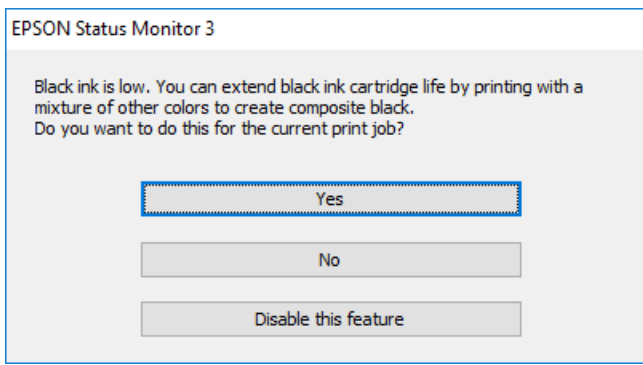

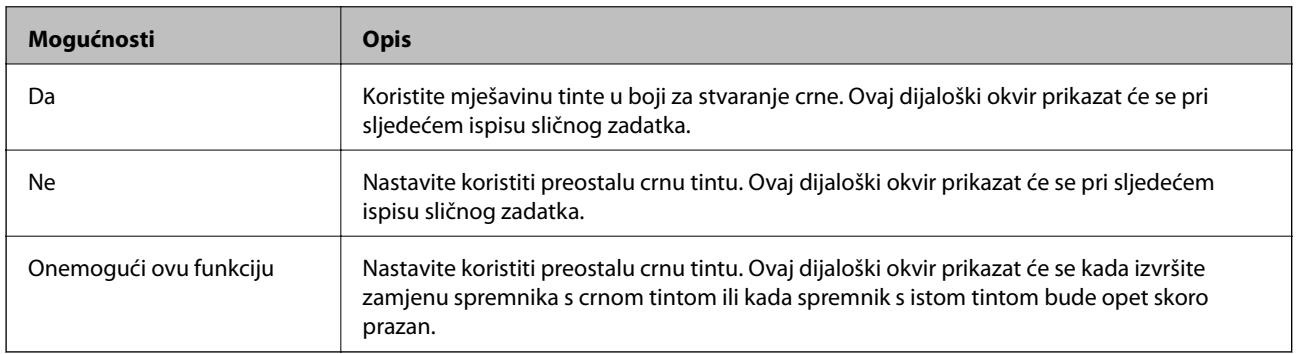

# **Održavanje pisača**

## **Pregledavanje i čišćenje ispisne glave**

Ako su mlaznice začepljene, ispisi će postati blijedi te će sadržavati vidljive pruge ili neočekivane boje.Kada se kvaliteta ispisa pogorša, upotrijebite uslužni program za provjeru mlaznica kako biste provjerili jesu li začepljene.Ako su mlaznice začepljene, očistite ispisnu glavu.

### c*Važno:*

- ❏ Nemojte otvarati poklopac pisača niti isključivati pisač tijekom čišćenja glave.Ako čišćenje glave nije dovršeno, možda nećete moći ispisivati.
- ❏ Budući da se prilikom čišćenja glave pisača troši manja količina tinte, čišćenje glave izvršite samo ako se kvaliteta ispisa pogorša.
- ❏ Možda nećete moći očistiti glavu pisača kada je tinta pri kraju.Najprije zamijenite spremnik s tintom.
- ❏ Ako se kvaliteta ispisa ne poboljša i nakon što po treći put izvršite provjeru mlaznica i čišćenje ispisne glave, ne ispisujte nove zadatke tijekom najmanje šest sati, a zatim ponovno pokrenite postupak provjere mlaznice i čišćenje ispisne glave ako je potrebno.Preporučujemo vam da isključite pisač.Ako se kvaliteta ispisa i nakon toga ne poboljša, kontaktirajte s korisničkom podrškom tvrtke Epson.
- ❏ Da biste spriječili isušivanje ispisne glave, nemojte odspajati kabel iz struje dok je pisač uključen.

### **Pregledavanje i čišćenje ispisne glave — upravljačka ploča**

- 1. U kaseta s papirom postavite običan papir veličine A4.
- 2. Odaberite **Održavanje** na početnom zaslonu.

Kako biste odabrali stavku, prvo se prebacite na željenu stavku s pomoću gumba  $\blacktriangle \blacktriangledown \blacktriangle$  i zatim pritisnite gumb OK.

- 3. Odaberite **Provj. mlaznice ispisne gl.**.
- 4. Slijedite upute na zaslonu za ispis predloška za provjeru mlaznica.
- 5. Provjerite ispisani uzorak.Ako postoje prekinuti redovi ili nedostaju segmenti kako je prikazano na uzorku "NG", možda su začepljene mlaznice ispisne glave.Prijeđite na sljedeći korak.Ako ne možete vidjeti prekinute redove ni nedostajuće segmente kako je prikazano na uzorku "OK", mlaznice nisu začepljene.Nije potrebno čišćenje ispisne glave. Odaberite  $\Box$  za izlaz.

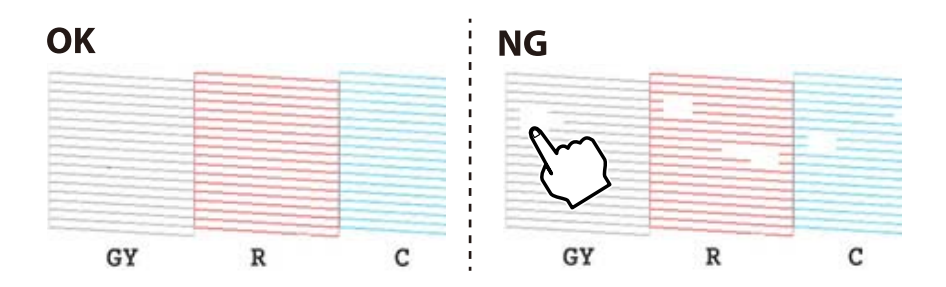

- 6. Odaberite  $\mathsf{\times}$
- 7. Slijedite upute na zaslonu kako biste očistili ispisnu glavu.
- 8. Po završetku čišćenja odaberite **Provjera** i zatim slijedite upute na zaslonu kako biste ponovno ispisali predložak za provjeru mlaznica.Ponavljajte postupak čišćenja i ispisa uzorka dok sve linije ne budu u potpunosti ispisane.

### **Povezane informacije**

& ["Umetanje papira u Ladica za papir" na strani 46](#page-45-0)

### **Pregledavanje i čišćenje ispisne glave — Windows**

- 1. U kaseta s papirom postavite običan papir veličine A4.
- 2. Otvorite dijaloški okvir upravljačkog programa pisača.
- 3. Kliknite na **Provjera mlaznica** na kartici **Održavanje**.
- 4. Slijedite upute na zaslonu.

#### **Povezane informacije**

- $\rightarrow$  ["Umetanje papira u Ladica za papir" na strani 46](#page-45-0)
- & ["Upravljački program pisača za sustav Windows" na strani 120](#page-119-0)

### **Pregledavanje i čišćenje ispisne glave - Mac OS**

- 1. U kaseta s papirom postavite običan papir veličine A4.
- 2. Odaberite **Postavke sustava** u izborniku > **Pisači i skeneri** (ili **Ispis i skeniranje**, **Ispis i faksiranje**) i zatim odaberite pisač.
- 3. Kliknite na **Mogućnosti i zalihe** > **Uslužni program** > **Otvori uslužni program pisača**.
- 4. Kliknite na **Provjera mlaznica**.
- 5. Slijedite upute na zaslonu.

### **Povezane informacije**

& ["Umetanje papira u Ladica za papir" na strani 46](#page-45-0)

## **Poravnavanje ispisne glave**

Ako primijetite neporavnatost okomitih crta ili zamućene slike, poravnajte ispisnu glavu.

### **Poravnavanje ispisne glave — upravljačka ploča**

- 1. U kaseta s papirom postavite običan papir veličine A4.
- 2. Odaberite **Održavanje** na početnom zaslonu.

Kako biste odabrali stavku, prvo se prebacite na željenu stavku s pomoću gumba  $\blacktriangle \blacktriangledown \blacktriangle$  i zatim pritisnite gumb OK.

- 3. Odaberite **Poravnanje zaglavlja ispisa**.
- 4. Odaberite jedan od izbornika poravnanja.
	- ❏ Vertikalno poravnanje: odaberite ovu mogućnost ako ispisi izgledaju mutno ili okomite crte izgledaju nedovoljno poravnate.
	- ❏ Vodoravno poravnanje: odaberite ovu mogućnost ako vidite vodoravne trake u pravilnim razmacima.
- 5. Slijedite upute prikazane na zaslonu kako biste ispisali uzorak za poravnanje i odaberite broj za optimalni uzorak.
	- ❏ Vertikalno poravnanje: pronađite i odaberite broj najboljeg uzorka u svakoj grupi.

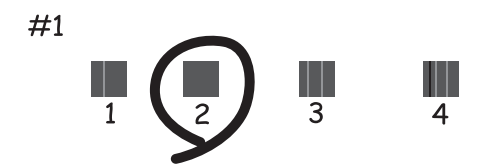

❏ Vodoravno poravnanje: pronađite i odaberite broj uzorka koji je najmanje razdvojen i ima najmanje preklapanja.

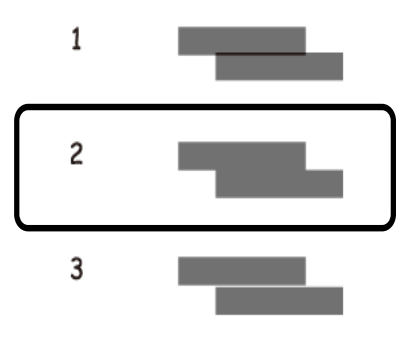

### **Povezane informacije**

 $\rightarrow$  ["Umetanje papira u Ladica za papir" na strani 46](#page-45-0)

## **Čišćenje puta prolaska papira**

Kada se ispisi zamrljaju ili izgule ili se papir ne uvlači pravilno, očistite valjak unutar pisača.

### c*Važno:*

Ne koristite toaletni papir za čišćenje unutrašnjeg dijela pisača.Pamučna vlakna mogu začepiti mlaznice glave pisača.

### **Čišćenje putanje papira zbog mrlja od tinte**

Očistite valjak unutar pisača ako su ispisi zamrljani ili istrošeni.

### c*Važno:*

Ne koristite toaletni papir za čišćenje unutrašnjeg dijela pisača.Pamučna vlakna mogu začepiti mlaznice glave pisača.

- 1. U uvlačenje papira straga umetnite običan papir veličine A3 ili A4.
- 2. Odaberite **Održavanje** na početnom zaslonu.

Kako biste odabrali stavku, prvo se prebacite na željenu stavku s pomoću gumba  $\blacktriangle \blacktriangledown \blacktriangle$  i zatim pritisnite gumb OK.

- 3. Odaberite **Čišćenje vodilice papira**.
- 4. Slijedite upute na zaslonu kako biste očistili stazu papira.

Ponavljajte postupak dok papir ne bude zamrljan tintom.

### **Povezane informacije**

& ["Umetanje papira u Uvlačenje papira straga" na strani 53](#page-52-0)

### **Čišćenje puta prolaska papira radi sprječavanja poteškoća s uvlačenjem papira Uvlačenje papira straga**

Ovisno o tome gdje je kupljen pisač, s pisačem se može isporučiti list za čišćenje.Ako je uz vaš pisač isporučen list s čišćenjem, upotrijebite ga za čišćenje valjka iznutra.

1. Odaberite **Održavanje** na početnom zaslonu.

Kako biste odabrali stavku, prvo se prebacite na željenu stavku s pomoću gumba  $\blacktriangle \blacktriangledown \blacktriangle$  i zatim pritisnite gumb OK.

- 2. Odaberite **Čišćenje vodilice papira**.
- 3. Uklonite papir umetnut u uvlačenje papira straga.
- 4. Uklonite zaštitni list (smeđi) iz lista za čišćenje.

5. Umetnite list za čišćenje u uvlačenje papira straga s odrezanim donjim desnim kutem.Vodilice ruba dovucite do rubova papira.

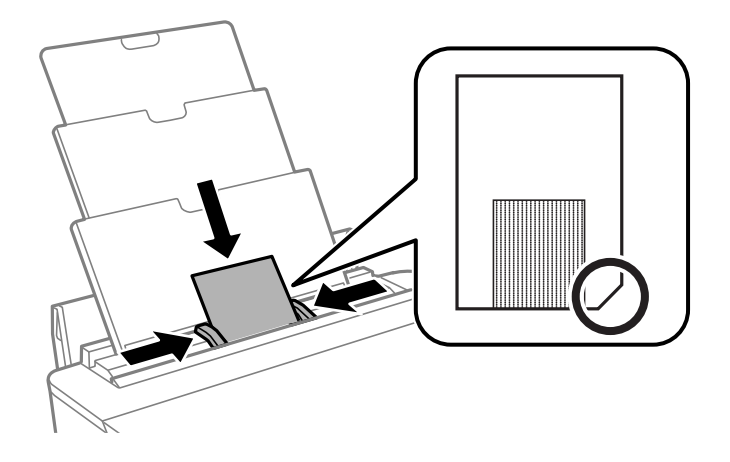

6. Slijedite upute na zaslonu kako biste očistili stazu papira.

Ponovite ovaj postupak dva ili tri puta.

#### *Napomena:* Učinkovitost papira za čišćenje znatno opada nakon tri ili više uporabe.

### **Čišćenje puta prolaska papira radi sprječavanja poteškoća s uvlačenjem papira Ladica za papir**

Ako se papir ne uvlači pravilno na kaseta s papirom, očistite unutrašnjost valjka.

- 1. Isključite pisač pritiskanjem gumba  $\Phi$ .
- 2. Izvucite kabel za napajanje iz naponske utičnice i odspojite ga od pisača.
- 3. Odspojite USB kabel.
- 4. Lagano podignite kaseta s papirom i zatim ga izvucite.

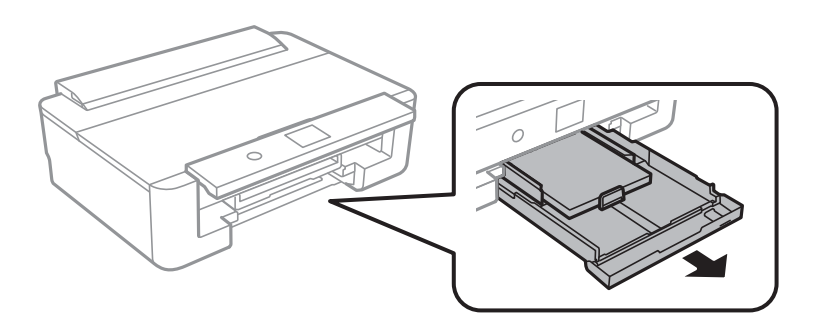

5. Uspravite pisač tako da je gumb upravljačke ploče  $\mathcal{O}_s$  s gornje strane.

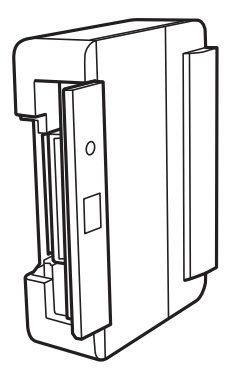

!*Pozor:* Pazite da ne prikliještite ruku ili prste prilikom pomicanja pisača.U protivnom se možete ozlijediti.

6. Navlažite krpu vodom, dobro je ocijedite i zatim obrišite valjak pazeći da ga okrećete s pomoću krpe.

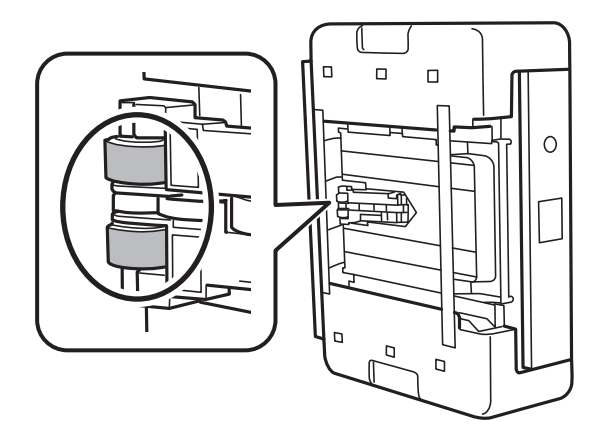

7. Vratite pisač u uobičajeni položaj i umetnite kaseta s papirom.

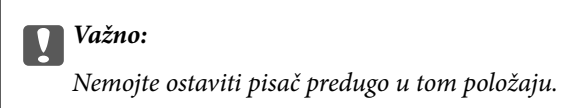

8. Ponovno priključite kabel za napajanje.

## **Čišćenje prozirne folije**

Ako se kvaliteta ispisa ne poboljša nakon poravnanja ispisne glave ili čišćenja puta prolaska papira, vjerojatno je zaprljana prozirna folija u pisaču.

Potrebni predmeti:

- ❏ Pamučni štapići (nekoliko komada)
- ❏ Voda s nekoliko kapi deterdženta (2 do 3 kapi deterdženta na 1/4 čaše vode iz slavine)
- ❏ Izvor svjetlosti radi provjere mrlja
### c*Važno:*

Nemojte upotrebljavati nikakva sredstva za čišćenje osim vode s nekoliko kapi deterdženta.

- 1. Isključite pisač pritiskanjem gumba  $\mathsf{\dot{U}}$ .
- 2. Otvorite poklopac pisača.

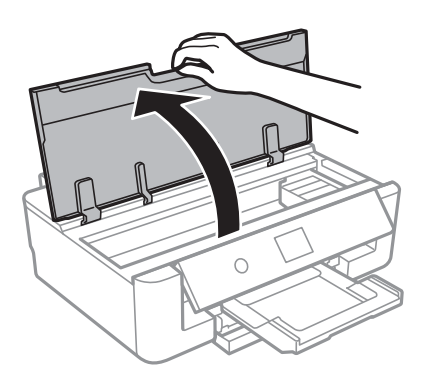

3. Provjerite postoje li mrlje na prozirnoj foliji.Mrlje možete lakše uočiti s pomoću svjetiljke. Ako postoje mrlje (kao što su otisci prstiju ili masnoća) na prozirnoj foliji (A), prijeđite na sljedeći korak.

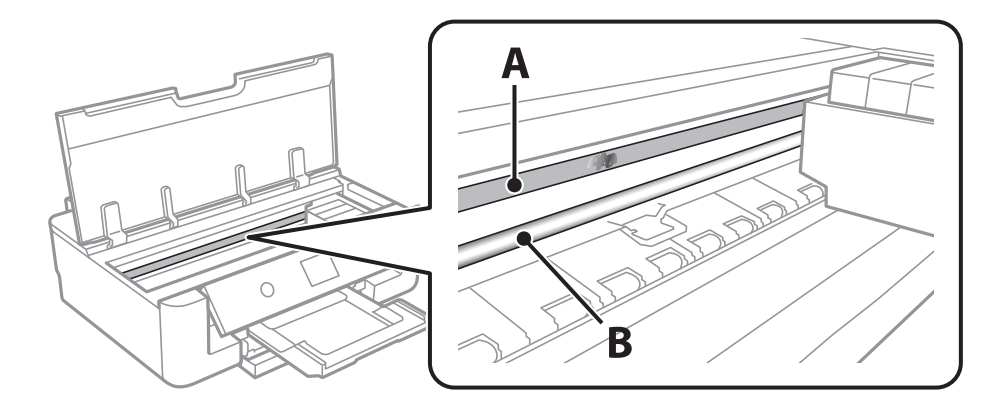

### A: prozirna folija

### B: vodilica

### c*Važno:*

Pazite da ne dodirnete vodilicu (B).U suprotnom može doći do poteškoća s ispisivanjem.Nemojte brisati masnoću na vodilici jer je ona potrebna za pravilan rad uređaja.

<span id="page-109-0"></span>4. Navlažite pamučni štapić vodom s nekoliko kapi deterdženta, pazeći pritom da višak vode ne kaplje sa štapića, i zatim obrišite zaprljani dio folije.

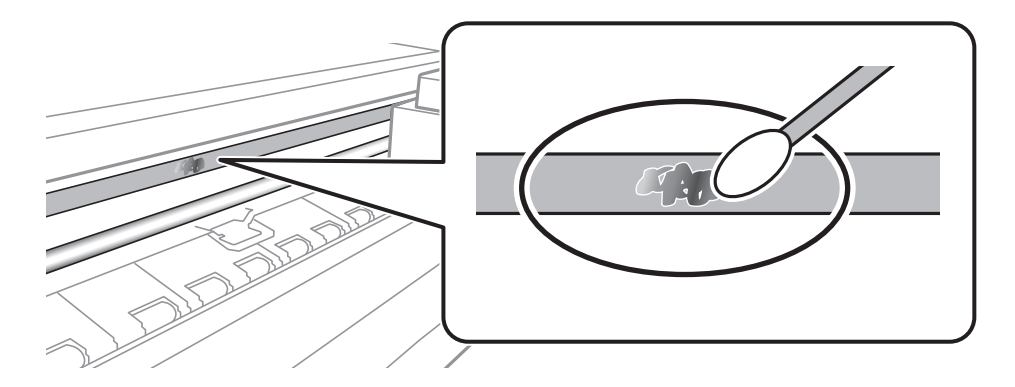

### c*Važno:*

Pažljivo uklonite mrlju.Ako prejako pritisnete pamučni štapić na foliju, možete izbaciti opruge folije iz ravnoteže i oštetiti pisač.

5. Ponovno obrišite foliju s pomoću suhog pamučnog štapića.

### c*Važno:*

Pazite da na foliji ne ostanu pamučne niti sa štapića.

#### *Napomena:*

Učestalo mijenjajte pamučne štapiće kako biste spriječili širenje mrlje.

- 6. Ponavljajte 4. i 5. korak dok mrlja ne bude potpuno uklonjena s folije.
- 7. Prije nastavka rada provjerite je li folija čista.

## **Štednja energije**

Pisač ulazi u način mirovanja ili se isključuje automatski ako se nijedna operacija ne obavi u zadanom roku. Možete prilagoditi trajanje prije primjene upravljanja napajanjem. Svako povećanje utjecat će na učinak energije proizvoda. Pazite na okoliš prije provedbe promjene.

## **Štednja energije — upravljačka ploča**

1. Odaberite **Postavke** na početnom zaslonu.

Kako biste odabrali stavku, prvo se prebacite na željenu stavku s pomoću gumba  $\blacktriangle\nabla\blacktriangleleft$  i zatim pritisnite gumb OK.

2. Odaberite **Osnovne postavke**.

### 3. Napravite jedno od sljedećeg.

- ❏ Odaberite **Tajmer za mirovanje** ili **Postavke za isklj.** > **Isključivanje pri neaktivnosti** ili **Isključi nakon odvajanja**, a zatim podesite postavke.
- ❏ Odaberite **Tajmer za mirovanje** ili **Tajmer za isključivanje**, a zatim podesite postavke.

### *Napomena:*

Vaš uređaj možda je opremljen značajkom *Postavke za isklj.* ili *Tajmer za isključivanje*, što ovisi o mjestu kupnje.

# **Opcije izbornika za Postavke**

Odaberite **Postavke** na početnom zaslonu pisača kako biste podesili različite postavke.

## **Opcije izbornika za Status opskrbe**

Prikazuje približnu razinu tinte i vijek trajanja kutije za održavanje.

#### **Postavke** > **Status opskrbe**

Kada se na prikaže znak !, spremnici s tintom gotovo su potrošeni ili je kutija za održavanje gotovo puna.Kada se na zaslonu prikaže znak x, stavku morate zamijeniti jer je tinta potrošena ili je kutija za održavanje puna.

S ovog zaslona možete zamijeniti spremnike s tintom ili ispisati informacije o statusu ispisa.

#### **Povezane informacije**

& ["Zamjena spremnika s tintom" na strani 93](#page-92-0)

## **Opcije izbornika za Osnovne postavke**

Odaberite izbornike na upravljačkoj ploči na način opisan u nastavku.

### **Postavke**> **Osnovne postavke**

Svjetlina LCD-a:

Podesite svjetlinu LCD-zaslona.

#### Automatsko uključenje:

Odaberite **Uključi** kako bi se pisač automatski uključivao po primitku zadatka ispisa putem USB ili mrežne veze.Prije početka ispisivanja morate otvoriti izlaznu ladicu.Također, omogućavanje opcije **Automatsko uključenje** neznatno povećava potrošnju električne energije dok je pisač u stanju čekanja u usporedbi s isključenim pisačem.

Koristite se postavkom **Tajmer za isključivanje** ako želite automatski isključiti pisač nakon završetka zadatka i određenog razdoblja neaktivnosti.Navedeno je vrlo korisno kod ispisivanja s udaljene lokacije, primjerice putem Interneta.

#### Tajmer za isključivanje:

Vaš proizvod može imati ovu značajku ili značajku Postavke za isklj., što ovisi o mjestu kupnje.

Odaberite ovu postavku kako bi se pisač automatski isključio ako se ne koristi tijekom određenog vremena. Možete prilagoditi trajanje prije primjene upravljanja napajanjem. Svako povećanje utjecat će na učinak energije proizvoda. Pazite na okoliš prije provedbe promjene.

#### Postavke za isklj.:

Vaš proizvod može imati ovu značajku ili značajku Tajmer za isključivanje, što ovisi o mjestu kupnje.

❏ Isključivanje pri neaktivnosti

Odaberite ovu postavku kako bi se pisač automatski isključio ako se ne koristi tijekom određenog vremena. Svako povećanje utjecat će na učinak energije proizvoda. Pazite na okoliš prije provedbe promjene.

❏ Isključi nakon odvajanja

Odaberite ovu postavku kako bi se pisač isključio nakon 30 minuta kada su isključeni svi mrežni priključci, uključujući priključak LINE. Ova značajka možda neće biti dostupna u vašoj regiji.

### Tajmer za mirovanje:

Postavite vrijeme nakon kojeg će pisač prijeći u stanje mirovanja (način za uštedu energije) kada se na pisaču ne izvrše nikakve radnje. Po isteku postavljenog vremena LCD zaslon će se zacrniti.

### Jezik/Language:

Odaberite jezik koji će se koristiti na LCD zaslonu.

### Izbriši sve postavke

Vraća **Osnovne postavke** na njihove početne vrijednosti.

### **Povezane informacije**

& ["Štednja energije" na strani 110](#page-109-0)

## **Opcije izbornika za Postavke pisača**

Odaberite izbornike na upravljačkoj ploči na način opisan u nastavku.

### **Postavke** > **Postavke pisača**

Postavke izvora papira:

Postavljanje papira:

Odabir veličine i vrste papira koji ste umetnuli u izvor papira. Možete odabrati **Najdraže post.** za format i vrstu papira.

### Konfiguracija papira:

Odaberite **Uklj.** kako biste automatski prikazali zaslon s postavkama ispisa koje se odnose na **Postavke** > **Postavke pisača** > **Postavke izvora papira** > **Postavljanje papira** pri umetanju papira u izvor papira.Ako onemogućite ovu značajku, nećete moći ispisivati preko uređaja iPhone ili iPad putem usluge AirPrint

### CD/DVD:

Prilagođava položaj ispisa na CD-u/DVD-u pomicanjem prema gore, dolje, lijevo ili desno.

### Unutrašnji/Vanjski CD:

Prilagođava položaj za ispis unutarnjeg i vanjskog promjera CD-a/DVD-a.Može se navesti najviše 120 mm za vanjski i najmanje 18 mm za unutarnji promjer.Ovisno o postavci, može se uprljati CD/DVD ili nosač za CD/DVD.Postavite raspon tako da se uklopi u područje ispisa na CD-u/DVDu.

### Naljepnice:

Prilagođava položaj ispisa na naljepnicu s fotografijom pomicanjem prema gore, dolje, lijevo ili desno.

### Deblji papir:

Odaberite **Uklj.** kako biste spriječili razmazivanje tinte na ispisu, pri čemu će se smanjiti brzina ispisa.

### Tihi način rada:

Odaberite **Uklj.** kako biste smanjili buku tijekom ispisivanja, pri čemu će se smanjiti brzina ispisa. Ovisno o vrsti papira i postavkama kvalitete ispisa, možda neće biti razlika u razini buke pisača.

### Vrijeme sušenja tinte:

Odaberite vrijeme sušenja tinte kod obostranog ispisivanja. Pisač ispisuje drugu stranu nakon ispisivanja prve. Ako je vaš ispis zamrljan, povećajte postavljeno vrijeme sušenja.

### Dvosmjerno:

Odaberite **Uklj.** kako biste promijenili smjer ispisivanja; ispisuje kada se ispisna glava pomiče ulijevo i udesno. Ako okomite ili vodoravne crte na ispisu izgledaju mutno ili neporavnato, problem možete riješiti onemogućavanjem ove značajke; međutim, tako možete i smanjiti brzinu ispisa.

### Izbriši sve postavke

Vraća **Postavke pisača** na njihove početne vrijednosti.

## **Opcije izbornika za Postavke mreže**

Odaberite izbornike na upravljačkoj ploči na način opisan u nastavku.

### **Postavke** > **Postavke mreže**

### Postavljanje Wi-Fi veze:

Postavite ili promijenite postavke bežične mreže.Odaberite način povezivanja između ponuđenih i slijedite upute na upravljačkoj ploči.

- ❏ Wi-Fi (Preporučeno):
- ❏ Wi-Fi Direct

### Postava žičanog LAN-a:

Postavite ili promijenite mrežnu vezu koja koristi LAN kabel i usmjerivač.Kada se oni koriste, Wi-Fi veze su onemogućene.

### Stanje mreže:

Prikazuje trenutačne mrežne veze.

- ❏ Status ožičene LAN/Wi-Fi veze
- ❏ Wi-Fi Direct status
- ❏ Ispis statusnog lista

### Provjera veze:

Provjerava trenutačnu mrežnu vezu i ispisuje izvješće.Ako postoji bilo koji problem s povezivanjem, pogledajte izvješće kako biste riješili problem.

Napredno:

Odaberite sljedeće detaljne postavke.

- ❏ Naziv uređaja
- ❏ TCP/IP
- ❏ Proxy poslužitelj

### **Povezane informacije**

- & ["Ručni odabir Wi-Fi postavki" na strani 24](#page-23-0)
- & ["Postavljanje Wi-Fi postavki postavljanjem brzog gumba \(WPS\)" na strani 25](#page-24-0)
- & ["Namještanje postavki za Wi-Fi Direct \(Simple AP\) vezu" na strani 27](#page-26-0)
- & ["Onemogućavanje Wi-Fi veze preko upravljačke ploče" na strani 39](#page-38-0)
- & ["Promjena mrežne veze na Ethernet preko upravljačke ploče" na strani 39](#page-38-0)
- & ["Provjera statusa mrežne veze" na strani 29](#page-28-0)
- & ["Namještanje naprednih mrežnih postavki" na strani 28](#page-27-0)

## **Opcije izbornika za Postavke web usluge**

Odaberite izbornike na upravljačkoj ploči na način opisan u nastavku.

### **Postavke** > **Postavke web usluge**

### Usluge Epson Connect:

Prikazuje je li pisač registriran ili povezan s uslugom Epson Connect.

Možete se registrirati za uslugu tako da odaberete **Registriranje** i slijedite upute.

Kada se registrirate, možete promijeniti sljedeće postavke.

- ❏ Obustavi/Nastavi
- ❏ Odjava

Kako biste saznali više o tome, pogledajte sljedeću internetsku stranicu.

<https://www.epsonconnect.com/>

[http://www.epsonconnect.eu](http://www.epsonconnect.eu/) (samo za Europu)

### Usluge Google Cloud ispisa:

Prikazuje je li pisač registriran i povezan s uslugom Google Cloud Print.

Kada se registrirate, možete promijeniti sljedeće postavke.

- ❏ Omogući/Onemogući
- ❏ Odjava

Kako biste saznali više o registriranju na uslugu Google Cloud Print, pogledajte sljedeću internetsku stranicu.

<https://www.epsonconnect.com/>

[http://www.epsonconnect.eu](http://www.epsonconnect.eu/) (samo za Europu)

#### **Povezane informacije**

& ["Usluga Epson Connect" na strani 118](#page-117-0)

## **Opcije izbornika za Postavke ispisa kamere**

Odaberite izbornike na upravljačkoj ploči na način opisan u nastavku.

#### **Postavke** > **Postavke ispisa kamere**

Odaberite postavke za ispisivanje s digitalnog fotoaparata.

#### **Povezane informacije**

- & ["Opcije izbornika za postavke papira i ispisa" na strani 86](#page-85-0)
- & ["Opcije izbornika za prilagođavanje postavki fotografija" na strani 87](#page-86-0)

## **Opcije izbornika za Funkcije vodilice**

Odaberite izbornike na upravljačkoj ploči na način opisan u nastavku.

#### **Postavke** > **Funkcije vodilice**

Papir ne odgovara:

Prikazuje upozorenje kada postavke papira (postavke ispisa) u trenutačnom zadatku ne odgovaraju postavkama papira pisača koje su odabrane pri umetanju papira.Ova postavka sprječava pogrešan ispis.Međutim, zaslon s postavkama papira se ne prikazuje ako je onemogućena opcija **Konfiguracija papira** u sljedećim izbornicima.

**Postavke** > **Postavke pisača** > **Postavke izvora papira**

## **Opcije izbornika za Ažuriranje firmvera**

Odaberite izbornike na upravljačkoj ploči na način opisan u nastavku.

### **Postavke** > **Ažuriranje firmvera**

#### Ažuriraj:

Provjerite je li najnovija verzija upravljačkog softvera učitana na mrežni poslužitelj. Ako je dostupno ažuriranje, možete odabrati želite li pokrenuti učitavanje ili ne.

Obavijest:

Odaberite **Uklj.** kako biste primili obavijest o dostupnom ažuriranju upravljačkog programa.

### **Povezane informacije**

& ["Ažuriranje upravljačkog softvera pisača preko upravljačke ploče" na strani 131](#page-130-0)

## **Opcije izbornika za Obnovi zadane postavke**

Odaberite izbornike na upravljačkoj ploči na način opisan u nastavku.

### **Postavke** > **Obnovi zadane postavke**

Postavke mreže:

Resetira postavke mreže na njihove početne vrijednosti.

Sve osim Postavke mreže:

Resetira sve postavke, osim mrežnih, na njihove početne vrijednosti.

Sve postavke:

Resetira sve postavke na njihove početne vrijednosti.

# <span id="page-117-0"></span>**Mrežna usluga i podaci o softveru**

U ovom odjeljku predstavljene su mrežne usluge i softverski proizvodi koji su dostupni za pisač na web-mjestu tvrtke Epson ili isporučenom softverskom disku.

## **Usluga Epson Connect**

Koristeći uslugu Epson Connect dostupnu putem interneta, možete ispisivati sa svog pametnog telefona, tableta, osobnog računala ili prijenosnog računala, bilo kada i bilo gdje.

U nastavku se navode značajke dostupne putem interneta.

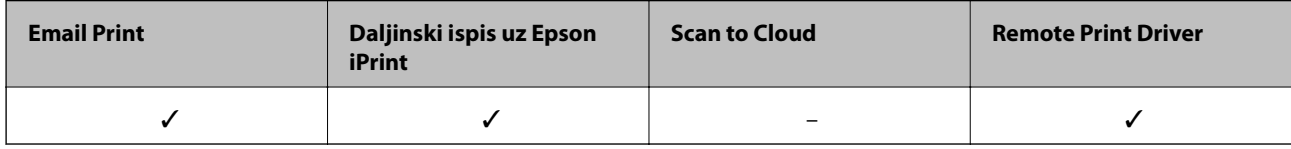

Pojedinosti vezane uz uslugu Epson Connect pronađite na mrežnim stranicama portala.

<https://www.epsonconnect.com/>

[http://www.epsonconnect.eu](http://www.epsonconnect.eu/) (samo za Europu)

### **Registracija za uslugu Epson Connect Service putem upravljačke ploče**

Slijedite korake navedene u nastavku za registraciju pisača.

1. Odaberite **Postavke** na početnom zaslonu.

Kako biste odabrali stavku, prvo se prebacite na željenu stavku s pomoću gumba  $\blacktriangle \blacktriangledown \blacktriangle$  i zatim pritisnite gumb OK.

- 2. Odaberite **Postavke web usluge** > **Usluge Epson Connect** > **Registriranje** >**Početak postave** na početnom zaslonu kako biste ispisali registracijski list.
- 3. Slijedite upute na registracijskom listu za registraciju pisača.

## **Aplikacija za konfiguriranje radnji pisača (Web Config)**

Aplikacija Web Config se izvršava u web-pregledniku, kao što su Internet Explorer i Safari, na računalu ili pametnom uređaju. Možete potvrditi stanje pisača ili promijeniti postavke mrežne usluge i pisača. Da biste koristili Web Config, spojite pisač i računalo ili uređaj na istu mrežu.

Podržani su slijedeći preglednici.

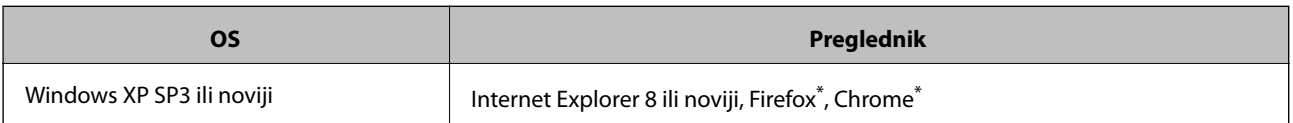

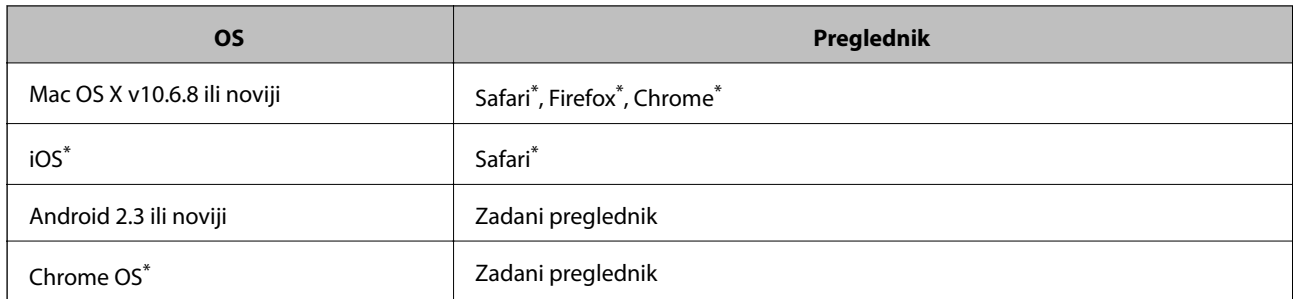

\* Koristite najnoviju inačicu.

## **Pokretanje programa Web Config u internetskom pregledniku**

1. Provjerite IP-adresu pisača.

Odaberite ikonu mreže na početnom zaslonu pisača, a zatim odaberite aktivni način povezivanja kako biste potvrdili IP adresu pisača.

Kako biste odabrali stavku, prvo se prebacite na željenu stavku s pomoću gumba  $\blacktriangle \blacktriangledown \blacktriangle$  i zatim pritisnite gumb OK.

*Napomena:* IP adresu možete provjeriti i ispisivanjem izvješća o mrežnoj vezi.

2. Pokrenite web-preglednik na računalu ili pametnom uređaju, a zatim unesite IP adresu pisača.

Format:

IPv4: http://IP adresa pisača/

IPv6: http://[IP adresa pisača]/

Primjeri:

IPv4: http://192.168.100.201/

IPv6: http://[2001:db8::1000:1]/

#### *Napomena:*

Pomoću pametnog uređaja Web Config možete pokrenuti i putem zaslona za održavanje u usluzi Epson iPrint.

### **Povezane informacije**

- & ["Uporaba opcije Epson iPrint" na strani 82](#page-81-0)
- & ["Ispisivanje izvješća o mrežnoj vezi" na strani 30](#page-29-0)

### **Pokretanje usluge Web Config u sustavu Windows**

Kod spajanja računala na pisač pomoću WSD-a slijedite donje korake kako biste pokrenuli Web Config.

- 1. Pristupite zaslonu s uređajima i pisačima u sustavu Windows.
	- ❏ Windows 10

Kliknite desnom tipkom na gumb Start ili ga pritisnite i zadržite, a zatim odaberite **Upravljačka ploča** > **Prikaz uređaja i pisača** pod stavkom **Hardver i zvuk**.

<span id="page-119-0"></span>❏ Windows 8.1/Windows 8

Odaberite **Radna površina** > **Postavke** > **Upravljačka ploča** > **Prikaz uređaja i pisača** pod stavkom **Hardver i zvuk** (ili **Hardver**).

❏ Windows 7

Kliknite na gumb Start i odaberite **Upravljačka ploča** > **Prikaz uređaja i pisača** u postavci **Hardver i zvuk**.

❏ Windows Vista

Kliknite na gumb Start i odaberite **Upravljačka ploča** > **Pisači** unutar **Hardver i zvuk**.

- 2. Desnom tipkom miša kliknite na ikonu pisača te odaberite **Svojstva**.
- 3. Odaberite karticu **Web-servis** i kliknite na URL.

### **Pokretanje usluge Web Config u sustavu Mac OS**

- 1. Odaberite **Postavke sustava** u izborniku > **Pisači i skeneri** (ili **Ispis i skeniranje**, **Ispiši i faksiraj**) i zatim odaberite pisač.
- 2. Kliknite na **Opcije i zalihe**> **Prikaži internetsku stranicu pisača**.

## **Upravljački program pisača za sustav Windows**

Upravljački program pisača upravlja pisačem u skladu s naredbama iz aplikacije.Podešavanje postavki upravljačkog programa pisača pruža najbolje rezultate ispisa.Također, pomoću upravljačkog programa pisača možete provjeriti stanje pisača ili ga održavati u najboljem radnom stanju.

#### *Napomena:*

Možete promijeniti korisnički jezik upravljačkog programa pisača.Odaberite jezik koji želite koristiti s popisa *Jezik* na kartici *Održavanje*.

### **Pristupanje upravljačkom programu pisača iz aplikacija**

Kako biste namjestili postavke koje se odnose samo na aplikaciju koju koristite, pristupajte iz te aplikacije.

Odaberite **Ispis** ili **Postava ispisa** u izborniku **Datoteka**.Odaberite pisač i zatim kliknite na **Postavke** ili **Svojstva**.

#### *Napomena:*

Radnje se razlikuju ovisno o aplikaciji.Pogledajte korisničku pomoć aplikacije kako biste saznali pojedinosti.

### **Pristupanje upravljačkom programu pisača putem upravljačke ploče**

Kako biste namjestili postavke koje se odnose na sve aplikacije, pristupite upravljačkom programu pisača putem upravljačke ploče.

❏ Windows 10

Kliknite desnom tipkom na gumb Start ili ga pritisnite i zadržite, a zatim odaberite **Upravljačka ploča** > **Prikaz uređaja i pisača** pod stavkom **Hardver i zvuk**.Desnom tipkom miša kliknite na ikonu pisača ili je pritisnite i zadržite te zatim odaberite **Postavke ispisa**.

❏ Windows 8.1/Windows 8

Odaberite **Radna površina** > **Postavke** > **Upravljačka ploča** > **Prikaz uređaja i pisača** pod postavkom **Hardver i zvuk**.Desnom tipkom miša kliknite na ikonu pisača ili je pritisnite i zadržite te zatim odaberite **Postavke ispisa**.

### ❏ Windows 7

Kliknite na gumb Start i odaberite **Upravljačka ploča** > **Prikaz uređaja i pisača** u postavci **Hardver i zvuk**.Desnom tipkom miša kliknite na ikonu pisača i odaberite **Postavke ispisa**.

❏ Windows Vista

Kliknite na gumb Start i odaberite **Upravljačka ploča** > **Pisači** unutar **Hardver i zvuk**.Desnom tipkom miša kliknite na ikonu pisača i odaberite **Odabir značajki ispisivanja**.

❏ Windows XP

Kliknite na gumb Start i odaberite **Upravljačka ploča** > **Pisači i drugi hardver** > **Pisači i faksovi**.Desnom tipkom miša kliknite na ikonu pisača i odaberite **Postavke ispisa**.

### **Pristupanje upravljačkom programu pisača putem ikone pisača na programskoj traci**

Ikona pisača na programskoj traci radne površine je ikona prečaca koja vam omogućuje da brzo pristupite upravljačkom programu pisača.

Ako kliknete na ikonu pisača i odaberete **Postavke pisača**, možete pristupiti istom prozoru s postavkama pisača koji se prikazuje i putem upravljačke ploče.Ako dvaput kliknete na ovu ikonu, možete provjeriti stanje pisača.

### *Napomena:*

Ako se ikona pisača ne prikazuje na programskoj traci, pristupite prozoru upravljačkog programa pisača, kliknite na *Postavke nadzora ispisa* na kartici *Održavanje*, a zatim odaberite *Registracija ikone prečaca na programskoj traci*.

### **Pokretanje uslužne aplikacije**

Otvorite dijaloški okvir upravljačkog programa pisača.Kliknite na karticu **Održavanje**.

### **Povezane informacije**

& "Vodič za upravljački program pisača u sustavu Windows" na strani 121

### **Vodič za upravljački program pisača u sustavu Windows**

Upravljački program pisača za sustav Windows sadrži korisničku pomoć. Da biste prikazali objašnjenja postavki, kliknite desnom tipkom miša na svaku stavku te kliknite na **Pomoć**.

### **Kartica Glavna**

Možete podešavati osnovne postavke ispisa, kao što su vrsta i veličina papira.

Također, možete podešavati postavke za dvostrani ispis ili za ispis više stranica na jednom listu.

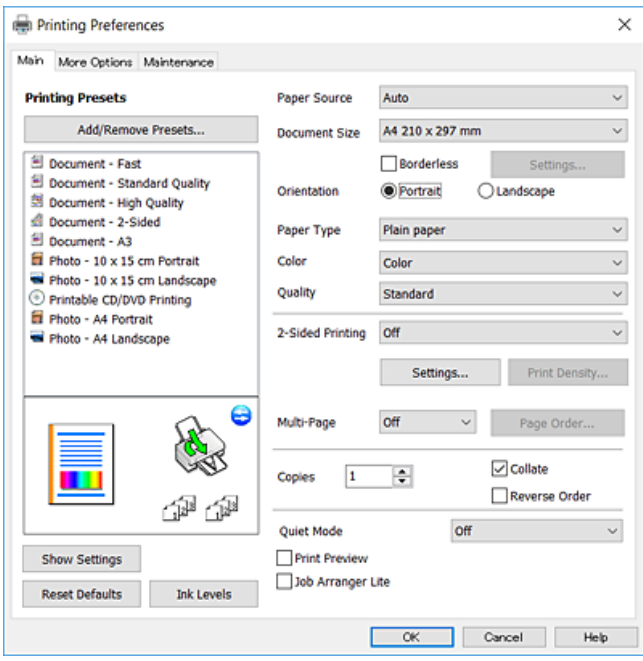

### **Kartica Više opcija**

Možete odabrati dodatne opcije rasporeda i ispisa kao što su promjena veličine ispisa ili korigiranje boja.

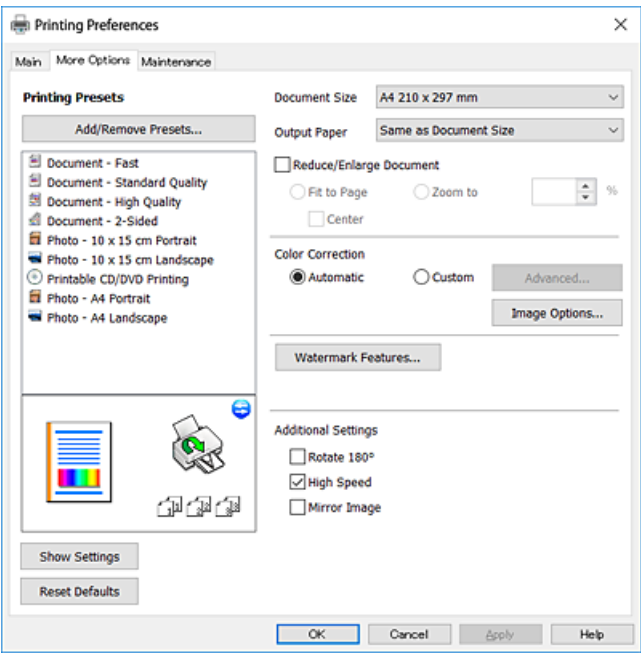

### **Kartica Održavanje**

Možete pokrenuti funkcije održavanja kao što su provjera mlaznica i čišćenje ispisne glave, a pokretanjem programa **EPSON Status Monitor 3** možete provjeriti stanje pisača i informacije o pogreškama.

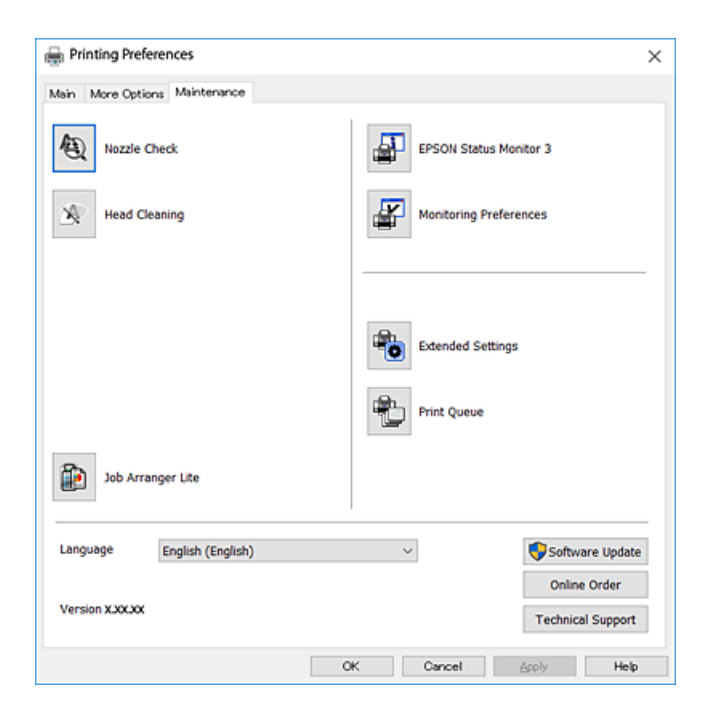

### **Podešavanje postavki rada upravljačkog programa pisača u sustavu Windows**

Možete podešavati postavke kao što je omogućavanje rada programa **EPSON Status Monitor 3**.

- 1. Otvorite dijaloški okvir upravljačkog programa pisača.
- 2. Kliknite na **Proširene postavke** na kartici **Održavanje**.
- 3. Podesite odgovarajuće postavke i zatim kliknite na **OK**. Pogledajte mrežnu pomoć za postavljanje stavki.

### **Povezane informacije**

& ["Upravljački program pisača za sustav Windows" na strani 120](#page-119-0)

## **Upravljački program pisača za sustav Mac OS**

Upravljački program pisača upravlja pisačem u skladu s naredbama iz aplikacije.Podešavanje postavki upravljačkog programa pisača pruža najbolje rezultate ispisa.Također, pomoću upravljačkog programa pisača možete provjeriti stanje pisača ili ga održavati u najboljem radnom stanju.

### **Pristupanje upravljačkom programu pisača iz aplikacija**

Kliknite **Podešavanje stranice** ili **Ispis** na izborniku aplikacije **Datoteka**.Ako je potrebno, kliknite na **Prikaži** detalje ili ▼ kako biste proširili ovaj dijaloški okvir.

#### *Napomena:*

Ovisno o aplikaciji koja se koristi, *Podešavanje stranice* neće se moći prikazati na izborniku *Datoteka*, a radnje za prikaz zaslona ispisa mogu se razlikovati.Pogledajte korisničku pomoć aplikacije kako biste saznali pojedinosti.

### **Pokretanje uslužne aplikacije**

Odaberite **Postavke sustava** u izborniku > **Pisači i skeneri** (ili **Ispis i skeniranje**, **Ispis i faksiranje**) i zatim odaberite pisač.Kliknite na **Mogućnosti i zalihe** > **Uslužni program** > **Otvori uslužni program pisača**.

### **Povezane informacije**

& "Vodič za upravljački program pisača u sustavu Mac OS" na strani 124

### **Vodič za upravljački program pisača u sustavu Mac OS**

### **Dijaloški okvir ispisa**

Prikažite skočni izbornik u sredini zaslona da biste prikazali više stavki.

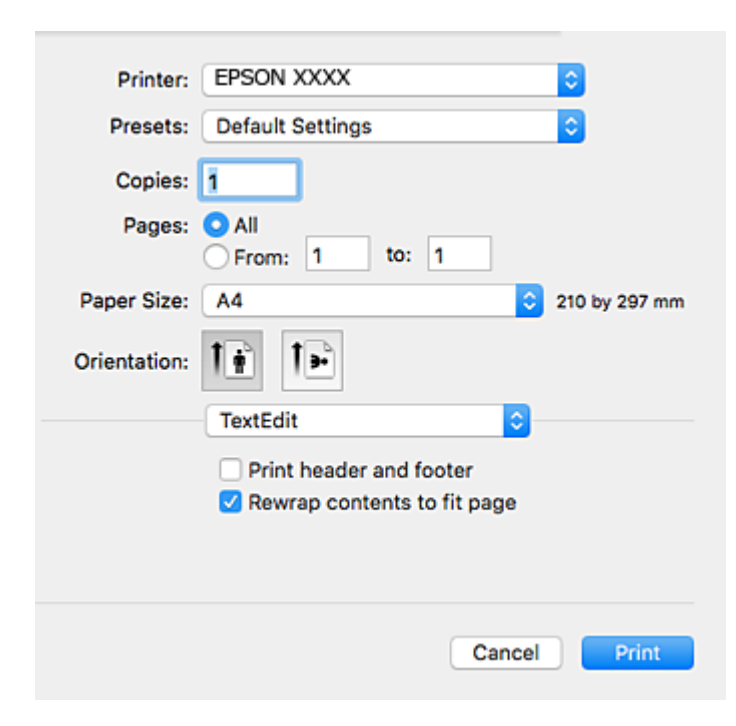

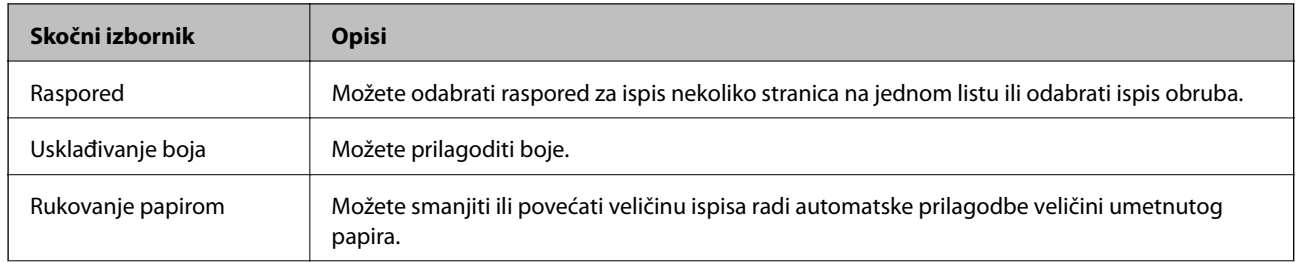

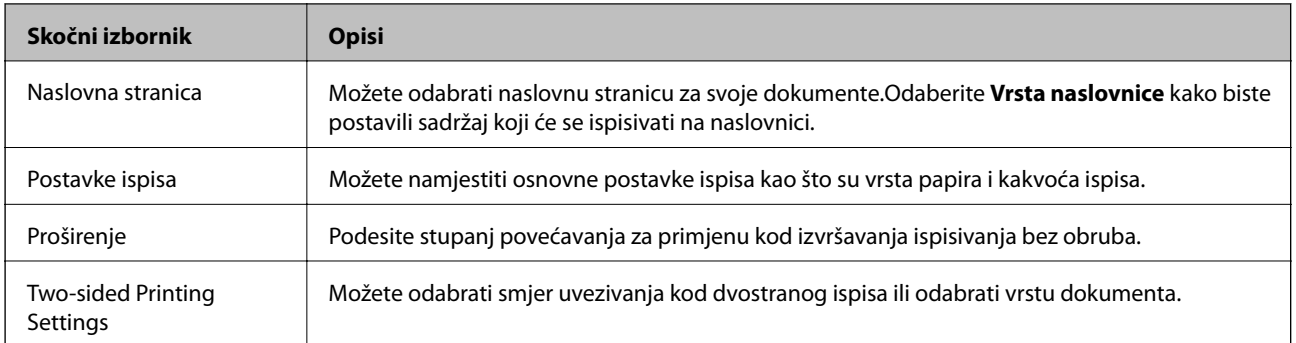

### *Napomena:*

Ako u sustavu OS X Mountain Lion ili novijoj verziji nije prikazan izbornik *Postavke ispisa*, tada Epson upravljački program pisača nije pravilno instaliran.

Odaberite *Postavke sustava* u izborniku > *Pisači i skeneri* (ili *Ispis i skeniranje*, *Ispis i faksiranje*), uklonite pisač te ga ponovno dodajte.Pristupite sljedećem web-mjestu i unesite naziv proizvoda.Idite na *Podrška* i pogledajte Savjeti.

### [http://epson.sn](http://epson.sn/?q=2)

### **Epson Printer Utility**

Možete pokrenuti neku funkciju održavanja, kao što su provjera mlaznica i čišćenje ispisne glave, a pokretanjem programa **EPSON Status Monitor** možete provjeriti stanje pisača i informacije o pogreškama.

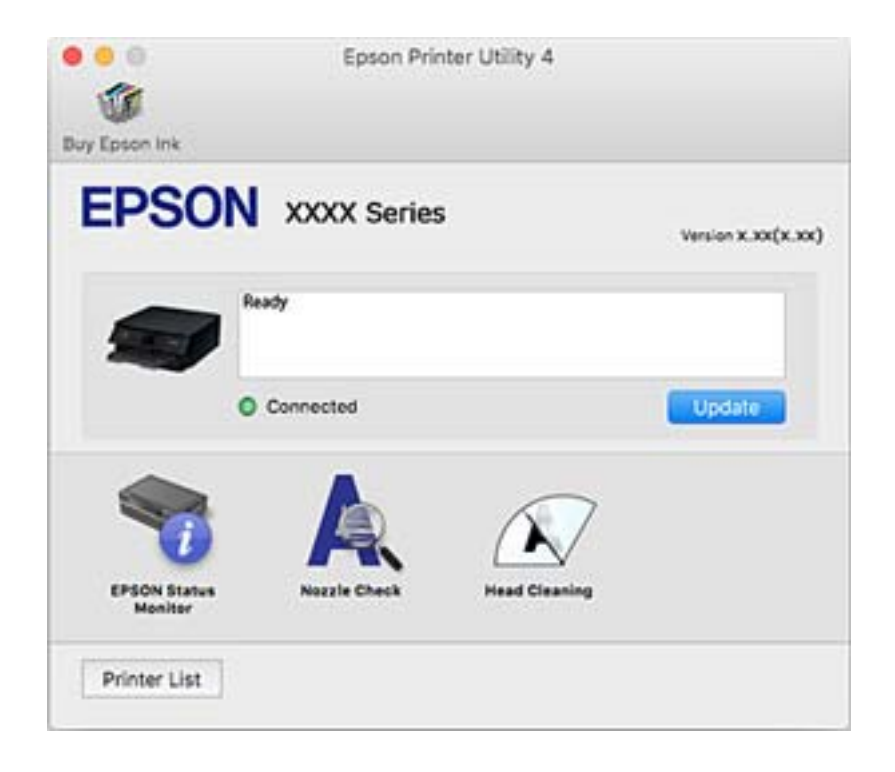

### **Podešavanje postavki rada upravljačkog programa pisača u sustavu Mac OS**

### **Pristup prozoru s radnim postavkama na upravljačkom programu pisača na sustavu Mac OS**

Odaberite **Postavke sustava** u izborniku > **Pisači i skeneri** (ili **Ispis i skeniranje**, **Ispiši i faksiraj**) i zatim odaberite pisač. Kliknite na **Opcije i zalihe** > **Opcije** (ili **Upravljački program**).

### **Postavke rada upravljačkog programa pisača u sustavu Mac OS**

- ❏ Thick paper and envelopes: sprječava razmazivanje tinte kod ispisa na debelom papiru.No, to može usporiti ispis.
- ❏ Preskoči praznu stranicu: preskače se ispisivanje praznih stranica.
- ❏ Tihi način rada: smanjuje buku pisača, no to može usporiti ispis.
- ❏ Permit temporary black printing: privremeno ispisivanje samo sa spremnikom crne tinte.
- ❏ High Speed Printing: ispisivanje se vrši pomicanjem ispisne glave u oba smjera.Brzina ispisivanja je veća, što može utjecati na smanjenje kvalitete ispisa.
- ❏ Warning Notifications: upravljački program pisača može prikazivati poruke s upozorenjima.
- ❏ Establish bidirectional communication: obično ova postavka treba biti namještena na **On**.Odaberite **Off** ako je pristup informacija o pisaču onemogućen jer se pisač dijeli s Windows računalima na mreži ili iz bilo kojeg drugog razloga.

### **Povezane informacije**

 $\rightarrow$  ["Privremeni ispis sa spremnikom crne tinte" na strani 99](#page-98-0)

## **Aplikacija za određivanje rasporeda fotografija (Epson Easy Photo Print)**

Epson Easy Photo Print je aplikacija koja vam omogućuje jednostavan ispis fotografija različitih oblika.Možete obaviti pretpregled fotografije i prilagoditi slike ili njihov položaj.Također, možete fotografije ispisivati s okvirima.Pogledajte korisničku pomoć aplikacije kako biste saznali pojedinosti.

Ispisivanje na originalnom Epson fotografskom papiru maksimalno povećava učinkovitost tinte, a ispisi su živopisni i bistri.

Za ispis bez obruba pomoću neke komercijalne aplikacije, podesite sljedeće postavke.

- ❏ Kreirajte datoteku slike koja odgovara veličini papira.Ako je dostupna postavka za odabir margina u aplikaciji kojom se koristite, postavite marginu na 0 mm.
- ❏ Omogućite postavku ispisa bez obruba u upravljačkom programu pisača.

#### *Napomena:*

Da biste mogli koristiti ovu aplikaciju, mora biti instaliran upravljački program pisača.

### **Pokretanje u sustavu Windows**

❏ Windows 10

Kliknite na gumb Start i odaberite **Epson Software** > **Epson Easy Photo Print**.

❏ Windows 8.1/Windows 8

Unesite naziv aplikacije u gumbić za pretraživanje i zatim odaberite prikazanu ikonu.

❏ Windows 7/Windows Vista/Windows XP

Kliknite na gumb Start i odaberite **Svi programi** ili **Programi** > **Epson Software** > **Epson Easy Photo Print**.

### **Pokretanje u sustavu Mac OS**

Odaberite **Idi** > **Aplikacije** > **Epson Software** > **Epson Easy Photo Print**.

### **Povezane informacije**

 $\blacktriangleright$  ["Instaliranje aplikacija" na strani 130](#page-129-0)

## **Aplikacija za ispisivanje teksta ili slika na disk (Epson Print CD)**

Epson Print CD je aplikacija koja vam omogućuje dizajniranje etikete za CD/DVD koja će biti ispisana izravno na CD/DVD.Također, možete ispisati omot za CD/DVD koji se stavlja u kutiju za CD/DVD.Pogledajte korisničku pomoć aplikacije kako biste saznali pojedinosti.

### *Napomena:*

Da biste mogli koristiti ovu aplikaciju, mora biti instaliran upravljački program pisača.

### **Pokretanje u sustavu Windows**

- ❏ Windows 10 Kliknite na gumb Start i odaberite **Epson Software** > **Print CD**.
- ❏ Windows 8/Windows 8.1

Unesite naziv aplikacije u gumbić za pretraživanje i zatim odaberite prikazanu ikonu.

❏ Windows 7/Windows Vista/Windows XP

Kliknite na gumb Start i odaberite **Svi programi** ili **Programi** > **Epson Software** > **Print CD**.

### **Pokretanje u sustavu Mac OS**

Odaberite **Idi** > **Aplikacije** > **Epson Software** > **Print CD** > **Print CD**.

### **Povezane informacije**

 $\blacktriangleright$  ["Instaliranje aplikacija" na strani 130](#page-129-0)

## <span id="page-127-0"></span>**Aplikacija za ispis web-mjesta (E-Web Print)**

E-Web Print je aplikacija koja vam omogućuje da lako ispisujete web-stranice s različitim rasporedima.Pogledajte korisničku pomoć aplikacije kako biste saznali pojedinosti.Korisničkoj pomoći možete pristupati putem izbornika **E-Web Print** na alatnoj traci **E-Web Print**.

#### *Napomena:*

Provjerite podržane preglednike i najnoviju verziju na stranici za preuzimanje.

### **Pokretanje aplikacije**

Nakon što instalirate aplikaciju E-Web Print, prikazat će se u vašem pregledniku.Kliknite **Print** ili **Clip**.

### **Povezane informacije**

& ["Instaliranje aplikacija" na strani 130](#page-129-0)

## **Alati za ažuriranje softvera (EPSON Software Updater)**

Aplikacija EPSON Software Updater traži na internetu nove verzije softvera ili ažuriranja za postojeći softver koje po pronalasku instalira.Također možete ažurirati upravljački program pisača i priručnik.

#### **Pokretanje u sustavu Windows**

❏ Windows 10

Kliknite na gumb Start i odaberite **Epson Software** > **EPSON Software Updater**.

❏ Windows 8.1/Windows 8

Unesite naziv aplikacije u gumbić za pretraživanje i zatim odaberite prikazanu ikonu.

❏ Windows 7/Windows Vista/Windows XP

Kliknite na gumb Start i odaberite **Svi programi** ili **Programi** > **Epson Software** > **EPSON Software Updater**.

#### *Napomena:*

Također, možete pokrenuti EPSON Software Updater klikom na ikonu pisača na programskoj traci radne površine, a zatim odabirom opcije *Ažuriranje softvera*.

### **Pokretanje u sustavu Mac OS**

Odaberite **Idi** > **Aplikacije** > **Epson Software** > **EPSON Software Updater**.

### **Povezane informacije**

 $\rightarrow$  ["Instaliranje aplikacija" na strani 130](#page-129-0)

## **Deinstaliranje aplikacija**

Prijavite se u administratorski račun na vašem računalu. Unesite administratorsku lozinku ako je računalo od vas zatraži.

### **Deinstaliranje aplikacija — Windows**

- 1. Pritisnite gumb  $\bigcup$  da biste isključili pisač.
- 2. Izađite iz svih pokrenutih programa.
- 3. Otvorite **Upravljačku ploču**:
	- ❏ Windows 10

Desnom tipkom miša kliknite na gumb pokretanja i zadržite ga te zatim odaberite **Upravljačka ploča**.

❏ Windows 8.1/Windows 8

Odaberite **Radna površina** > **Postavke** > **Upravljačka ploča**.

- ❏ Windows 7/Windows Vista/Windows XP Kliknite na gumb Start i odaberite **Upravljačka ploča**.
- 4. Otvorite **Deinstaliranje programa** (ili **Dodaj ili ukloni programe**):
	- ❏ Windows 10/Windows 8.1/Windows 8/Windows 7/Windows Vista Odaberite **Deinstaliraj program** u postavci **Programi**.
	- ❏ Windows XP

Kliknite na **Dodaj ili ukloni programe**.

5. Odaberite aplikaciju koju želite ukloniti.

Ne možete deinstalirati upravljački program pisača ako postoji zadatak ispisa. Obrišite ili čekajte da se ispis izvrši prije deinstalacije.

- 6. Deinstaliranje aplikacija:
	- ❏ Windows 10/Windows 8.1/Windows 8/Windows 7/Windows Vista

Kliknite na **Deinstaliraj/promijeni** ili **Deinstaliraj**.

❏ Windows XP

Kliknite na **Promijeni/ukloni** ili **Ukloni**.

### *Napomena:*

Ako se prikaže dijaloški okvir *Kontrola korisničkog računa*, kliknite na *Nastavi*.

7. Slijedite upute na zaslonu.

### **Deinstaliranje aplikacija — Mac OS**

1. Preuzmite Uninstaller putem alata EPSON Software Updater.

Nakon što jednom preuzmete Uninstaller, ne trebate ga preuzimati svaki puta kada želite izbrisati aplikaciju s računala.

- 2. Pritisnite gumb  $\bigcup$  da biste isključili pisač.
- 3. Da biste deinstalirali upravljački program pisača odaberite **Postavke sustava** u izborniku > **Pisači i skeneri** (ili **Ispis i skeniranje**, **Ispis i faksiranje**), a zatim uklonite pisač s popisa omogućenih pisača.
- <span id="page-129-0"></span>4. Izađite iz svih pokrenutih programa.
- 5. Odaberite **Idi** > **Aplikacije** > **Epson Software** > **Uninstaller**.
- 6. Odaberite aplikaciju koju želite ukloniti s računala i zatim kliknite na **Uninstall**.

### c*Važno:*

Program Uninstaller će ukloniti sve upravljačke programe za tintni pisač Epson s vašeg računala.Ako koristite više Epsonovih tintnih pisača, i želite izbrisati samo neke upravljačke programe, prvo izbrišite sve, a zatim ponovno instalirajte upravljački program pisača koji vam je potreban.

#### *Napomena:*

Ako ne možete pronaći aplikaciju koju želite ukloniti s računala na popisu aplikacija, tada postupak deinstalacije ne možete izvršiti korištenjem programa Uninstaller.U tom slučaju, odaberite *Idi na* > *Aplikacije* > *Epson Software* i odaberite aplikaciju koju želite deinstalirati te dovucite njezinu ikonu u ikonu Smeće.

### **Povezane informacije**

& ["Alati za ažuriranje softvera \(EPSON Software Updater\)" na strani 128](#page-127-0)

## **Instaliranje aplikacija**

Spojite računalo na mrežu i instalirajte najnoviju verziju aplikacije s interneta.

#### *Napomena:*

- ❏ Prijavite se u administratorski račun na vašem računalu. Unesite administratorsku lozinku ako je računalo od vas zatraži.
- ❏ Da biste ponovo instalirali neku aplikaciju, morate je najprije deinstalirati.
- 1. Izađite iz svih pokrenutih programa.
- 2. Prilikom instaliranja upravljačkog programa pisača privremeno odspojite pisač i računalo.

#### *Napomena:*

Ne smijete povezati pisač s računalom dok ne bude zatraženo da to učinite.

3. Pristupite sljedećoj internetskoj stranici i zatim unesite naziv proizvoda.

### <http://epson.sn>

- 4. Odaberite **Postavljanje**, a zatim kliknite **Preuzimanje**.
- 5. Kliknite i dvostruko kliknite preuzetu datoteku pa slijedite upute na zaslonu.

#### *Napomena:*

Ako koristite računalo sa sustavom Windows i ne možete preuzeti aplikacije s internetske stranice, instalirajte ih sa diska sa softverom koji ste dobili uz pisač.

### **Povezane informacije**

& ["Deinstaliranje aplikacija" na strani 128](#page-127-0)

## <span id="page-130-0"></span>**Ažuriranje aplikacija i upravljačkog programa**

Riješite određene probleme i poboljšajte ili dodajte funkcije ažuriranjem aplikacija ili upravljačkog programa.Koristite najnoviju verziju aplikacija i upravljačkog programa.

- 1. Provjerite jesu li pisač i računalo povezani te je li računalo spojeno na internet.
- 2. Pokrenite EPSON Software Updater kako biste ažurirali aplikacije ili upravljački program.

### c*Važno:*

Nemojte isključivati računalo ni pisač dok se ne izvrši ažuriranje jer bi moglo doći do kvara pisača.

### *Napomena:*

Ako ne možete pronaći aplikaciju koju želite ažurirati na popisu aplikacija, tada postupak ažuriranja ne možete izvršiti korištenjem programa EPSON Software Updater.Posjetite web-mjesto tvrtke Epson kako biste provjerili dostupnost najnovijih verzija aplikacija.

[http://www.epson.com](http://www.epson.com/)

### **Povezane informacije**

& ["Alati za ažuriranje softvera \(EPSON Software Updater\)" na strani 128](#page-127-0)

### **Ažuriranje upravljačkog softvera pisača preko upravljačke ploče**

Ako je pisač spojen na Internet, možete ažurirati upravljački softver pisača preko upravljačke ploče.Ažuriranjem upravljačkog softvera može se postići bolji rad pisača ili se mogu dodati nove funkcije.Također možete postaviti pisač da redovito provjerava ažuriranja upravljačkog softvera i obavijesti vas kada budu dostupna.

- 1. Odaberite **Postavke** na početnom zaslonu.
- 2. Odaberite **Ažuriranje firmvera** > **Ažuriraj**.

### *Napomena:*

Omogućite opciju *Obavijest* kako biste postavili pisač da redovito provjerava dostupna ažuriranja upravljačkog softvera.

- 3. Pročitajte poruku prikazanu na zaslonu i pritisnite gumb OK (U redu) kako biste provjerili postoje li raspoloživa ažuriranja.
- 4. Ako je na LCD zaslonu prikazana poruka koja vas obavještava da je dostupno ažuriranje upravljačkog softvera, slijedite prikazane upute kako biste pokrenuli ažuriranje.

### c*Važno:*

❏ Nemojte isključivati ni odspajati pisač dok se ne izvrši ažuriranje, jer bi moglo doći do kvara pisača.

❏ Ako se ažuriranje upravljačkog softvera ne izvrši uspješno, pisač se neće normalno pokrenuti i na LCD zaslonu prikazat će se "Recovery Mode" kod sljedećeg uključivanja pisača. U toj situaciji ponovno trebate ažurirati upravljački softver koristeći računalo.Spojite pisač na računalo pomoću USB-kabela.Dok je na pisaču prikazano "Recovery Mode", ne možete ažurirati upravljački softver preko mrežne veze.Na računalu pristupite lokalnoj Epson web-stranici i zatim preuzmite najnoviji upravljački softver pisača.Sljedeći koraci navedeni su na web-stranici.

# **Rješavanje problema**

## **Provjeravanje statusa pisača**

## **Čitanje poruka na zaslonu LCD**

Ako se na zaslonu LCD prikaže poruka o pogrešci, slijedite upute prikazane na zaslonu ili sljedeća rješenja kako biste riješili taj problem.

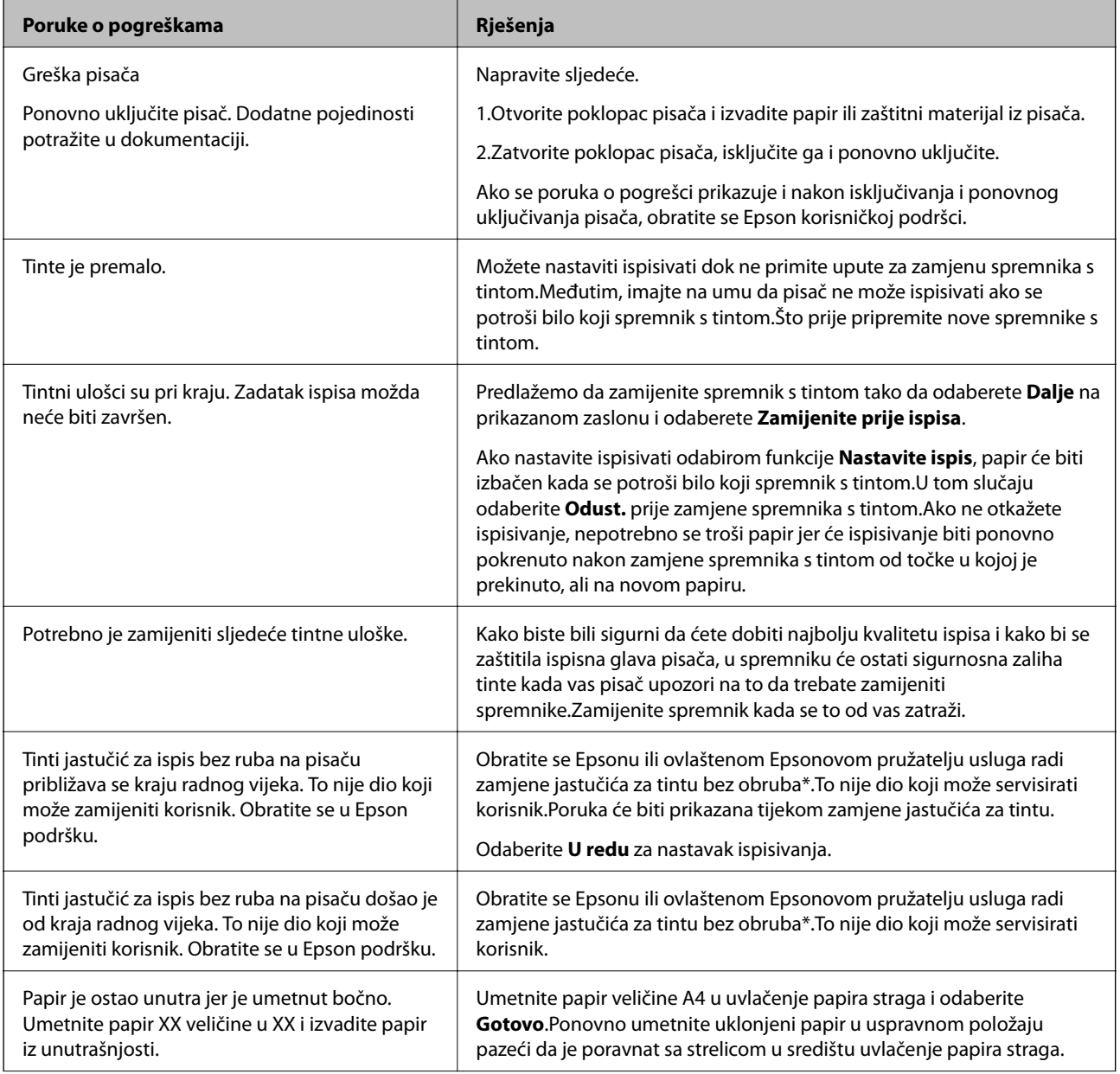

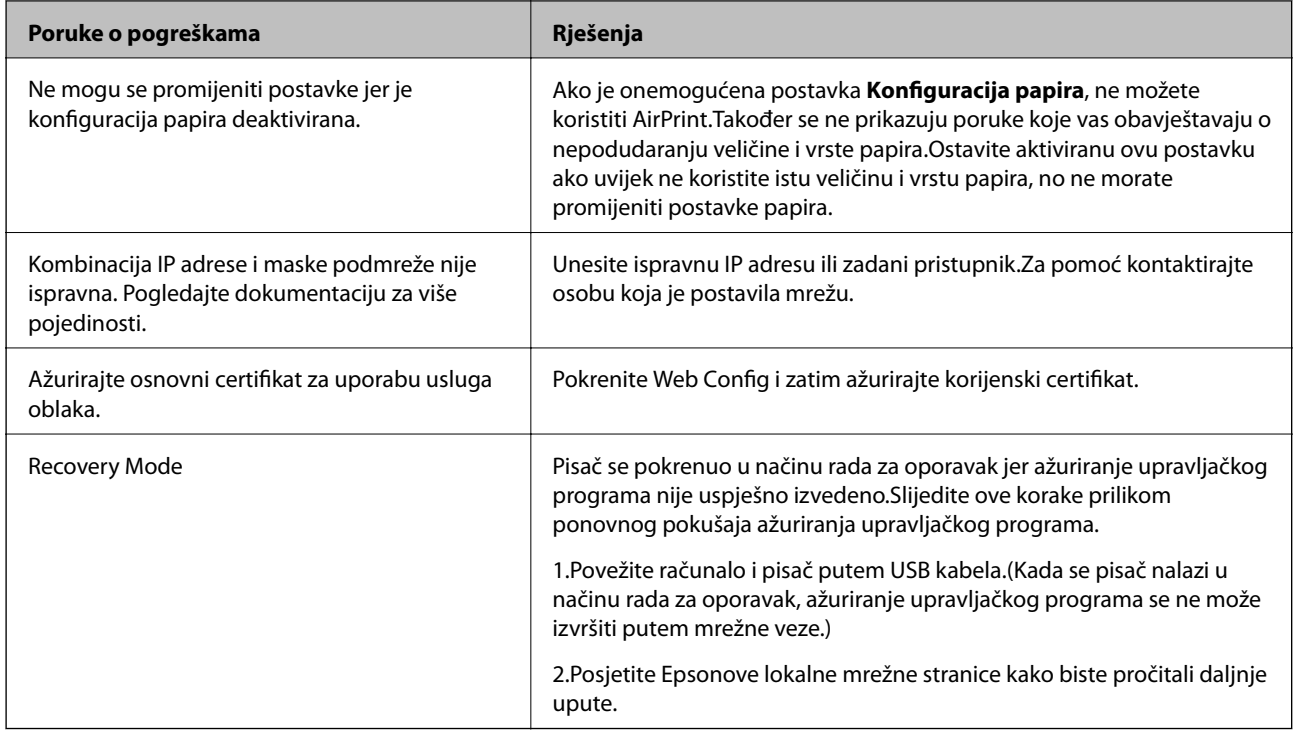

 $^\ast$  Tijekom ciklusa ispisivanja vrlo mala količina tinte koja je višak može se nakupiti u jastučiću za tintu.Kako bi se spriječilo curenje tinte iz jastučića, pisač je dizajniran da zaustavi postupak ispisivanja kada se dosegne granična razina kapaciteta jastučića.Kada i koliko često će biti potrebno mijenjati jastučić za tintu ovisi o broju stranica koje ćete ispisati korištenjem mogućnosti ispisivanja bez obruba.Ako je potrebno izvršiti zamjenu jastučića, to ne znači da je vaš pisač prestao raditi u skladu sa svojim specifikacijama.Pisač će vas upozoriti kada je potrebno zamijeniti jastučić. Njegovu zamjenu smije izvršiti samo ovlašteni Epsonov pružatelj usluga.Epsonovo jamstvo stoga ne pokriva troškove ove zamjene.

### **Povezane informacije**

- $\blacktriangleright$  ["Instaliranje aplikacija" na strani 130](#page-129-0)
- & ["Aplikacija za konfiguriranje radnji pisača \(Web Config\)" na strani 118](#page-117-0)
- & ["Ažuriranje aplikacija i upravljačkog programa" na strani 131](#page-130-0)

### **Provjeravanje statusa pisača – Windows**

- 1. Otvorite dijaloški okvir upravljačkog programa pisača.
- 2. Kliknite na **EPSON Status Monitor 3** na kartici **Održavanje**.

### *Napomena:*

- ❏ Također, možete provjeriti status pisača dvostrukim klikom na ikonu pisača na programskoj traci. Ako se ikona pisača ne doda na programsku traku, kliknite na *Postavke nadzora ispisa* na kartici *Održavanje*, a zatim odaberite *Registracija ikone prečaca na programskoj traci*.
- ❏ Ako je aplikacija *EPSON Status Monitor 3* onemogućena, kliknite na *Proširene postavke* na kartici *Održavanje* i zatim odaberite *Omogući EPSON Status Monitor 3*.

### **Povezane informacije**

& ["Upravljački program pisača za sustav Windows" na strani 120](#page-119-0)

### <span id="page-133-0"></span>**Provjera statusa pisača - Mac OS**

- 1. Odaberite **Postavke sustava** u izborniku > **Pisači i skeneri** (ili **Ispis i skeniranje**, **Ispis i faksiranje**) i zatim odaberite pisač.
- 2. Kliknite na **Mogućnosti i zalihe** > **Uslužni program** > **Otvori uslužni program pisača**.
- 3. Kliknite na **EPSON Status Monitor**.

Možete provjeriti status pisača, razine tinte i status pogreške.

## **Uklanjanje zaglavljenog papira**

Pogledajte pogrešku prikazanu na upravljačkoj ploči i slijedite upute za uklanjanje zaglavljenog papira, uključujući i eventualne otcepljene komadiće papira. Zatim obrišite pogrešku.

c*Važno:*

Pažljivo uklonite zaglavljeni papir. Uklanjanje papira silom može prouzročiti oštećenje pisača.

## **Uklanjanje zaglavljenog papira iz unutrašnjosti pisača**

## !*Pozor:*

Nikada nemojte pritiskati tipke na upravljačkoj ploči dok držite ruku unutar pisača.Ako pisač počne raditi, može vas ozlijediti.Da biste spriječili ozljede, pazite da ne dotičete isturene dijelove.

1. Otvorite poklopac pisača.

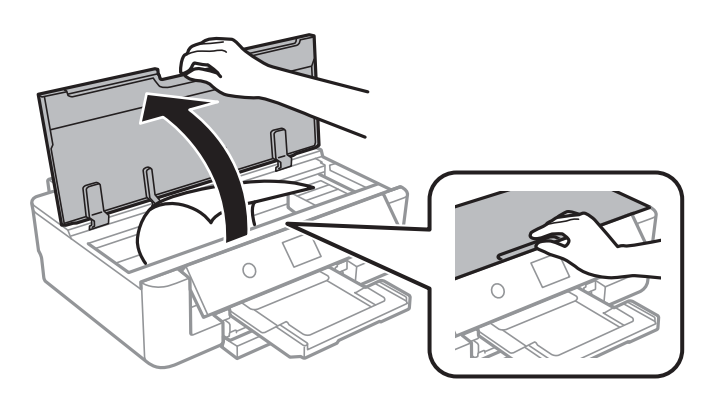

2. Uklonite zaglavljeni papir.

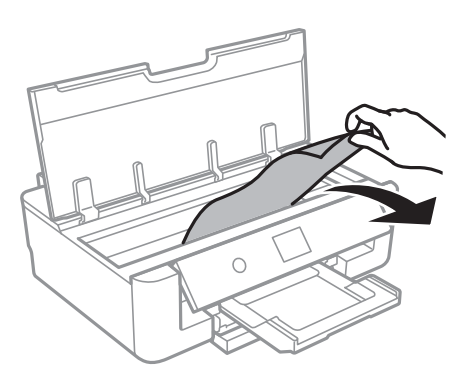

### c*Važno:*

Ne dirajte plosnati bijeli kabel ili prozirnu foliju unutar pisača.To može prouzročiti kvar.

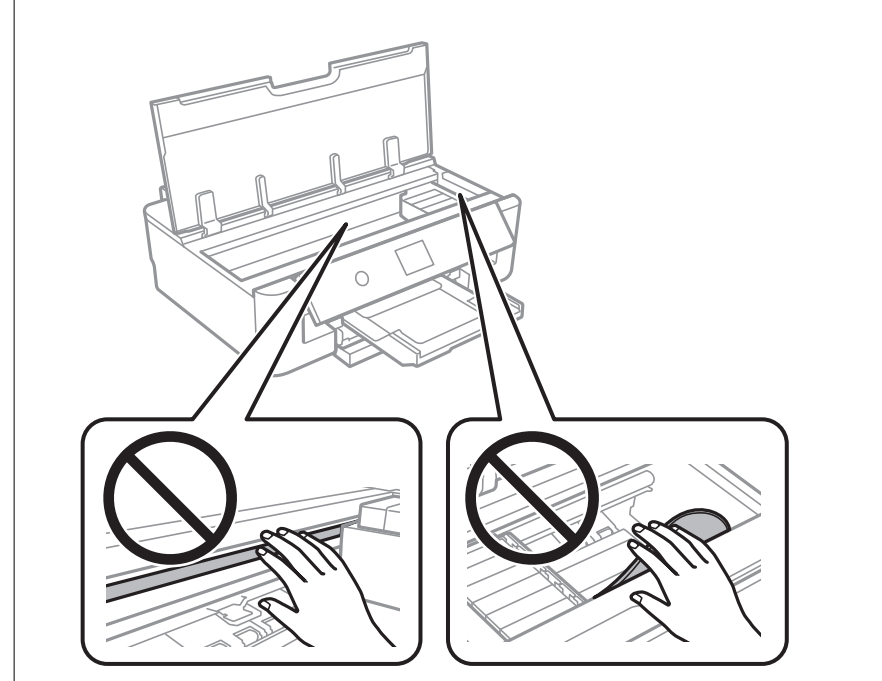

3. Zatvorite poklopac pisača.

## **Uklanjanje zaglavljenog papira iz Uvlačenje papira straga**

Uklonite zaglavljeni papir.

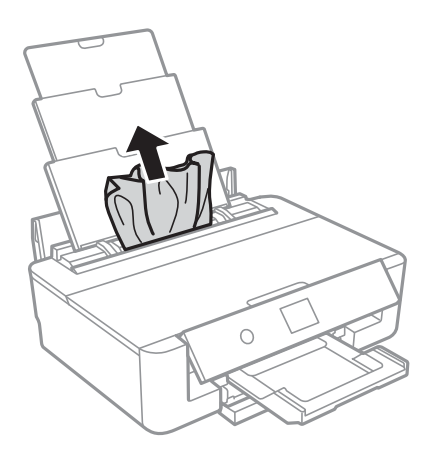

## **Uklanjanje zaglavljenog papira iz Stražnji poklopac**

1. Skinite stražnji poklopac.

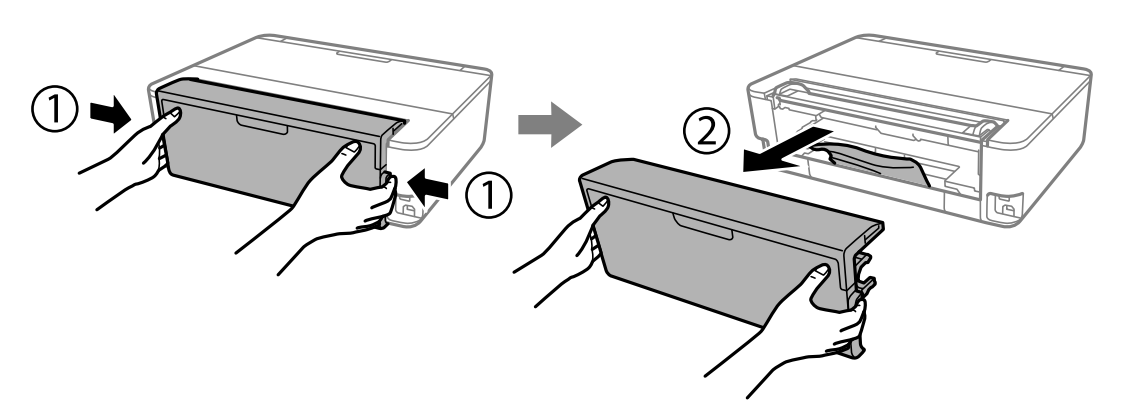

2. Uklonite zaglavljeni papir.

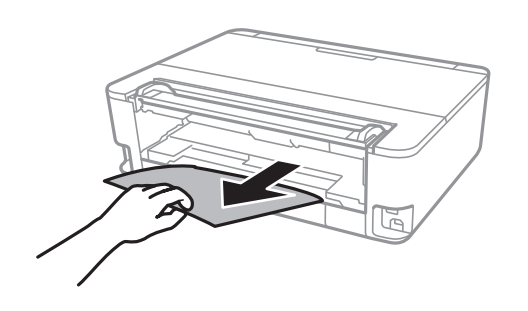

3. Uklanjanje zaglavljenog papira iz stražnji poklopac.

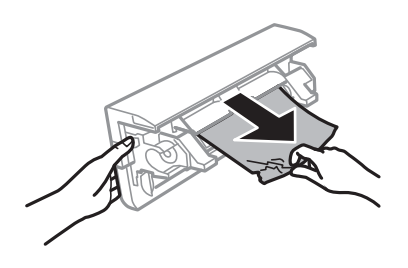

4. Stavite stražnji poklopac u pisač.

## **Uklanjanje zaglavljenog papira iz Ladica za papir**

- 1. Stavite izlaznu ladicu.
- 2. Lagano podignite kaseta s papirom i zatim ga izvucite.

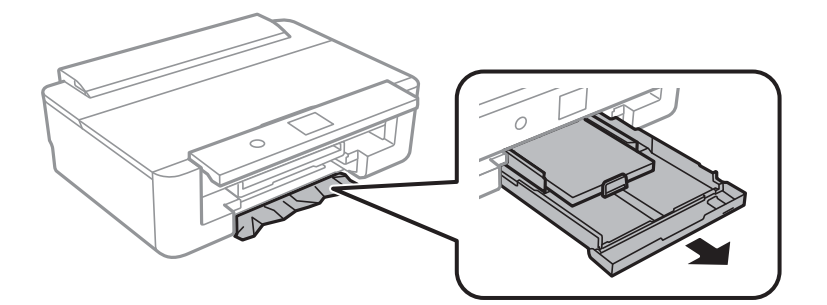

3. Uklonite zaglavljeni papir.

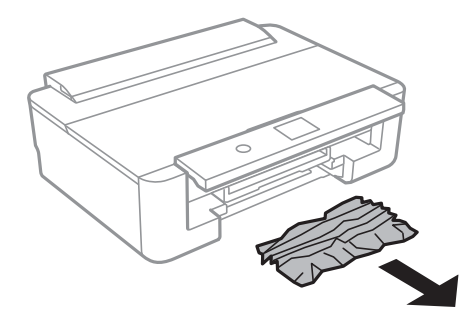

4. Poravnajte rubove papir i pomaknite rubne vodilice do rubova papira.

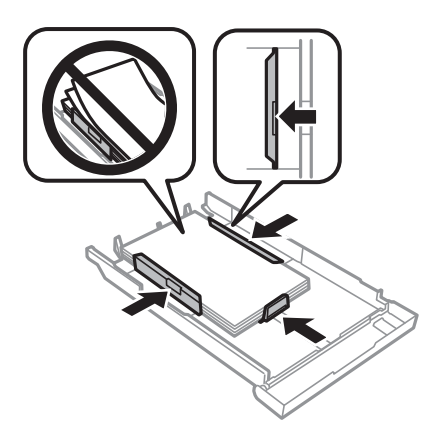

5. Stavite kaseta s papirom u pisač.

## **Papir se neispravno uvlači**

Provjerite sljedeće i zatim poduzmite odgovarajuće radnje za rješenje problema.

- ❏ Postavite pisač na ravnu površinu i koristite ga u preporučenim radnim uvjetima.
- ❏ Koristite papir namijenjen ovom pisaču.
- ❏ Slijedite mjere opreza pri rukovanju papirom.
- ❏ Nemojte umetati veći broj listova od preporučenog broja za odabranu vrstu papira.Običan papir ne stavljajte iznad crte označene trokutom na rubnoj vodilici. Običan papir ne uvlačite iznad crte označene simbolom  $\blacktriangle$  na rubnoj vodilici.Kod debljeg papira kao što je fotografski ne uvlačite iznad crte označene simbolom  $\blacktriangledown$  na rubnoj vodilici.
- ❏ Pazite se postavke veličine i vrste papira podudaraju sa stvarnom veličinom i vrstom papira koji se nalazi pisaču.
- ❏ Očistite valjak unutar pisača.

### **Povezane informacije**

- & ["Specifikacije okruženja" na strani 164](#page-163-0)
- $\rightarrow$  ["Mjere opreza pri rukovanju papirom" na strani 41](#page-40-0)
- $\rightarrow$  ["Dostupni papiri i kapaciteti" na strani 42](#page-41-0)
- & ["Popis vrsta papira" na strani 44](#page-43-0)
- & ["Čišćenje puta prolaska papira radi sprječavanja poteškoća s uvlačenjem papira Ladica za papir" na strani 107](#page-106-0)

## **Zaglavio se papir**

- ❏ Umetnite papir u pravom smjeru i pomaknite rubne vodilice do rubova papira.
- ❏ Umećite jedan po jedan list papira ako ste stavili više listova odjednom.

### **Povezane informacije**

& ["Uklanjanje zaglavljenog papira" na strani 134](#page-133-0)

- & ["Umetanje papira u Ladica za papir" na strani 46](#page-45-0)
- & ["Umetanje papira u Uvlačenje papira straga" na strani 53](#page-52-0)

### **Papir se uvlači nakošeno**

Umetnite papir u pravom smjeru i pomaknite rubne vodilice do rubova papira.

### **Povezane informacije**

- & ["Umetanje papira u Ladica za papir" na strani 46](#page-45-0)
- & ["Umetanje papira u Uvlačenje papira straga" na strani 53](#page-52-0)

### **Istodobno se uvlači više listova papira**

- ❏ Umetnite jedan list papira u bilo kojem trenutku.
- ❏ Ako u slučaju ručnog dvostranog ispisa u izvor papira bude uvučeno više listova odjednom, izvadite sav papir prije nego što ga ponovno stavite.

### **Izbacuje se nosač za CD/DVD**

- ❏ Provjerite je li disk ispravno položen na nosaču i ponovno pokušajte umetnuti nosač.
- ❏ Nemojte umetati nosač za CD/DVD dok ne dobijete uputu za to.U suprotnom će doći do pogreške i izbacivanja nosača za CD/DVD.

### **Povezane informacije**

& ["Umetanje CD-a/DVD-a" na strani 57](#page-56-0)

### **Papir veličine posjetnice se ne izbacuje**

Ako se papir veličine posjetnice ne izbacuje iz pisača, umetnite papir veličine A4 u uvlačenje papira straga kako biste ga uklonili.Odaberite **Čišćenje vodilice papira** na upravljačkoj ploči kako biste izbacili papir s papirom veličine A4.Ponovno umetnite papir veličine posjetnice u uspravnom položaju pazeći da je poravnat sa strelicom u središtu uvlačenje papira straga.

## **Problemi u radu pisača i upravljačke ploče**

### **Pisač se ne uključuje**

❏ Provjerite je li kabel za napajanje sigurno umetnut u utičnicu.

 $\Box$  Pritisnite gumb  $\bigcirc$  i zadržite ga malo duže.

## **Pisač se ne isključuje**

Pritisnite gumb  $\circ$  i zadržite ga malo duže. Ako još uvijek ne možete ugasiti pisač, izvucite kabel za napajanje iz utičnice. Kako biste spriječili sušenje tinte u mlaznicama ispisne glave, pisač uključujte i isključujte pritiskom na  $gumb$  $Q$ .

### **Napajanje se automatski isključuje**

- ❏ Odaberite **Postavke** > **Osnovne postavke** > **Postavke za isklj.**, a zatim onemogućite postavke **Isključivanje pri neaktivnosti** i **Isključi nakon odvajanja**.
- ❏ Odaberite **Postavke** > **Osnovne postavke**, a zatim onemogućite postavku **Tajmer za isključivanje**.

*Napomena:*

Vaš uređaj možda je opremljen značajkom *Postavke za isklj.* ili *Tajmer za isključivanje*, što ovisi o mjestu kupnje.

### **LCD zaslon se zacrnio**

Pisač se nalazi u načinu mirovanja. Pritisnite bilo koji gumb na upravljačkoj ploči kako biste ponovno uključili LCD zaslon,

## **Nije moguć ispis s računala**

### **Provjera veze (USB)**

- ❏ Priključite čvrsto USB kabel na pisač i računalo.
- ❏ Ako upotrebljavate USB koncentrator, pokušajte izravno povezati pisač s računalom.
- ❏ Ako pisač ne prepoznaje USB kabel, zamijenite priključak ili USB kabel.

❏ Ako pisač ne može ispisivati putem USB priključka, pokušajte sljedeće.

Isključite USB kabel iz računala.Kliknite desnom tipkom na ikonu pisača prikazanu na računalu i odaberite **Ukloni uređaj**.Zatim spojite USB kabel na računalo i izvršite probni ispis.

Ponovno postavite USB vezu prema uputama za promjenu načina povezivanja s računalom koje su navedene u ovom priručniku.Za više pojedinosti provjerite donju odgovarajuću poveznicu s informacijama.

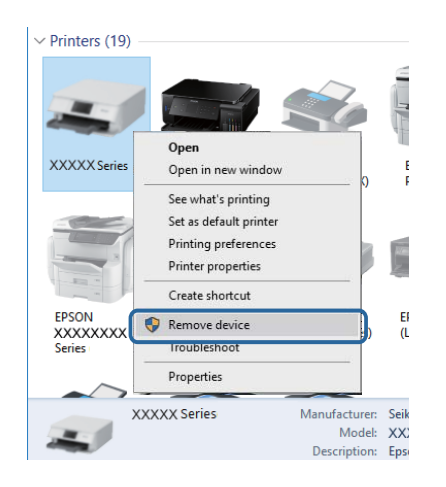

## **Provjera veze (mreža)**

- ❏ Ako ne možete ispisivati preko mreže, pogledajte stranicu koja opisuje način mrežnog povezivanja preko računala.
- ❏ Ako je ispisivanje presporo ili se zaustavlja, možda je došlo do poteškoća s mrežnim uređajem ili vezom.Približite pisač pristupnoj točci i zatim isključite pristupnu točku i ponovno je uključite.Ako poteškoća i dalje postoji, provjerite dokumentaciju koja je isporučena s pristupnom točkom.
- ❏ Kada ste promijenili vašu pristupnu točku ili pružatelja usluge, pokušajte ponovno odabrati mrežne postavke vašeg pisača.Spojite računalo ili pametni uređaj na isti SSID na koji je spojen i pisač.
- ❏ Isključite uređaje koje želite povezati s mrežom.Pričekajte otprilike 10 sekundi i potom uključite uređaje sljedećim redom: pristupna točka, računalo ili pametni uređaj i zatim pisač.Približite pisač i računalo ili pametni uređaj pristupnoj točki kako biste pospješili komunikaciju radiovalovima i zatim ponovno pokušajte odabrati mrežne postavke.
- ❏ Ispišite izvješće mrežne veze.Za više pojedinosti provjerite donju odgovarajuću poveznicu s informacijama.Ako izvješće pokaže da nije uspjelo mrežno povezivanje, provjerite izvješće o mrežnoj vezi i slijedite ispisane korake rješenja.
- ❏ Pisaču je dodijeljena IP adresa 169.254.XXX.XXX uz podmrežnu masku 255.255.0.0; IP adresa možda nije ispravno dodijeljena.Ponovno pokrenite pristupnu točku ili vratite mrežne postavke pisača na početne vrijednosti.Ako poteškoća i dalje postoji, provjerite dokumentaciju pristupne točke.
- ❏ Pokušajte pristupiti web-stranici s vašeg računala kako biste se uvjerili da su ispravne mrežne postavke vašeg računala.Ako ne možete pristupiti web-stranicama, postoji problem s računalom.Provjerite mrežnu vezu na računalu.

### **Povezane informacije**

& ["Povezivanje s računalom" na strani 22](#page-21-0)

## **Provjera softvera i podataka**

- ❏ Provjerite je li na računalu instaliran originalan upravljački program tvrtke Epson.Dostupne funkcije mogu biti ograničene ako na računalu nije instaliran originalan upravljački program tvrtke Epson.Preporučujemo da se koristite originalnim upravljačkim programom tvrtke Epson.Za više pojedinosti provjerite donju odgovarajuću poveznicu s informacijama.
- ❏ Ako pokušavate ispisati veliku sliku, možda vaše računalo nema dovoljno memorije.Ispišite sliku manje razlučivosti ili manje veličine.

### **Povezane informacije**

- & ["Instaliranje aplikacija" na strani 130](#page-129-0)
- & "Provjera originalnih Epson upravljačkih programa pisača" na strani 142

### **Provjera originalnih Epson upravljačkih programa pisača**

Možete provjeriti je li na vašem računalu instaliran originalni Epson upravljački program pisača jednim od sljedećih načina.

### **Windows**

Odaberite **Upravljačka ploča** > **Prikaz uređaja i pisača** (**Pisači**, **Pisači i faksovi**), a zatim učinite sljedeće kako biste otvorili prozor s postavkama ispisnog poslužitelja.

❏ Windows 10/Windows 8.1/Windows 8/Windows 7

Kliknite na ikonu pisača i zatim na prikazanom izborniku kliknite na **Svojstva ispisnog poslužitelja**.

❏ Windows Vista

Desnim klikom kliknite na mapu **Pisači**, a zatim kliknite na **Pokreni kao administrator** > **Svojstva poslužitelja**.

❏ Windows XP

U izborniku **Datoteka** odaberite **Svojstva poslužitelja**.

Kliknite karticu **Upravljački program**.Ako je u popisu prikazan naziv vašeg pisača, na vašem računalu je instaliran originalni Epson upravljački program pisača.

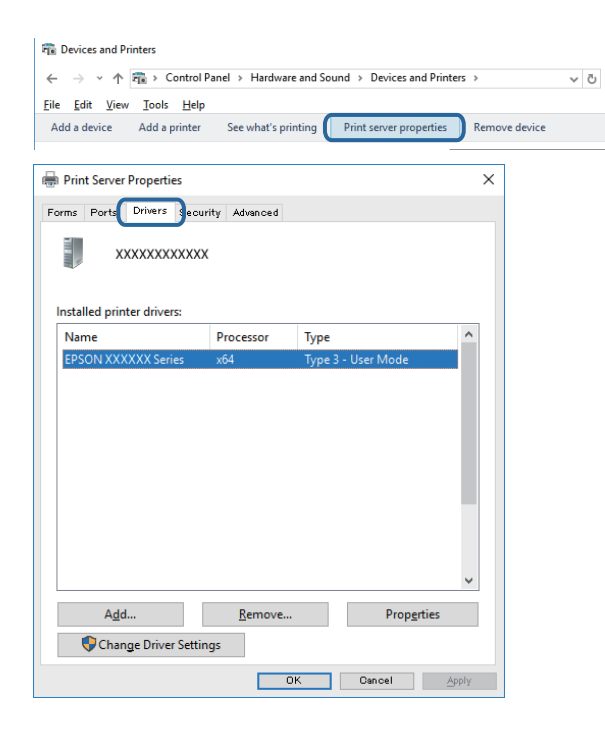

### **Mac OS**

Odaberite **Postavke sustava** u izborniku > **Pisači i skeneri** (ili **Ispis i skeniranje**, **Ispiši i faksiraj**) i zatim odaberite pisač.Kliknite **Opcije i pribor**, a ako su kartice **Opcije** i **Uslužni program** prikazane u prozoru, na vašem računalu je instaliran originalni Epson upravljački program pisača.

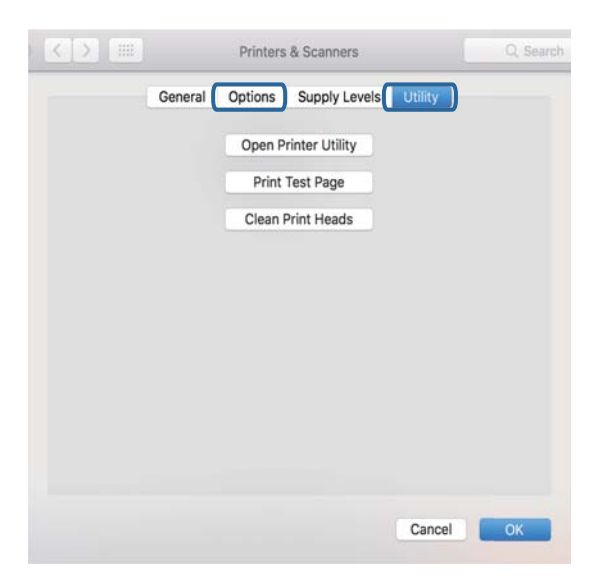

### **Povezane informacije**

& ["Instaliranje aplikacija" na strani 130](#page-129-0)

### **Provjera statusa pisača s računala (Windows)**

- ❏ Nakon prikazivanja poruka o pokretanju alata za provjeru veze **EPSON Status Monitor 3** kliknite na **OK**.To vam omogućuje da automatski otklonite pogreške veze ili provjerite kako ih otkloniti.
- ❏ Kliknite na **EPSON Status Monitor 3** na kartici **Održavanje** upravljačkog programa pisača i zatim provjerite status pisača.Ako je aplikacija **EPSON Status Monitor 3** onemogućena, kliknite na **Proširene postavke** na kartici **Održavanje** i zatim odaberite **Omogući EPSON Status Monitor 3**.
- ❏ Kliknite na **Red za ispis** na kartici **Održavanje** upravljačkog programa pisača, a zatim provjerite sljedeće.

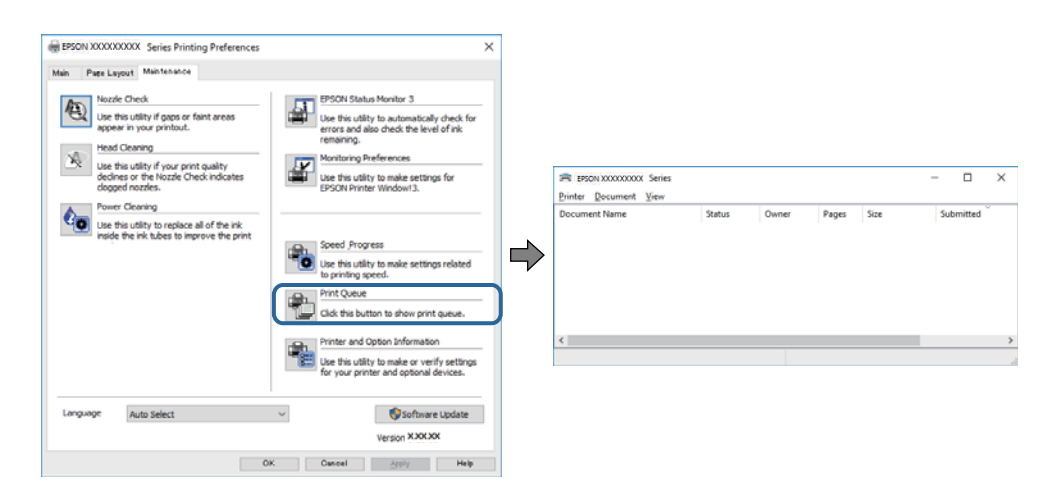

❏ Provjerite ima li zaustavljenih zadataka ispisa.

Ako ostanu nepotrebni podaci, odaberite **Poništi sve dokumente** u izborniku **Pisač**.

❏ Provjerite je li pisač isključen ili u stanju čekanja

Ako je pisač isključen ili u stanju čekanja, izbrišite postavke za stanje isključenosti ili čekanja u izborniku **Pisač**.

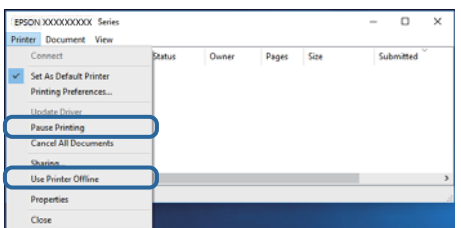

❏ Provjerite je li pisač odabran kao zadani pisač u izborniku **Pisač** (na ikoni bi se trebala nalaziti kvačica).

Ako pisač nije postavljen kao zadani pisač, postavite ga kao zadani pisač.Ako postoji veći broj ikona u stavci **Upravljačka ploča** > **Prikaz uređaja i pisača** (**Pisači**, **Pisači i faksovi**), pročitajte upute u nastavku kako biste odabrali ikonu.

Primjer)

USB priključak: EPSON XXXX Series

Mrežna veza: EPSON XXXX Series (mreža)

Ako instalirate upravljački program pisača više puta, može doći do stvaranja kopija upravljačkog programa. Ako se kreiraju kopije upravljačkog programa, primjerice "EPSON XXXX Series (kopija 1)", kliknite desnom tipkom miša na ikonu kopije upravljačkog programa i zatim kliknite na **Ukloni uređaj**.

❏ Pobrinite se da je ulaz pisača ispravno odabran u **Svojstvo** > **Ulaz** u izborniku **Pisač** na sljedeći način. Odaberite "USBXXX" za USB vezu, ili "EpsonNet Print Port" za mrežnu vezu.

**144**
#### **Povezane informacije**

- & ["Otkazivanje ispisa" na strani 88](#page-87-0)
- & ["Vodič za upravljački program pisača u sustavu Windows" na strani 121](#page-120-0)

# **Provjera statusa pisača s računala (Mac OS)**

Provjerite je li pisač u statusu **Stanka**.

Odaberite **Postavke sustava** u izborniku > **Pisači i skeneri** (ili **Ispis i skeniranje**, **Ispis i faksiranje**), a zatim dvaput kliknite na pisač.Ako je pisač zaustavljen, kliknite na **Nastavi** (ili **Nastavi ispisivanje**).

#### **Povezane informacije**

& ["Vodič za upravljački program pisača u sustavu Mac OS" na strani 124](#page-123-0)

# **Kada ne možete izvršiti mrežne postavke**

- ❏ Isključite uređaje koje želite povezati s mrežom. Pričekajte otprilike 10 sekundi i potom uključite uređaje sljedećim redom: pristupna točka, računalo ili pametni uređaj i zatim pisač. Približite pisač i računalo ili pametni uređaj pristupnoj točki kako biste pospješili komunikaciju radiovalovima i zatim ponovno pokušajte odabrati mrežne postavke.
- ❏ Odaberite **Postavke** > **Postavke mreže** > **Provjera veze** i zatim izvješće o mrežnoj vezi. Ako se pojavi greška, provjerite izvješće o mrežnoj greški i zatim slijedite ispisana rješenja.

### **Povezane informacije**

- $\rightarrow$  ["Ispisivanje izvješća o mrežnoj vezi" na strani 30](#page-29-0)
- & ["Poruke i rješenja na izvješću mrežne veze" na strani 31](#page-30-0)

# **Nije moguće povezivanje s uređaja iako nema problema s mrežnim postavkama**

Ako ne možete izvršiti povezivanje s pisačem preko računala ili pametnog uređaja čak i kada izvješće mrežnog povezivanja ne pokazuje probleme, provjerite sljedeće.

❏ Ako koristite više pristupnih točaka istovremeno, možda nećete moći koristiti pisač preko računala ili pametnog telefona ovisno o postavkama pristupnih točaka.Spojite računalo ili pametni uređaj na istu pristupnu točku na koju je spojen i pisač.

Onemogućite funkciju povezivanja na pametnom uređaj ako je onemogućena.

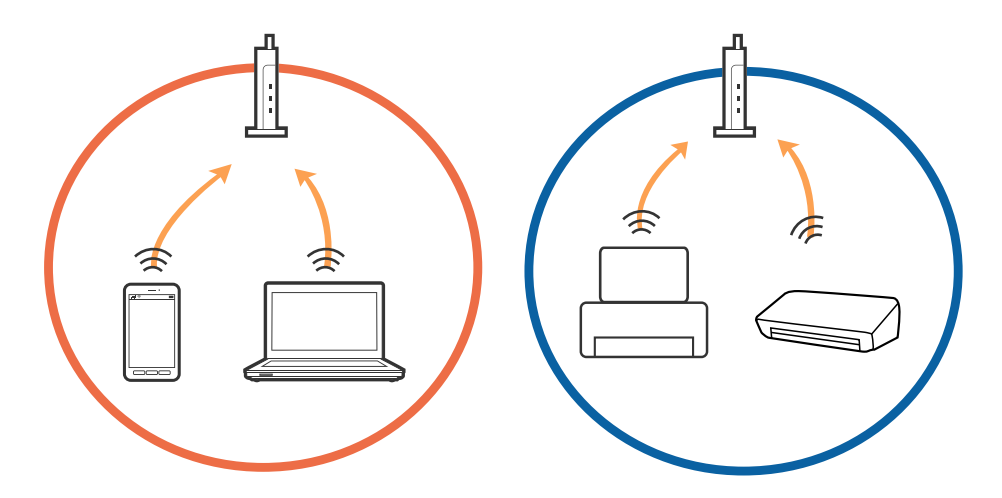

❏ Možda nećete moći izvršiti povezivanje na pristupnu točku ako pristupna točka ima više SSID-ova i uređaji su povezani na različite SSID-ove iste pristupne točke.Spojite računalo ili pametni uređaj na isti SSID na koji je spojen i pisač.

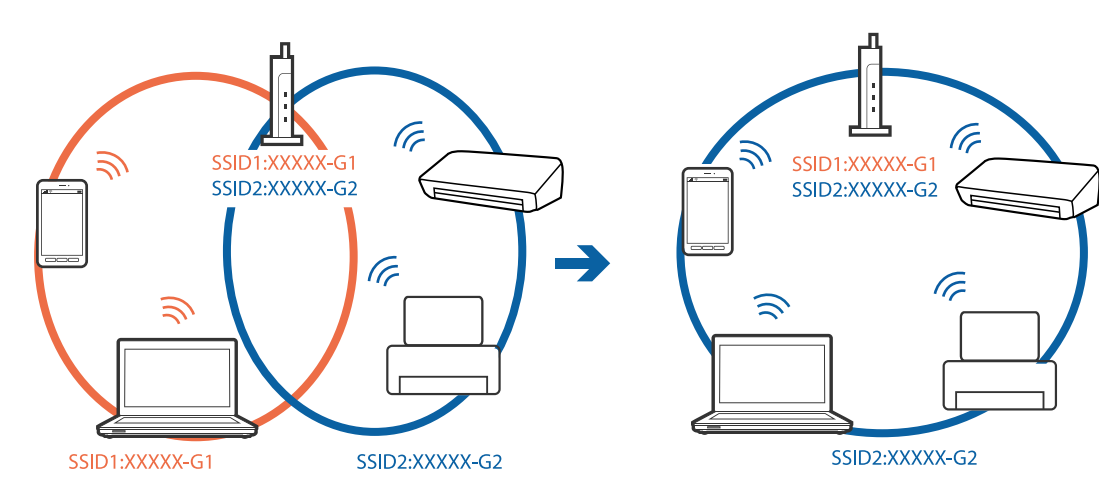

❏ Pristupna točka kompatibilna sa standardima IEEE802.11a i IEEE802.11g ima SSID-ove od 2,4 GHz i 5 GHz.Ako spojite računalo ili pametni uređaj na SSID od 5 GHz, ne možete izvršiti povezivanje na pisač jer podržava samo komunikaciju preko 2,4 GHz.Spojite računalo ili pametni uređaj na isti SSID na koji je spojen i pisač.

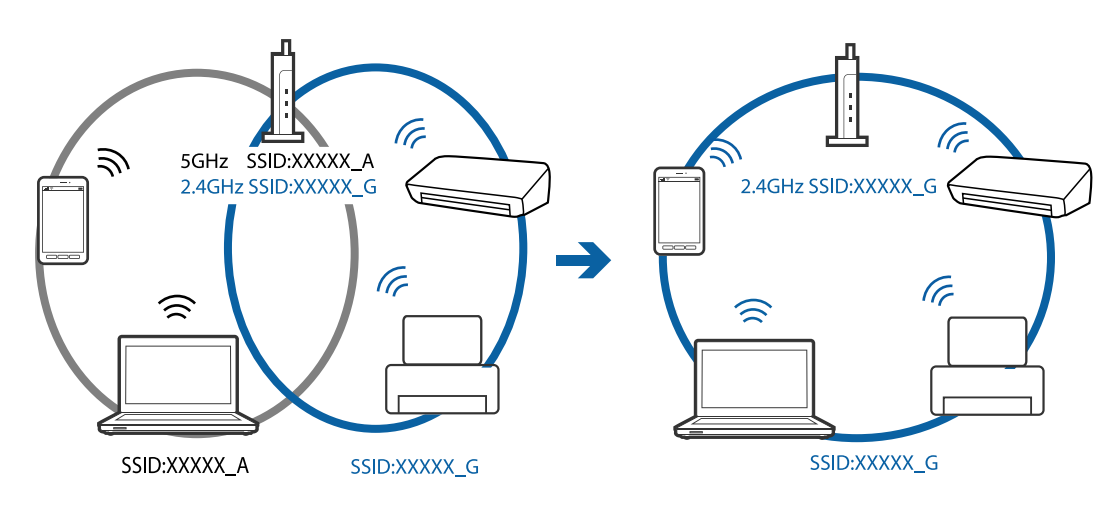

❏ Većina pristupnih točaka ima značajku zaštite privatnosti koja blokira komunikaciju između povezanih uređaja.Ako ne možete komunicirati između pisača i računala ili pametnog uređaja čak i kada su spojeni na istu mrežu, onemogućite zaštitu privatnosti na pristupnoj točki.Provjerite priručnik isporučen uz pristupne točke kako biste saznali više informacija.

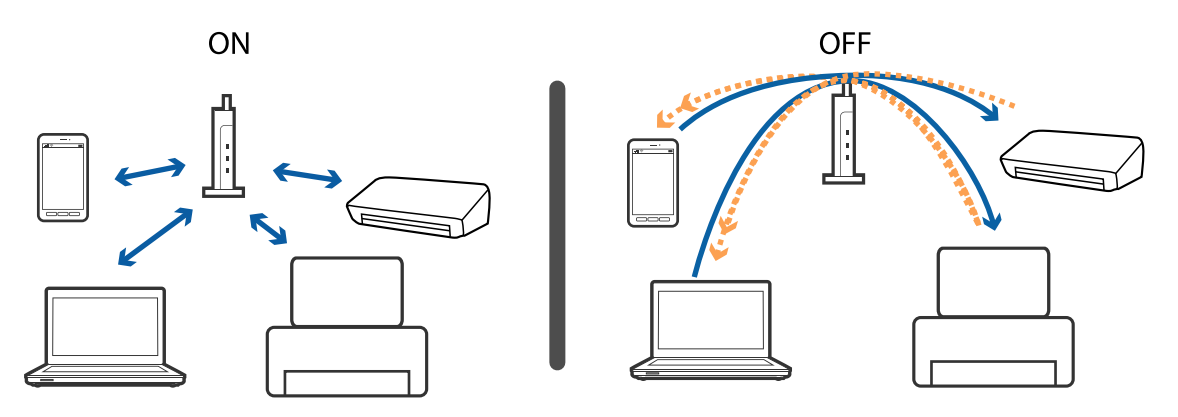

#### **Povezane informacije**

- & "Provjera SSID-a spojenog na pisač" na strani 147
- & ["Provjera SSID-a za računalo" na strani 148](#page-147-0)

# **Provjera SSID-a spojenog na pisač**

Odaberite **Postavke** > **Postavke mreže** > **Stanje mreže**.Iz svakog izbornika možete provjeriti SSID za Wi-Fi i Wi-Fi Direct (Simple AP).

# <span id="page-147-0"></span>**Provjera SSID-a za računalo**

#### **Windows**

Kliknite na **na na traci zadataka na radnoj površini.Provjerite naziv spojenog SSID-a s prikazanog popisa.** 

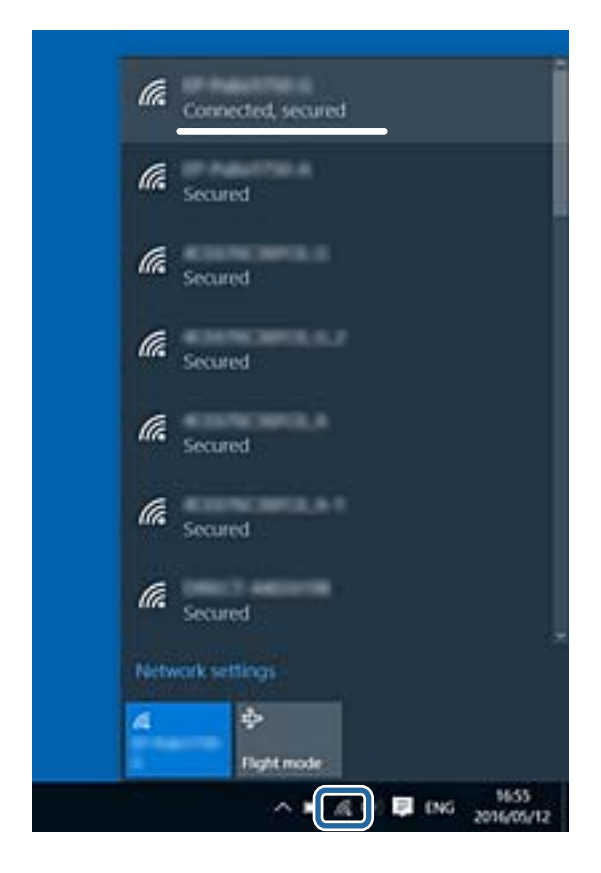

### **Mac OS**

Kliknite na ikonu za Wi-Fi na vrhu zaslona računala.Prikazat će se popis SSID-ova, a spojeni SSID bit će označen kvačicom.

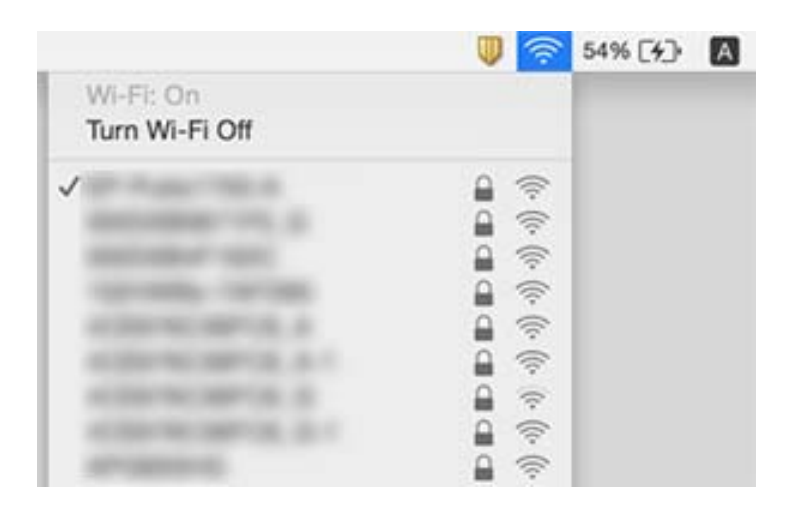

# **Ne može se ispisati s uređaja iPhone ili iPad**

- ❏ Priključite iPhone ili iPad na istu mrežu (SSID) na kojoj je pisač.
- ❏ Omogućite **Konfiguracija papira** u sljedećim izbornicima. **Postavke** > **Postavke pisača** > **Postavke izvora papira** > **Konfiguracija papira**
- ❏ Omogućite postavku AirPrint u programu Web Config.

#### **Povezane informacije**

- & ["Spajanje na pametni uređaj" na strani 23](#page-22-0)
- & ["Aplikacija za konfiguriranje radnji pisača \(Web Config\)" na strani 118](#page-117-0)

# **Razni problemi s ispisom**

# **Pohabani list ili nedostaje boja**

Ako pisač niste koristili duže vrijeme, mlaznice glave za ispis mogu se začepiti i neće biti moguće ispuštanje kapljice tinte. Pokrenite provjeru mlaznica i zatim očistite ispisnu glavu ako je neka od mlaznica začepljena.

#### **Povezane informacije**

& ["Pregledavanje i čišćenje ispisne glave" na strani 103](#page-102-0)

# **Trake ili neočekivane nijanse**

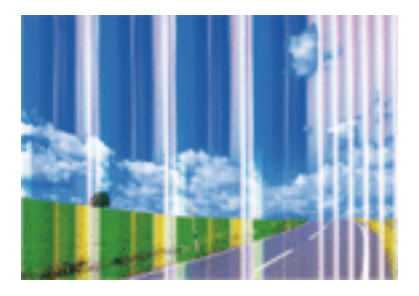

Mlaznice ispisne glave možda su začepljene. Izvršite provjeru mlaznice kako biste provjerili jesu li začepljene mlaznice ispisne glave. Očistite ispisnu glavu ako je neka od mlaznica začepljena.

#### **Povezane informacije**

& ["Pregledavanje i čišćenje ispisne glave" na strani 103](#page-102-0)

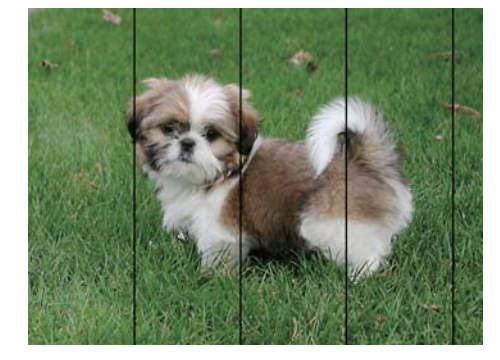

# **Trake se pojavljuju u razmacima od približno 2.5 cm**

- ❏ Odaberite onu postavku vrste papira koja odgovara vrsti papira umetnutoj u pisač.
- ❏ Poravnajte glavu za ispis koristeći značajku **Vodoravno poravnanje**.
- ❏ Kod ispisa na običnom papiru, ispisujte koristeći postavku više kvalitete.

#### **Povezane informacije**

- $\rightarrow$  ["Popis vrsta papira" na strani 44](#page-43-0)
- & ["Poravnavanje ispisne glave upravljačka ploča" na strani 105](#page-104-0)

# **Mutni ispisi, okomite trake ili pogrešno centriranje**

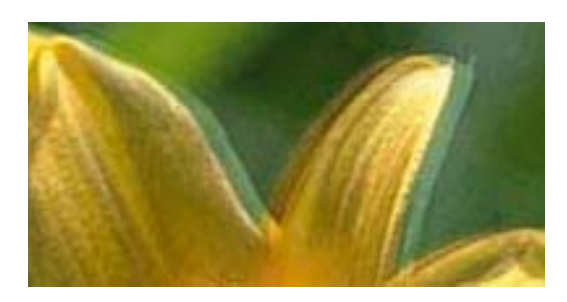

# entnanen ane r Aufdruck. W  $\sqrt{5008}$  "Regel

Poravnajte glavu za ispis koristeći značajku **Vertikalno poravnanje**.

#### **Povezane informacije**

 $\rightarrow$  ["Poravnavanje ispisne glave — upravljačka ploča" na strani 105](#page-104-0)

# **Kvaliteta ispisa ne poboljšava se ni nakon poravnavanja ispisne glave**

Za vrijeme dvosmjernog ispisa (ili na visokoj brzini), glava za ispis pomiče se u oba smjera i okomite linije možda neće biti poravnate.Ako se kvaliteta ispisa ne poboljša, onemogućite podešavanje za dvosmjerne postavke (ili visoku brzinu).Onemogućavanje te postavke može usporiti brzinu ispisa.

❏ Upravljačka ploča

Onemogućite **Dvosmjerno** u **Postavke** > **Postavke pisača**.

❏ Windows

Poništite postavku **Velika brzina** na kartici **Više opcija** upravljačkog programa pisača.

#### ❏ Mac OS

Odaberite **Postavke sustava** u izborniku > **Pisači i skeneri** (ili **Ispis i skeniranje**, **Ispis i faksiranje**) i zatim odaberite pisač.Kliknite na **Mogućnosti i zalihe** > **Mogućnosti** (ili **Upravljački program**).Odaberite **Off** u postavci **High Speed Printing**.

#### **Povezane informacije**

- & ["Opcije izbornika za Postavke pisača" na strani 113](#page-112-0)
- & ["Vodič za upravljački program pisača u sustavu Windows" na strani 121](#page-120-0)
- & ["Vodič za upravljački program pisača u sustavu Mac OS" na strani 124](#page-123-0)

# **Loša kvaliteta ispisa**

Ako je kvaliteta ispisa loša, npr. u slučaju zamućenog ispisa, pruga, nedostajućih ili izblijedjelih boja i neporavnatosti na ispisu.

#### **Provjera pisača**

- ❏ Pokrenite provjeru mlaznica i zatim očistite ispisnu glavu ako je neka od mlaznica začepljena.
- ❏ Poravnajte ispisnu glavu.

#### **Provjera papira**

- ❏ Koristite papir namijenjen ovom pisaču.
- ❏ Ne ispisujte na vlažnom, oštećenom ili prestarom papiru.
- ❏ Ako je papir uvijen ili omotnica napuhana, izravnajte ih.
- ❏ Ne slažite papire jedan na drugi odmah nakon ispisivanja.
- ❏ Potpuno osušite ispise prije njihovog arhiviranja ili prikazivanja.Prilikom sušenja ispisa izbjegavajte izravnu sunčevu svjetlost, ne koristite sušilo za kosu i ne dotičite ispisanu stranu papira.
- ❏ Kada ispisujete slike ili fotografije, Epson preporučuje korištenje originalnog Epson papira prije nego običnog papira.U slučaju originalnog Epson papira, ispisujte na strani za ispis.

#### **Provjera postavki ispisa**

- ❏ Odaberite onu postavku vrste papira koja odgovara vrsti papira umetnutoj u pisač.
- ❏ Odaberite **Najbolja** kao postavku kvalitete na upravljačkoj ploči ili u upravljačkom programu pisača.

#### **Provjera spremnika s tintom**

- ❏ Epson preporučuje da spremnik s tintom iskoristite prije datuma navedenog na pakovanju.
- ❏ Kako biste stalno imali najbolju kvalitetu ispisa, spremnik s tintom potrošite unutar šest mjeseci od otvaranja pakovanja.
- ❏ Upotrebljavajte isključivo originalne Epsonove spremnike s tintom.Na ovom se pisaču može podesiti postavka boja prilikom korištenja originalnih Epsonovih spremnika s tintom.Kvaliteta ispisa može biti slabija zbog uporabe neoriginalnih spremnika s tintom.

#### **Povezane informacije**

& ["Pregledavanje i čišćenje ispisne glave" na strani 103](#page-102-0)

- & ["Poravnavanje ispisne glave" na strani 104](#page-103-0)
- & ["Dostupni papiri i kapaciteti" na strani 42](#page-41-0)
- & ["Mjere opreza pri rukovanju papirom" na strani 41](#page-40-0)
- & ["Popis vrsta papira" na strani 44](#page-43-0)

# **Papir je zamrljan ili izguljen**

❏ Ako se pojave vodoravne trake ili se zamrlja vrh ili dno papira, umetnite papir u ispravan smjer i povucite rubne vodilice do rubova papira.

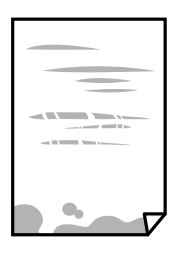

❏ Ako se pojave okomite trake ili se papir zamrlja, očistite prolaz papira.

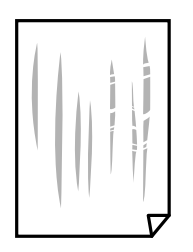

- ❏ Stavite papir na ravnu površinu kako biste provjerili je li zakrivljen.U tom slučaju ga izravnajte.
- ❏ Ako se pohaba deblji papir, odaberite postavku za manje habanje.Ako omogućite ovu postavku, kvaliteta ispisa može biti slabija ili ispisivanje može biti sporije.
	- ❏ Upravljačka ploča

Odaberite **Postavke** > **Postavke pisača** na početnom zaslonu, a zatim omogućite **Deblji papir**.

❏ Windows

Kliknite na **Proširene postavke** u kartici **Održavanje** unutar upravljačkog programa pisača i odaberite **Debeli papir i omotnice**.

❏ Mac OS

Odaberite **Postavke sustava** u izborniku > **Pisači i skeneri** (ili **Ispis i skeniranje**, **Ispis i faksiranje**) i zatim odaberite pisač.Kliknite na **Mogućnosti i zalihe** > **Mogućnosti** (ili **Upravljački program**).Odaberite **On** u postavci **Thick paper and envelopes**.

❏ Kod ručnog dvostranog ispisivanja pazite da se tinta potpuno osuši prije ponovnog umetanja papira.

#### **Povezane informacije**

- $\rightarrow$  ["Umetanje papira u Ladica za papir" na strani 46](#page-45-0)
- $\rightarrow$  ["Umetanje papira u Uvlačenje papira straga" na strani 53](#page-52-0)
- & ["Čišćenje putanje papira zbog mrlja od tinte" na strani 106](#page-105-0)
- & ["Vodič za upravljački program pisača u sustavu Windows" na strani 121](#page-120-0)
- & ["Vodič za upravljački program pisača u sustavu Mac OS" na strani 124](#page-123-0)

# **Papir se zamrljao tijekom automatskog dvostranog ispisa**

Pri korištenju značajke automatskog dvostranog ispisa i ispisivanja podataka velike gustoće, kao što su slike i grafovi, podesite gustoću ispisa na nižu vrijednost, a vrijeme sušenja na veću vrijednost.

#### **Povezane informacije**

 $\rightarrow$  ["Obostrano ispisivanje" na strani 67](#page-66-0)

# **Ispisane fotografije su ljepljive**

Možda ispisujete na pogrešnoj strani fotografskog papira.Pobrinite se da ispisujete na strani koja je namijenjena ispisu.

Kod ispisa na pogrešnoj strani fotografskog papira, trebate očistiti prolaz papira.

#### **Povezane informacije**

& ["Čišćenje putanje papira zbog mrlja od tinte" na strani 106](#page-105-0)

# **Slike ili fotografije ispisuju se u neočekivanim bojama**

Podesite boju i zatim ponovno ispisujte iz upravljačkog programa pisača.Značajka automatske korekcije boja koristi standardni način korekcije u aplikaciji **PhotoEnhance**.Pokušajte neki drugi način korekcije u aplikaciji **PhotoEnhance** odabirom neke druge opcije osim **Automatska korekcija** kao postavku za **Korekcija scene**.Ako problem ne nestane, upotrijebite neku drugu značajku korekcije boja osim **PhotoEnhance**.

#### **Povezane informacije**

- & ["Prilagodba boje ispisivanja" na strani 64](#page-63-0)
- & ["Vodič za upravljački program pisača u sustavu Windows" na strani 121](#page-120-0)

# **Boja se razlikuje od prikaza na zaslonu**

❏ Prikazni instrumenti kao što su zasloni računala imaju svoje karakteristike prikaza.Ako prikaz nije uravnotežen, slika neće biti prikazana odgovarajućom svjetlinom i bojama.Prilagodite svojstva uređaja.Sada učinite sljedeće.

❏ Windows

Pristupite prozoru upravljačkog programa pisača, odaberite **Korisnički** za postavku **Korekcija boja** na kartici **Više opcija** i zatim kliknite na **Napredno**.Odaberite **EPSON standardno** u postavci **Način boja**.

❏ Mac OS

Pokrenite dijaloški okvir za ispis.Odaberite **Color Options** sa skočnog izbornika i zatim kliknite na strelicu pored **Napredne postavke**.Odaberite **EPSON standardno** u postavci **Mode**.

❏ Svjetlo koje svijetli na zaslonu utječe na prikaz slike na zaslonu.Izbjegnite izravno sunčevo svjetlo i potvrdite sliku ako je osigurano odgovarajuće osvjetljenje.

- ❏ Boje se mogu razlikovati od onog što vidite na pametnim uređajima poput pametnih telefona ili tableta sa zaslonima visoke rezolucije.
- ❏ Boje na zaslonu nisu baš identične bojama na papiru jer prikazni uređaj i pisač različito proizvode boje.

#### **Povezane informacije**

- & ["Vodič za upravljački program pisača u sustavu Windows" na strani 121](#page-120-0)
- & ["Vodič za upravljački program pisača u sustavu Mac OS" na strani 124](#page-123-0)

# **Nije moguć ispis bez obruba**

Odaberite postavku ispisa bez obruba u postavkama pisača. Ako odaberete vrstu papira koja ne podržava ispisivanje bez obruba, nećete moći odabrati **Bez ruba**. Odaberite vrstu papira koja podržava ispisivanje bez obruba.

#### **Povezane informacije**

- & ["Osnove ispisa Windows" na strani 60](#page-59-0)
- & ["Osnove ispisa Mac OS" na strani 61](#page-60-0)

# **Rubovi slike su izrezani tijekom ispisa bez obruba**

Tijekom ispisivanja bez obruba slika se neznatno uvećava, a višak slike se odrezuje.Odaberite postavku za manje povećanje.

❏ Windows

Odaberite **Postavke** uz potvrdni okvir **Bez ruba** na kartici upravljačkog programa pisača **Glavna** i potom promijenite postavke.

❏ Mac OS

Promijenite postavku **Proširenje** u izborniku **Postavke ispisa** dijaloškog okvira ispisivanja.

#### **Povezane informacije**

- & ["Vodič za upravljački program pisača u sustavu Windows" na strani 121](#page-120-0)
- & ["Vodič za upravljački program pisača u sustavu Mac OS" na strani 124](#page-123-0)

# **Položaj, veličina ili margine ispisa su neispravni**

- ❏ Umetnite papir u pravom smjeru i pomaknite rubne vodilice do rubova papira.
- ❏ Odaberite postavku odgovarajuće veličine papira.
- ❏ Prilagodite postavku margine u aplikaciji tako da se uklopi u područje ispisa.

#### **Povezane informacije**

- & ["Umetanje papira u Ladica za papir" na strani 46](#page-45-0)
- & ["Umetanje papira u Uvlačenje papira straga" na strani 53](#page-52-0)
- & ["Površina za ispis" na strani 159](#page-158-0)

# **Položaj ispisa naljepnica s fotografijom nije ispravan**

Prilagodite položaj ispisa u izborniku **Postavke pisača** > **Naljepnice** na upravljačkoj ploči.

#### **Povezane informacije**

& ["Opcije izbornika za Postavke pisača" na strani 113](#page-112-0)

# **Položaj ispisa na CD-u/DVD-u nije ispravan**

Prilagodite položaj ispisa u izborniku **Postavke pisača** > **CD/DVD** na upravljačkoj ploči.

#### **Povezane informacije**

& ["Opcije izbornika za Postavke pisača" na strani 113](#page-112-0)

# **Znakovi su neispravni ili iskrivljeni**

- ❏ Priključite čvrsto USB kabel na pisač i računalo.
- ❏ Izbrišite sve zaustavljene zadatke ispisa.
- ❏ Nemojte ručno postavljati računalo u načine **Hibernacija** ili **Mirovanje** dok traje ispisivanje. Stranice iskrivljenog teksta mogu biti ispisane nakon što idući put pokrenete računalo.

#### **Povezane informacije**

& ["Otkazivanje ispisa" na strani 88](#page-87-0)

# **Slika je izvrnuta**

Poništite oznaku postavke zrcalne slike u upravljačkom programu pisača ili aplikaciji.

- ❏ Windows
	- Poništite postavku **Zrcalna slika** na kartici **Više opcija** upravljačkog programa pisača.
- ❏ Mac OS

Poništite postavku **Mirror Image** u izborniku **Postavke ispisa** dijaloškog okvira ispisivanja.

#### **Povezane informacije**

- & ["Vodič za upravljački program pisača u sustavu Windows" na strani 121](#page-120-0)
- & ["Vodič za upravljački program pisača u sustavu Mac OS" na strani 124](#page-123-0)

# **Mozaični uzorci na ispisima**

Pri ispisivanju slika ili fotografija ispisujte koristeći podatke visoke razlučivosti. Slike na web-mjestima su često premale razlučivosti iako na zaslonu djeluju dovoljno dobro, pa kvaliteta ispisa može biti smanjena.

# **Problem s ispisom se ne može riješiti**

Ako i nakon što ste isprobali sva rješenja niste uspjeli razriješiti problem, pokušajte deinstalirati i ponovno instalirati upravljački program pisača.

#### **Povezane informacije**

- & ["Deinstaliranje aplikacija" na strani 128](#page-127-0)
- & ["Instaliranje aplikacija" na strani 130](#page-129-0)

# **Ostali problemi s ispisivanjem**

# **Ispisivanje je presporo**

- ❏ Zatvorite sve aplikacije koje nisu neophodne.
- ❏ Postavka niže kvalitete.Visoka kvaliteta ispisa usporava ispisivanje.
- ❏ Omogućite postavku za dvosmjerno (ili jako brzo) ispisivanje.Kada je ova postavka omogućena, glava pisača pomiče se u oba smjera, a brzina ispisivanja se povećava.
	- ❏ Upravljačka ploča

Omogućite **Dvosmjerno** u **Postavke** > **Postavke pisača**.

❏ Windows

Odaberite **Velika brzina** na kartici **Više opcija** upravljačkog programa pisača.

❏ Mac OS

Odaberite **Postavke sustava** u izborniku > **Pisači i skeneri** (ili **Ispis i skeniranje**, **Ispis i faksiranje**) i zatim odaberite pisač.Kliknite na **Mogućnosti i zalihe** > **Mogućnosti** (ili **Upravljački program**).Odaberite **On** u postavci **High Speed Printing**.

- ❏ Onemogućite **Tihi način rada**.
	- ❏ Upravljačka ploča

Odaberite **CON** na početnom zaslonu i zatim onemogućite.

❏ Windows

Onemogućite **Tihi način rada** na kartici **Glavna** upravljačkog programa pisača.

❏ Mac OS

Odaberite **Postavke sustava** u izborniku > **Pisači i skeneri** (ili **Ispis i skeniranje**, **Ispis i faksiranje**) i zatim odaberite pisač.Kliknite na **Mogućnosti i zalihe** > **Mogućnosti** (ili **Upravljački program**).Odaberite **Off** u postavci **Tihi način rada**.

- ❏ Ako ispisujete preko mreže, možda je došlo do poteškoća u radu mrežnog uređaja.Približite pisač uređaju i zatim isključite pristupnu točku i ponovno je uključite.Ako poteškoća nije otklonjena, pogledajte dokumentaciju isporučenu uz pristupnu točku.
- ❏ Ako ispisujete podatke visoke gustoće, kao što su fotografije na običnom papiru, ispisivanje može potrajati kako bi se održala kvaliteta ispisa.Ne radi se o pogrešci u radu.

#### **Povezane informacije**

- & ["Opcije izbornika za Postavke pisača" na strani 113](#page-112-0)
- & ["Vodič za upravljački program pisača u sustavu Windows" na strani 121](#page-120-0)
- & ["Vodič za upravljački program pisača u sustavu Mac OS" na strani 124](#page-123-0)

# **Ispisivanje se znatno uspori tijekom neprekidnog ispisa**

Ispisivanje se usporava kako bi se spriječilo pregrijavanje i oštećivanje mehanizma pisača. Ako se to dogodi, možete nastaviti s ispisivanjem. Za povratak na normalnu brzinu ispisa, ostavite pisač da miruje najmanje 30 minuta. Brzina ispisa se neće vratiti na normalnu ako se napajanje isključi.

# **Nije moguć ispis s računala na kojem je pokrenut sustav Mac OS X v10.6.8**

Želite li prekinuti ispis s vašeg računala, izvršite sljedeće postavke.

Pokrenite Web Config i odaberite **Port9100** kao postavku **Najvažniji protokol** u **AirPrint postavljanje**. Odaberite **Postavke sustava** u izborniku > **Pisači i skeneri** (ili **Ispis i skeniranje**, **Ispiši i faksiraj**), uklonite pisač te ga ponovno dodajte.

#### **Povezane informacije**

& ["Aplikacija za konfiguriranje radnji pisača \(Web Config\)" na strani 118](#page-117-0)

# **Drugi problemi**

# **Lagani struni udar prilikom doticanja pisača**

Ako je mnogo perifernih jedinica spojeno na računalo, prilikom doticanja pisača možete osjetiti lagani strujni udar. Spojite žicu za uzemljenje na računalo na koje je priključen pisač.

# **Bučan rad pisača**

Ako su zvukovi rada pisača preglasni, omogućite **Tihi način rada**.Omogućavanje ove funkcije može usporiti ispis.

❏ Upravljačka ploča

Na početnom zaslonu odaberite **i zatim aktivirajte.** 

❏ Windows

Omogućite **Tihi način rada** na kartici **Glavna** upravljačkog programa pisača.

❏ Mac OS

Odaberite **Postavke sustava** u izborniku > **Pisači i skeneri** (ili **Ispis i skeniranje**, **Ispis i faksiranje**) i zatim odaberite pisač.Kliknite na **Mogućnosti i zalihe** > **Mogućnosti** (ili **Upravljački program**).Odaberite **On** u postavci **Tihi način rada**.

#### **Povezane informacije**

- & ["Vodič za upravljački program pisača u sustavu Windows" na strani 121](#page-120-0)
- & ["Vodič za upravljački program pisača u sustavu Mac OS" na strani 124](#page-123-0)

# **Vatrozid je blokirao aplikaciju (samo za Windows )**

Dodajte aplikaciju u popis dozvoljenih programa Vatrozida za Windows u sigurnosnim postavkama **Upravljačka ploča**.

# <span id="page-158-0"></span>**Dodatak**

# **Tehničke specifikacije**

# **Svojstva pisača**

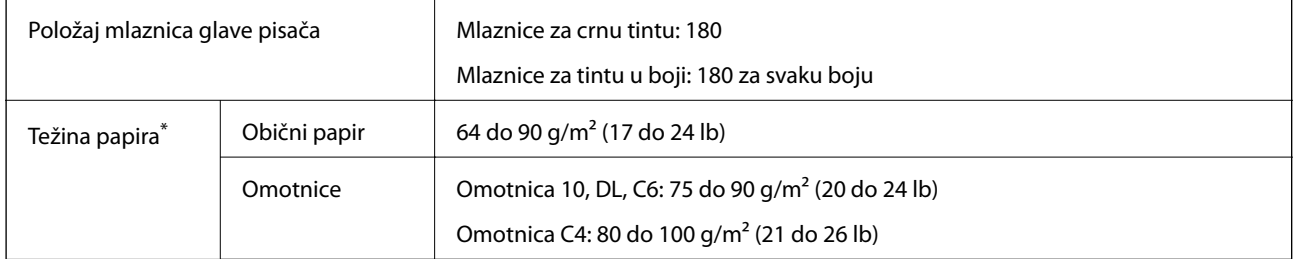

Čak i kada je debljina papira u tom rasponu, papir se možda neće moći umetnuti u pisač ili bi rezultat ispisa mogao biti lošiji ovisno o svojstvima ili kvaliteti papira.

# **Površina za ispis**

### *Područje ispisa jednog lista*

Kvaliteta ispisa može opasti na zasjenjenim površinama uslijed svojstava mehanizma pisača.

### **Ispis s obrubima**

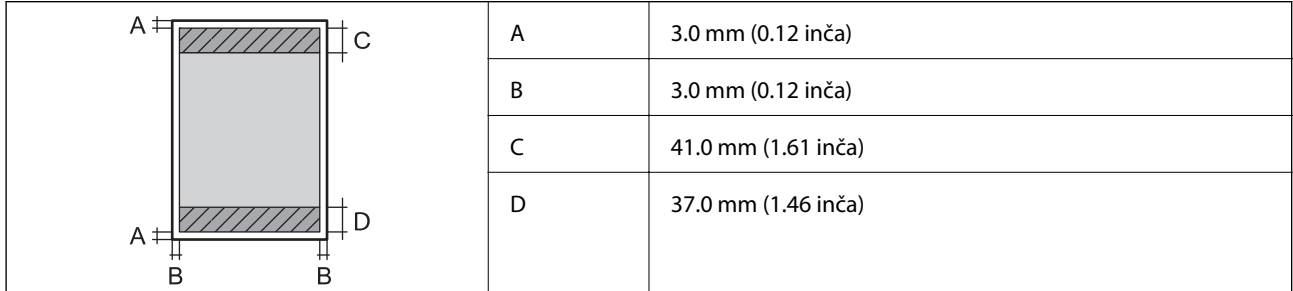

### **Ispis bez obruba**

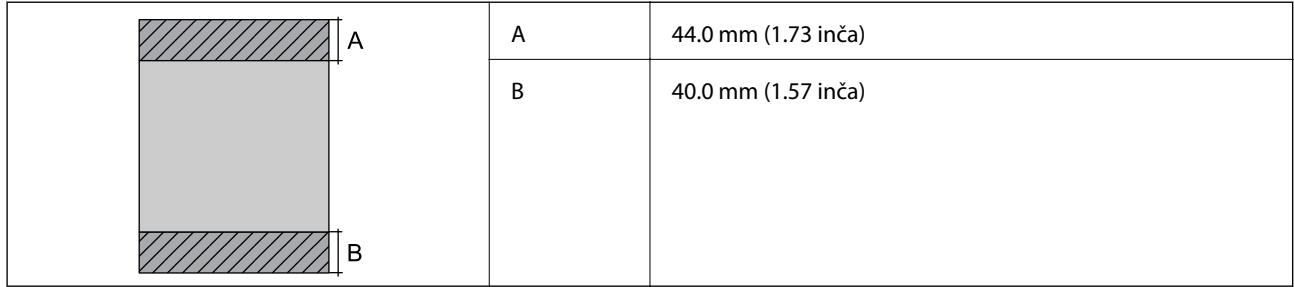

### *Područje ispisa omotnica*

Kvaliteta ispisa može opasti na zasjenjenim površinama uslijed svojstava mehanizma pisača.

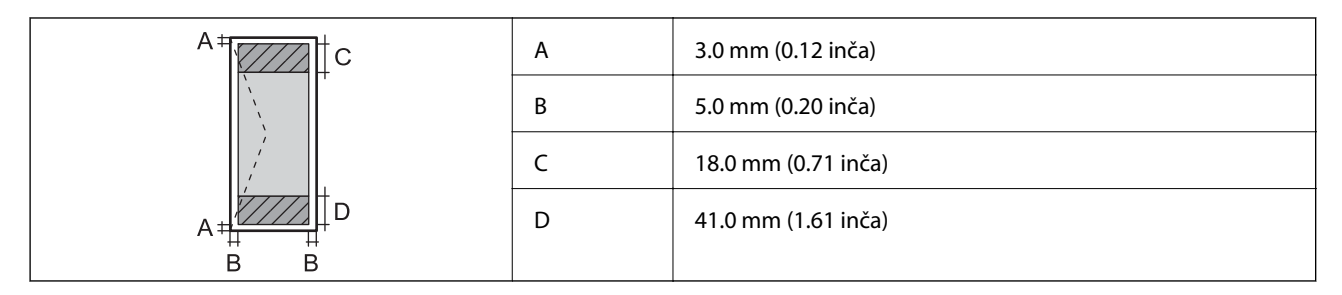

# *Područje ispisa za CD/DVD*

Kvaliteta ispisa može opasti na zasjenjenim površinama uslijed svojstava mehanizma pisača.

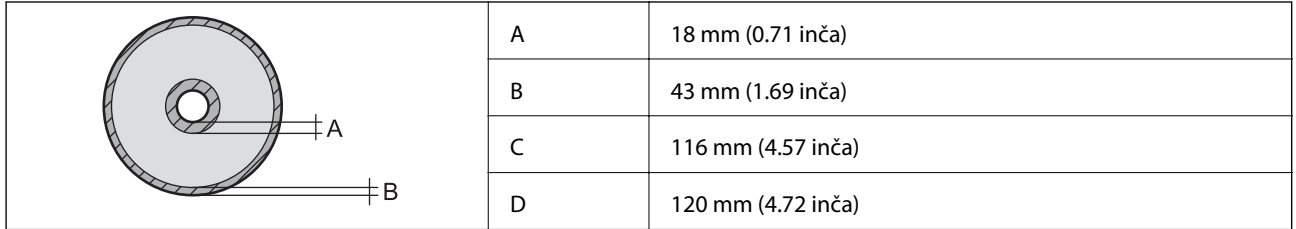

# **Specifikacije sučelja**

Za računalo kontrologija i Hi-Speed USB

# **Popis mrežnih funkcija**

## **Mrežne funkcije i tablice IPv4/IPv6**

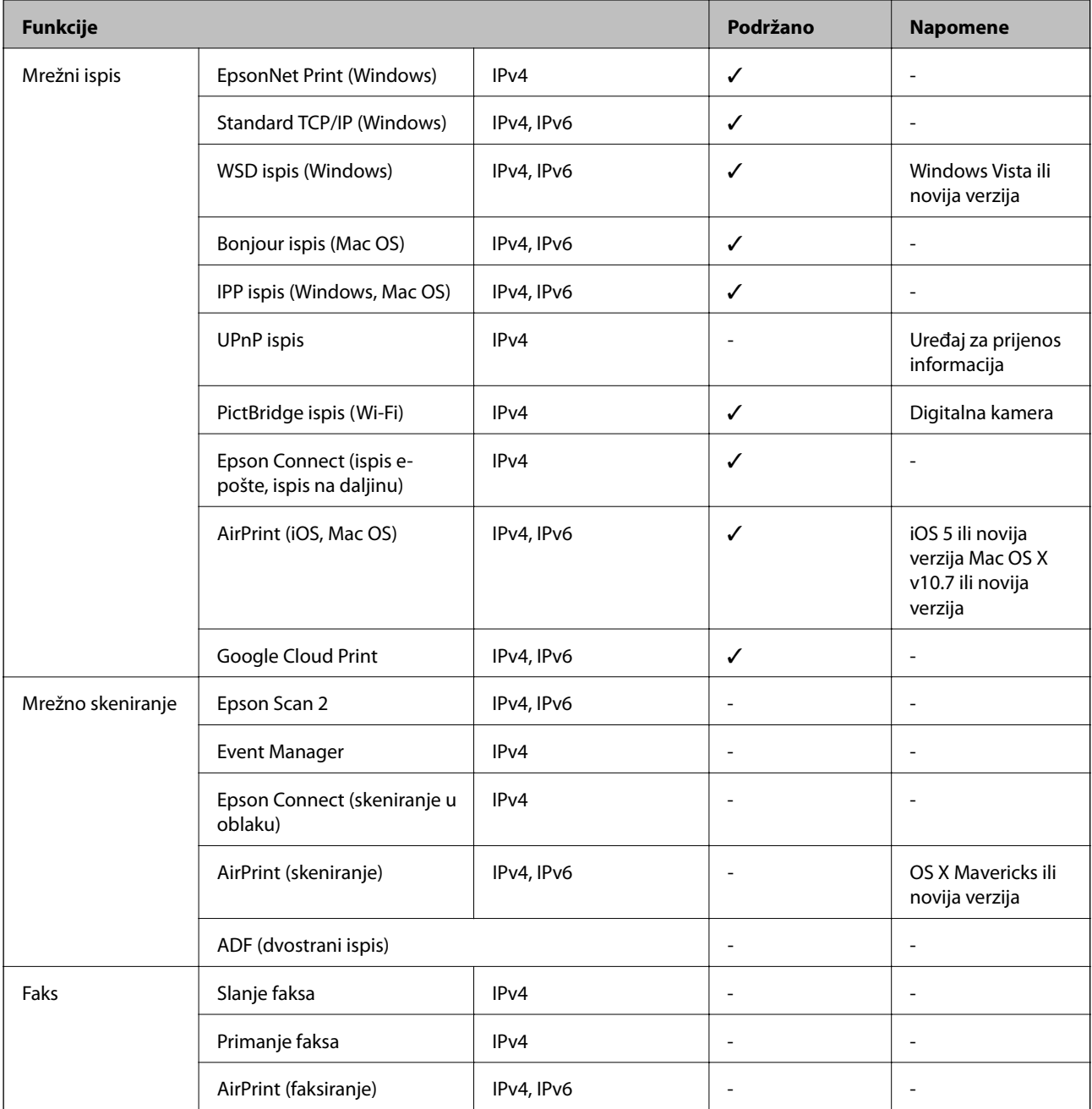

# **Wi-Fi specifikacije**

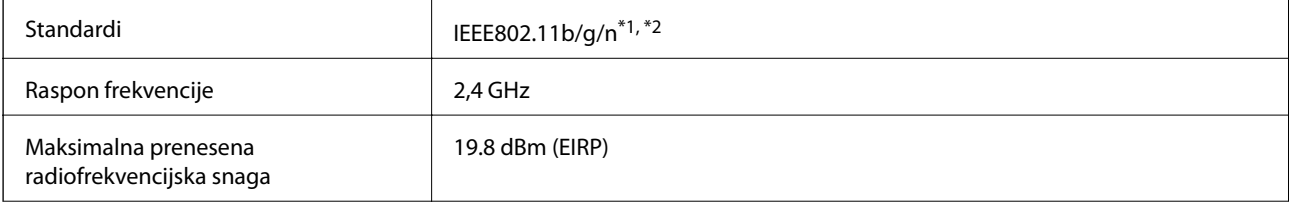

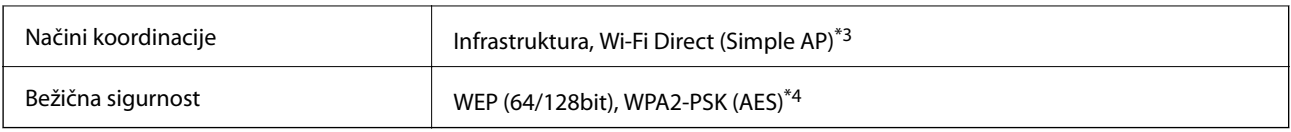

\*1 Sukladno s IEEE 802.11b/g/n ili IEEE 802.11b/g, ovisno o mjestu kupnje.

\*2 Specifikacija IEEE802.11n dostupna je samo za HT20.

\*3 Ne podržava IEEE 802.11b.

\*4 Udovoljava odredbi WPA2 s podrškom za WPA/WPA2 Personal.

# **Specifikacije Ethernet veze**

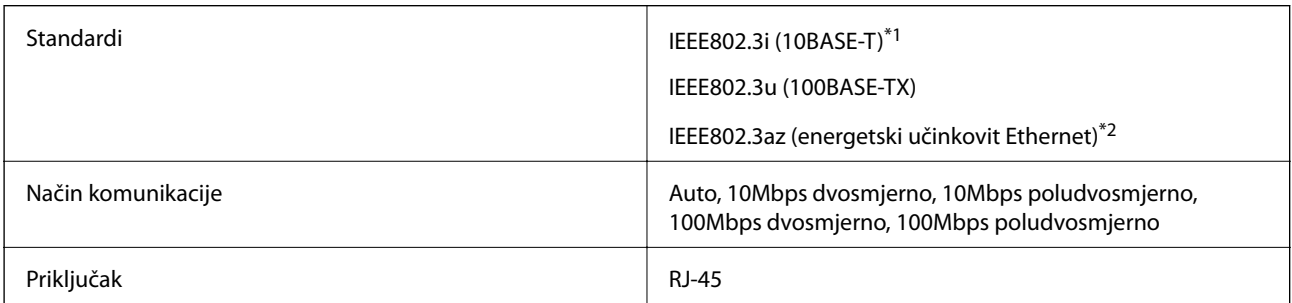

\*1 Koristite oklopljeni kabel s uvrnutim paricama kategorije 5e ili više kako biste spriječili opasnost od radio-frekventnih smetnji.

\*2 Spojeni uređaj mora zadovoljavati standarde IEEE802.3az.

# **Sigurnosni protokol**

SSL/TLS Poslužitelj/klijent HTTPS, IPPS

# **Podržane usluge treće strane**

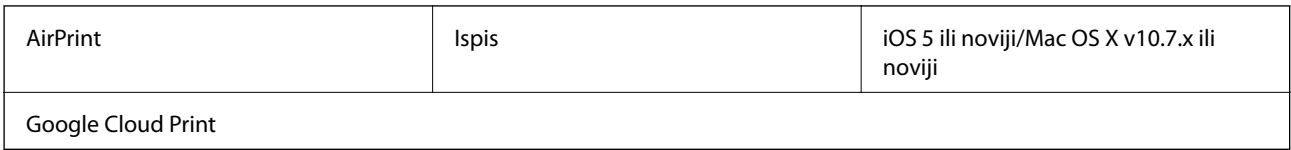

# **Dimenzije**

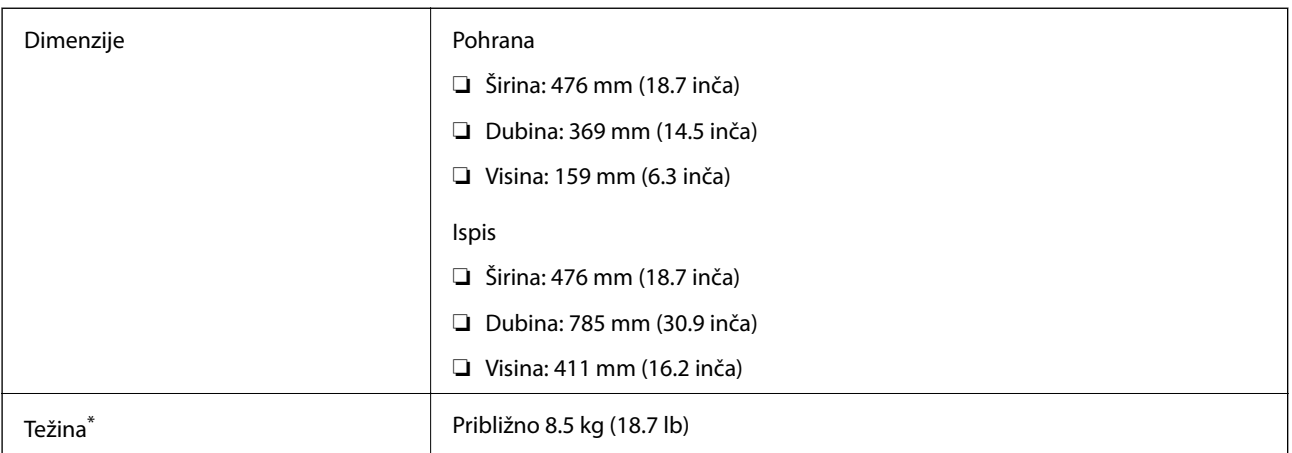

\* bez spremnika s tintom, kabela za napajanje i nosača za CD/DVD.

# **Električne specifikacije**

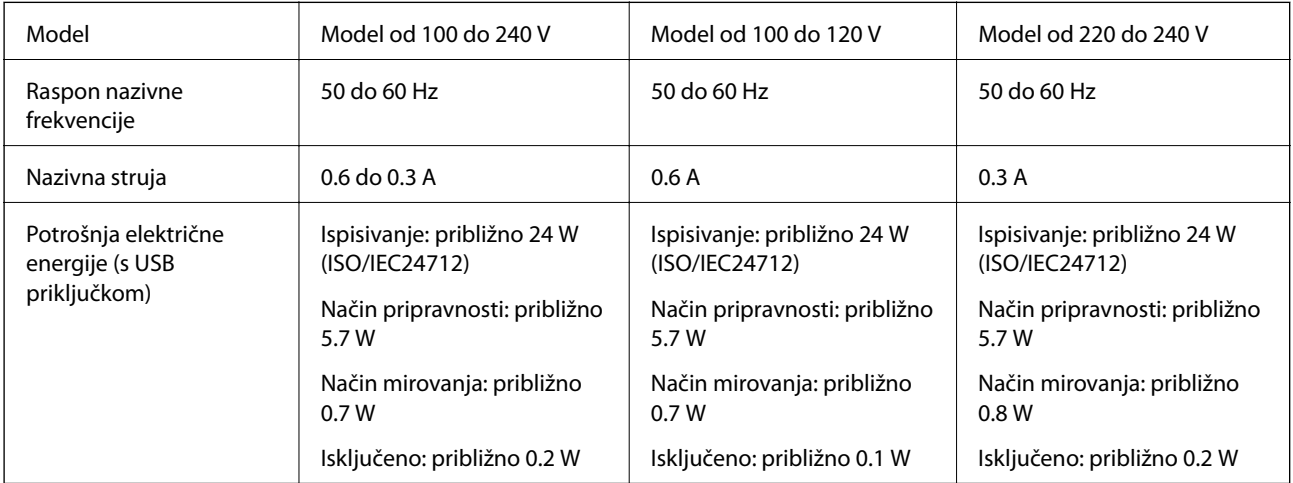

### *Napomena:*

❏ Radni napon potražite na naljepnici pisača.

❏ Korisnici u Europskoj uniji za informacije o potrošnji električne energije trebaju pogledati sljedeće web-mjesto. <http://www.epson.eu/energy-consumption>

# **Specifikacije okruženja**

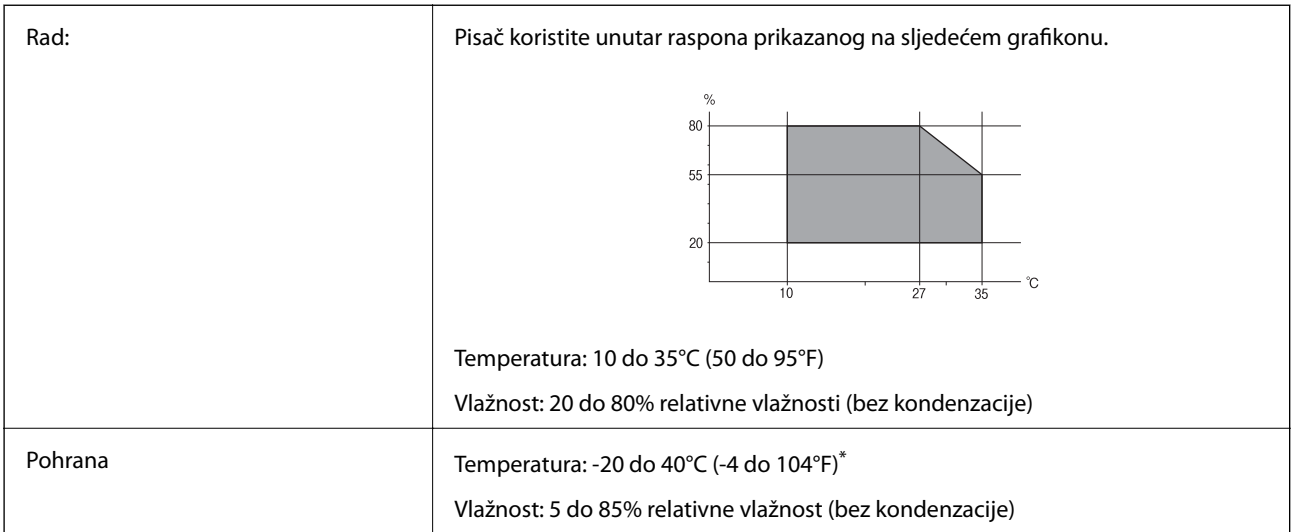

Može se čuvati mjesec dana na temperaturi od 40°C (104°F).

# **Radne specifikacije spremnika s tintom**

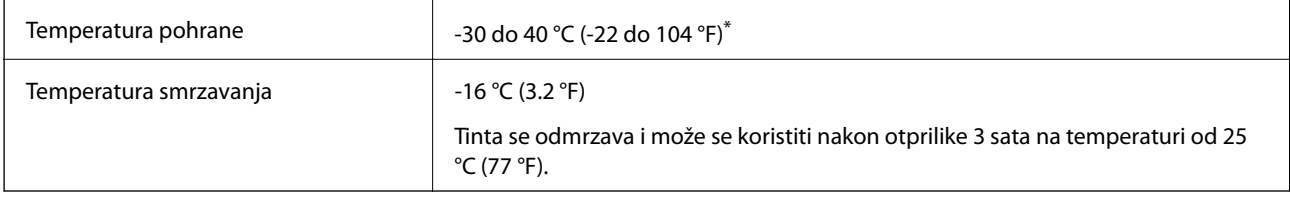

\* Može se čuvati mjesec dana na temperaturi od 40 °C (104 °F).

# **Zahtjevi sustava**

- ❏ Windows 10 (32-bitni, 64-bitni)/Windows 8.1 (32-bitni, 64-bitni)/Windows 8 (32-bitni, 64-bitni)/Windows 7 (32-bitni, 64-bitni)/Windows Vista (32-bitni, 64-bitni)/Windows XP SP3 ili novija verzija (32-bitni)/Windows XP Professional x64 Edition SP2 ili novija verzija
- ❏ macOS Sierra/OS X El Capitan/OS X Yosemite/OS X Mavericks/OS X Mountain Lion/Mac OS X v10.7.x/Mac OS X v10.6.8

### *Napomena:*

- ❏ Mac OS možda ne podržava neke aplikacije i značajke.
- ❏ UNIX File System (UFS) za Mac OS nije podržan.

# **Informacije o propisima**

# **Standardi i odobrenja**

# **Standardi i odobrenja za američki model**

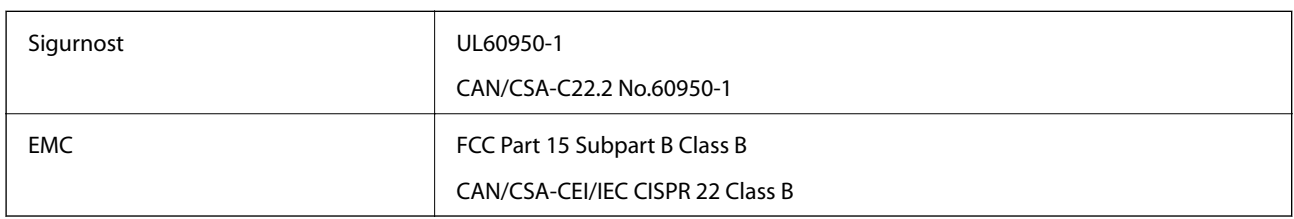

Ova oprema sadrži sljedeći bežični modul.

Proizvođač: Askey Computer Corporation

Vrsta: WLU6320-D69 (RoHS)

Proizvod je usklađen s odjeljkom 15 pravila FCC-a i odjeljkom RSS-210 pravila IC-a. Epson ne preuzima nikakvu odgovornost za bilo kakvo nepoštivanje sigurnosnih zahtjeva koje je nastalo kao rezultat nepreporučene modifikacije proizvoda. Uređaj prilikom rada mora ispunjavati sljedeća dva uvjeta: (1) ovaj uređaj ne smije uzrokovati štetne smetnje i (2) ovaj uređaj mora prihvatiti sve primljene smetnje, uključujući i smetnje koje može uzrokovati neželjen rad uređaja.

Kako bi se spriječile radijske smetnje licenciranog uređaja, on je predviđen za korištenje u zatvorenom prostoru i podalje od prozora kako bi se osigurala maksimalna zaštita. Oprema (ili njena antena odašiljača) koja se instalira na otvorenom podliježe licenci.

Ova oprema usklađena je s FCC/IC ograničenjima u smislu izlaganja zračenju koja su postavljena za nekontroliranu okolinu te sa smjernicama FCC-a u svezi izlaganja radio frekvencijskoj energiji (RF) iz dodatka C dokumenata OET65 i RSS-102 u sklopu IC propisa o izlaganju radio frekvencijskoj energiji (RF). Ova oprema mora se ugraditi i koristiti tako da je hladnjak udaljen najmanje 20 cm (7,9 inča) od tijela ljudi (ne uključujući ekstremitete: udove, zapešća, stopala i gležnjeve).

# **Standardi i odobrenja za europski model**

### Za europske korisnike

Ovim putem tvrtka Seiko Epson Corporation izjavljuje da je sljedeći model radijske opreme u skladu sa zahtjevima direktive 2014/53/EU. Puni tekst EU-izjave o sukladnosti dostupan je na sljedećoj web-stranici.

### <http://www.epson.eu/conformity>

#### B641A

Za uporabu samo u Irskoj, Ujedinjenoj Kraljevini, Austriji, Njemačkoj, Lihtenštajnu, Švicarskoj, Francuskoj, Belgiji, Luksemburgu, Nizozemskoj, Italiji, Portugalu, Španjolskoj, Danskoj, Finskoj, Norveškoj, Švedskoj, Islandu, Hrvatskoj, Cipru, Grčkoj, Sloveniji, Malti, Bugarskoj, Češkoj, Estoniji, Mađarskoj, Latviji, Litvi, Poljskoj, Rumunjskoj i Slovačkoj.

Epson ne preuzima nikakvu odgovornost za bilo kakvo nepoštivanje sigurnosnih zahtjeva koje je nastalo kao rezultat nepreporučene modifikacije proizvoda.

# $\epsilon$

# **Standardi i odobrenja za australski model**

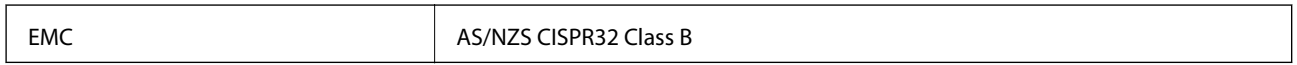

Epson ovime izjavljuje da sljedeći modeli opreme zadovoljavaju osnovne zahtjeve i druge relevantne naputke standarda AS/NZS4268:

B641A

Epson ne preuzima nikakvu odgovornost za bilo kakvo nepoštivanje sigurnosnih zahtjeva koje je nastalo kao rezultat nepreporučene modifikacije proizvoda.

# **Ograničenja kopiranja**

Obratite pozornost na sljedeća ograničenja kako biste svoj pisač koristili na odgovoran i zakonit način.

Kopiranje sljedećih stavki zabranjeno je zakonom:

- ❏ novčanica, kovanica, vladinih trgovačkih obveznica, vladinih obveznica i županijskih obveznica
- ❏ neiskorištenih poštanskih maraka, pečatiranih razglednica i drugih službenih poštanskih stavki s valjanom poštarinom
- ❏ vladinih biljega i obveznica izdanih u skladu sa zakonskom procedurom

Budite oprezni prilikom kopiranja sljedećih stavaka:

- ❏ Privatnih utrživih obveznica (dioničkih potvrda, prenosivih vrijednosnica, čekova itd.), mjesečnih propusnica, koncesijskih kartica itd.
- ❏ putovnica, vozačkih dozvola, liječničkih potvrda, cestovnih propusnica, bonova za hranu, karata itd.

#### *Napomena:*

Kopiranje navedenih stavaka također je možda zabranjeno zakonom.

Odgovorna upotreba materijala s autorskim pravima:

Pisači se mogu zloupotrijebiti neprikladnim kopiranjem materijala s autorskim pravima. Ako ne djelujete prema uputama iskusnog odvjetnika, budite odgovorni i djelujte s poštovanjem te zatražite dopuštenje vlasnika autorskih prava prije kopiranja objavljenog materijala.

# **Transport pisača**

Trebate li pisač transportirati uslijed preseljenja ili radi popravka, slijedite donje korake za pakiranje pisača.

## c*Važno:*

- ❏ Prilikom spremanja ili prijenosa pisača, nemojte ga naginjati, stavljati okomito ni okretati naopačke jer u protivnom može doći do curenja tinte iz spremnika.
- ❏ Spremnike s tintom ostavite u pisaču.Uklanjanje spremnika može izazvati sušenje glave pisača i spriječiti daljnji ispis.
- ❏ Ako biste trebali ukloniti spremnik iz pisača, obvezno stavite poklopac na ulaz dovoda tinte spremnika. U protivnom će se ulaz isušiti i postat će neupotrebljiv kada ga vratite u pisač.

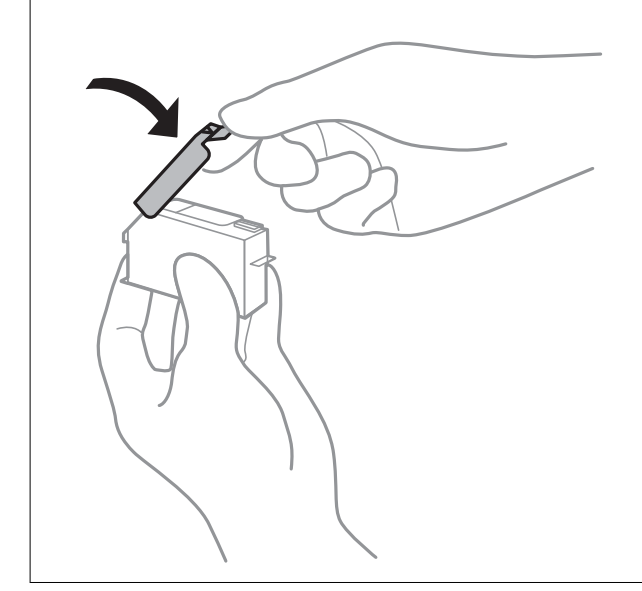

- 1. Isključite pisač pritiskanjem gumba  $\mathcal{O}$ .
- 2. Uvjerite se da se lampica napajanja isključila, a zatim iskopčajte kabel za napajanje.

### c*Važno:*

Kabel za napajanje izvucite iz zidne utičnice kada lampica napajanja ne svijetli.U protivnom, ispisna glava se neće vratiti u početni položaj, što može prouzročiti sušenje tinte, a ispisivanje može postati nemoguće.

- 3. Iskopčajte sve kabele kao što su kabel za napajanje i USB kabel.
- 4. Uklonite sav papir iz pisača.
- 5. Otvorite poklopac pisača.

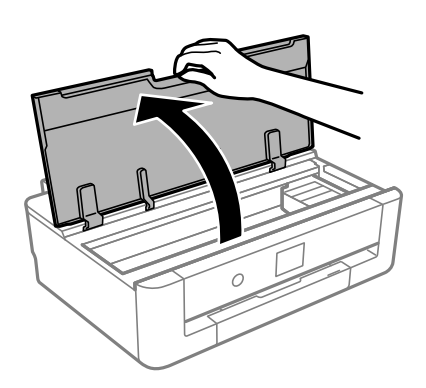

6. Pričvrstite držač spremnika s tintom za kućište tako da samoljepljivom trakom učvrstite isporučeni zaštitni materijal s gornje strane.

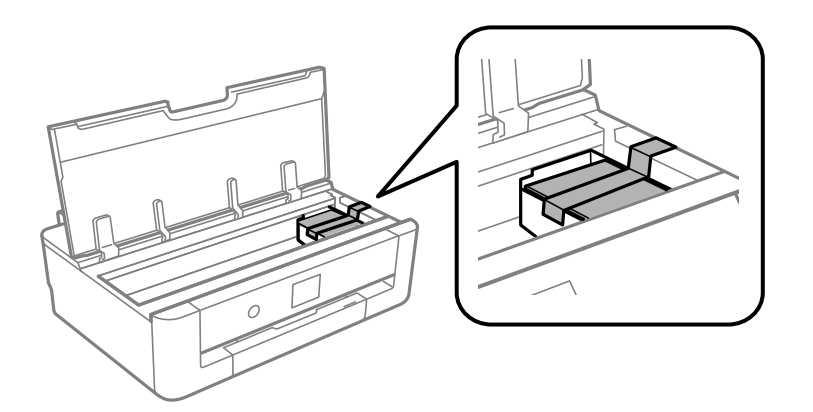

- 7. Zatvorite poklopac pisača.
- 8. Izvucite kaseta s papirom.

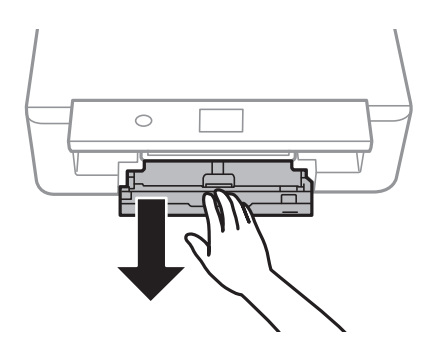

9. Pomaknite rubne vodilice potpuno u sredinu.

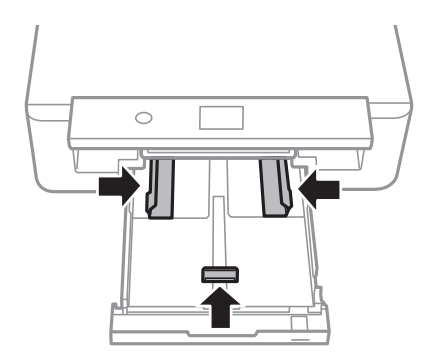

10. Pripremite pisač za pakiranje na način prikazan dolje.

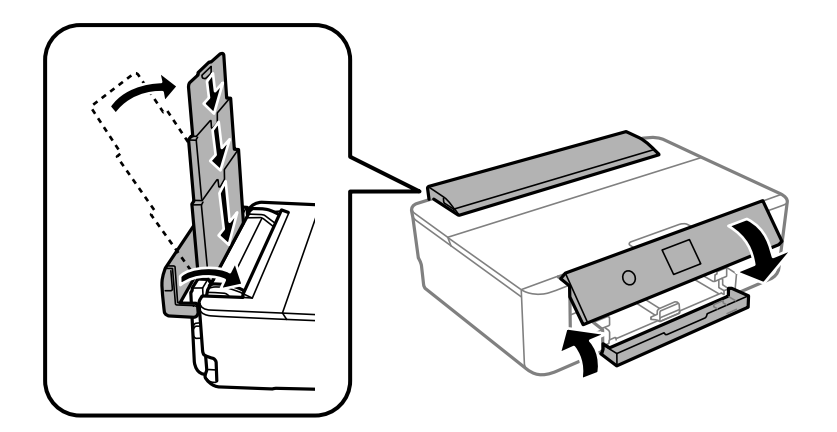

11. Zapakirajte pisač u kutiju koristeći pritom zaštitni materijal.

Kada budete ponovno koristili pisač, pazite da uklonite vrpce koje pričvršćuju držač spremnika s tintom.Ako je prilikom sljedećeg ispisivanja kvaliteta ispisa lošija, očistite i poravnajte ispisnu glavu.

### **Povezane informacije**

- & ["Nazivi dijelova i funkcije" na strani 14](#page-13-0)
- & ["Pregledavanje i čišćenje ispisne glave" na strani 103](#page-102-0)
- & ["Poravnavanje ispisne glave" na strani 104](#page-103-0)

# **Gdje potražiti pomoć**

# **Web-mjesto tehničke podrške**

Ako trebate dodatnu pomoć, posjetite Epsonovo web-mjesto tehničke podrške. Odaberite zemlju ili regiju i posjetite odjeljak tehničke podrške na lokalnim Epsonovim mrežnim stranicama. Na ovim stranicama pročitajte Česta pitanja (FAQ) i preuzmite najnovije verzije upravljačkih programa, priručnike te brojne druge sadržaje.

<http://support.epson.net/>

<http://www.epson.eu/Support> (Europa)

Ako vaš proizvod tvrtke Epson ne radi ispravno, a ne možete riješiti problem, obratite se korisničkoj podršci za pomoć.

# **Kontaktiranje Epsonove korisničke podrške**

# **Prije obraćanja Epsonu**

Ako vaš proizvod Epson ne radi ispravno, a problem ne možete riješiti pomoću informacija za rješavanje problema koje su navedene u priručnicima, obratite se korisničkoj podršci za pomoć. Ako Epsonova korisnička podrška za vaše područje nije navedena u nastavku, obratite se dobavljaču od kojega ste kupili proizvod.

Epsonova korisnička podrška brže će vam moći pomoći ako budete imali pri ruci sljedeće podatke:

❏ Serijski broj proizvoda

(naljepnica sa serijskim brojem obično se nalazi na stražnjoj strani proizvoda)

- ❏ Model proizvoda
- ❏ Verziju softvera proizvoda

(Kliknite na **Podaci**, **o verziji** ili sličan gumb u softveru proizvoda)

- ❏ Marku i model računala
- ❏ Naziv i verziju operacijskog sustava računala
- ❏ Nazive i verzije softverskih programa koje koristite sa svojim proizvodom

#### *Napomena:*

Ovisno o proizvodu, podaci o popisu poziva za postavke faksa i/ili mreže mogu biti pohranjeni u memoriji uređaja. Podaci i/ili postavke se mogu izgubiti kao posljedica kvara ili popravka uređaja. Epson ne preuzima nikakvu odgovornost za gubitak podataka niti za izradu sigurnosne kopije podataka i/ili postavki, čak ni tijekom jamstvenog roka. Preporučujemo izradu vlastite sigurnosne kopije podataka ili bilježenje podataka.

# **Pomoć za korisnike u Europi**

U Dokumentu o paneuropskom jamstvu potražite informacije o tome kako se obratiti Epsonovoj korisničkoj podršci.

# **Pomoć za korisnike u Australiji**

Podružnica tvrtke Epson u Australiji želi vam ponuditi visoku razinu korisničke usluge. Osim priručnika priloženih uz proizvod nudimo i sljedeće izvore informacija:

#### **Internetsku adresu**

#### [http://www.epson.com.au](http://www.epson.com.au/)

Pristup mrežnim stranicama podružnice tvrtke Epson u Australiji putem globalne mrežne stranice. Doista se isplati povremeno uputiti na ove stranice! Na ovim ćete mrežnim stranicama pronaći odjeljak za preuzimanje upravljačkih programa, Epsonova mjesta za kontakt, informacije o novim proizvodima i tehničku podršku (elektronička pošta).

#### **Epsonovu službu za podršku**

#### Telefon: 1300-361-054

Epsonova služba za podršku služi kao krajnja instanca za pristup savjetima za sve naše klijente. Operateri pri službi za podršku mogu vam pomoći s instalacijom, konfiguracijom i radom vašeg proizvoda Epson. Osoblje za ponude službe za podršku može vam ponuditi literaturu o novim Epsonovim proizvodima i uputiti vas najbližem prodavaču ili servisu. Ovdje je moguće dobiti odgovore na mnoge upite.

Preporučamo da uz sebe imate sve potrebne podatke kada zovete službu za podršku. Što više informacija imate pri ruci, to ćemo vam lakše pomoći riješiti problem. Navedene informacije uključuju priručnik za proizvod Epson, vrstu računala, operativni sustav, programe i sve druge informacije koje smatrate potrebnima.

#### **Transport proizvoda**

Epson preporuča da sačuvate ambalažu proizvoda zbog potreba budućeg transporta.

# **Pomoć za korisnike na Novom Zelandu**

Podružnica tvrtke Epson na Novom Zelandu želi vam ponuditi visoku razinu usluge za korisnike. Uz dokumentaciju o proizvodu, mi pružamo i sljedeće izvore za pribavljanje informacija:

#### **Internetsku adresu**

#### [http://www.epson.co.nz](http://www.epson.co.nz/)

Pristup mrežnim stranicama podružnice tvrtke Epson na Novom Zelandu putem stranica globalne mreže. Doista se isplati povremeno uputiti na ove stranice! Na ovim ćete mrežnim stranicama pronaći odjeljak za preuzimanje upravljačkih programa, Epsonova mjesta za kontakt, informacije o novim proizvodima i tehničku podršku (elektronička pošta).

#### **Epsonovu službu za podršku**

#### Telefon: 0800 237 766

Epsonova služba za podršku služi kao krajnja instanca za pristup savjetima za sve naše klijente. Operateri pri službi za podršku mogu vam pomoći s instalacijom, konfiguracijom i radom vašeg proizvoda Epson. Osoblje za ponude službe za podršku može vam ponuditi literaturu o novim Epsonovim proizvodima i uputiti vas najbližem prodavaču ili servisu. Ovdje je moguće dobiti odgovore na mnoge upite.

Preporučamo da uz sebe imate sve potrebne podatke kada zovete službu za podršku. Što više informacija imate pri ruci, to ćemo vam lakše pomoći riješiti problem. Te informacije uključuju dokumentaciju vašeg Epson proizvoda, vrstu računala, operacijski sustav, dodatne programe i sve druge informacije koje smatrate da su potrebne.

#### **Transport proizvoda**

Epson preporuča da sačuvate ambalažu proizvoda zbog potreba budućeg transporta.

# **Pomoć za korisnike na Tajvanu**

Kontakti za informacije, podršku i usluge servisa su:

#### **Globalne mreže stranice**

#### [http://www.epson.com.tw](http://www.epson.com.tw/)

Dostupne su informacije o specifikacijama proizvoda, upravljačkim programima za preuzimanje i proizvodima.

#### **Epsonova služba za podršku**

Telefon: +886-2-80242008

Operateri službe za podršku telefonskim putem mogu vam pomoći:

- ❏ u vezi s upitima o prodaji i informacijama o proizvodima
- ❏ u vezi s pitanjima o upotrebi ili problemima
- ❏ u vezi s upitima o popravcima i jamstvu

#### **Servisni centar za popravke:**

#### <http://www.tekcare.com.tw/branchMap.page>

Korporacija TekCare ovlašteni je servisni centar za tvrtku Epson Taiwan Technology & Trading Ltd.

# **Pomoć za korisnike u Hong Kongu**

Za tehničku podršku kao i postprodajne usluge korisnici se mogu obratiti podružnici tvrtke Epson Limited u Hong Kongu.

#### **Početna stranica**

#### [http://www.epson.com.hk](http://www.epson.com.hk/)

Podružnica tvrtke Epson u Hong Kongu otvorila je lokalnu početnu stranicu na kineskom i engleskom jeziku kako bi korisnicima učinila dostupnima sljedeće informacije:

- ❏ Informacije o proizvodu
- ❏ Odgovore na česta pitanja (FAQ)
- ❏ Najnovije verzije upravljačkih programa za proizvode Epson

### **Dežurni telefon tehničke podrške**

Tehničkom osoblju možete se obratiti i putem sljedećih telefonskih i brojeva faksa:

Telefon: 852-2827-8911

Telefaks: 852-2827-4383